# **PowerVisa**™

USER'S GUIDE

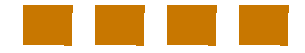

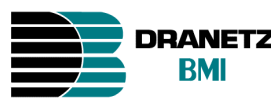

DRANETZ - BMI 1000 New Durham Road Edison, New Jersey 08818-4019

#### **WARNING**

Death, serious injury, or fire hazard could result from improper connection of this instrument. Read and understand this manual before connecting this instrument. Follow all installation and operating instructions while using this instrument.

Connection of this instrument must be performed in compliance with the National Electrical Code (ANSI/ NFPA 70-2005) of USA and any additional safety requirements applicable to your installation.

Installation, operation, and maintenance of this instrument must be performed by qualified personnel only. The National Electrical Code defines a qualified person as "one who has the skills and knowledge related to the construction and operation of the electrical equipment and installations, and who has received safety training on the hazards involved."

Qualified personnel who work on or near exposed energized electrical conductors must follow applicable safety related work practices and procedures including appropriate personal protective equipment in compliance with the Standard for Electrical Safety Requirements for Employee Workplaces (ANSI/NFPA 70E-2004) of USA and any additional workplace safety requirements applicable to your installation.

Published by Dranetz-BMI 1000 New Durham Road Edison, NJ 08818-4019 USA Telephone: 1-800-372-6832 or 732-287-3680 Fax: 732-248-1834 Web site: www.dranetz-bmi.com

Copyright © 2005 Dranetz-BMI All rights reserved.

*No part of this book may be reproduced, stored in a retrieval system, or transcribed in any form or by any means—electronic, mechanical, photocopying, recording, or otherwise—without prior written permission from the publisher, Dranetz-BMI, Edison, NJ 08818-4019.*

Printed in the United States of America.

### **ADVERTENCIA**

Una conexión incorrecta de este instrumento puede producir la muerte, lesiones graves y riesgo de incendio. Lea y entienda este manual antes de conectar. Observe todas las instrucciones de instalación y operación durante el uso de este instrumento.

La conexión de este instrumento debe ser hecha de acuerdo con las normas del Código Eléctrico Nacional (ANSI/NFPA 70-2005) de EE. UU., además de cualquier otra norma de seguridad correspondiente a su establecimiento.

La instalación, operación y mantenimiento de este instrumento debe ser realizada por personal calificado solamente. El Código Eléctrico Nacional define a una persona calificada como "una que esté familiarizada con la construcción y operación del equipo y con los riesgos involucrados."

#### **AVERTISSEMENT**

Si l'instrument est mal connecté, la mort, des blessures graves, ou un danger d'incendie peuvent s'en suivre. Lisez attentivement ce manuel avant de connecter l'instrument. Lorsque vous utilisez l'instrument, suivez toutes les instructions d'installation et de service.

Cet instrument doit être connecté conformément au National Electrical Code (ANSI/NFPA 70-2005) des Etats-Unis et à toutes les exigences de sécurité applicables à votre installation.

Cet instrument doit être installé, utilisé et entretenu uniquement par un personnel qualifié. Selon le National Electrical Code, une personne est qualifiée si "elle connaît bien la construction et l'utilisation de l'équipement, ainsi que les dangers que cela implique".

### **WARNUNG**

Der falsche Anschluß dieses Gerätes kann Tod, schwere Verletzungen oder Feuer verursachen. Bevor Sie dieses Instrument anschließen, müssen Sie die Anleitung lesen und verstanden haben. Bei der Verwendung dieses Instruments müssen alle Installation- und Betriebsanweisungen beachtet werden.

Der Anschluß dieses Instruments muß in Übereinstimmung mit den nationalen Bestimmungen für Elektrizität (ANSI/NFPA 70-2005) der Vereinigten Staaten, sowie allen weiteren, in Ihrem Fall anwendbaren Sicherheitsbestimmungen, vorgenommen werden.

Installation, Betrieb und Wartung dieses Instruments dürfen nur von Fachpersonal durchgeführt werden. In dem nationalen Bestimmungen für Elektrizität wird ein Fachmann als eine Person bezeichnet, welche "mit der Bauweise und dem Betrieb des Gerätes sowie den dazugehörigen Gefahren vertraut ist."

## **Safety Summary**

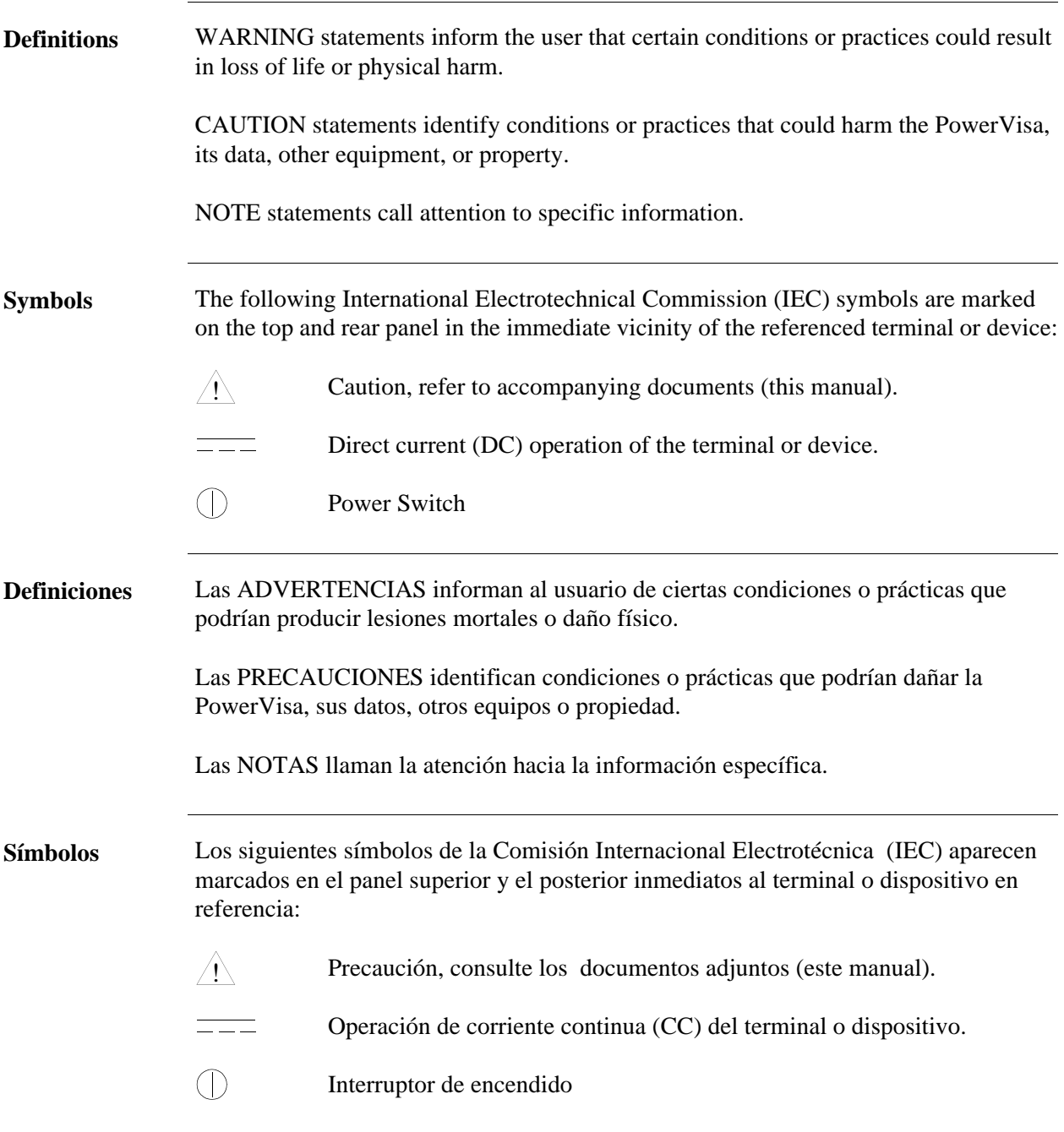

*Continued on next page*

# **Safety Summary, Continued**

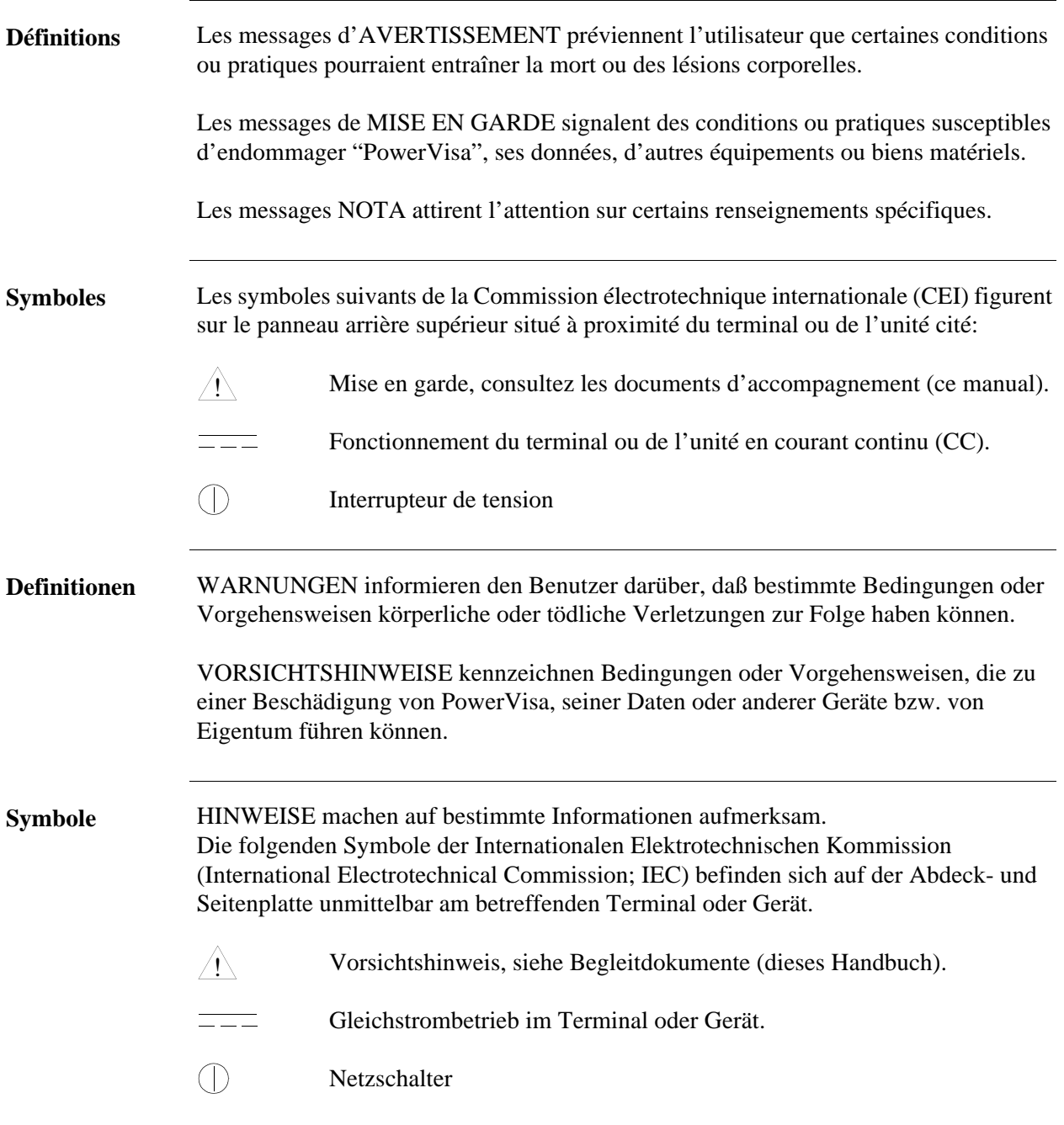

*Continued on next page*

## **Safety Summary, Continued**

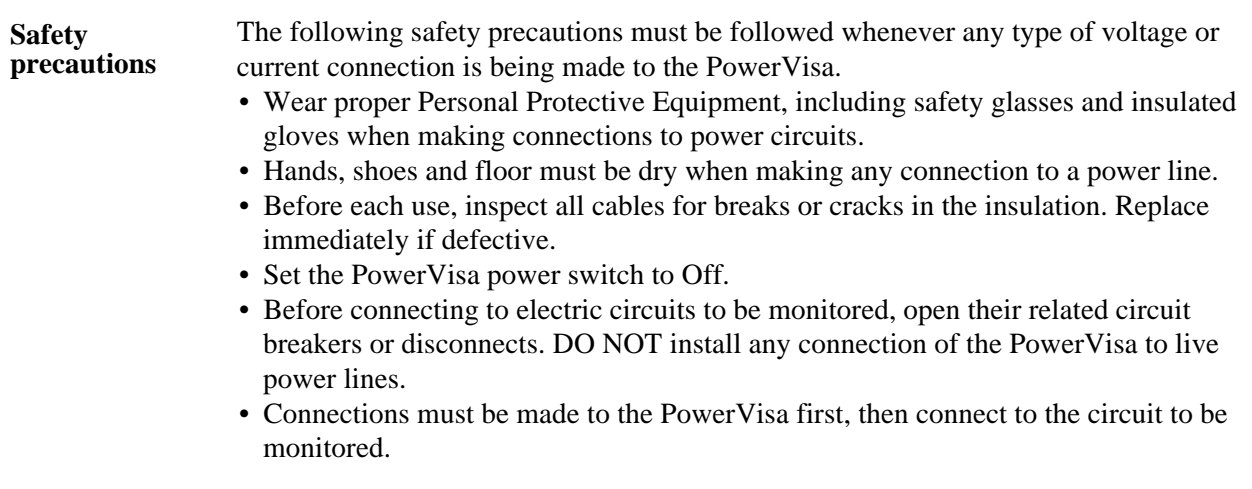

These safety precautions are repeated where appropriate throughout this manual.

### **Statements and Notices**

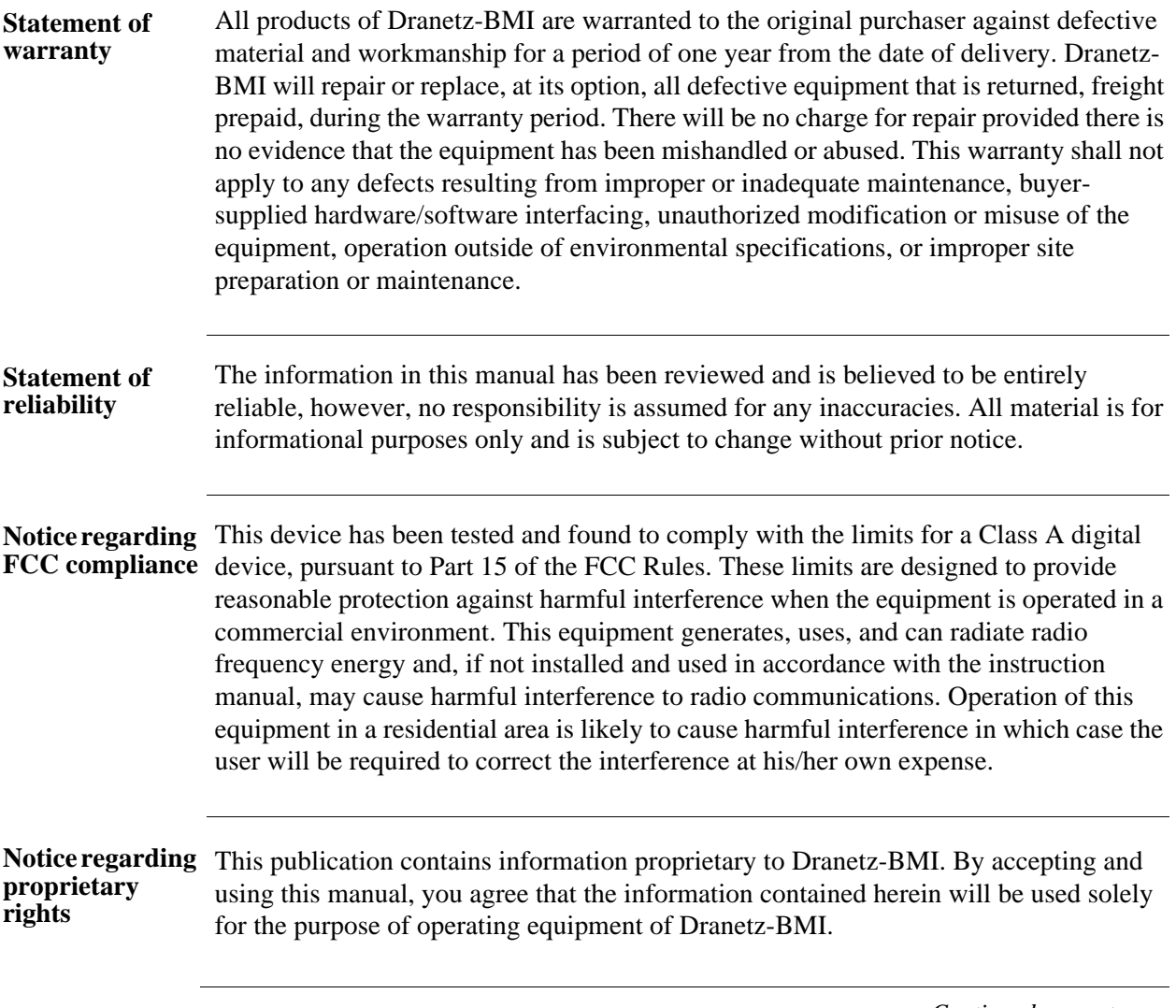

*Continued on next page*

# **Statements and Notices, Continued**

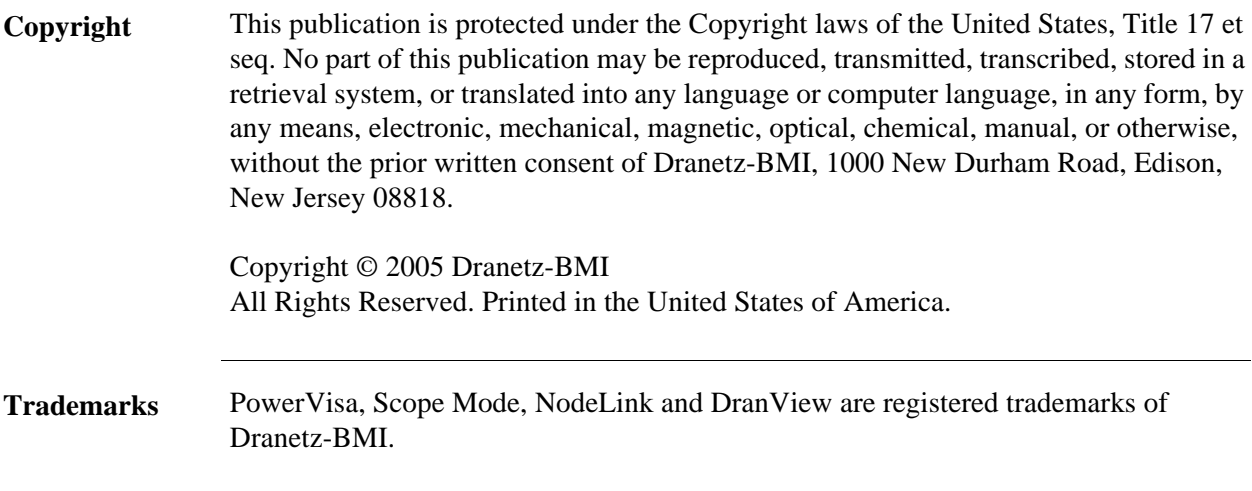

### **Table of Contents**

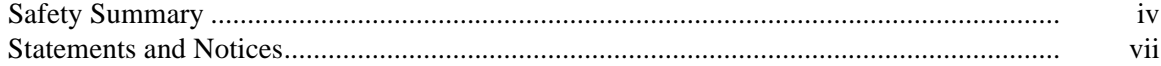

#### **CHAPTER 1 - Getting Started**

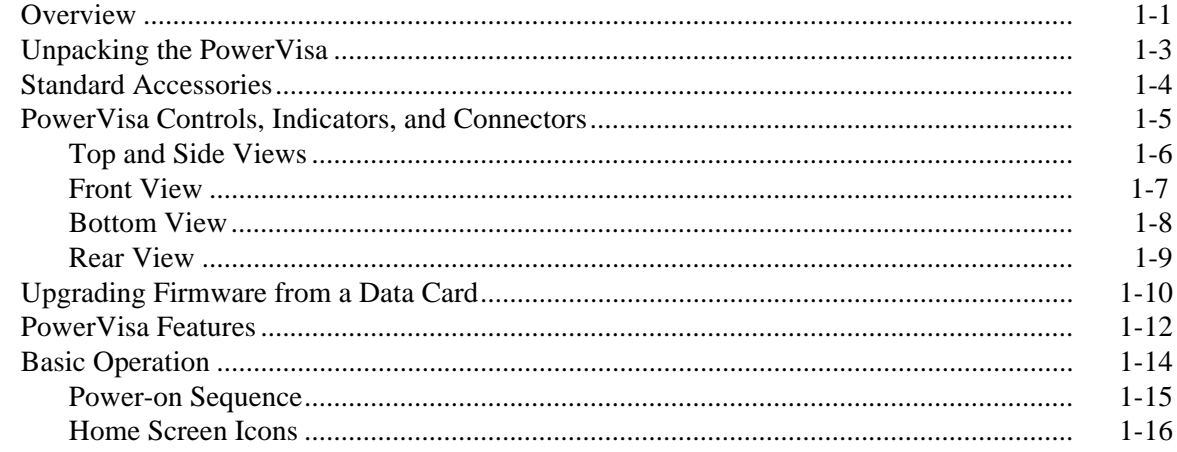

#### CHAPTER 2 - Voltage Measurement Cable and Current Probe Connections

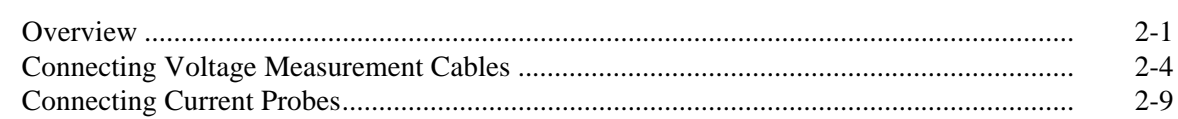

#### **CHAPTER 3 - View Real Time Data**

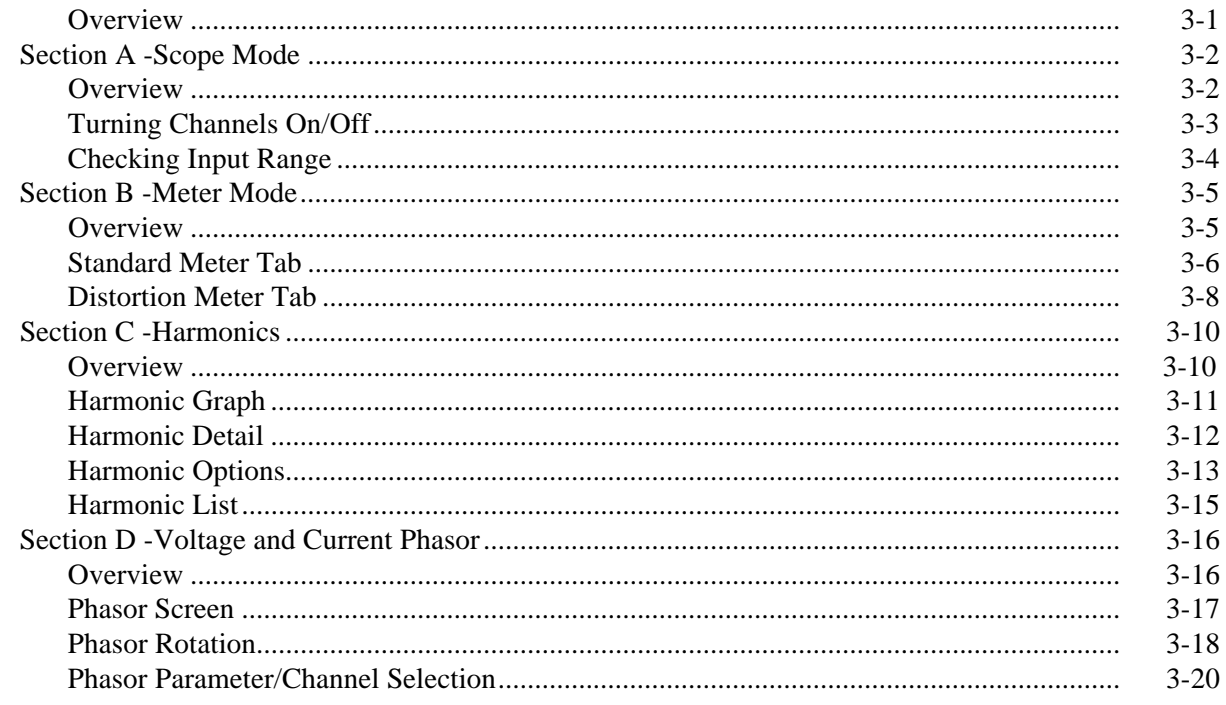

### Table of Contents, Continued

#### **CHAPTER 4 - Instrument Settings**

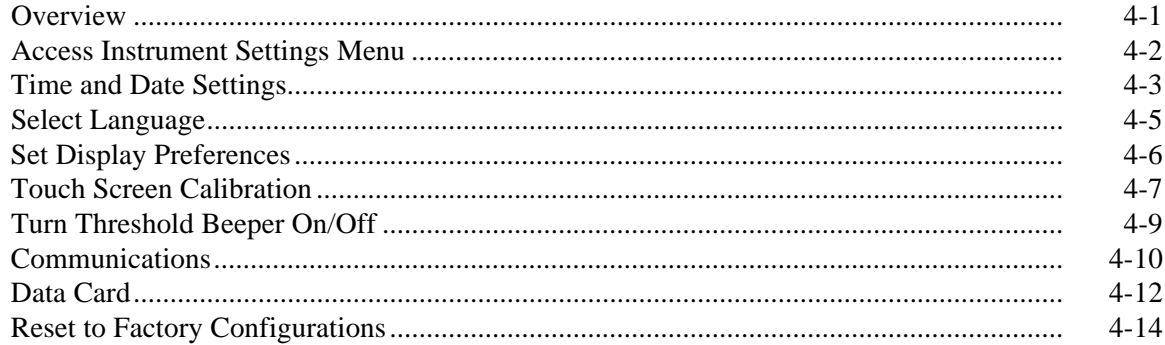

#### **CHAPTER 5 - Start Menu**

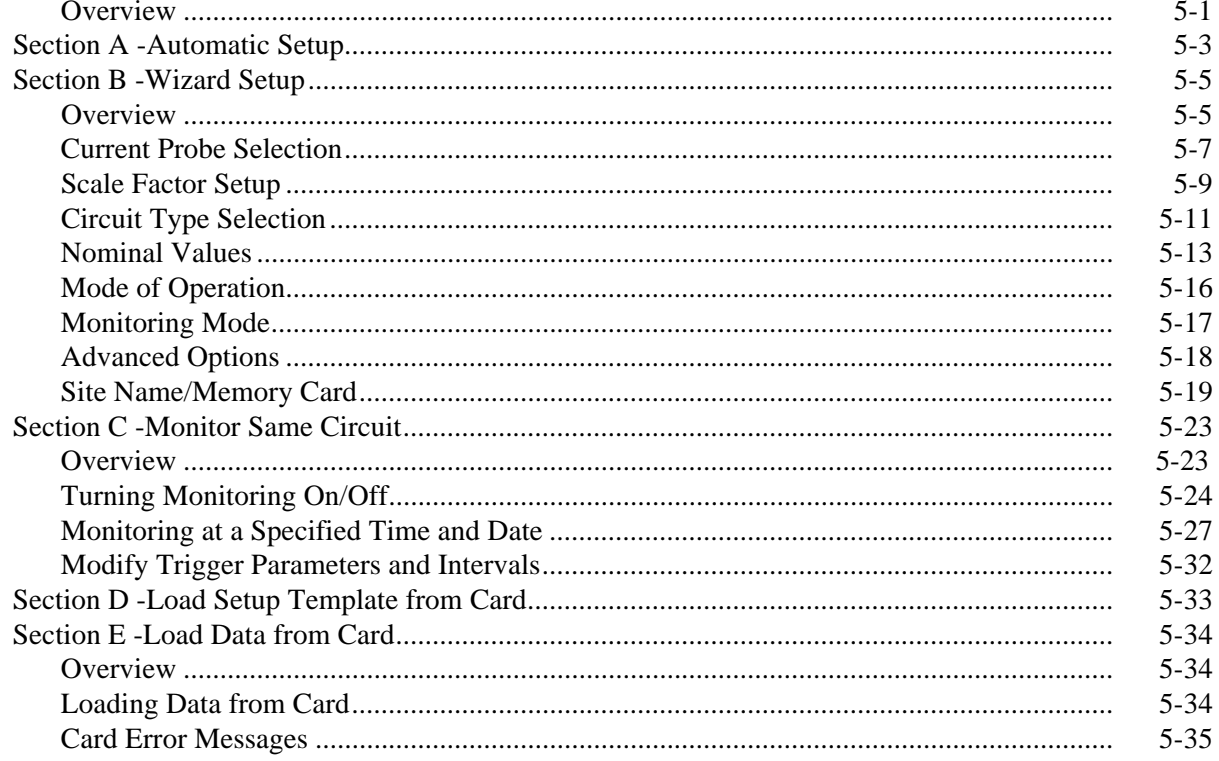

#### **CHAPTER 6 - Advanced Setup Options**

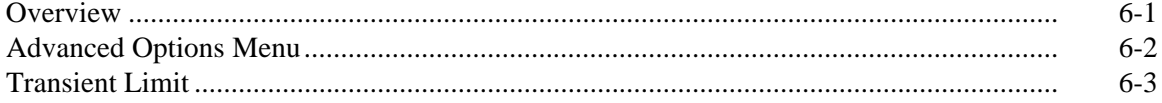

### Table of Contents, Continued

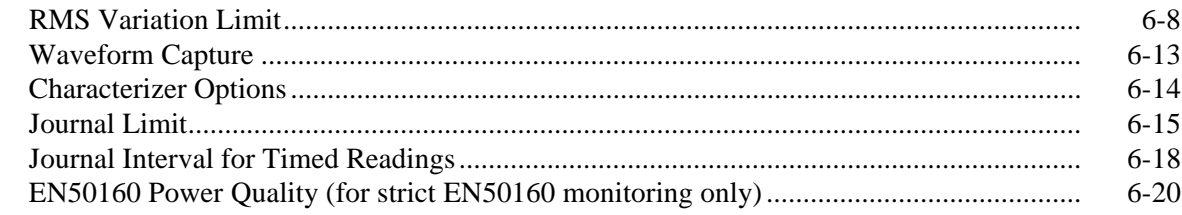

#### **CHAPTER 7 - View Event Data**

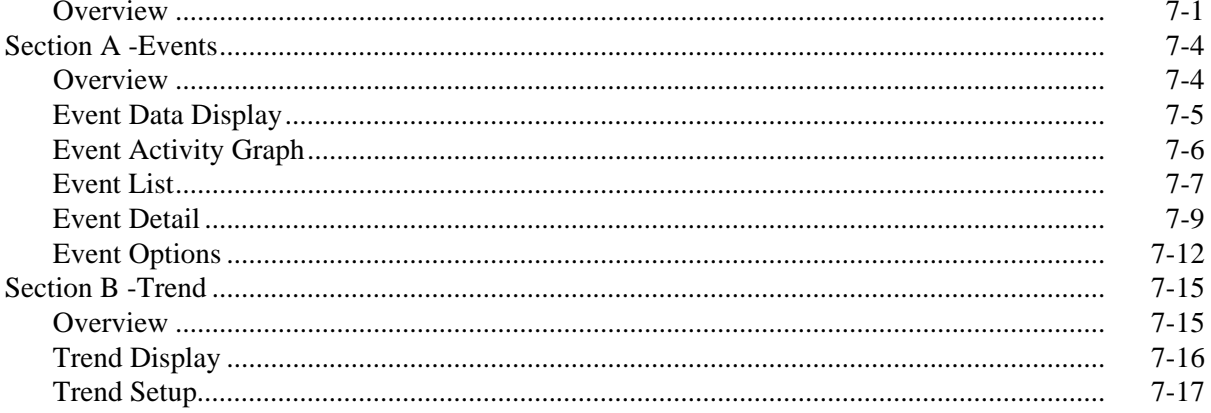

#### **CHAPTER 8 - Reports**

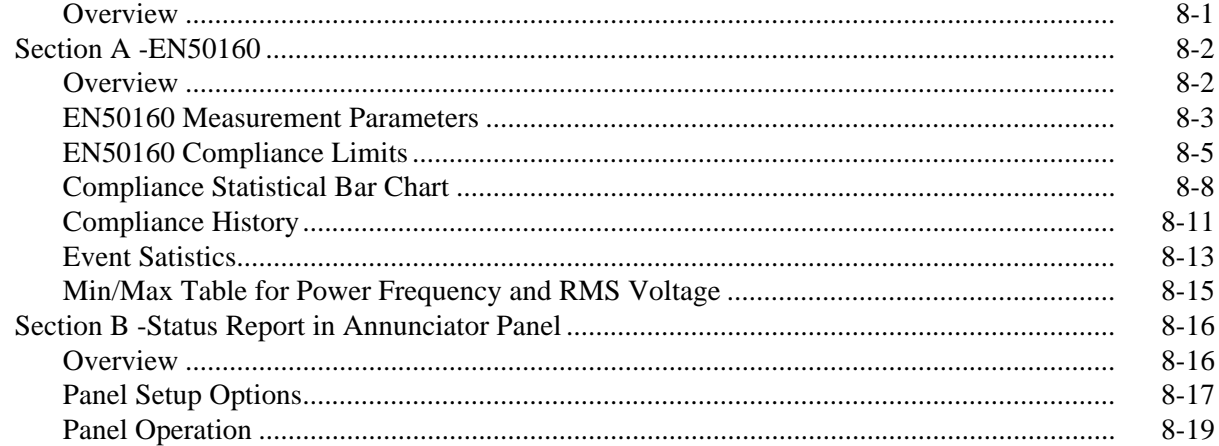

#### CHAPTER 9 - Downloading Events

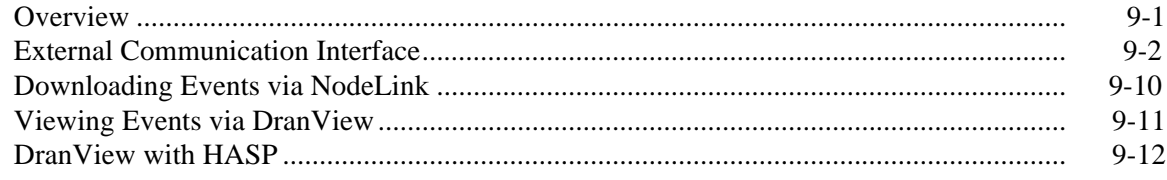

### Table of Contents, Continued

**APPENDIX A - Optional Accessories** 

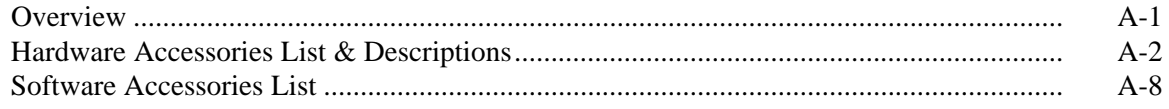

#### **APPENDIX B - Technical Specifications**

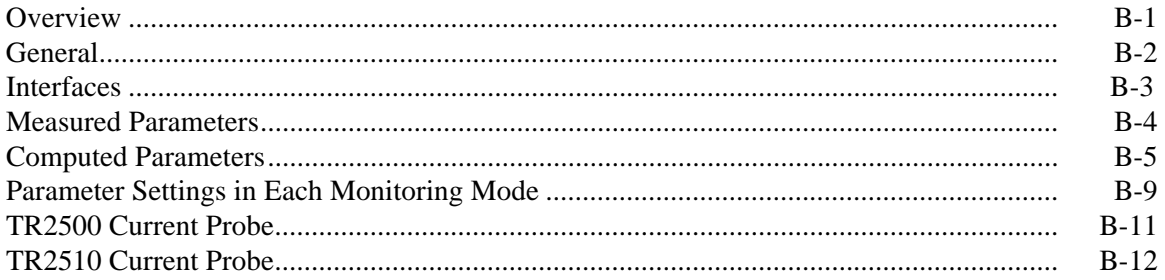

#### APPENDIX C - Battery Specifications and Replacement Procedure

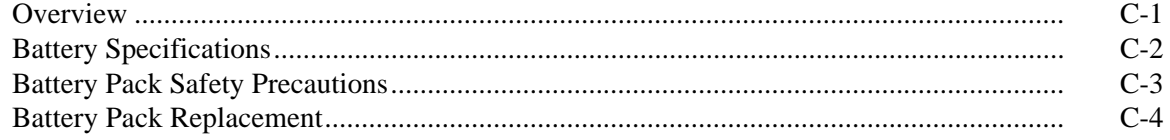

#### APPENDIX D - User Replaceable Parts List

#### **APPENDIX E - Common Circuit Connections**

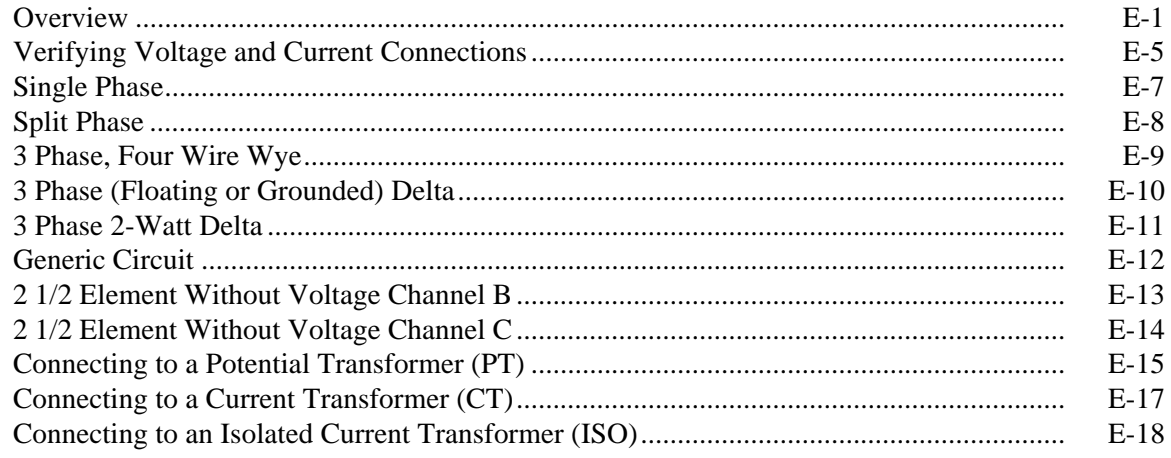

#### **APPENDIX F - Event Classification**

**APPENDIX G - PowerVisa Menu Structure** 

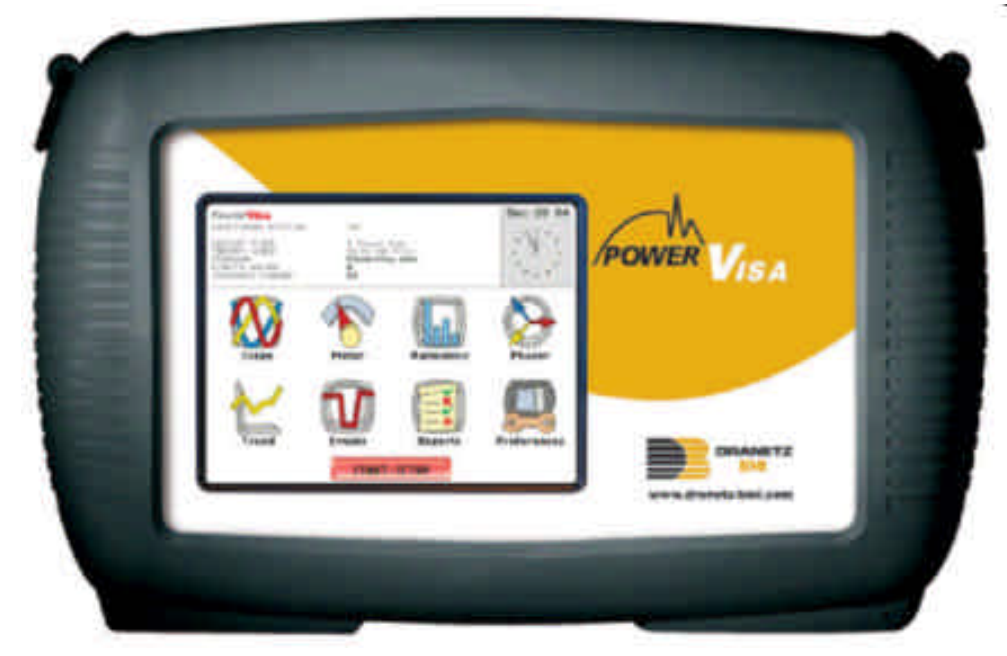

Dranetz-BMI PowerVisa™

### **CHAPTER 1**

#### 8 8 8 8

### **Getting Started**

### **Overview**

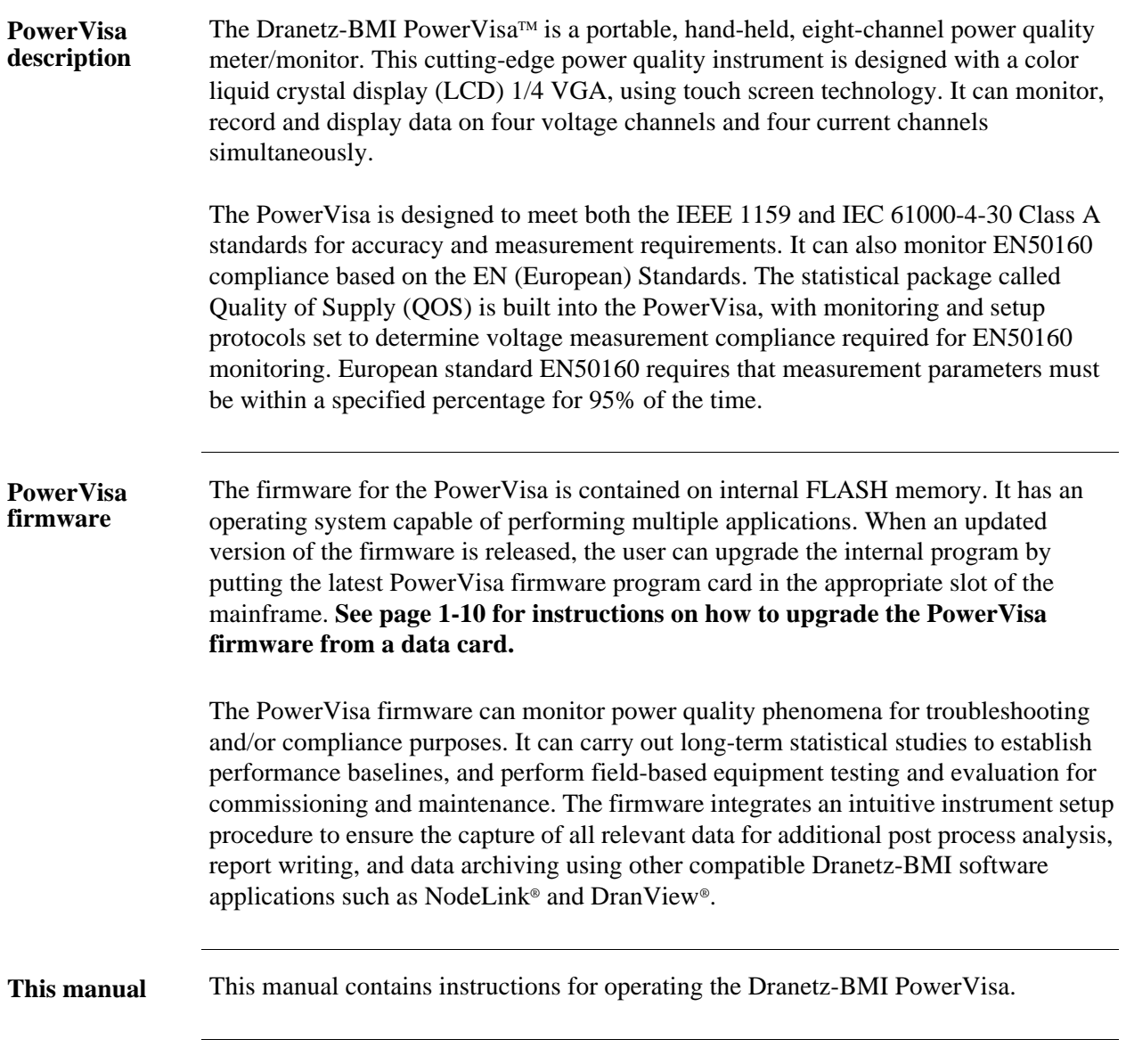

**In this chapter** The following topics are covered in this chapter.

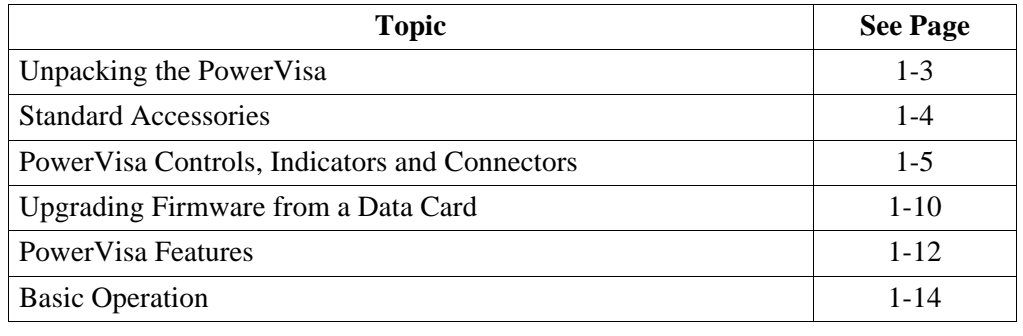

**Contract Contract Contract** 

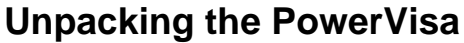

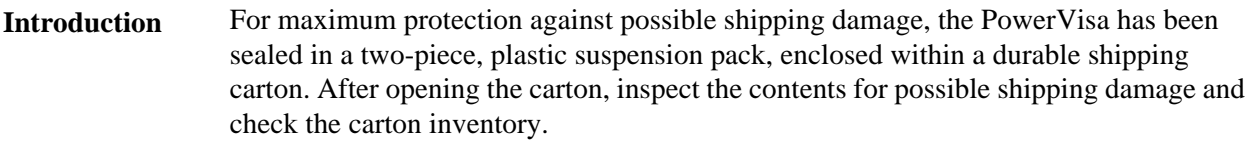

**Unpacking** Unpack the PowerVisa from the carton as follows:

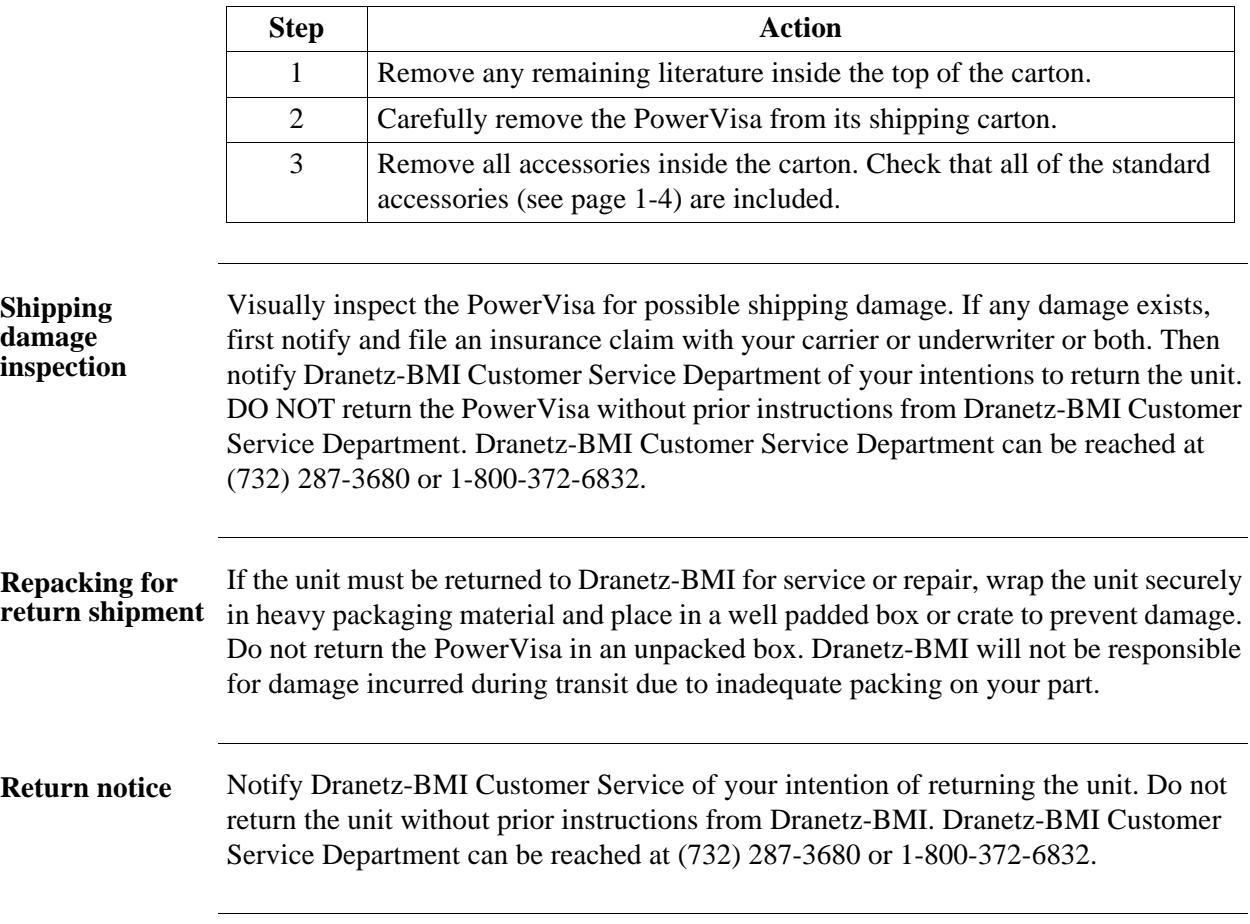

### **Standard Accessories**

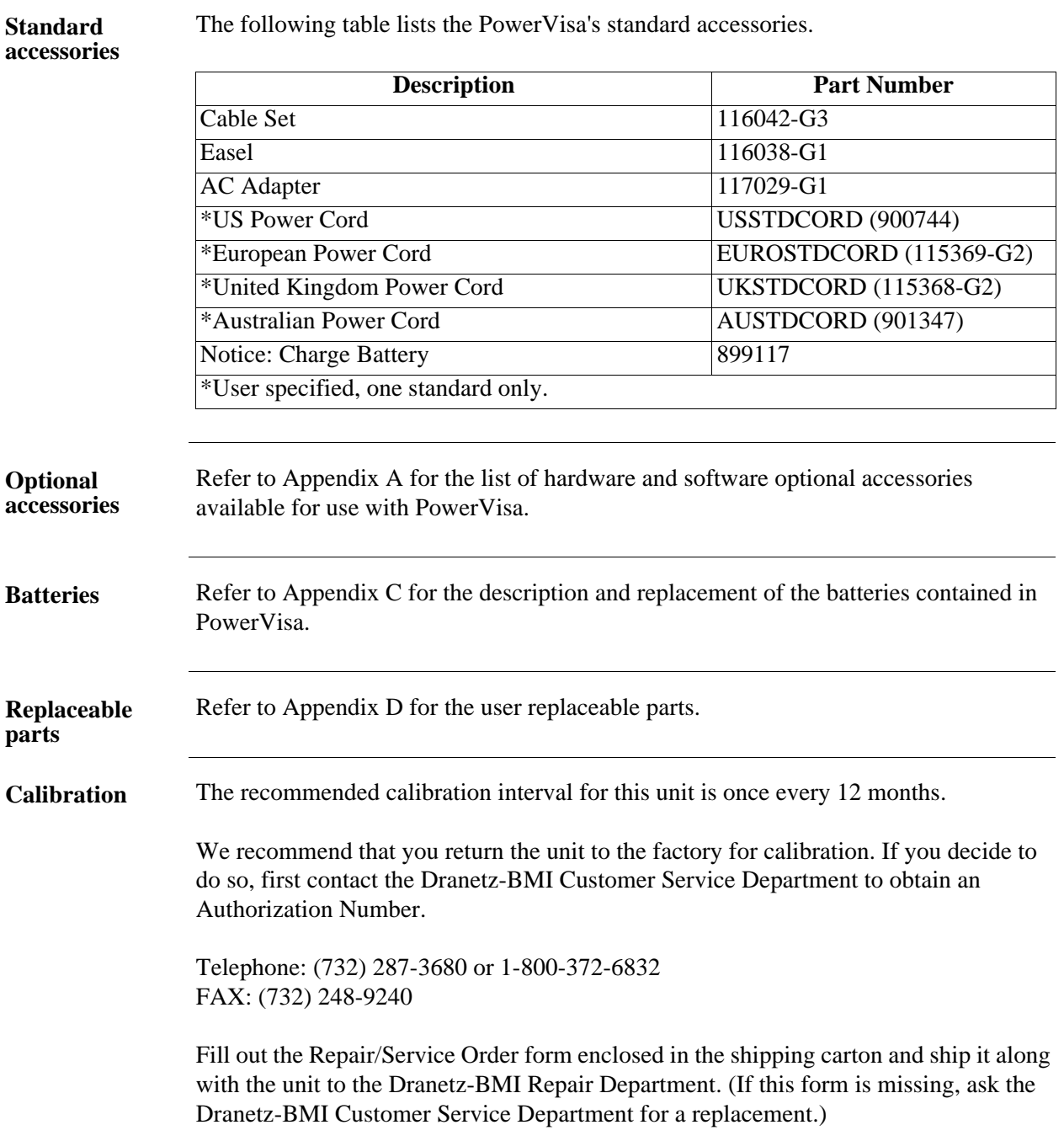

**Contract Contract Contract Contract** 

#### **PowerVisa Controls, Indicators, and Connectors**

**Dimensions** PowerVisa is a self-contained, portable instrument weighing less than 4 pounds and measuring 8" (20.3 cm) deep by 12" (30.5 cm) wide by 2.5" (6.4 cm) high. This section identifies and describes the controls, indicators, and connectors on all panels of the PowerVisa shown with rubber boot installed.

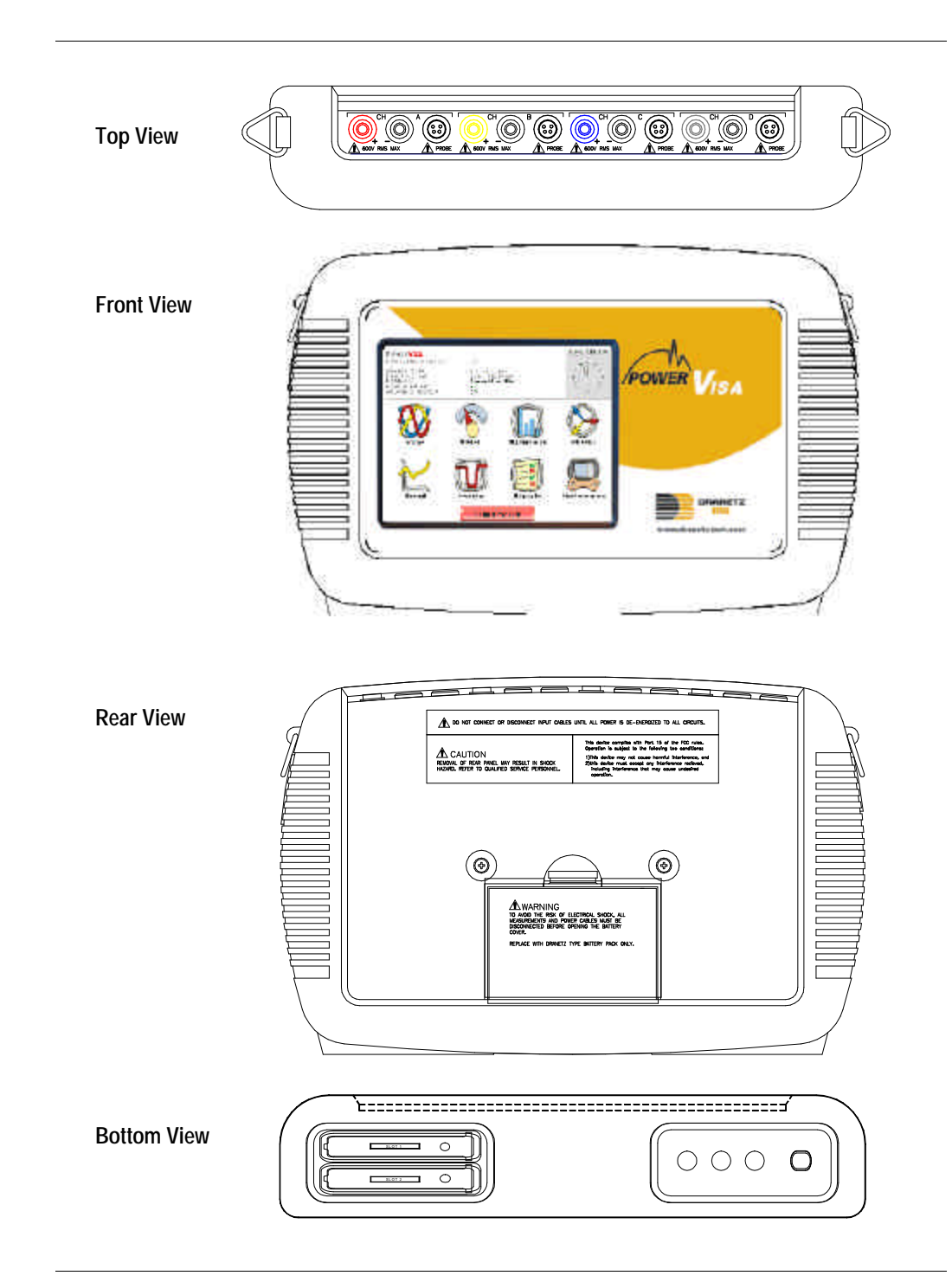

**Top and Side views** The top (circuit connection) view features the input voltage and current connectors. The left side contains the optical interface port. The right side contains the AC adapter input connector. Both sides have rings for attaching the supplied carrying strap. See below for descriptions of the top and side connectors.

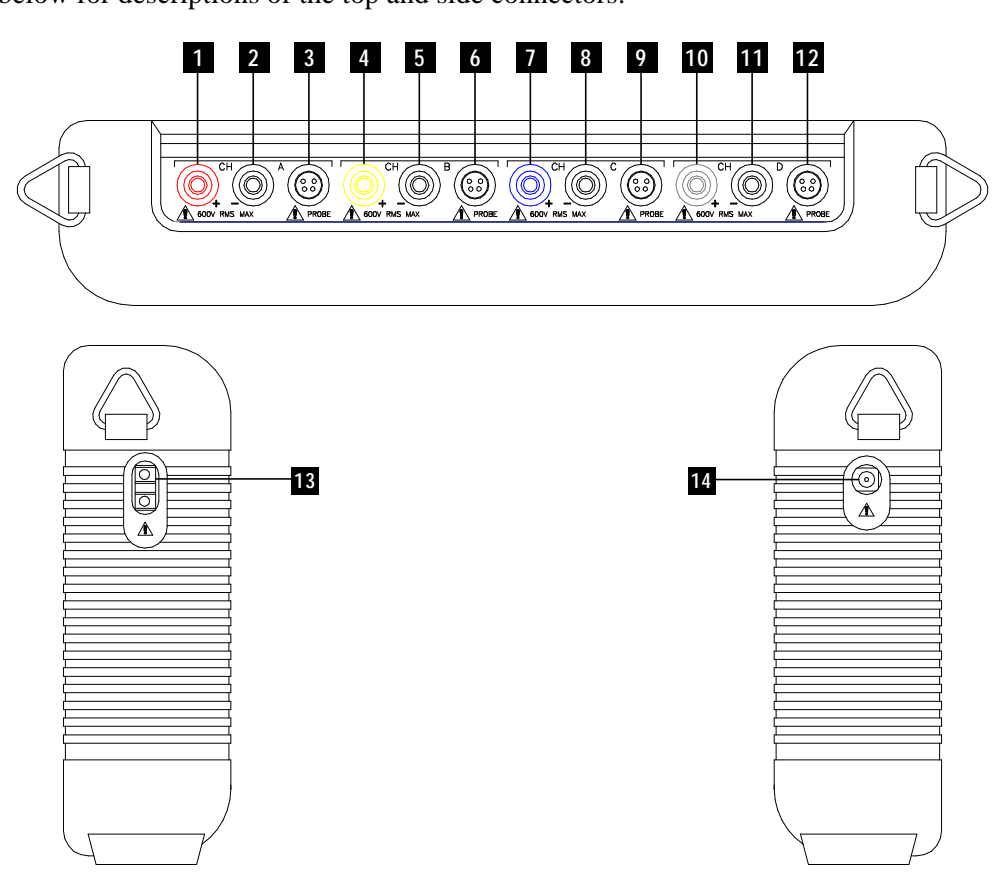

#### **Parts table**

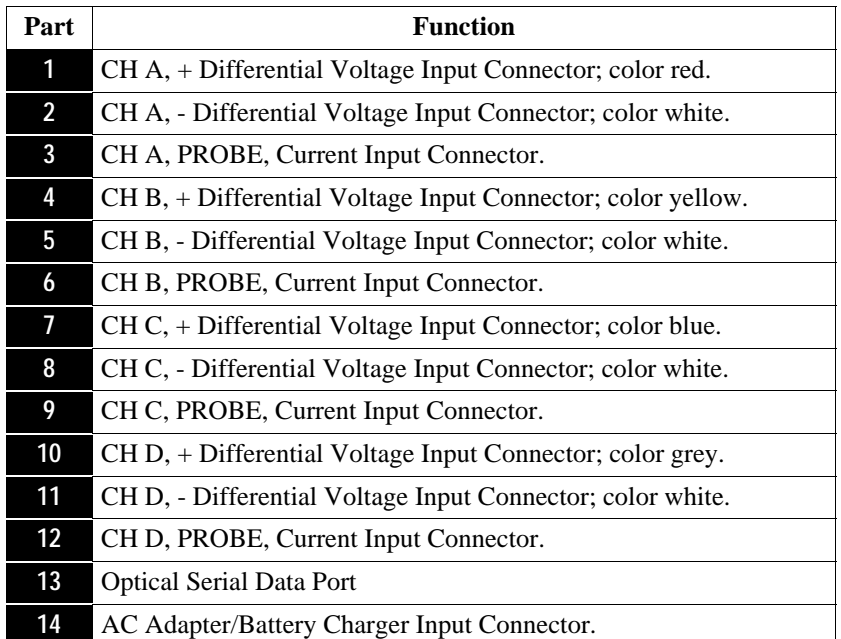

**Front view** The front view primarily shows the color touch screen LCD. See below for descriptions of the PowerVisa front panel.

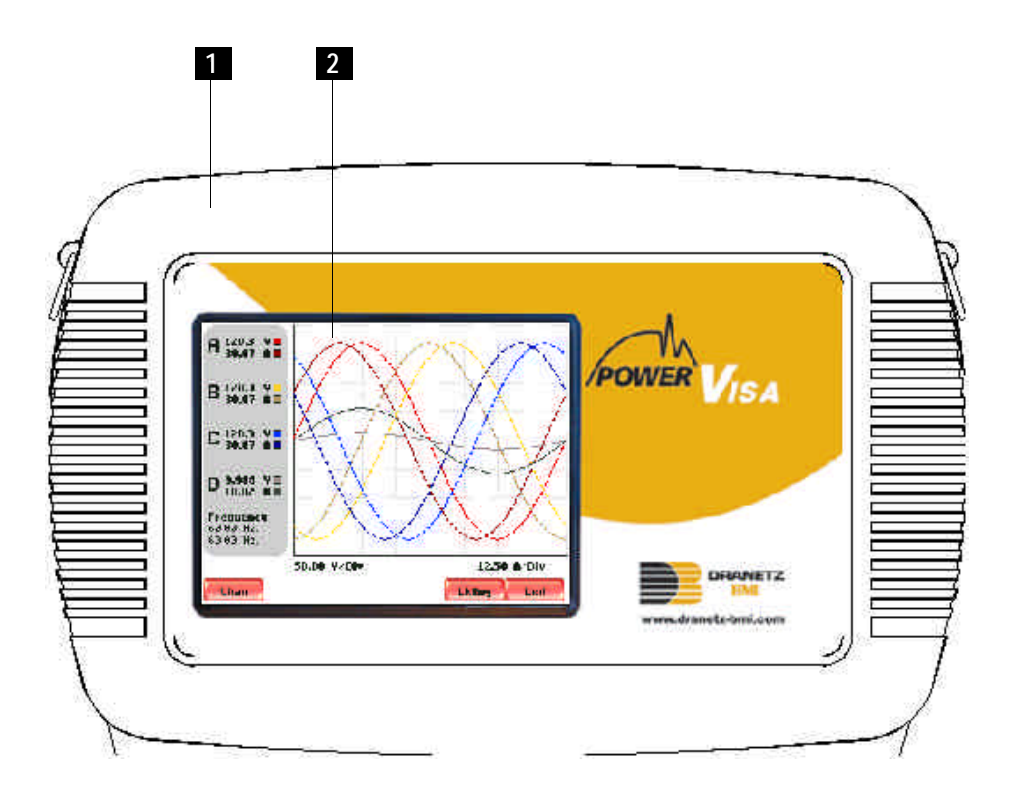

#### **Parts table**

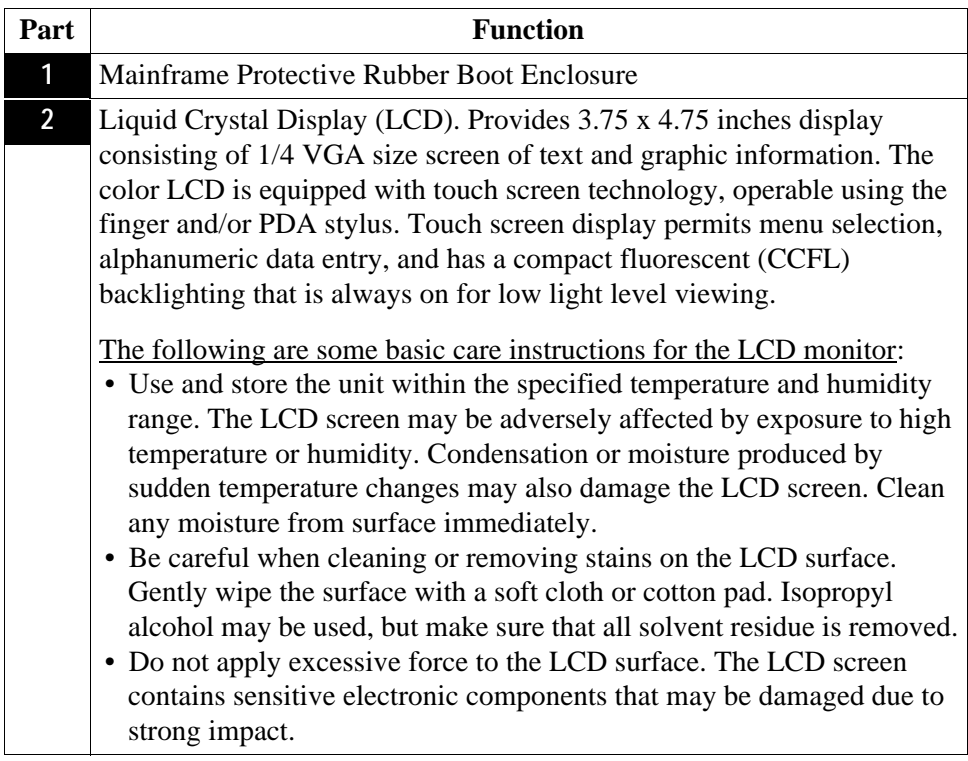

**Bottom view** The bottom view features two slots. Either slot can be used to hold the data card. NOTE: Use only one card slot (one data card) at a time. The additional slot will be used for future communications options.

> The bottom also features LED indicators and the On/Off power button. See below for descriptions of the slots, indicators, and button.

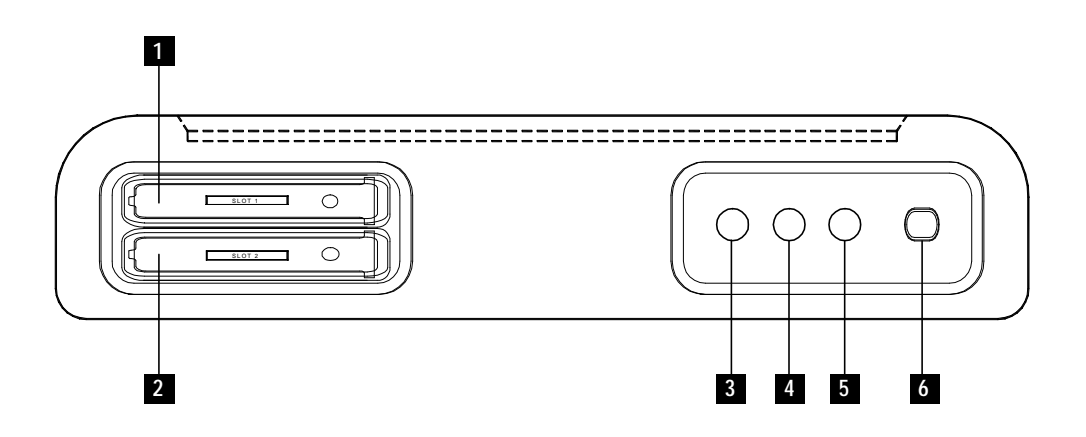

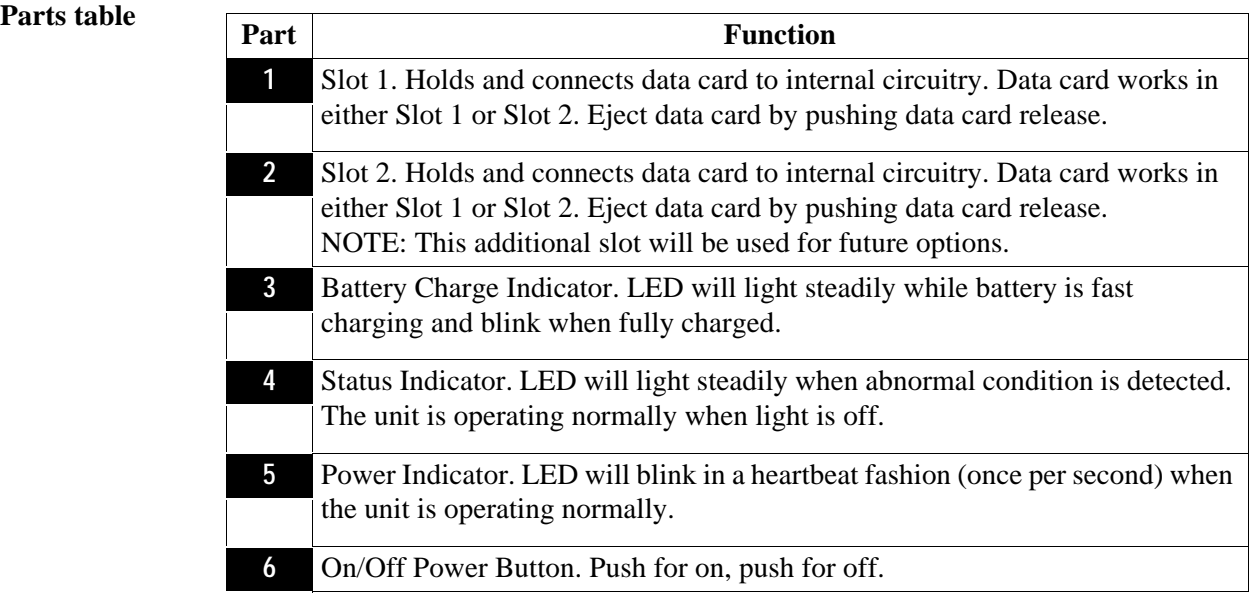

**Rear view** The rear view shows the battery compartment and the easel studs to mount the unit to desired angular position for use on a flat surface or to hang from a panel.

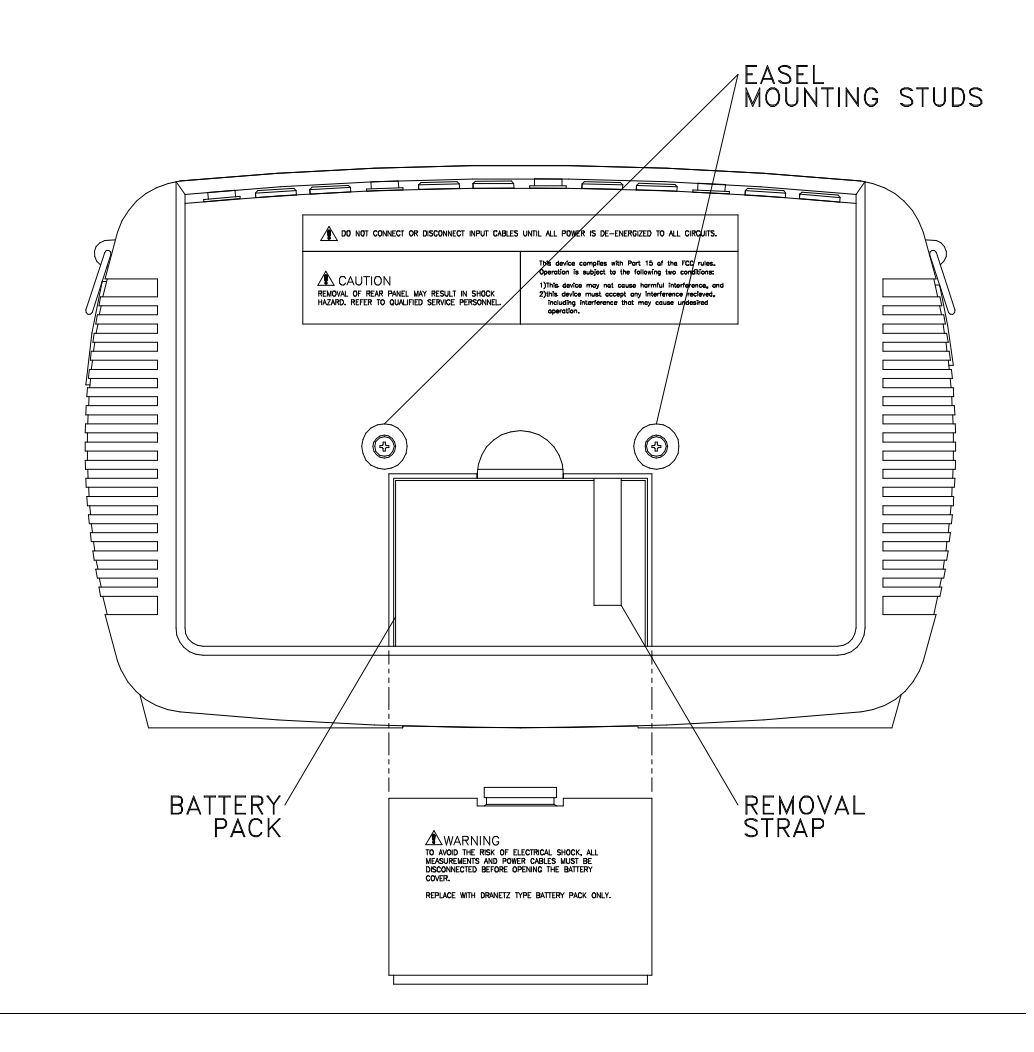

### **Upgrading Firmware from a Data Card**

**PowerVisa firmware web upgrade** Users can upgrade the PowerVisa internal program by downloading the latest firmware update release from the web and installing it into the PowerVisa internal memory. Refer to the instructions below on how to upgrade the PowerVisa firmware.

> **Firmware upgrades for the PowerVisa can be downloaded from the Dranetz-BMI website. Log on to www.dranetz-bmi.com for the latest information on PowerVisa firmware update releases.**

**Copy firmware program in data**  the web and copy it into a data card. **card**  The procedure below specifies how to download the latest PowerVisa firmware from

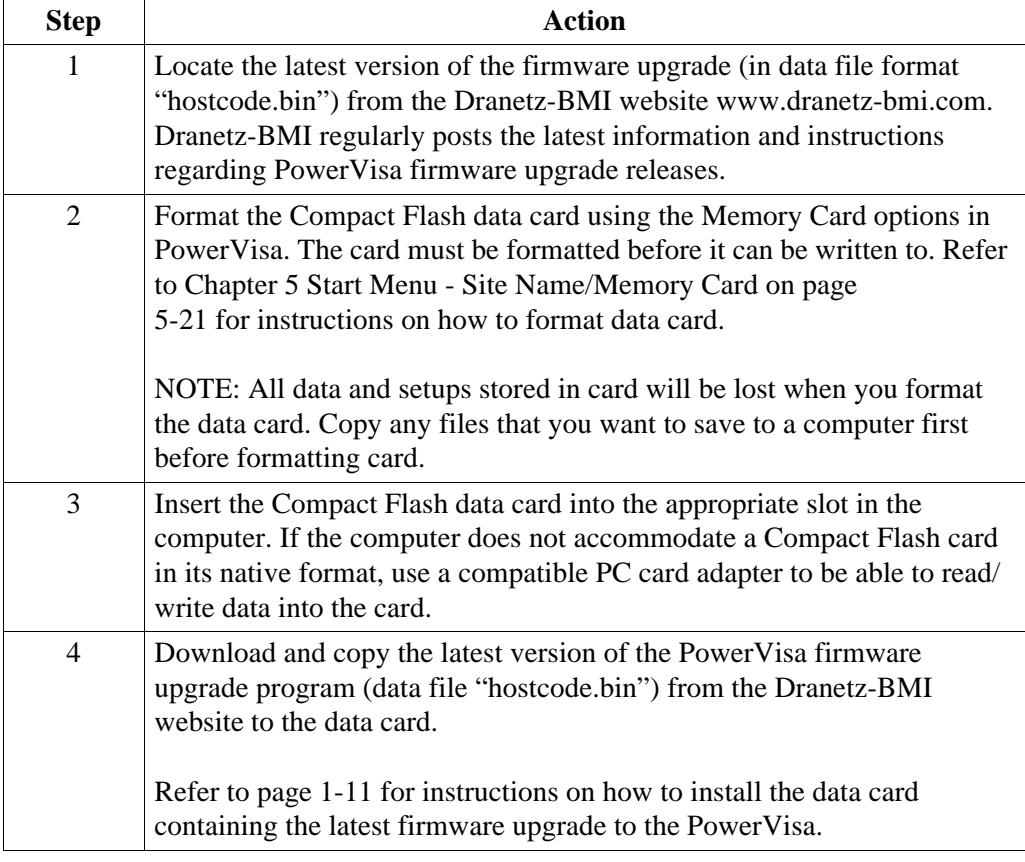

**Install data card to PowerVisa** The procedure below specifies how to install the data card containing the latest firmware upgrade to the PowerVisa.

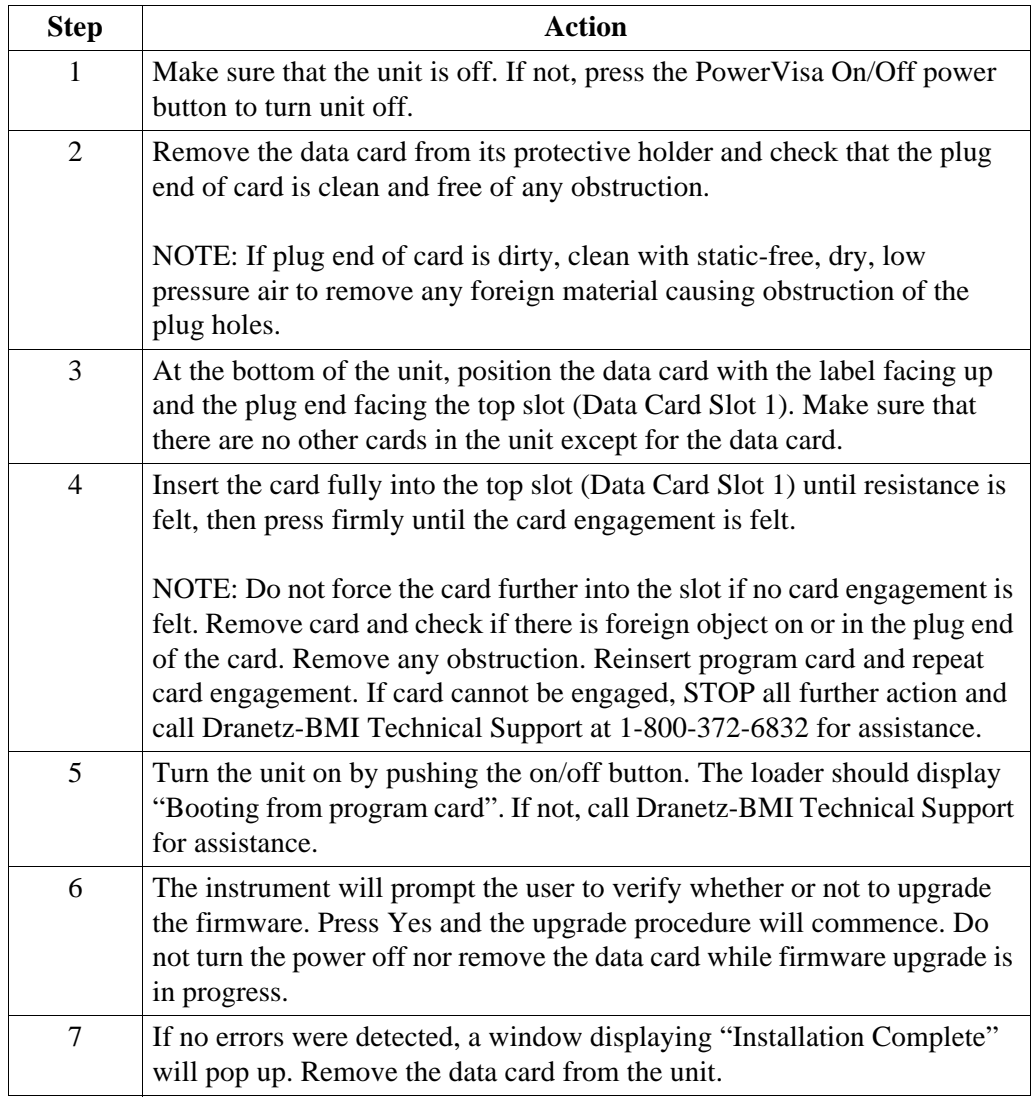

### **PowerVisa Features**

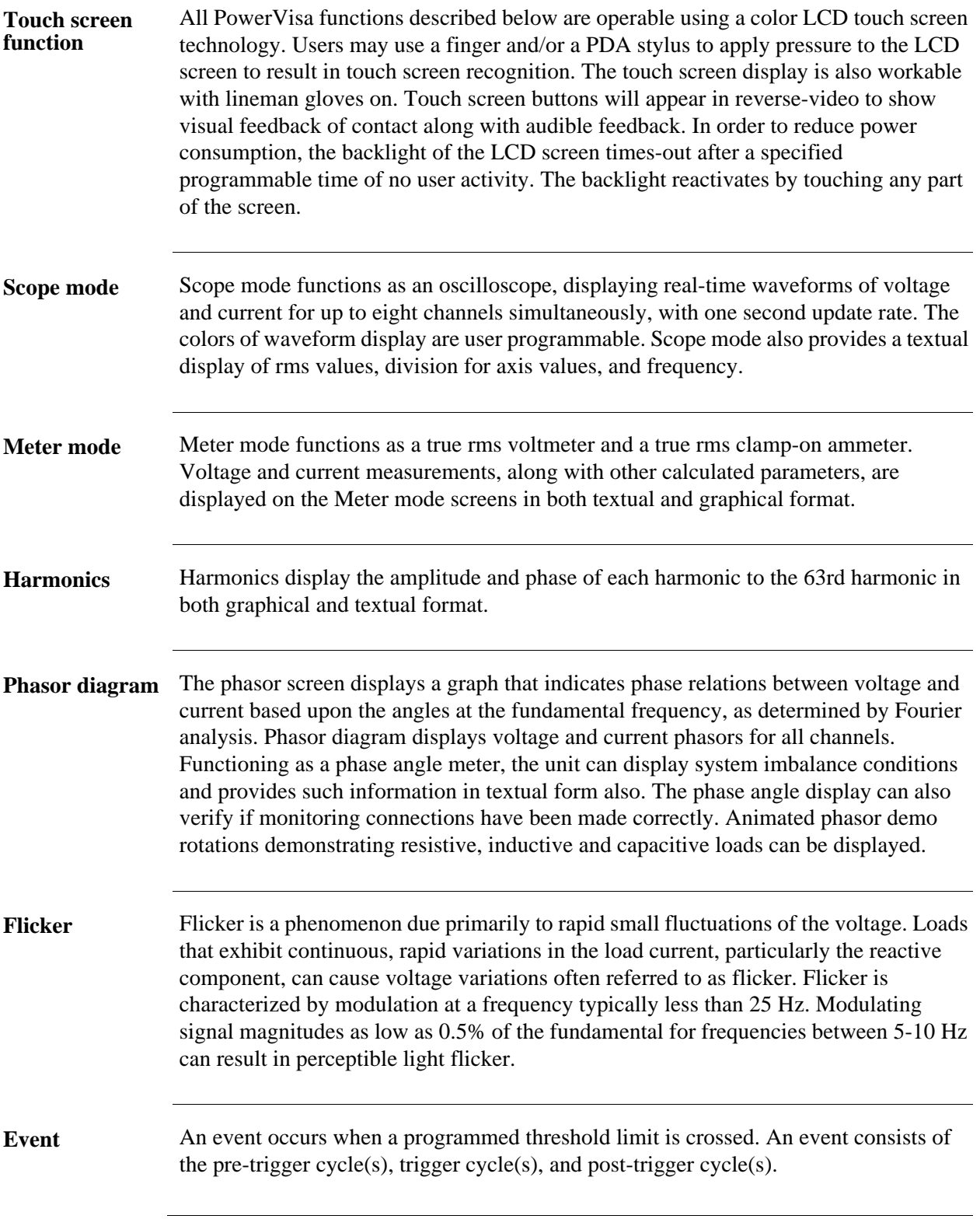

<u> Tanah Serikat Bandar Serikat Bandar Serikat Bandar Serikat Bandar Serikat Bandar Serikat Bandar Serikat Bandar</u>

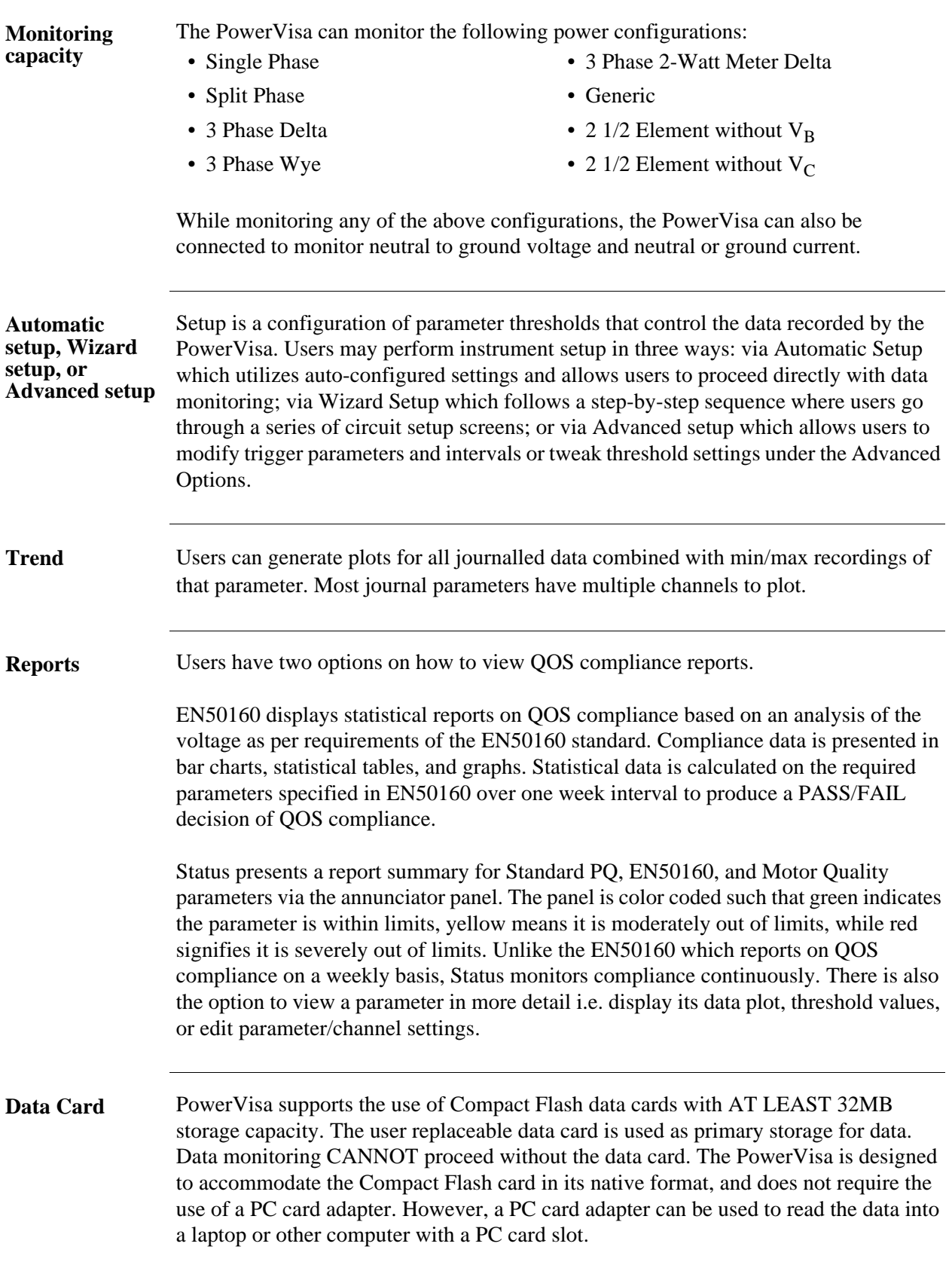

### **Basic Operation**

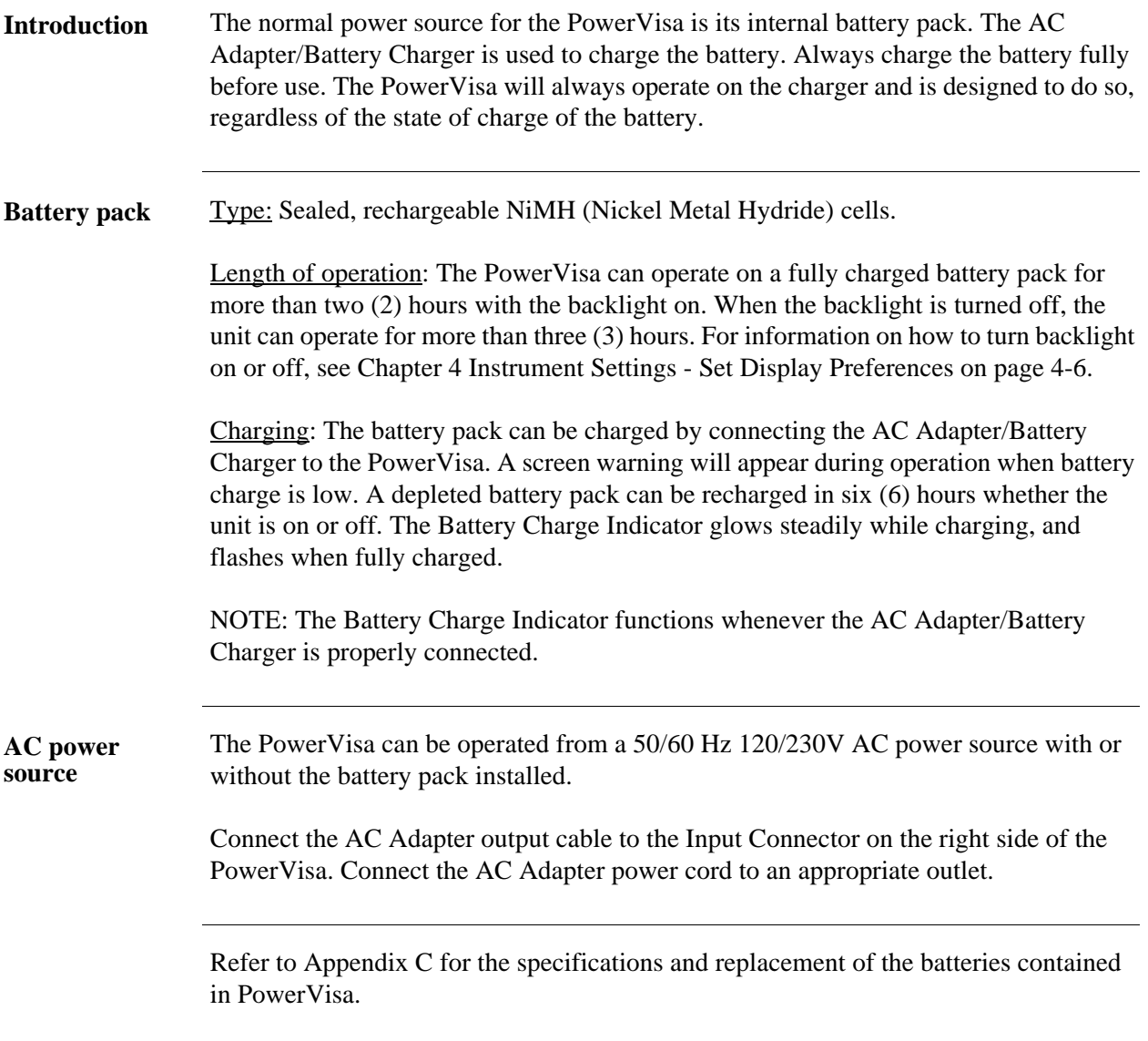

**Contract Contract Contract** 

**Power on sequence**

Follow these steps to turn on the PowerVisa and display the Home screen.

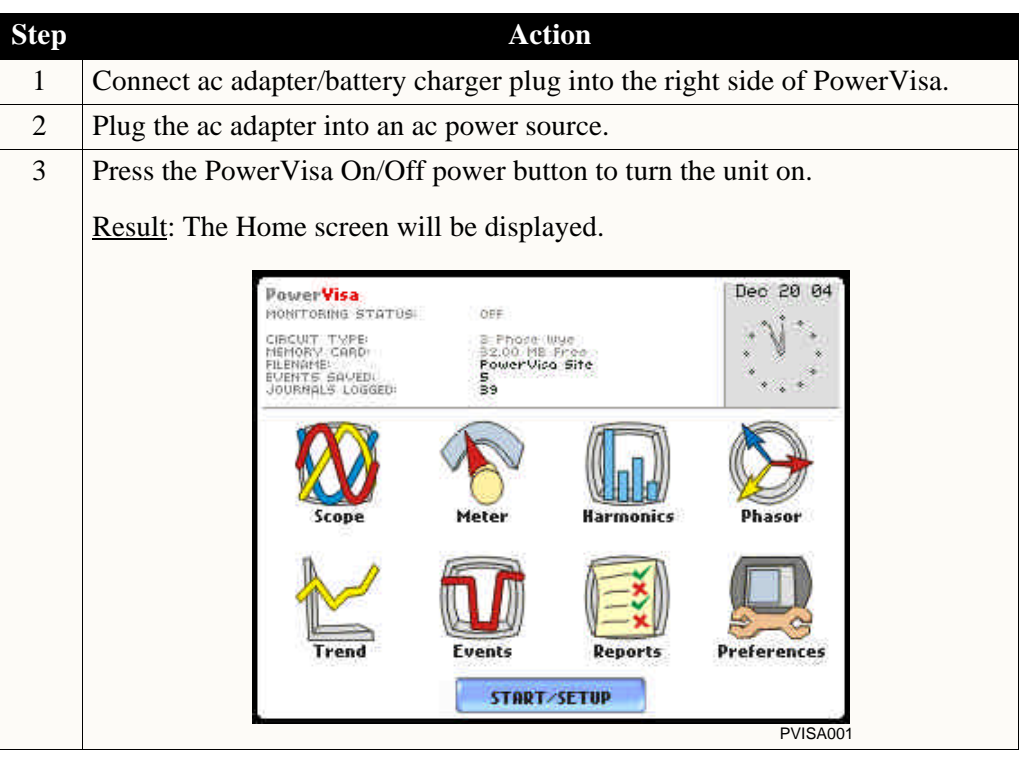

#### **Home screen features** Home screen is frequently referenced as the starting point for all major functionalities of the PowerVisa.

The date and time appear on the top right corner of the Home screen. Both can be configured to appear in a different format. See page 4-3 for the procedure on how to set and reformat time and date.

The unit name and model, PowerVisa program revision level, and status messages appear in the upper portion of the Home screen. Pertinent information that appear in the status message area are the monitoring status, circuit configuration, percentage of data card used while monitoring, site/file name, number of event cycles saved, and number of timed intervals saved.

MONITORING STATUS: OFF indicates that the instrument is not actively monitoring data. The monitoring status message will change to ON, DONE or ARMED, depending upon the state of data monitoring. See page 5-25 for the procedure on how to turn monitoring on/off.

Home screen contains the icons used to access the various PowerVisa functions. See page

1-16 for the description of each icon found in Home screen.

#### Basic Operation, continued

**Home screen icons** Home screen contains the following icons used to access various PowerVisa functions:

> Scope - Scope mode shows real-time voltage and current waveforms of the signals on the measuring inputs. See Chapter 3 View Real Time Data - Section A Scope Mode.

Meter - Meter mode displays voltage and current measurements, along with other calculated parameters. See Chapter 3 View Real Time Data - Section B Meter Mode.

Harmonics - Harmonic screen displays a spectral graph and textual matrix featuring the amplitude and phase of each voltage and current harmonic to the 63rd harmonic. See Chapter 3 View Real Time Data - Section C Harmonics.

Phasor - Phasor diagrams indicate phase relations between voltage and current based upon the angles of the fundamental. See Chapter 3 View Real Time Data - Section D Voltage and Current Phasor.

Preferences - Users can set instrument preferences like time and date, threshold alarm feedback, language selection, communications, LCD display, and data card operation. See Chapter 4 Instrument Settings.

Events - Events result in a contiguous collection of cycles that is recorded into memory. Events are classified according to IEEE 1159, IEC 61000-4-30 Class A, and EN50160 standards. Events are displayed only after monitoring has been turned on or upon reading a stored file from the data card. See Chapter 7 View Event Data - Section A Events.

Trend - Trend allows users to view plots of journalled data along with min/max measurements over the interval. See Chapter 7 View Event Data - Section B Trend.

Reports - The PowerVisa allows users to view two types of reports on QOS compliance. EN50160 reports show graphs and statistical tables reflecting the compliance of parameters specified according to EN50160 standard. Status shows a quick status summary of Standard PQ, EN50160, and Motor Quality parameters using the annunciator panel. The color coded panel indicates whether or not a parameter is within limits. See Chapter 8 Reports.

Start/Setup - Users have the option to use Automatic Setup and proceed directly with data monitoring or they can configure the instrument step-by-step using the Wizard Setup. Users can also do Advanced setups to modify trigger parameters and intervals or tweak threshold settings under the Advanced Setup Options. See Chapter 5 Start Menu and Chapter 6 Advanced Setup Options.

### **CHAPTER 2**

#### 8 8 8 8

### **Voltage Measurement Cable and Current Probe Connections**

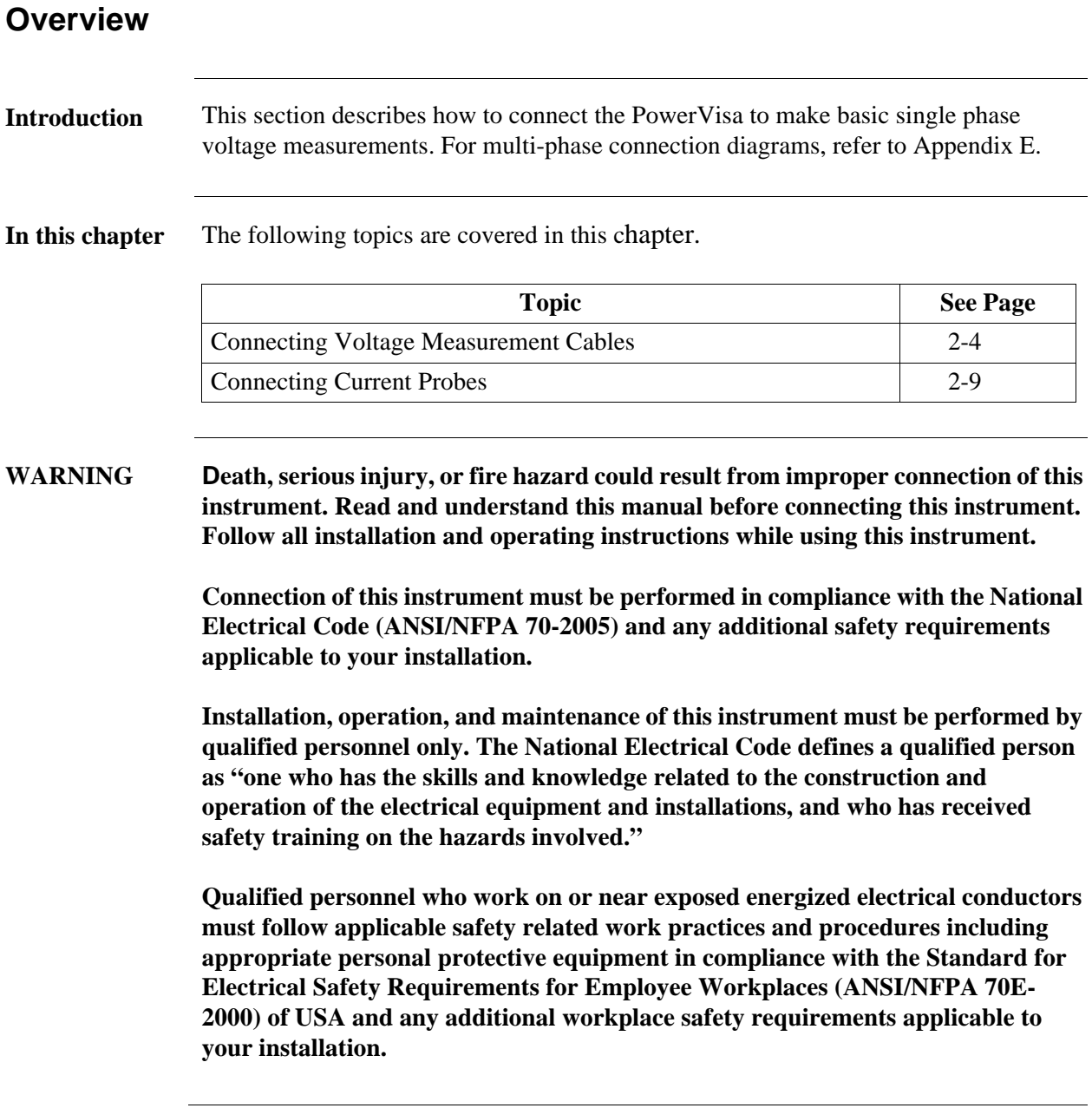

*Continued on next page*

**ADVERTENCIA Una conexión incorrecta de este instrumento puede producir la muerte, lesiones graves y riesgo de incendio. Lea y entienda este manual antes de conectar. Observe todas las instrucciones de instalación y operación durante el uso de este instrumento.**

> **La conexión de este instrumento debe ser hecha de acuerdo con las normas del Código Eléctrico Nacional (ANSI/NFPA 70-2005) de EE. UU., además de cualquier otra norma de seguridad correspondiente a su establecimiento.**

**La instalación, operación y mantenimiento de este instrumento debe ser realizada por personal calificado solamente. El Código Eléctrico Nacional define a una persona calificada como "una que esté familiarizada con la construcción y operación del equipo y con los riesgos involucrados."**

#### **AVERTISSEMENT Si l'instrument est mal connecté, la mort, des blessures graves, ou un danger d'incendie peuvent s'en suivre. Lisez attentivement ce manuel avant de connecter l'instrument. Lorsque vous utilisez l'instrument, suivez toutes les instructions d'installation et de service.**

**Cet instrument doit être connecté conformément au National Electrical Code (ANSI/NFPA 70-2005) des Etats-Unis et à toutes les exigences de sécurité applicables à votre installation.**

**Cet instrument doit être installé, utilisé et entretenu uniquement par un personnel qualifié. Selon le National Electrical Code, une personne est qualifiée si "elle connaît bien la construction et l'utilisation de l'équipement, ainsi que les dangers que cela implique".**

**WARNUNG Der falsche Anschluß dieses Gerätes kann Tod, schwere Verletzungen oder Feuer verursachen. Bevor Sie dieses Instrument anschließen, müssen Sie die Anleitung lesen und verstanden haben. Bei der Verwendung dieses Instruments müssen alle Installation- und Betriebsanweisungen beachtet werden.**

> **Der Anschluß dieses Instruments muß in Übereinstimmung mit den nationalen Bestimmungen für Elektrizität (ANSI/NFPA 70-2005) der Vereinigten Staaten, sowie allen weiteren, in Ihrem Fall anwendbaren Sicherheitsbestimmungen, vorgenommen werden.**

**Installation, Betrieb und Wartung dieses Instruments dürfen nur von Fachpersonal durchgeführt werden. In dem nationalen Bestimmungen für Elektrizität wird ein Fachmann als eine Person bezeichnet, welche "mit der Bauweise und dem Betrieb des Gerätes sowie den dazugehörigen Gefahren vertraut ist."**

#### **Safety precautions** The following safety precautions must be followed whenever any type of voltage or current connection is being made to the PowerVisa.

- Wear proper Personal Protective Equipment, including safety glasses and insulated gloves when making connections to power circuits.
- Hands, shoes and floor must be dry when making any connection to a power line.
- Before each use, inspect all cables for breaks or cracks in the insulation. Replace immediately if defective.
- Set the PowerVisa power switch to Off.
- Before connecting to electric circuits to be monitored, open their related circuit breakers or disconnects. DO NOT install any connection of the PowerVisa to live power lines.
- Connections must be made to the PowerVisa first, then connect to the circuit to be monitored.

*Continued on next page*

### **Connecting Voltage Measurement Cables**

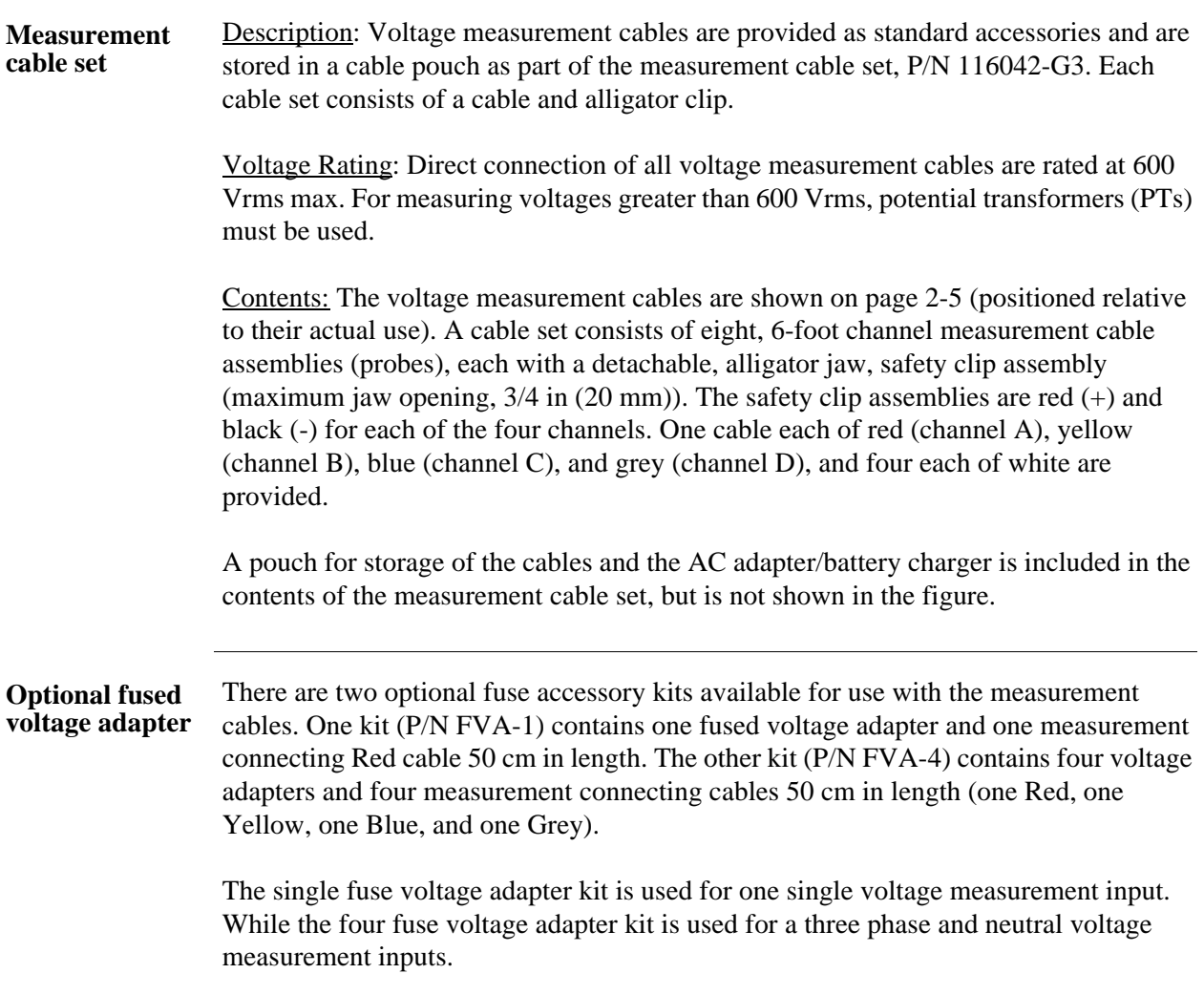

*Continued on next page*

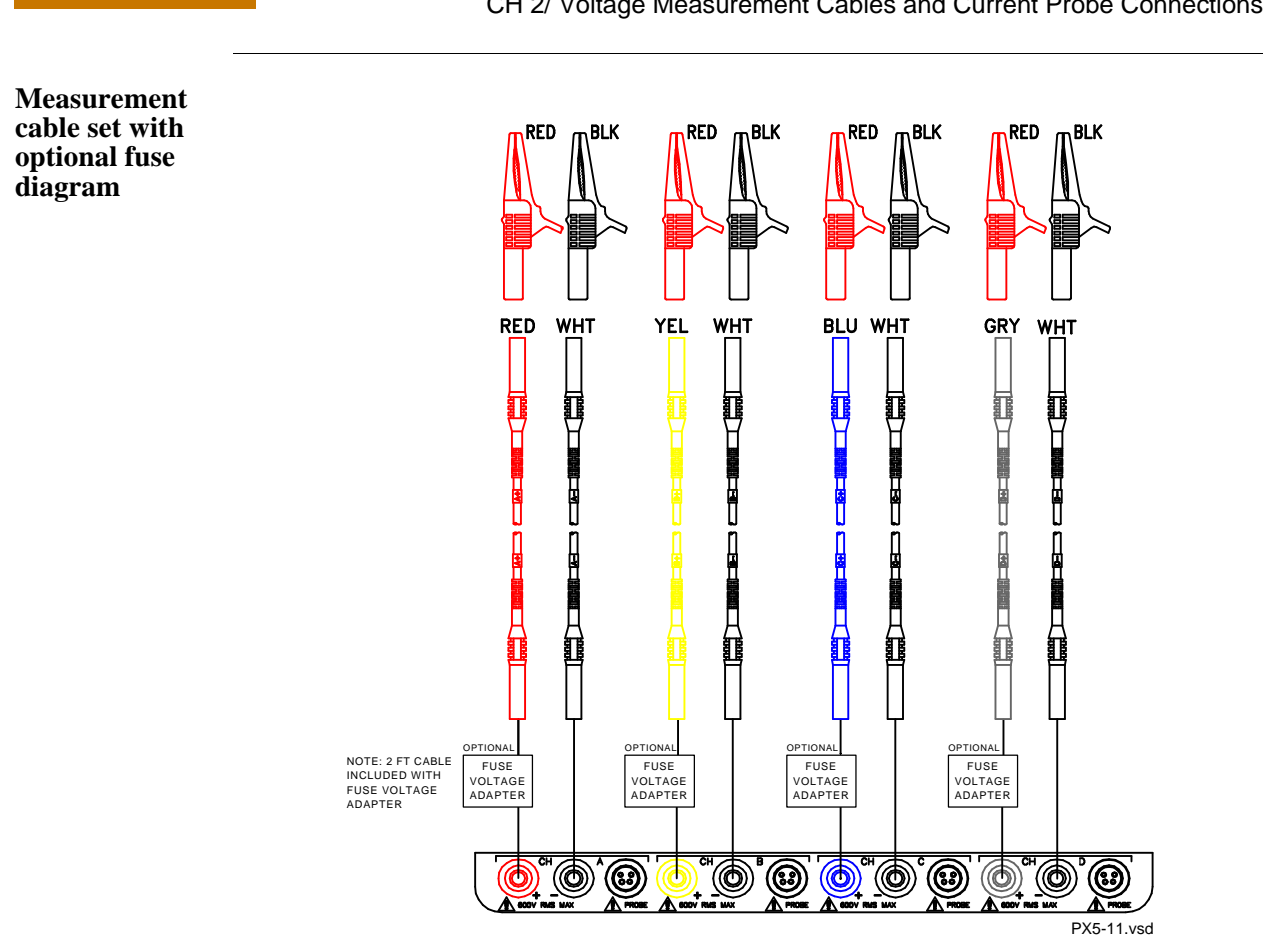

**WARNING To avoid the risk of electric shock or burns, always connect the safety (or earth) ground before making any other connections.**

**WARNING To reduce the risk of fire, electrical shock, or physical injury it is strongly recommended to fuse the voltage measurement inputs. Fuses must be located as close to the load as possible to maximize protection.**

**WARNING For continued protection against risk of fire or shock hazard replace only with same type and rating of recommended fuse. Use only fast blow type fuse which is rated 600V. Recommended fuse type is Littelfuse, part number KLKD0.30 rated 600V AC/DC, 0.3A fast blow.**

**WARNING Do not replace fuse again if failure is repeated. Repeated failure indicates a defective condition that will not clear with replacement of the fuse. Refer condition to a qualified technician.**

> Contact Dranetz-BMI Customer Service for more information on the fused voltage adapter. Refer to Dranetz-BMI Information Sheet titled Model FVA - Fuse Voltage Adapter, P/N 899107.

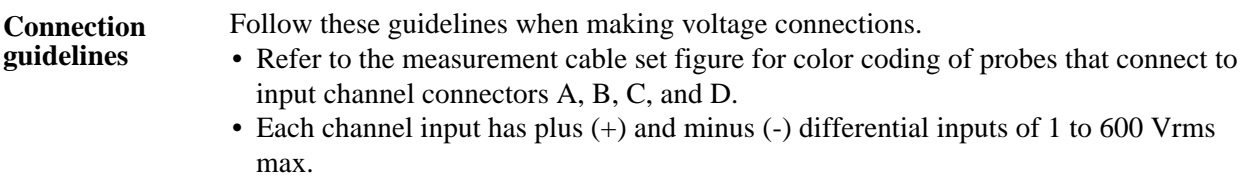

**Example: Single** The following figure shows a voltage connection to a single phase circuit for channel **phase connection**  A.

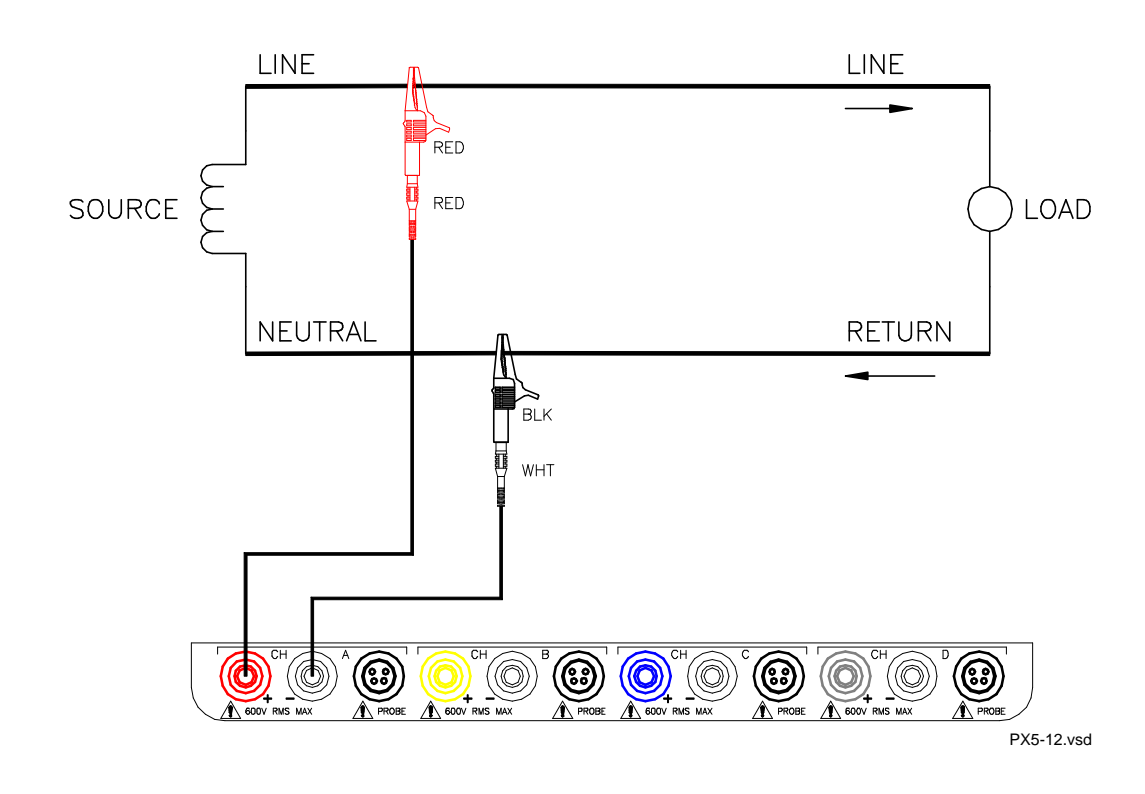

*Continued on next page*
**Example: Neutral to ground connection**  The following figure shows a voltage connection using channel D as a differential input for measuring neutral to ground voltage. Connections are identical for split phase and wye configurations. One probe connects the source neutral line to the D+ input. Another probe connects the ground to the D- input.

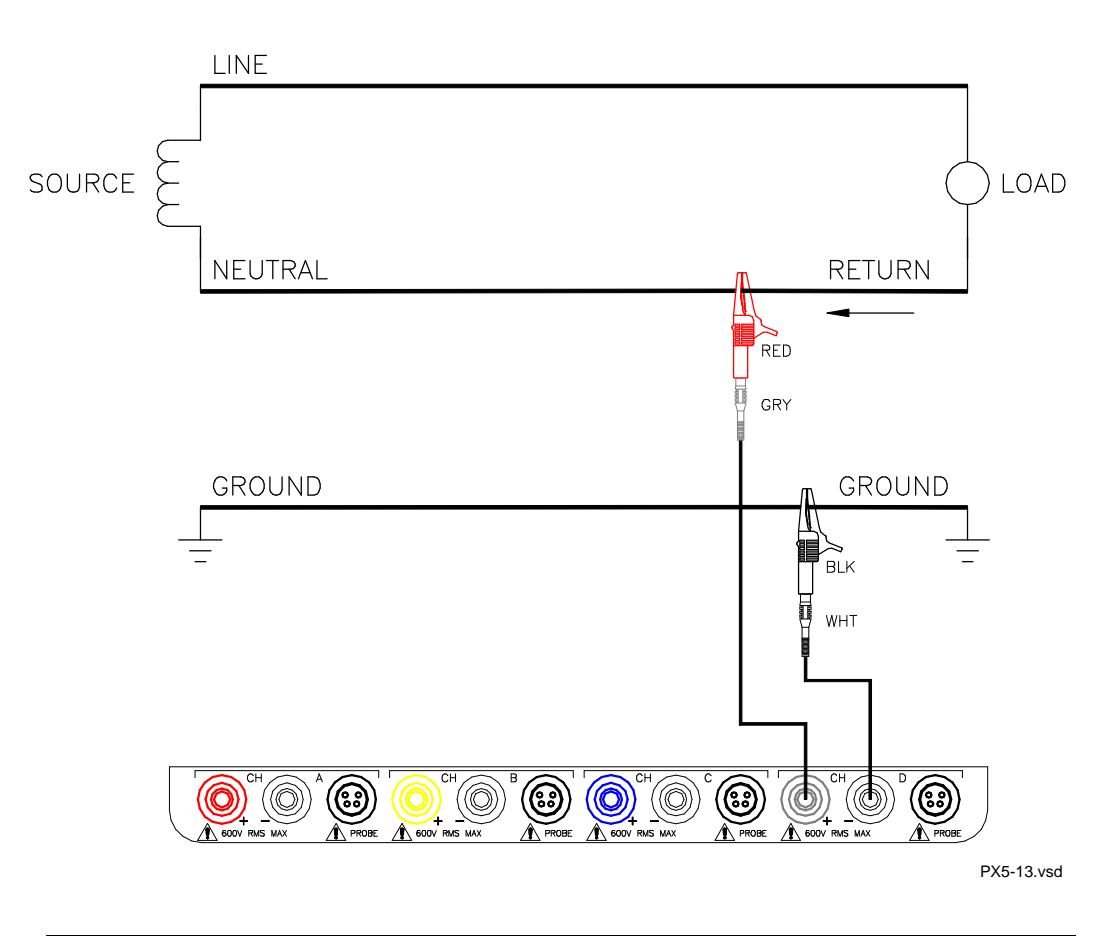

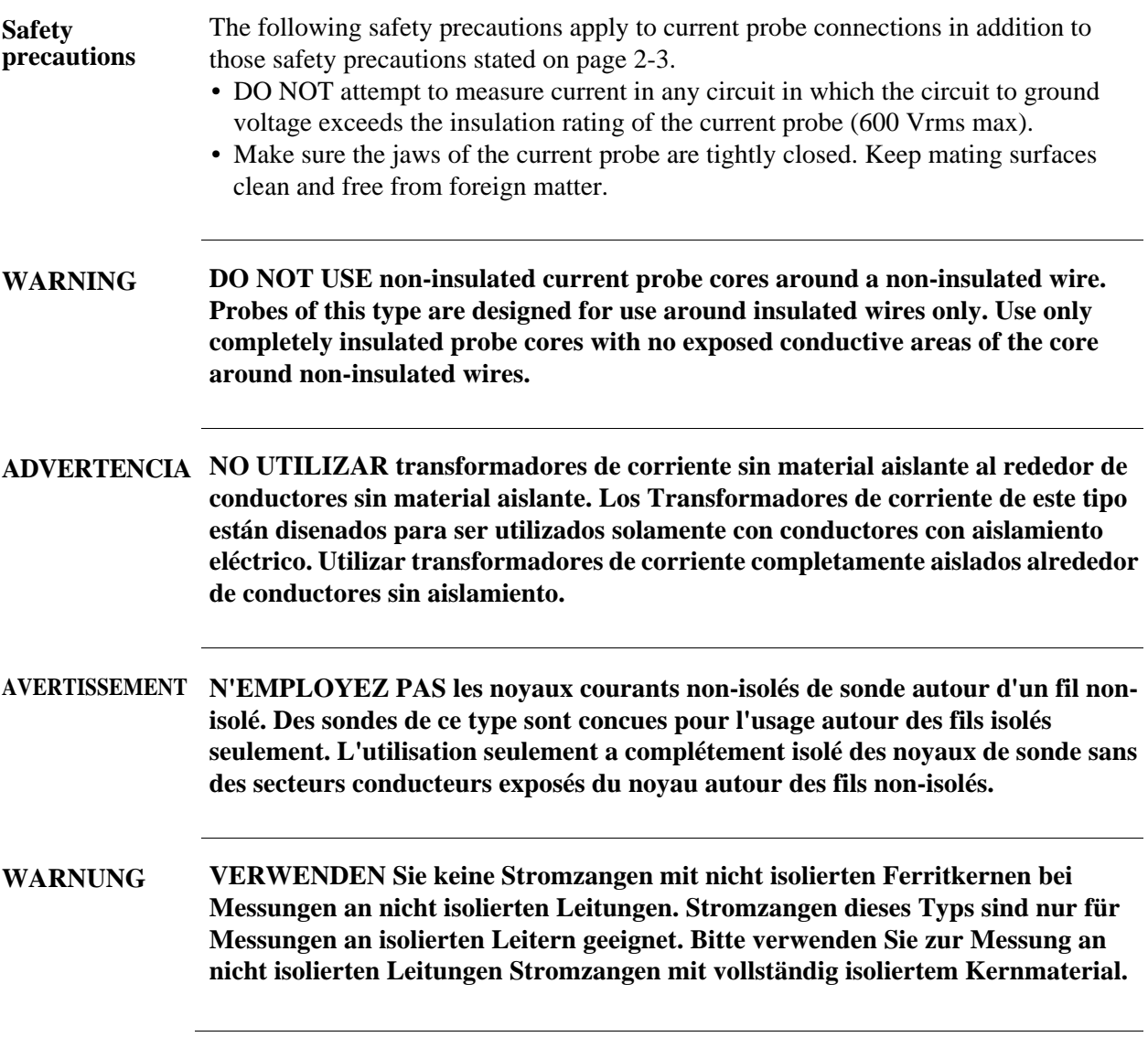

## **Connecting Current Probes**

**Current probes** Several Dranetz-BMI current probes can be used with the PowerVisa. Typical current probes are illustrated on page 2-10. Refer to Appendix A for descriptions and part numbers of probes and adapter cables. Refer to Appendix B for specifications of current probe models TR2500 and TR2510.

> NOTE: The TR2500 can perform all current measurements except high frequency transient detection.

Probe positioning: An arrow marking on the handle is a guide to ensure that you position the probe with the arrow pointing towards the load when monitoring the line conductor. Correct position of the probe is necessary for correct power measurements, where in-phase voltage and current measurements are necessary. A positive watts reading indicates that the probe is pointed towards the load. A negative reading indicates that the probe is pointed towards the source.

**Typical current probes**

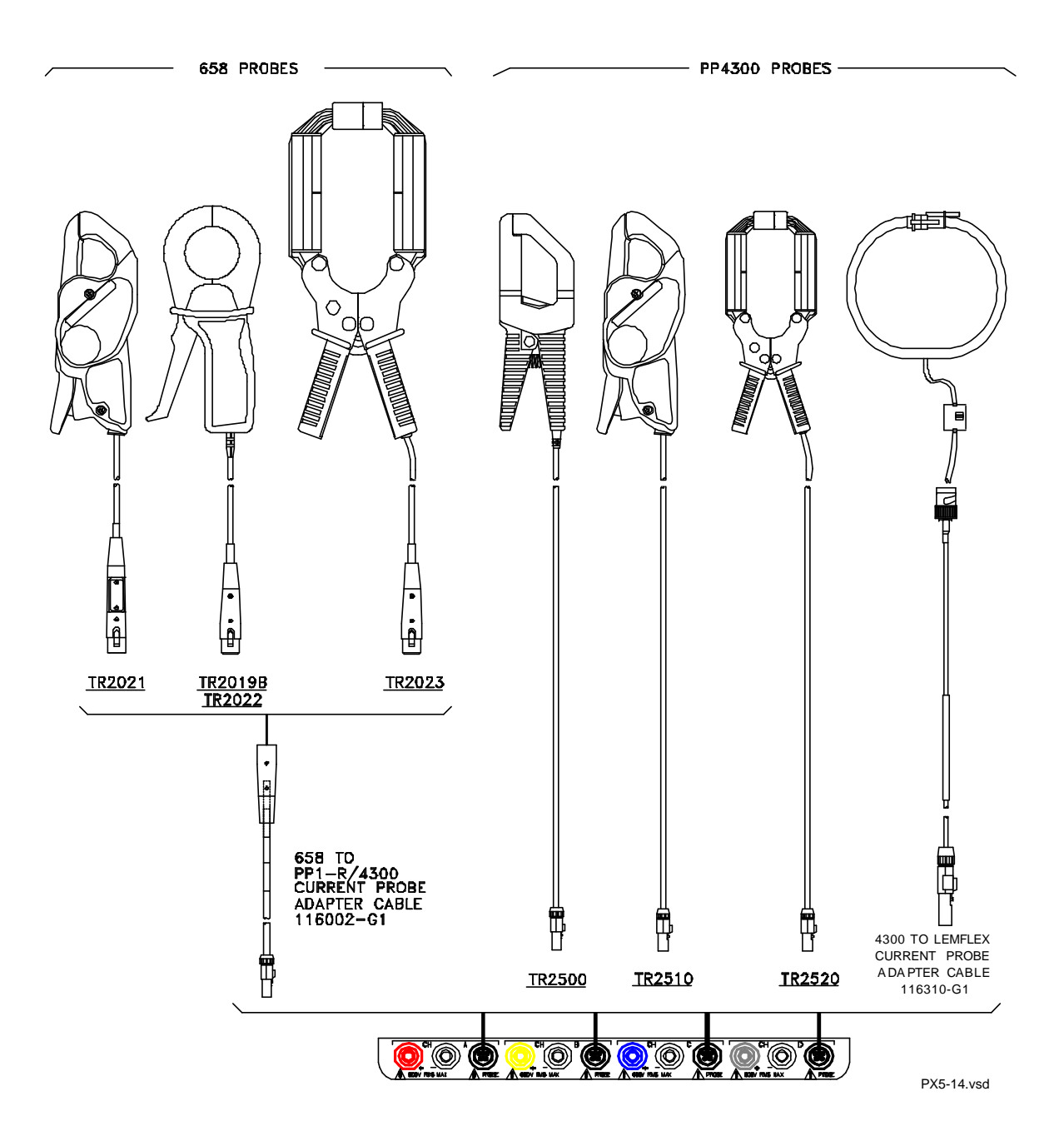

NOTE: Current probes TR2500 can be used interchangeably with TR2500A, TR2510 with TR2510A, and TR2520 with TR2520A.

**probes (continued)**

**Typical current**  Actual photos of TR series probes and part numbers are shown below to aid users in probe identification. Contact Dranetz-BMI Customer Service Department for more information on current probes, pricing and availability.

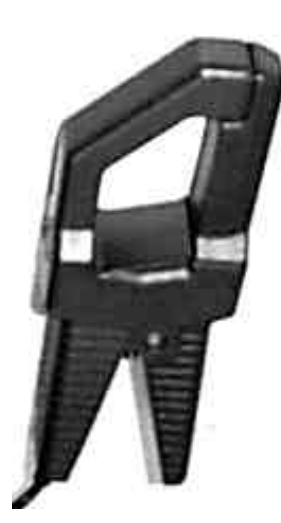

P/N TR-2500

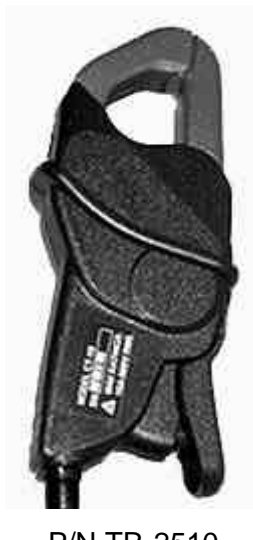

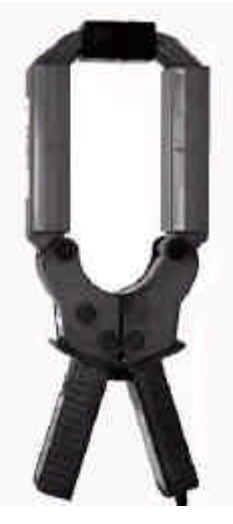

P/N TR-2510 P/N TR-2520

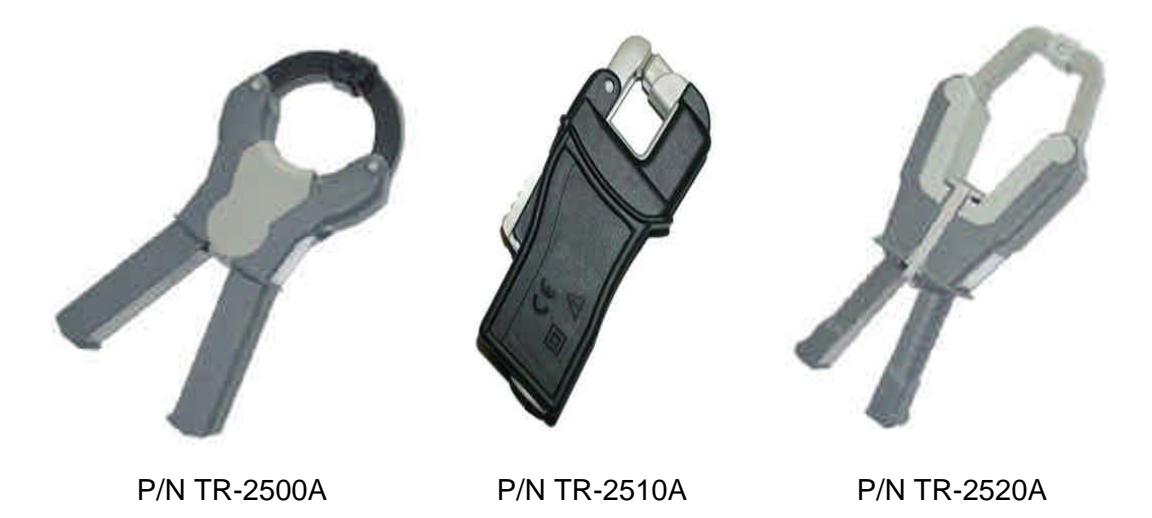

### Connecting Current Probes, continued

**Single phase current probe connection example**

The following figure shows how to connect a current probe to channel A for current monitoring of a single phase line.

The current probe may be connected to the return line if desired to measure the return current when checking for load current leakage, loop current relationships, etc. If measuring power, position the probe with the arrow pointing towards the load.

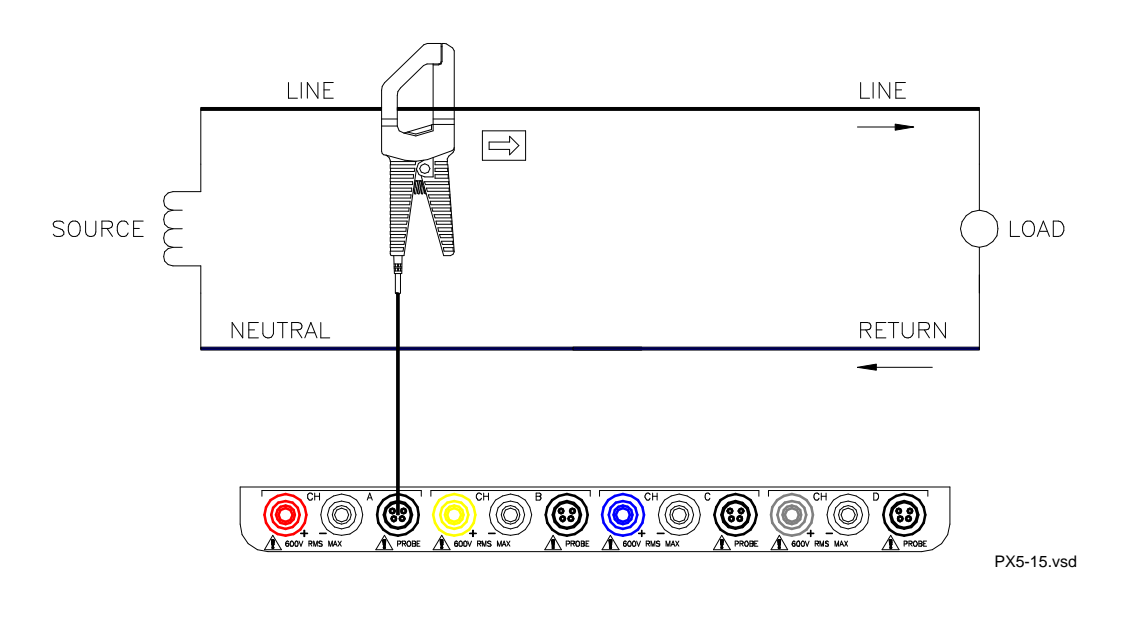

NOTE: The connection shown above is not recommended without a voltage connection to ensure frequency synchronization. If this configuration is used, then an internal frequency reference must be entered. Refer to pages 5-13 to 5-15.

# **CHAPTER 3**

### 8 8 6 8

# **View Real Time Data**

# **Overview**

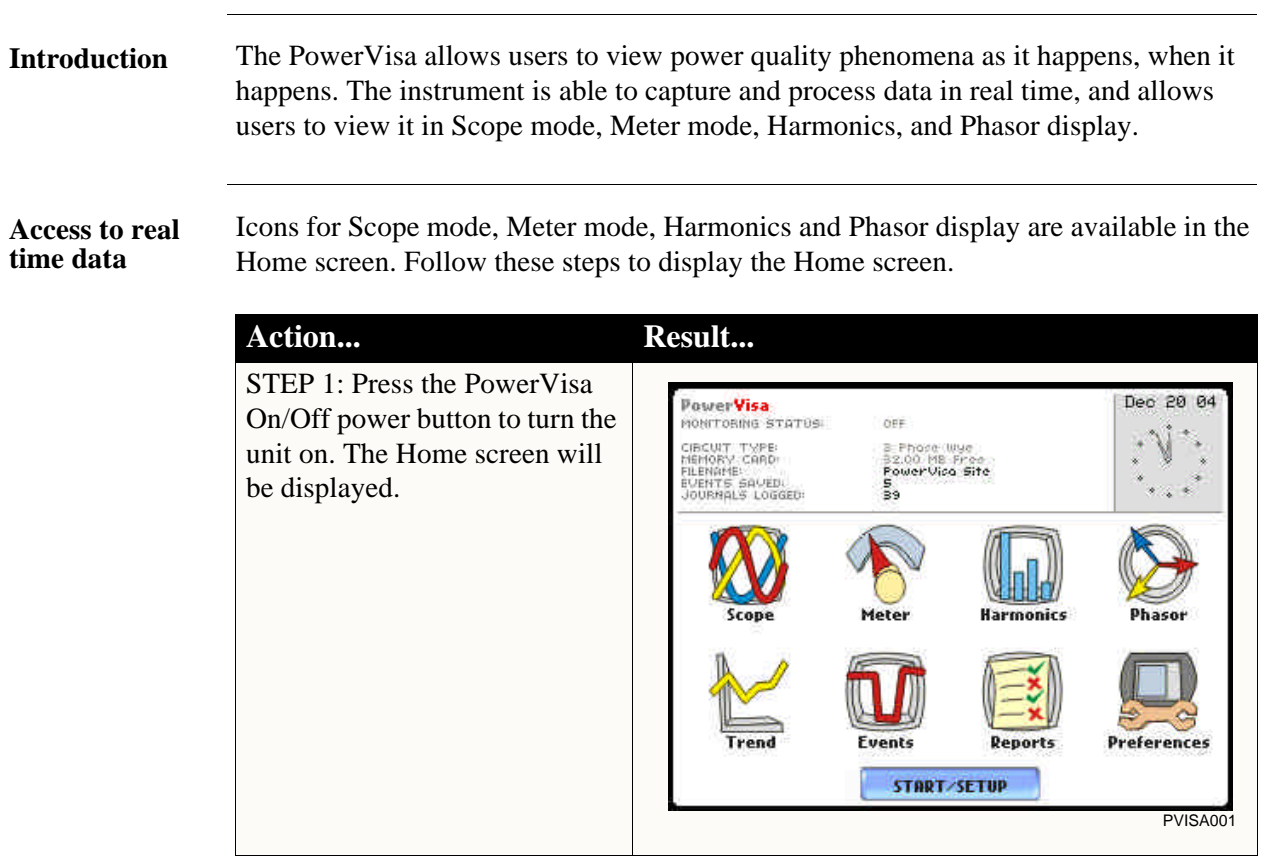

**In this chapter** This chapter is divided into four sections.

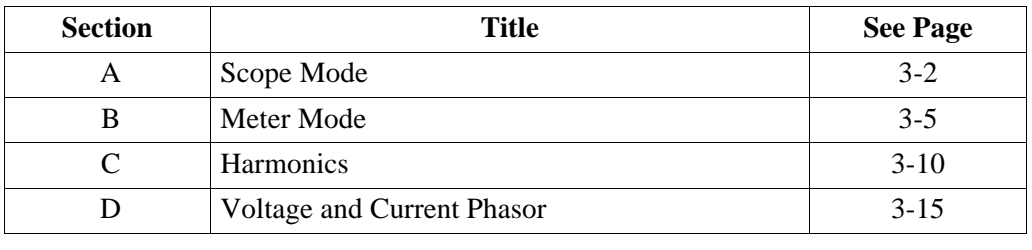

# **Section A**

## **Scope Mode**

#### **Overview Introduction** Scope mode allows you to view real-time voltage and current waveforms for up to eight channels simultaneously. The Scope mode screen can be displayed by pressing the Scope key on the Home **Scope mode screen** screen. Display one cycle Volts/Amps R 120.7 VM of selected channel labels waveforms which and RMS values are scaled relative for displayed B 120.7 VD to the largest peak waveforms value. V & I are  $C_{30.04}^{120.7}$  YD scaled separately. D 9.985 VIII<br>9.985 AM Frequency<br>60.00 Hz Frequency Voltage scale Current scale Current scale **Chan CkRng** Exit MARK201 Turn channels on/off Show channels input Return to Home screen(p. 3-3) range (p. 3-4)

**In this section** The following topics are covered in this section.

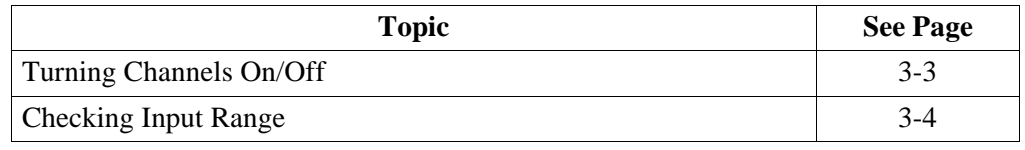

# **Turning Channels On/Off**

**Select channels to display** From the Scope mode screen, press Chan to turn Volts/Amps channel selection on/off.

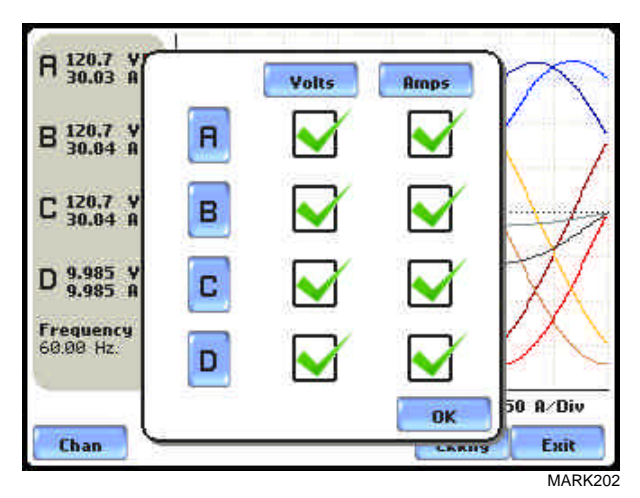

Any of the following will turn channels on/off:

- Press the desired Volts/Amps channel to turn it on/off.
- Press Volts or Amps button to turn on/off all channels of that parameter.
- Press A, B, C, D to turn on/off both the Volts and Amps for that channel.

Press OK to accept channel selection.

## **Checking Input Range**

**Input range** The Input Range screen is displayed by pressing the CkRng key on the Scope mode screen. Input Range shows the detected range for all channels. The number after the status shows the percentage of the input of the instrument's full range.

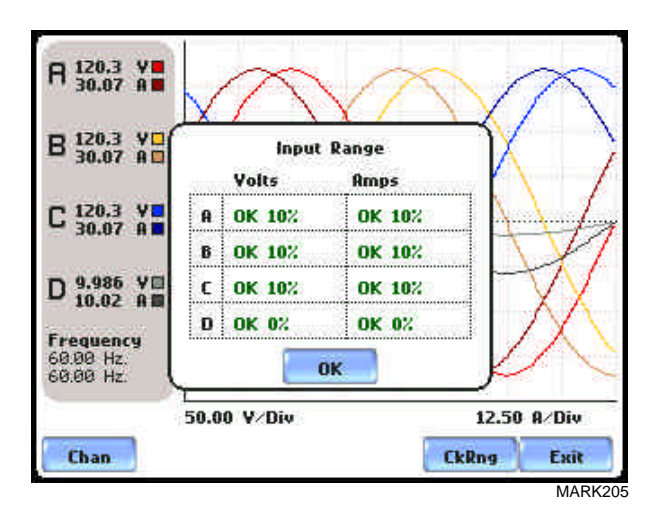

The input range can only be viewed, not changed. Press OK when done viewing the input range.

### **Input range description**

The following table describes the messages that may register on the Input Range screen. The instrument is able to detect the input range for voltage and current channels A, B, C, and D.

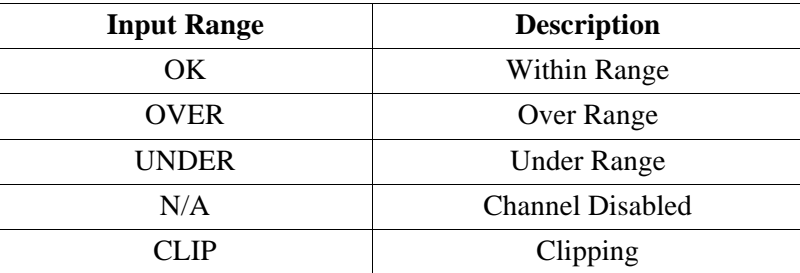

If input range is OVER, UNDER, or CLIP, then the rms readings will not be accurate. Using CTs below 10% of Full Scale may also cause inaccuracies in amplitude, phase and harmonic distortion readings.

# **Section B**

# **Meter Mode**

# **Overview**

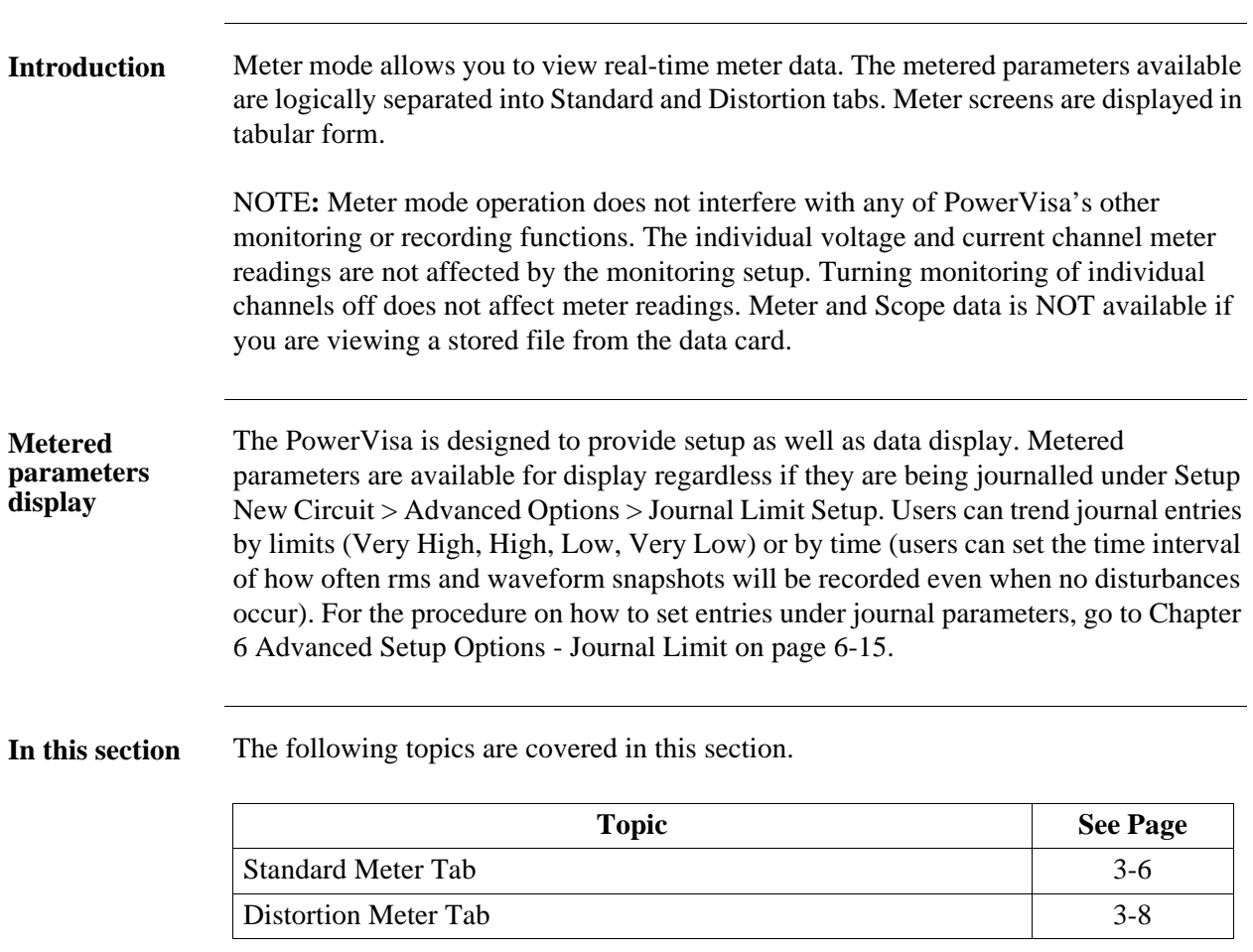

# **Standard Meter Tab**

#### **Standard meter**  Meter mode can be displayed by pressing the Meter icon on the Home screen. At start**list** up, meter mode defaults in the Standard tab featuring the basic power quality parameters available. The standard metering properties include Voltage, Computed Basic, Power, Demand, Energy, Harmonics and Flicker as shown below.

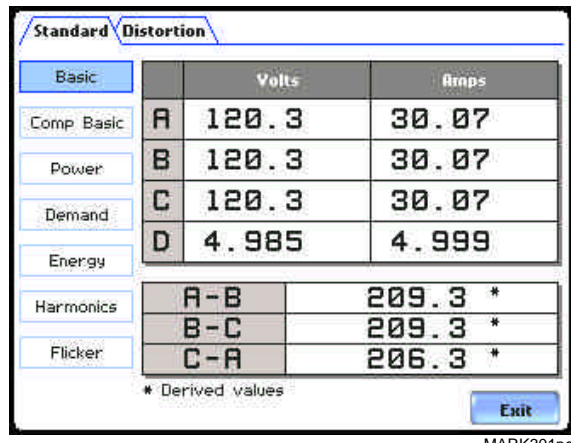

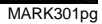

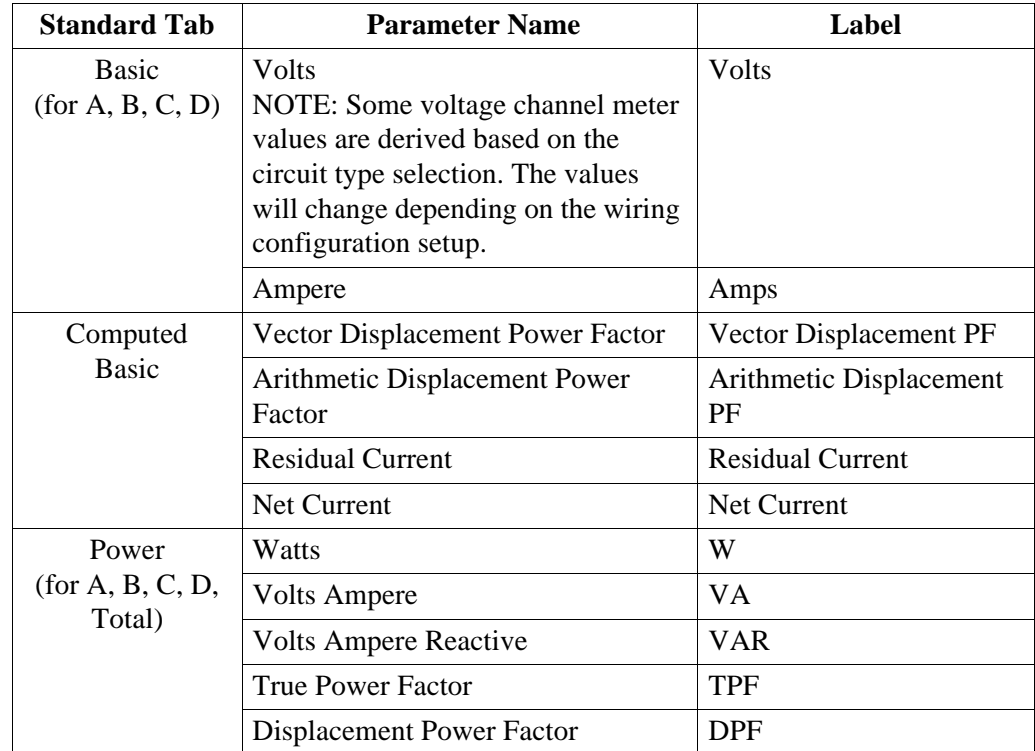

NOTE: See Appendix B Technical Specifications - Computed Parameters on page B-6 for definition of parameters.

# **Standard meter**

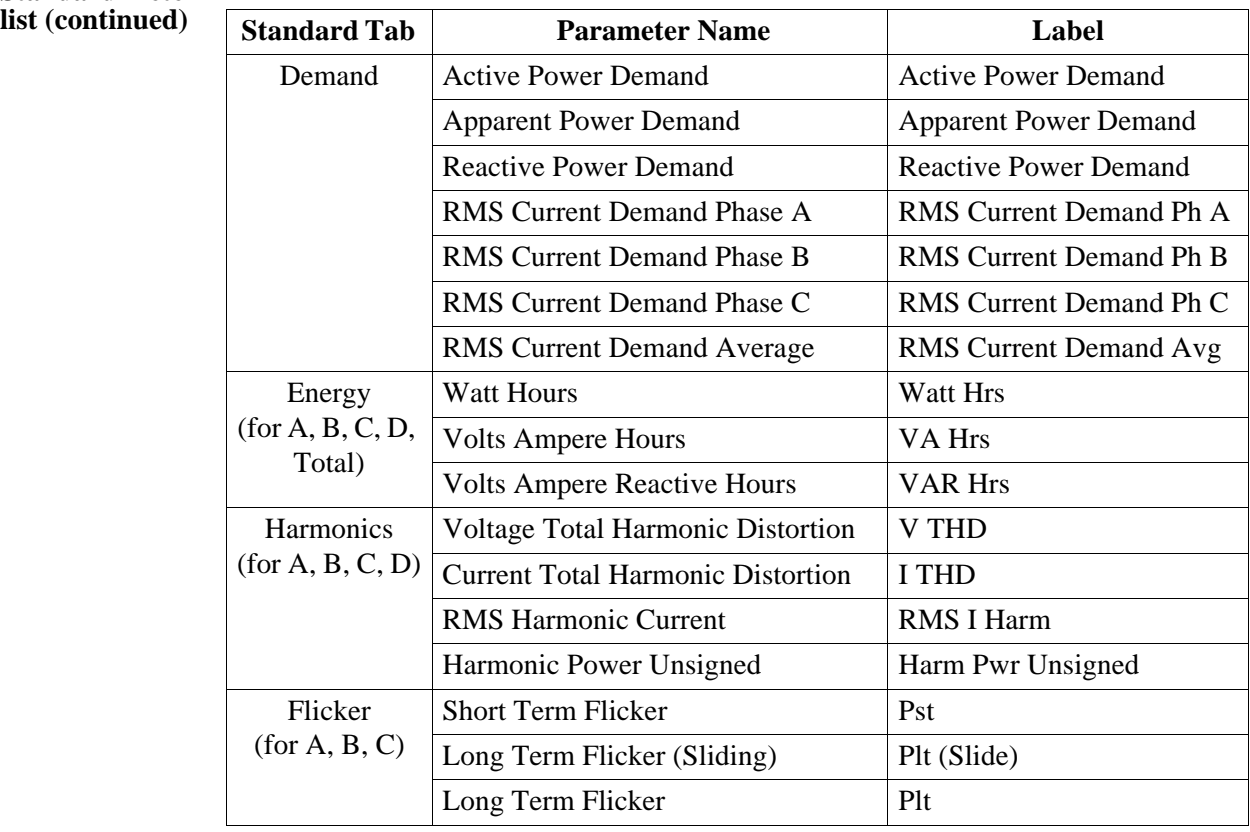

# **Distortion Meter Tab**

**Distortion meter**  The PowerVisa is able to meter distortions or uncharacteristic changes in the waveform **list** of original signals. Distortion calculations measure the deviation of complex waveshapes from pure sine waves. Harmonics are measured in accordance with IEC 61000-4-7 Class I.

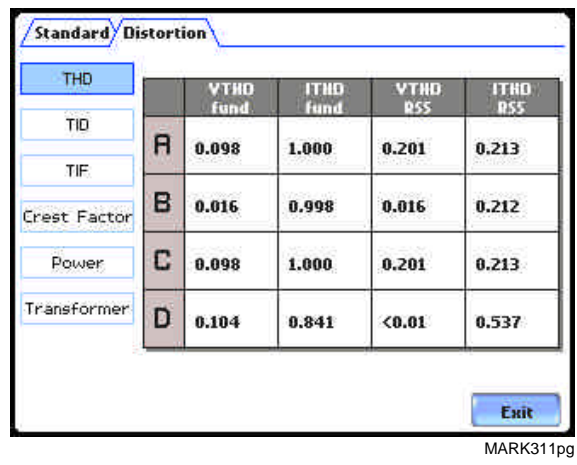

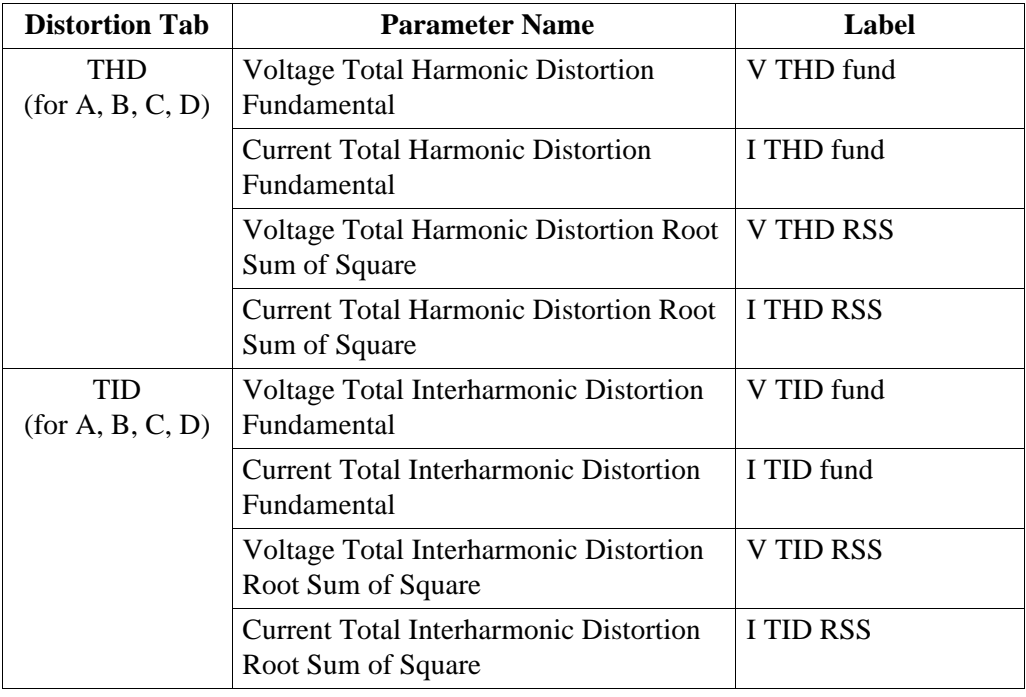

# **Distortion meter**

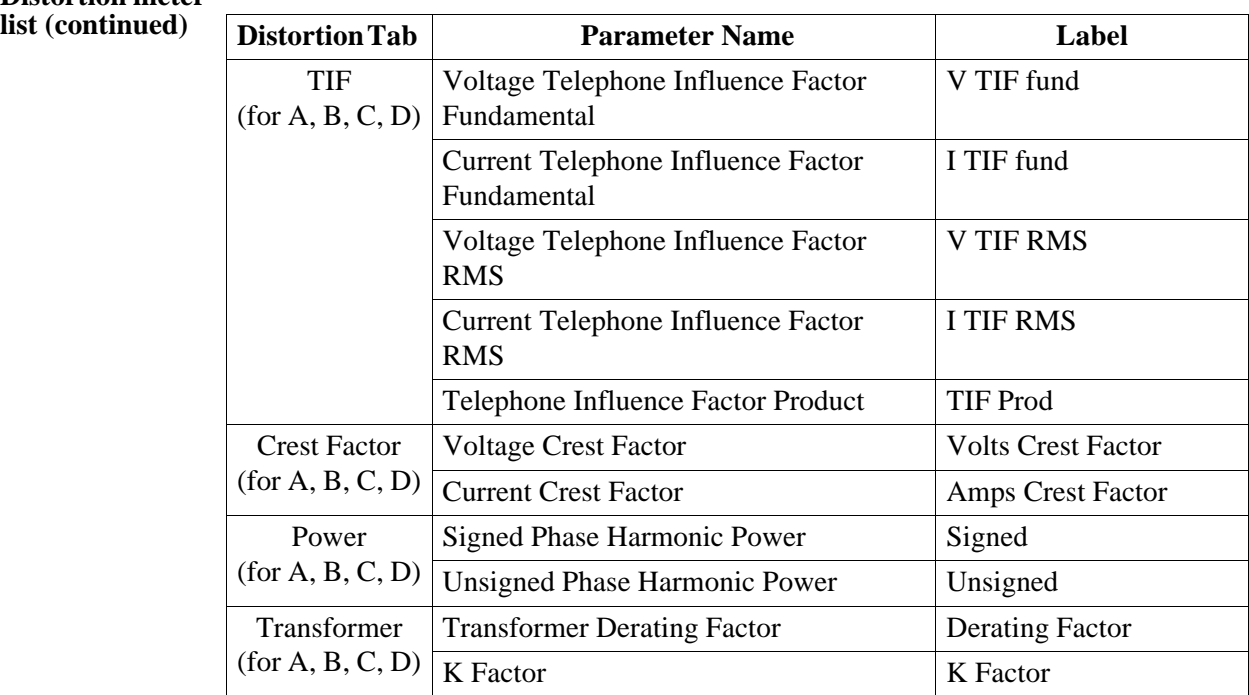

# **Section C Harmonics**

<u> Tanah Serikat Ba</u>

# **Overview**

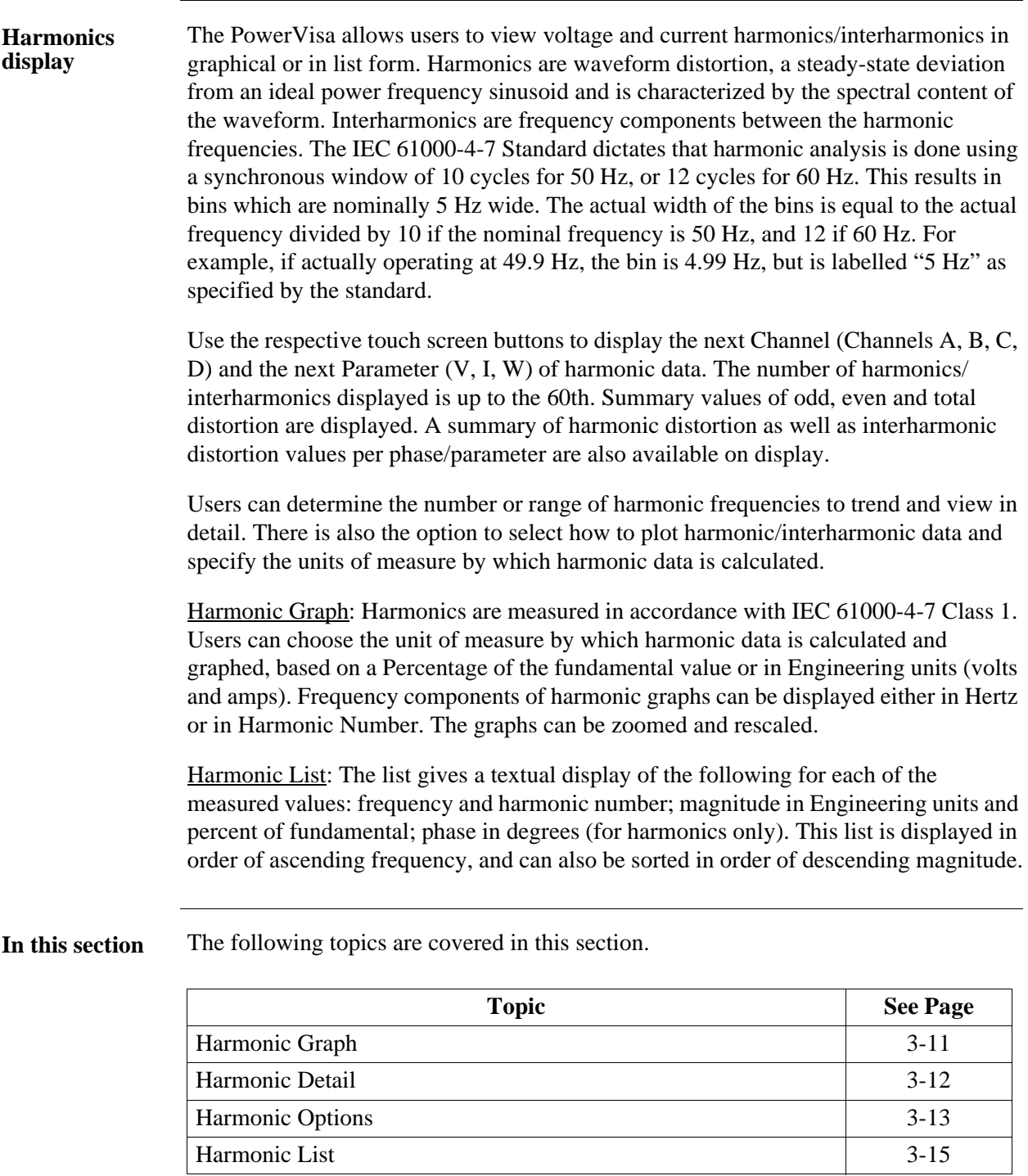

## **Harmonic Graph**

**Harmonic graph** The harmonic graph can be displayed by pressing Harmonics on the Home screen. The **display** screen defaults to a graphical spectrum display, although users have the option to choose between the graph and list form. The screen will show a spectral graph featuring the amplitude of the harmonics relative to the fundamental frequency.

> Use the properties under the Options button to select the vertical and horizontal measurement scale. The percent magnitude of the first 60 harmonics are graphed relative to the fundamental.

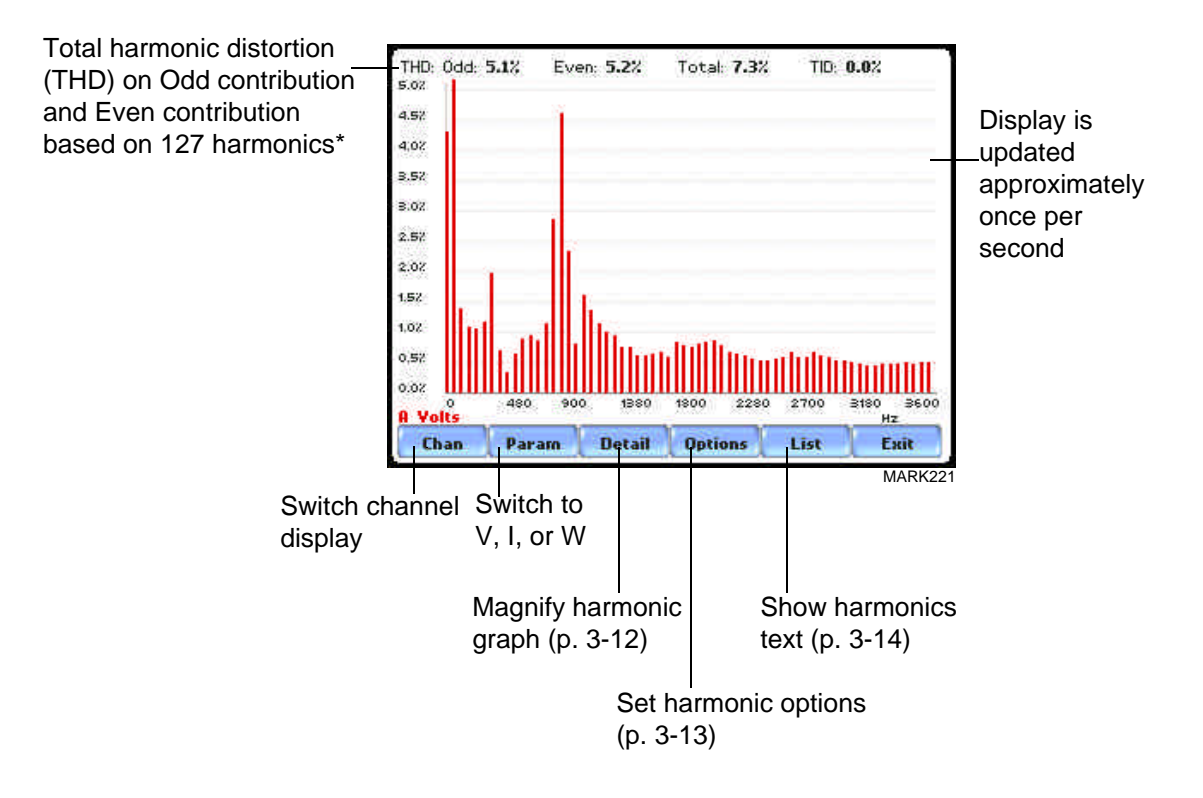

\**The odd contribution is the square root of the sum of the squares of the relative amplitudes of harmonics 3, 5, and 7 through N-1, where N is a function of sampling frequency. The even contribution is similar for harmonics 2, 4, and 6 through N. Total value is the square root of the sum of the squares of the odd and even distortions.*

# **Harmonic Detail**

The PowerVisa allows users to determine the numbers or the range of harmonic frequencies to trend. A blue box showing the default zoomed area appears once the Detail button is pressed. Touch any side of the zoom box to activate the drag function. Touch and drag the sides of the zoom box to expand or narrow in on a select number of harmonic/interharmonic graphs. The zoom box moves horizontally only. The vertical scale will autoscale when zoomed.

NOTE: To select whether the vertical is scaled to the fundamental or the greatest harmonic, use the Options key (see page 3-13).

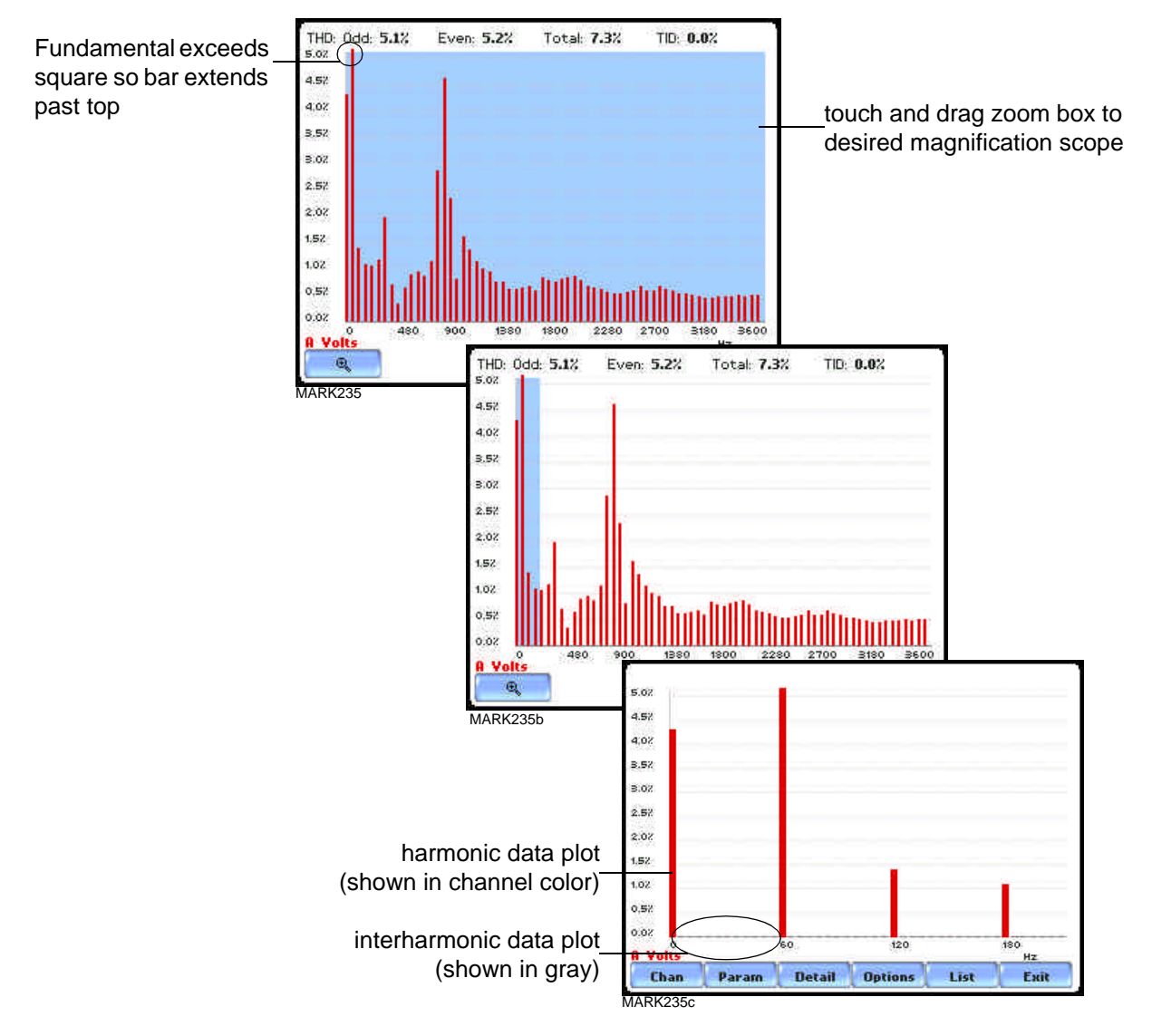

The magnify buttons serve as zoom function keys, each of which feature a plus sign or a minus sign within. Press **Zoom+** to display the zoomed area and view harmonic graphs in greater detail. Users may repeatedly zoom in on a plot for up to seven (7) levels. Press **Zoom-(n)** to unzoom graph display one increment at a time, where n is the counter of how many times the harmonic graphs have been magnified.

## **Harmonic Options**

**Harmonic/ Interharmonic data plots** The voltage and current harmonics and/or interharmonics for each phase channel can be trended using the Options button. The properties specified under Harmonic Options apply when harmonic/interharmonic data is viewed in either graph or list form. Properties under **Show Harmonics...** pertain to both the graph and the list, and determine how the harmonics and interharmonics are used. If **Show Harmonics... only** is enabled, then only the actual harmonics are shown. If **Show Harmonics... and Interharmonics** is enabled, the spectrum will include all the (nominal) 5 Hz bins, which includes the actual interharmonics as well. On the graph, the harmonics are shown in the channel color, while interharmonics are shown in gray color. On the text, the harmonics are shown in boldface. If **Show Harmonics... calculated including adjacent interharmonics** is enabled, the interharmonics are not explicitly shown but the harmonic values include the adjacent interharmonic values in their calculation, as specified by IEC 61000-4-7. The IEC 61000-4-7 Standard specifies that the interharmonic bins adjacent to the harmonic be included in the computation of that harmonic. For example, if there was a

3rd harmonic (150 Hz) of 10%, and the value of the 145 Hz bin was 1%, and the value of the 155 Hz bin was 2%, then the value reported in the bin labelled "150 Hz" would also include contributions from the 145 Hz and 155 Hz bins. This would give

$$
\sqrt{10^2 + 1^2 + 2^2} = 10.2\%
$$
, not 10%.

The following graphs illustrate harmonic computation as per IEC 61000-4-7 Standard.

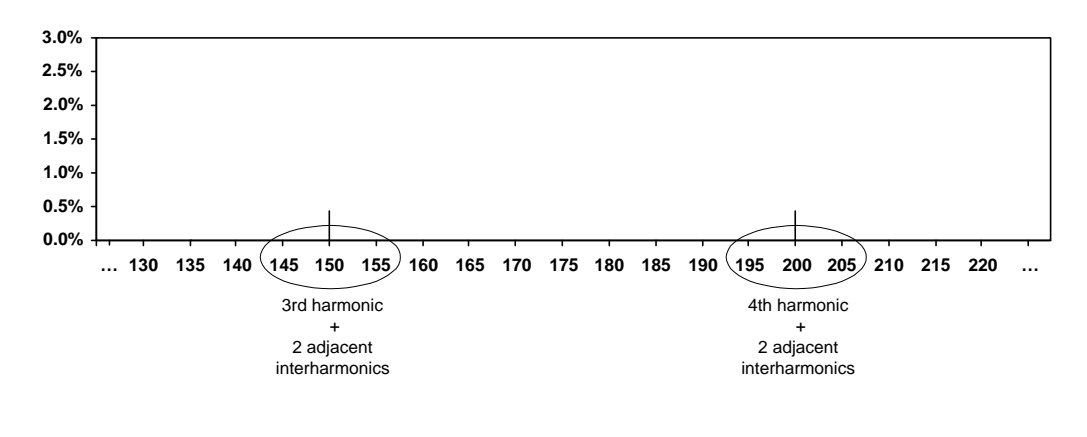

Harmonic Computation for 50 Hz

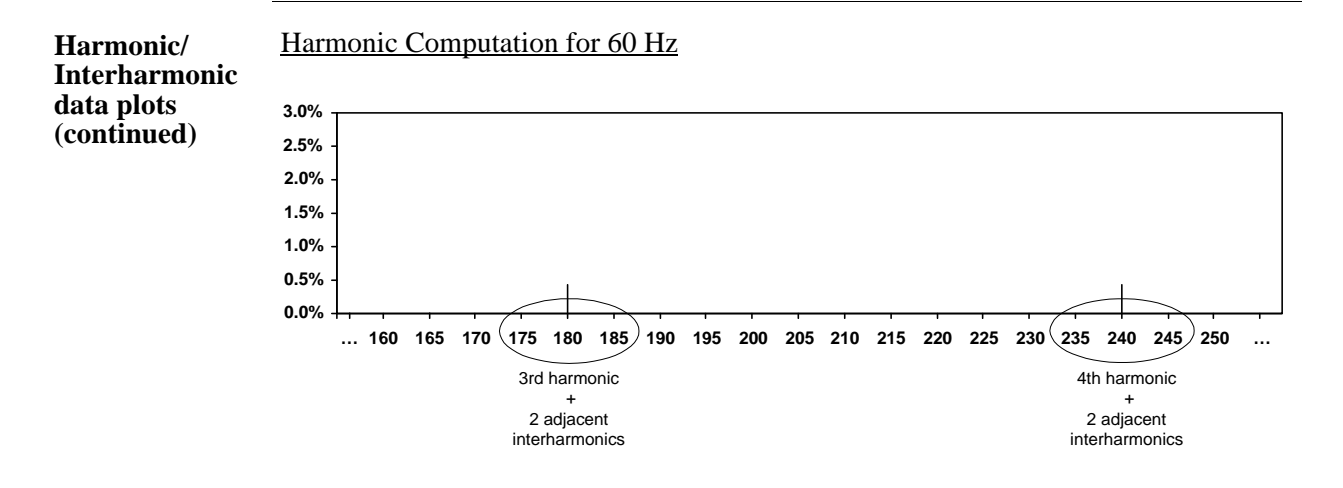

Properties under **Graph Units** pertain to the way the graph (not the list) is labelled. The vertical scale can be in **Percent** or **Engineering** units, and **Scale to Fund** (full scale) can be chosen to be the fundamental at 100% or the largest component. The engineering unit for voltage is volts and for current is amperes. The horizontal axis can be in **Hz** or **Harmonic Number**.

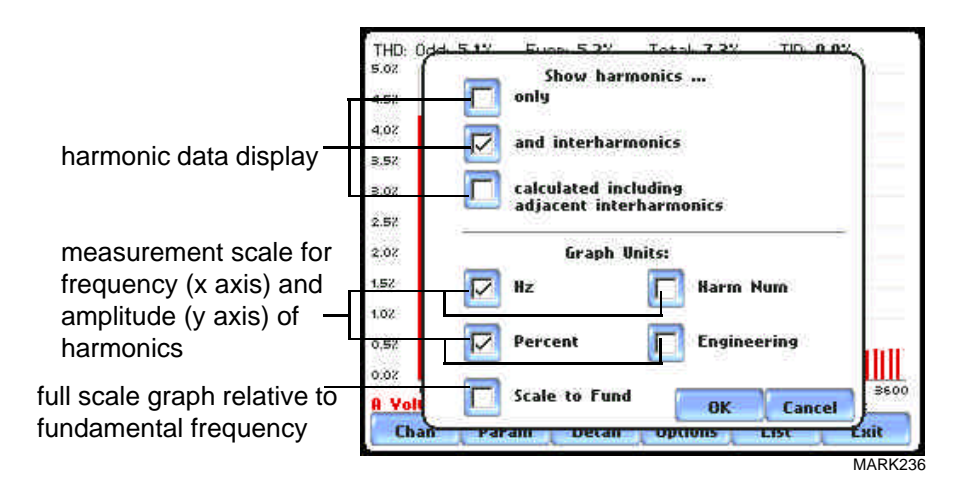

## **Harmonic List**

#### **Harmonic text display**

To view the harmonics magnitude text display, press List from the Harmonic graph screen on page 3-11. The harmonic parameters displayed on list include: (from leftmost column) the harmonic/interharmonic frequency in Hz, frequency in number, voltage rms or maximum load of current (depending on parameter selected), percent amplitude of harmonics, and harmonic phase angle value.

By default, harmonic and interharmonic frequency values are arranged per increment of 5Hz. Use the Sort button to organize harmonic text display according to percent magnitude of the first 60 harmonics relative to the fundamental, followed by the interharmonic values.

Harmonic phase degree values from 1 to 60 are displayed for voltage and current; while phase degree values from 1 to 50 are displayed for harmonic watts. Harmonic phase angle values can be normalized to the phase of the fundamental of the displayed channel. Use the Norm button to show the normalized phase angle values.

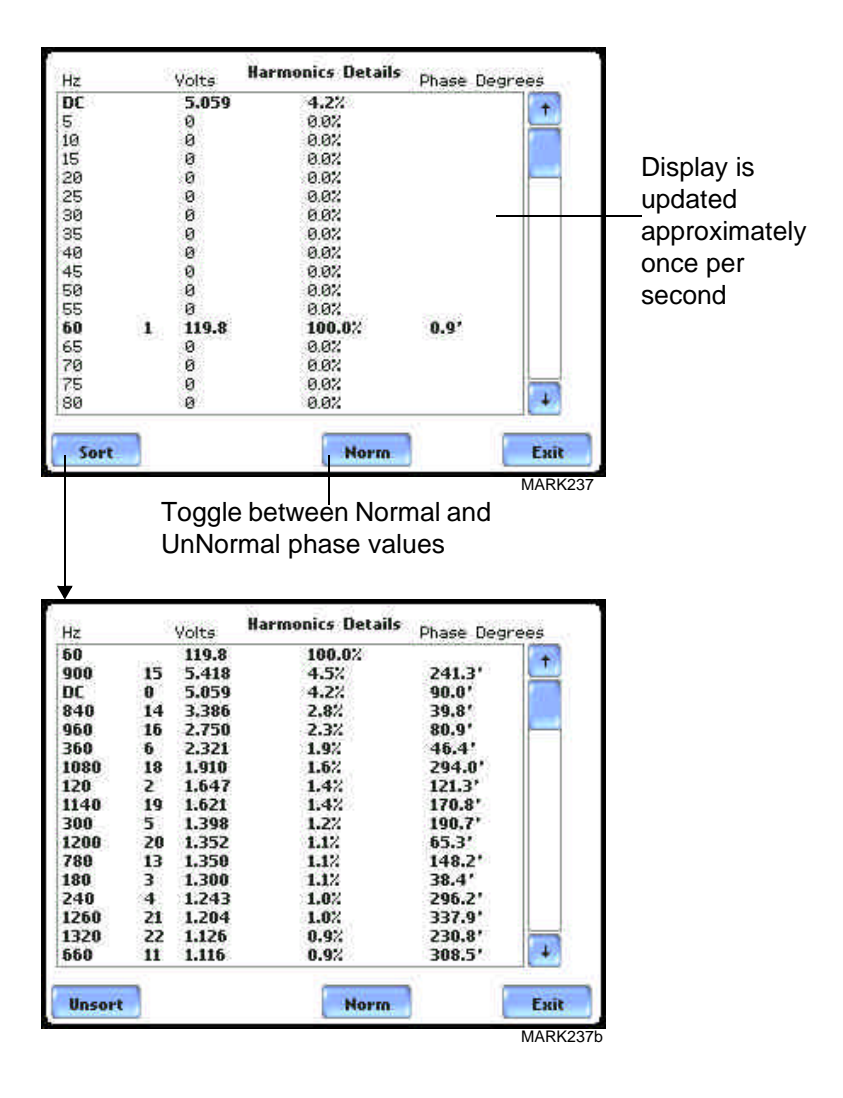

# **Section D**

**Contract Contract Contract Contract** 

# **Voltage and Current Phasor**

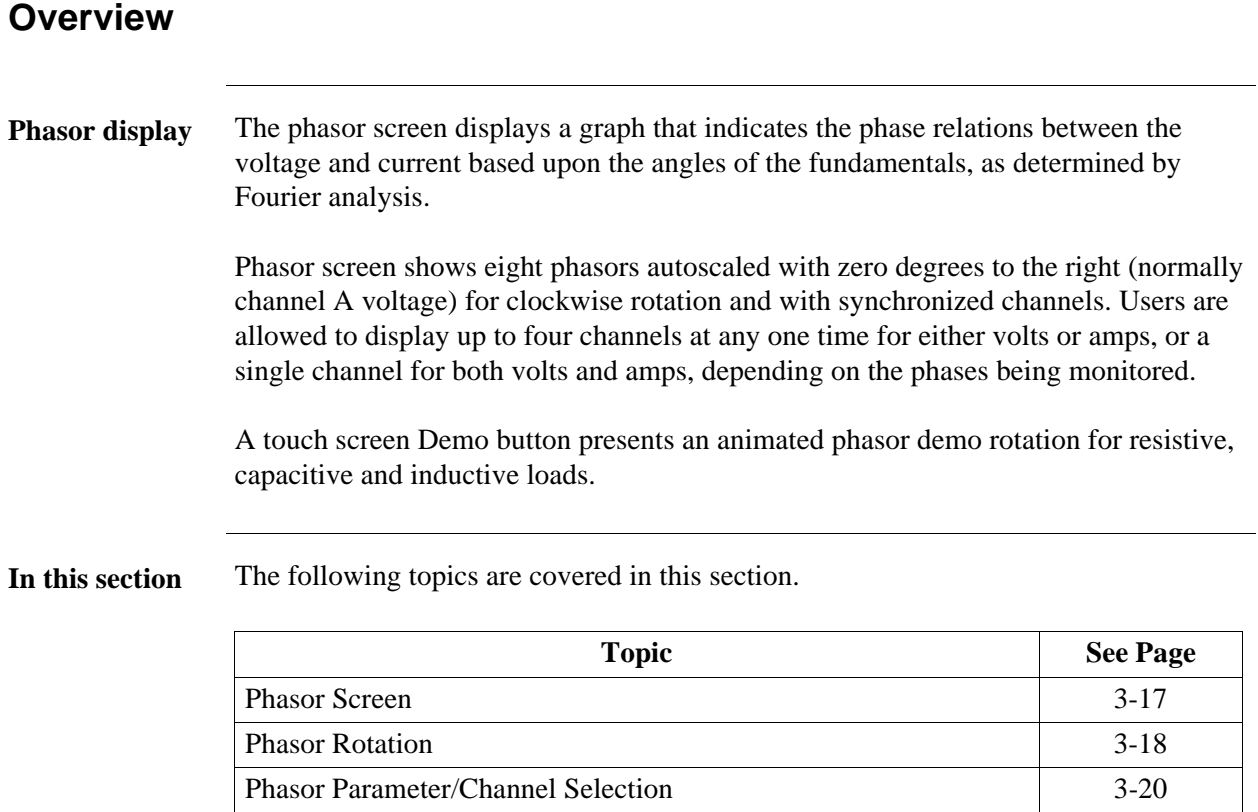

# **Phasor Screen**

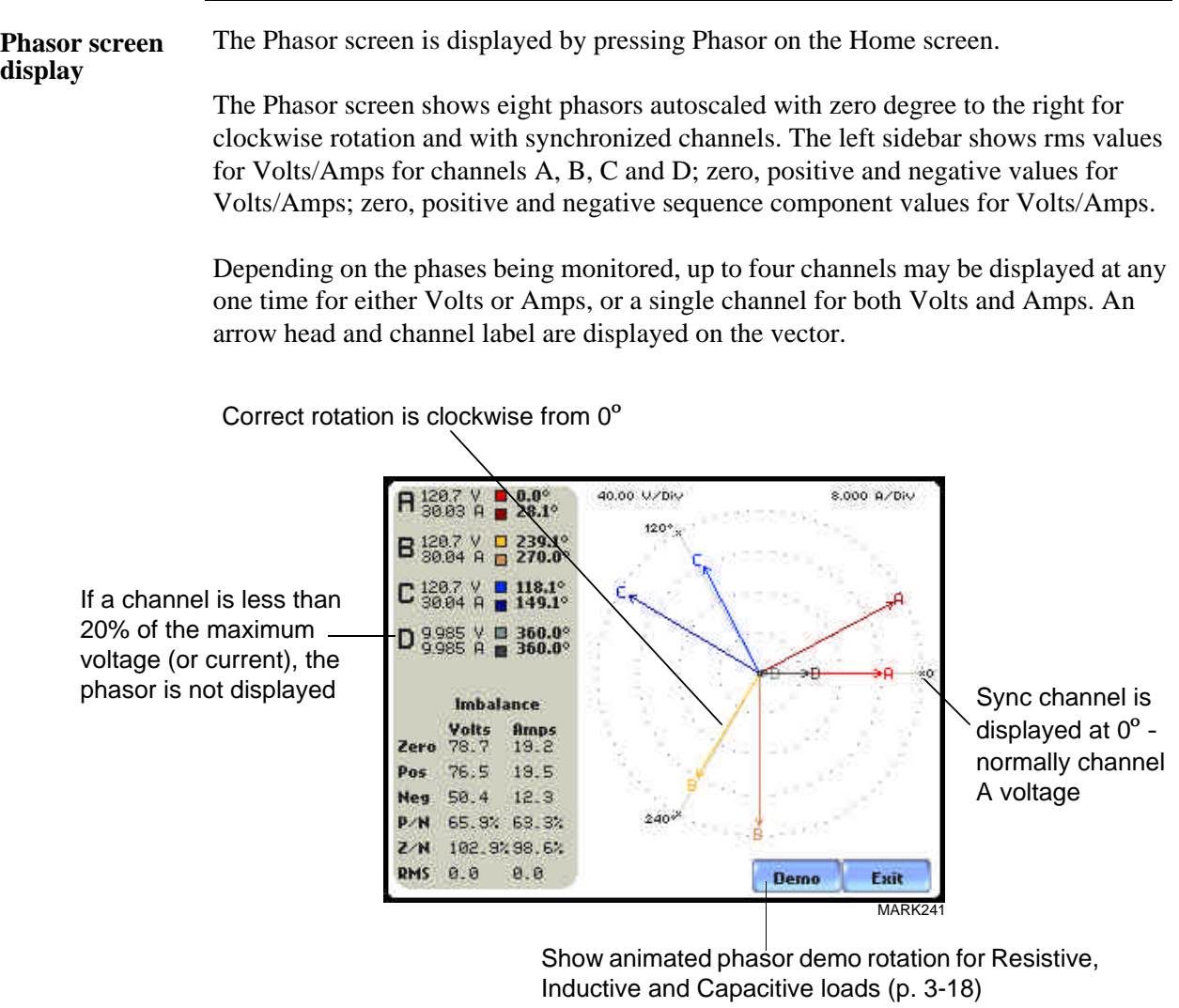

# **Phasor Rotation**

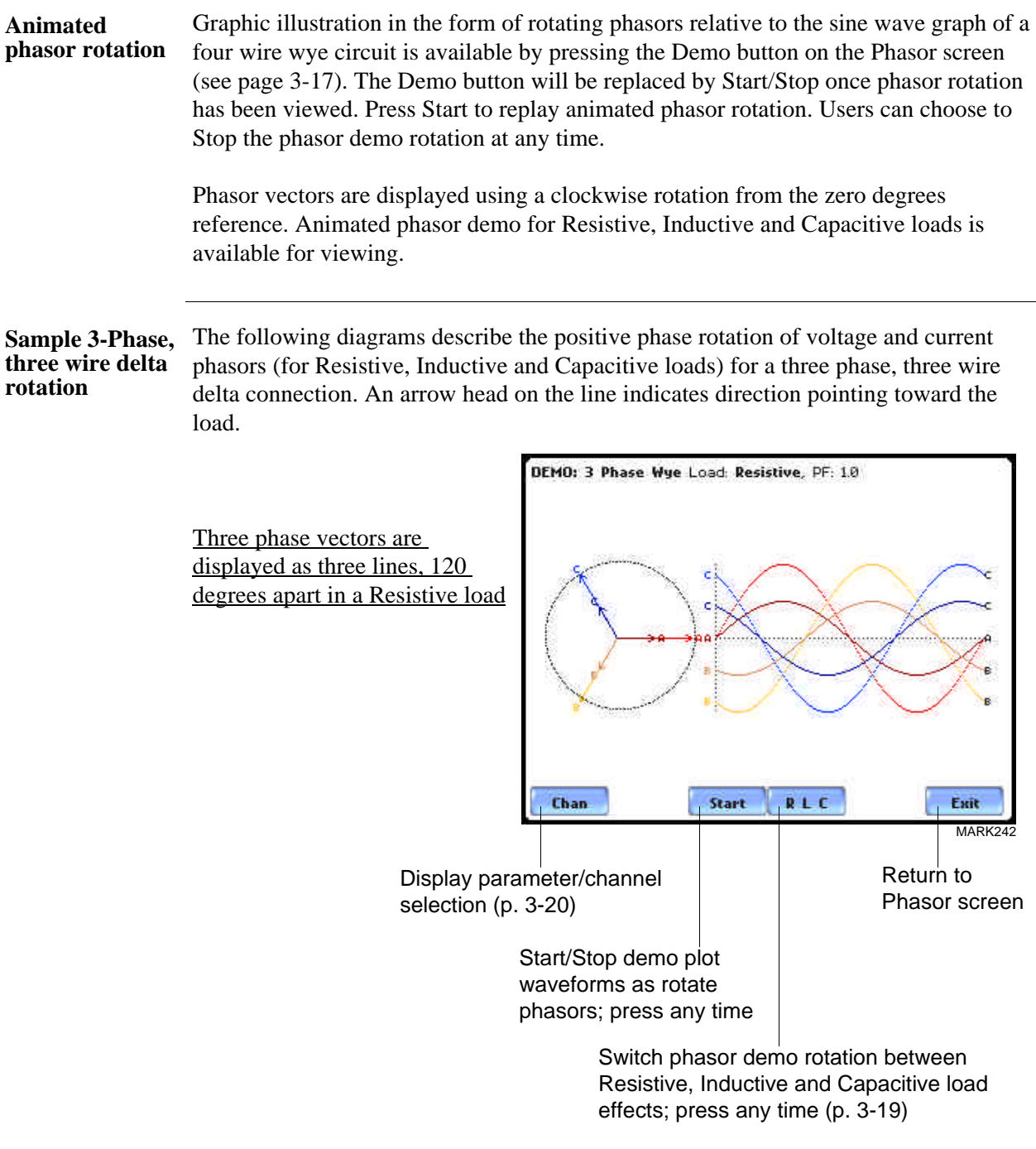

*Continued on next page*

**Sample 3-Phase, three wire delta rotation (continued)**

The following diagrams describe the positive phase rotation of voltage and current phasors (for Resistive, Inductive and Capacitive loads) for a three phase, three wire delta connection. An arrow head on the line indicates direction pointing toward the load.

Three phase vectors are displayed as three lines, 120 degrees apart in an Inductive load

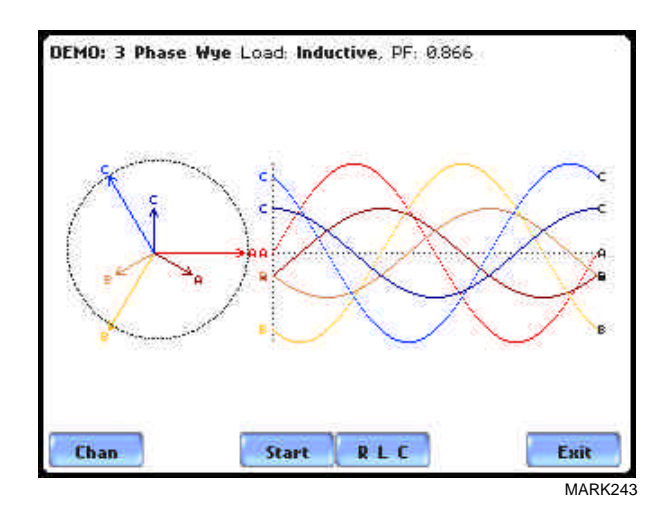

DEMO: 3 Phase Wye Load: Capacitive, PF: 0.866 Three phase vectors are displayed as three lines, 120 degrees apart in a Capacitive load

**Phasor diagrams** Refer to Appendix E for the diagrams that describe the voltage and current phasors for the standard type of power connections.

Start

RLC

Chan

MARK244

Exit

# **Phasor Parameter/Channel Selection**

**Parameter/ Channel display** The Parameter/Channel selection screen is displayed by pressing Chan on the phasor Demo screen. Depending on the phases being monitored, up to four channels may be displayed at any one time for either Volts or Amps, or a single channel for both Volts and Amps.

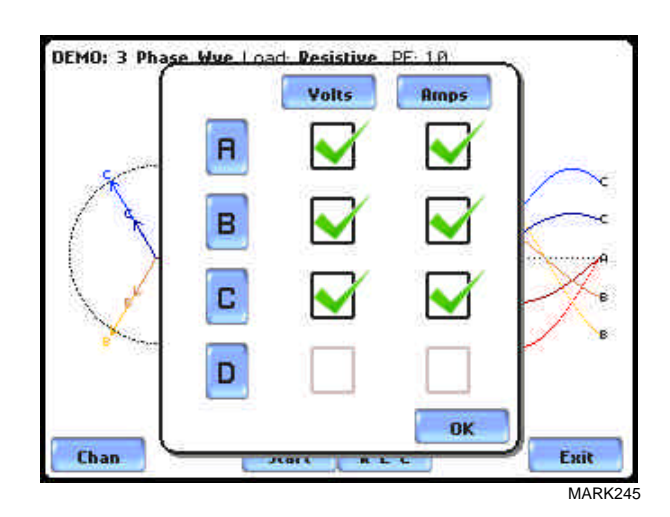

Press to enable/disable the parameter/channel for display in the animated phasor rotation. Any of the following will turn channels on/off:

- Press the desired Volts/Amps channel to turn it on/off.
- Press Volts or Amps button to turn on/off all channels of that parameter.
- Press A, B, C, D to turn on/off both the Volts and Amps for that channel.

Press OK to accept channel selection. The phasor Demo rotations will display the parameters/channels enabled.

# **CHAPTER 4**

### 8 8 6 8

# **Instrument Settings**

# **Overview**

**Introduction** This chapter describes the miscellaneous tasks that users can perform to keep the PowerVisa running efficiently. These are tasks that users might perform only occasionally.

**In this chapter** The following topics are covered in this chapter.

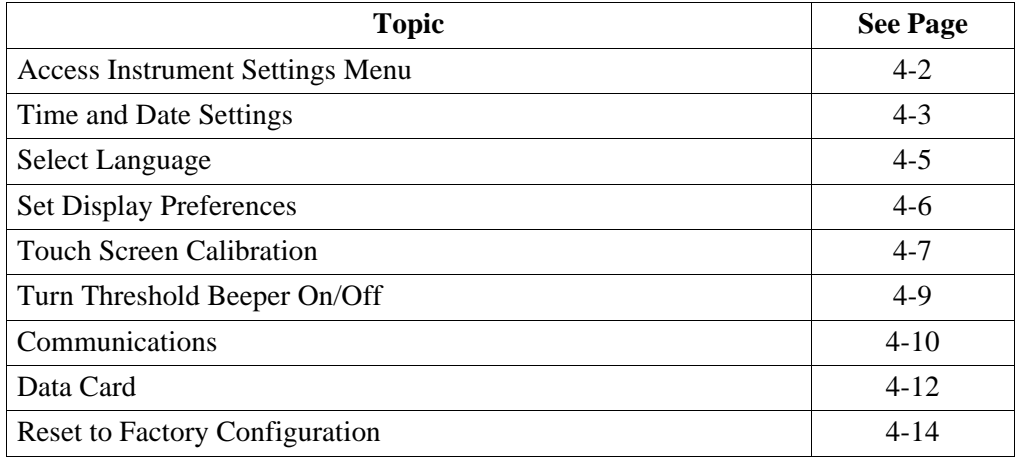

## **Access Instrument Settings Menu**

**Preferences menu screen** All functions in this chapter are found under the Instrument Settings menu. Follow these steps to display the Instrument Settings menu screen.

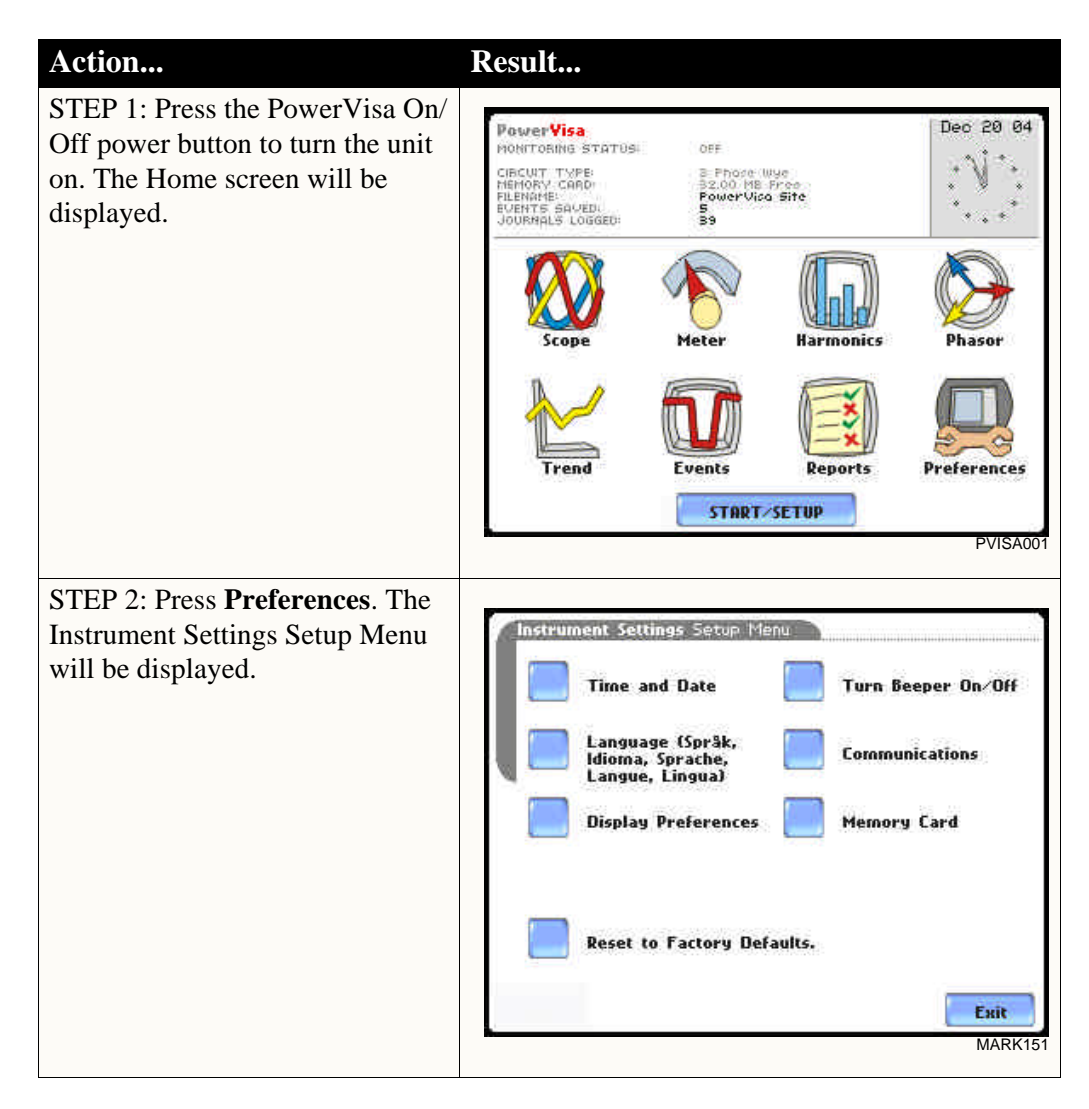

VISA152

## **Time and Date Settings**

**Time and Date display**

Users have the option not only to set the exact time and date, but also to select the format of how time and date will appear on screen.

STEP 1: From the Instrument Settings Setup Menu screen, press Time and Date.

• Press **Time** if you want to change the time settings. Proceed to Step 2 on page 4-4.

• Press **Date** if you want to change the date settings. Proceed to Step 3 on page 4-4.

- Press **Date Style** to select the format in which you want date displayed on screen. View the three different date format selections each time you press Date Style.
	- mm/dd/yy format
	- dd/mm/yy format
	- yy/mm/dd format
- Press **Clock Style** to select the format in which you want time displayed on screen. View the three different time format selections each time you press Clock Style.
	- analog
	- digital using 1 to 12 hr format (AM/PM)
	- digital using 1 to 24 hr format
- Press **OK** to accept new time/ date settings and return to Instrument Settings menu.
- Press **Cancel** to discard changes in time/date settings and return to Instrument Settings menu.

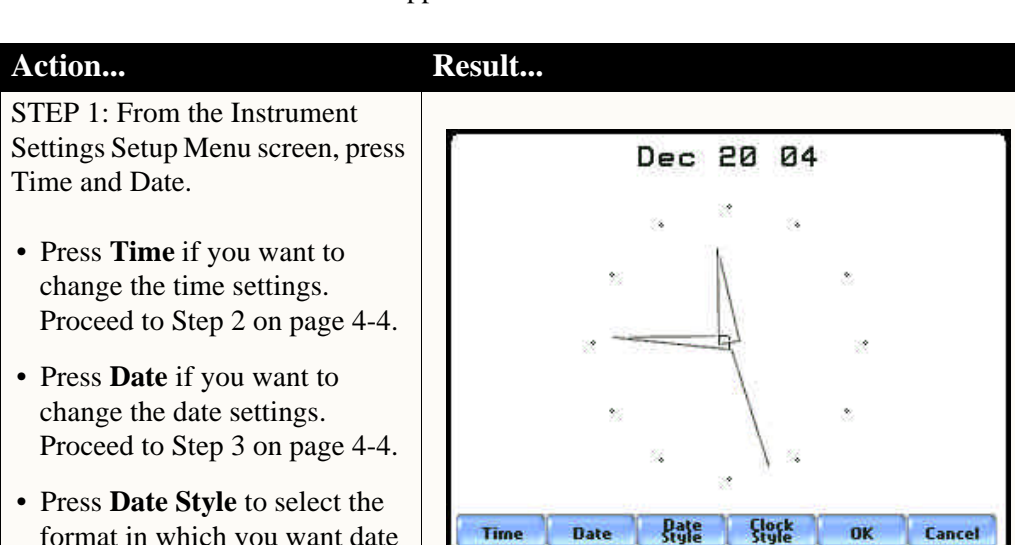

# **Time and Date Display**

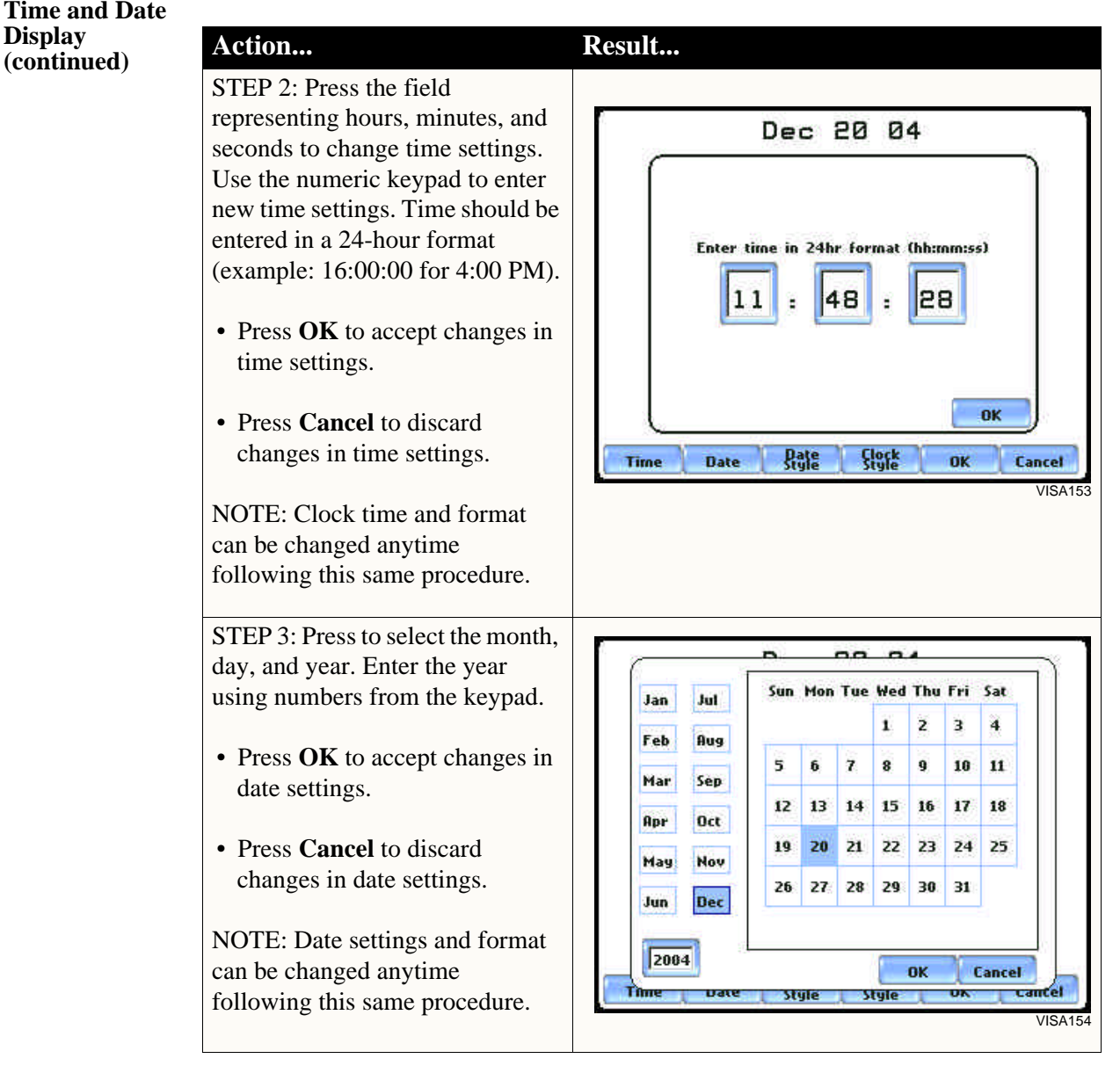

# **Select Language**

**Select Language** The PowerVisa menu screens appear in the English language by default.

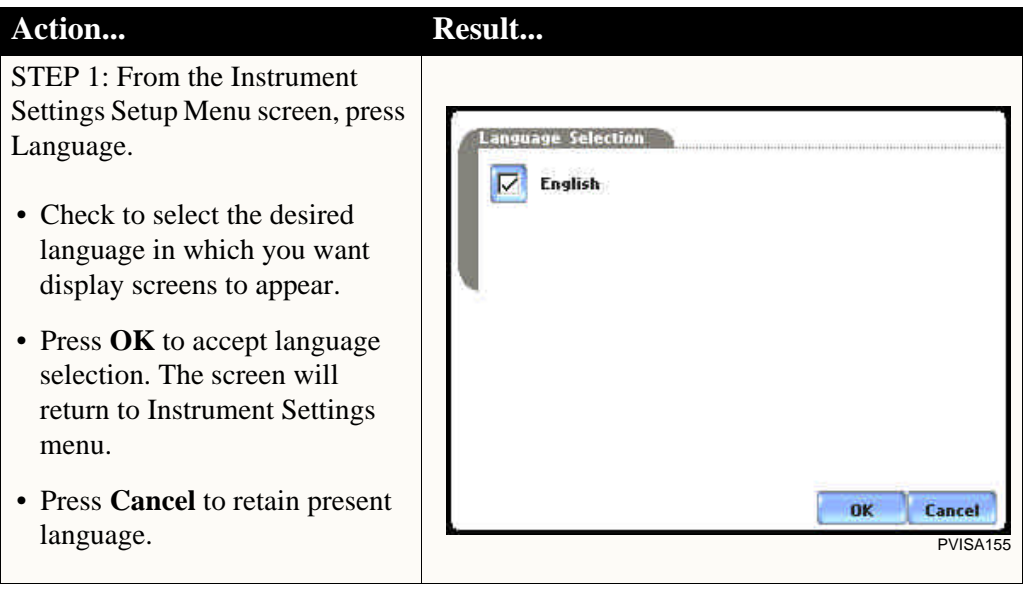

## **Set Display Preferences**

**LCD settings** User programmable settings for the LCD screen include the backlight timer, contrast, password protect, parameter/channel colors, and touch screen calibration.

STEP 1: From the Instrument Settings Setup Menu screen, press Display Preferences.

• Automatic backlight shutoff timer is provided for the LCD display. Press **Backlight Timer** to automatically turn off backlight after 1, 2, 5, 10 or 15 minutes of no user activity. Set the Backlight Timer to Always On if you do not want the backlight to shut off.

NOTE: The auto-shutoff feature extends the life of the battery and should be duly considered.

- Press **Contrast** to brighten/dim screen display to preferred percentage.
- Press **Password Protect** to enable/disable password log in code to the PowerVisa. When password protect is enabled and the user reactivates the unit from auto-shutoff (see Backlight Timer setting), the keypad screen used to enter the password will appear. The user will have to enter the correct password to continue using the PowerVisa. The message **Invalid Password!** will appear when an incorrect password is entered.
- Press **Channel Colors** to change the color of the parameter/ channel display. Select desired color from a 28 color selection grid.
- Press **Calibrate Touch Screen**  to calibrate the unit's touch screen functionalities. Proceed to page 4-7.
- Press **Exit** to return to Instrument Settings menu.

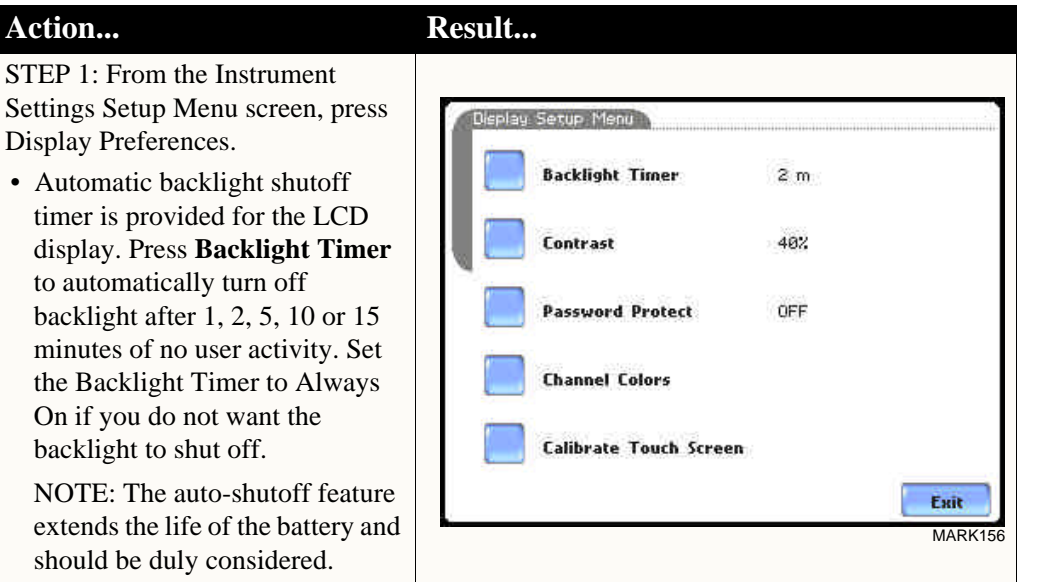

# **Touch Screen Calibration**

### **Calibration procedure**

The PowerVisa is able to perform calibration to ensure the proper operation of the unit's touch screen functionalities. The calibration procedure will correct the problem of out of tolerance touch screen malfunction. Note that errors corrected by this calibration procedure are specific only to touch screen operation.

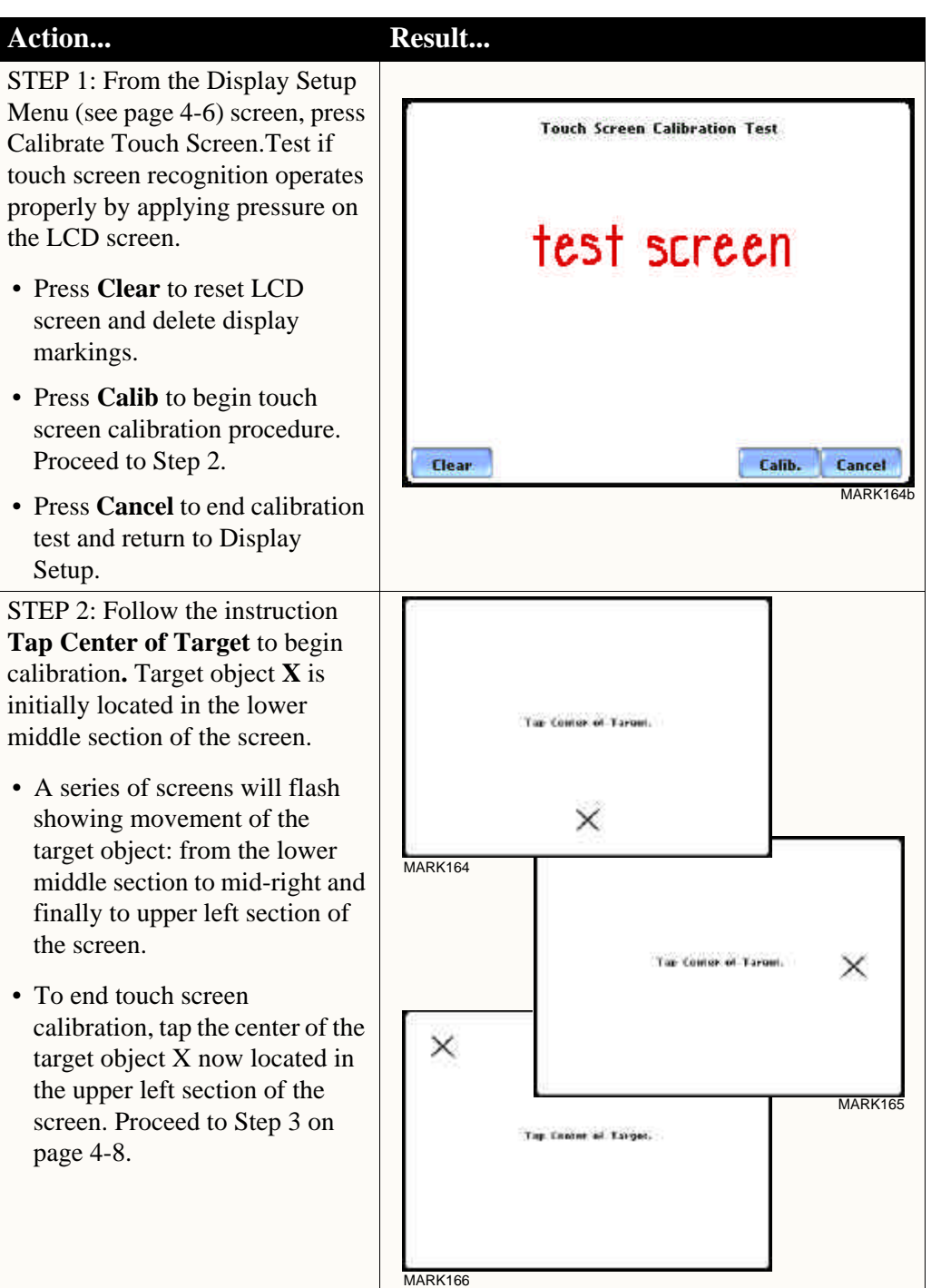

# **Calibration procedure**

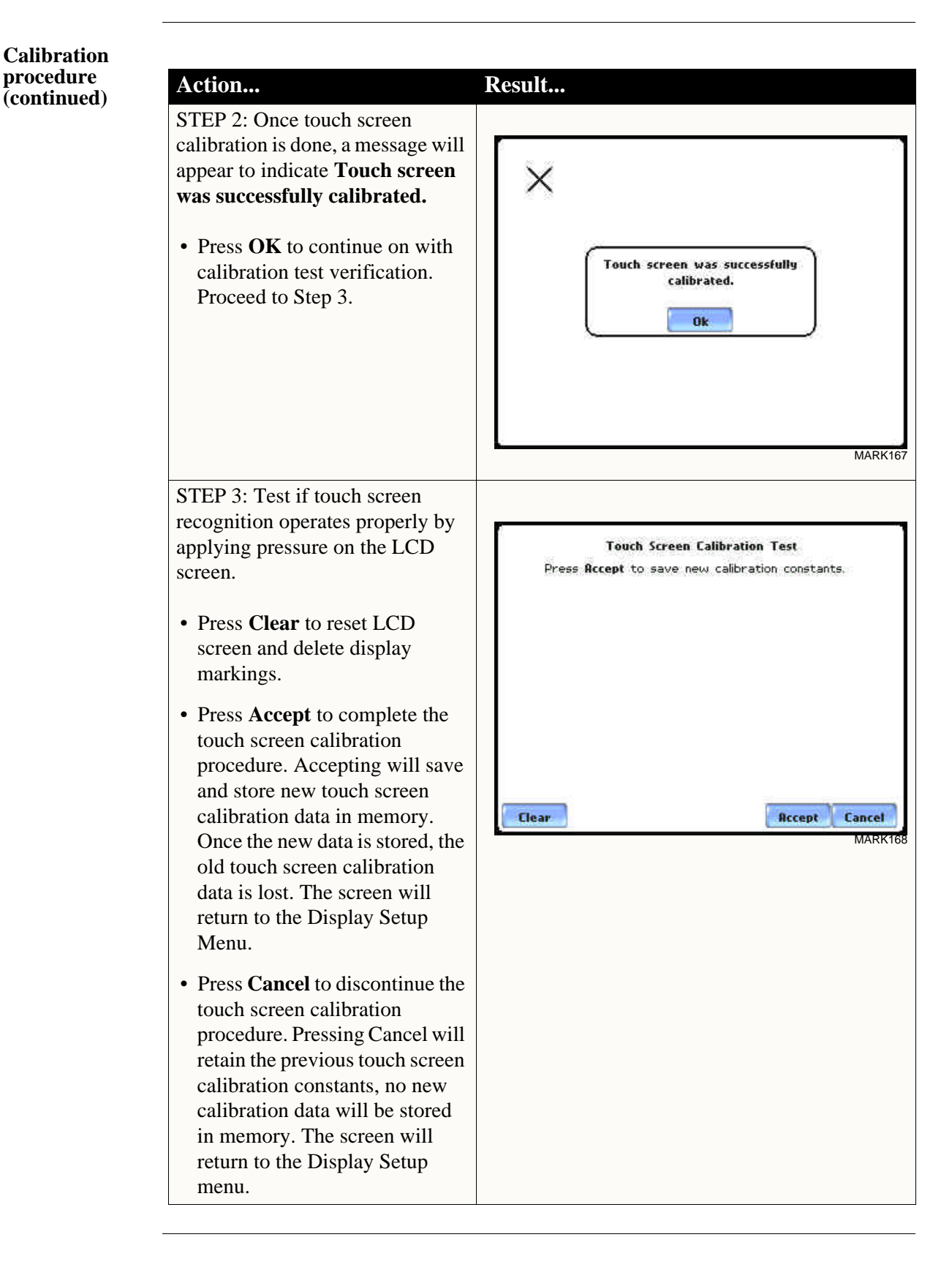

# **Turn Threshold Beeper On/Off**

**Audible alarm** When set to ON, the unit will beep when threshold limits are crossed and other event triggers occur. The beep that provides audible feedback to pressing touch screen key is not affected by this setting.

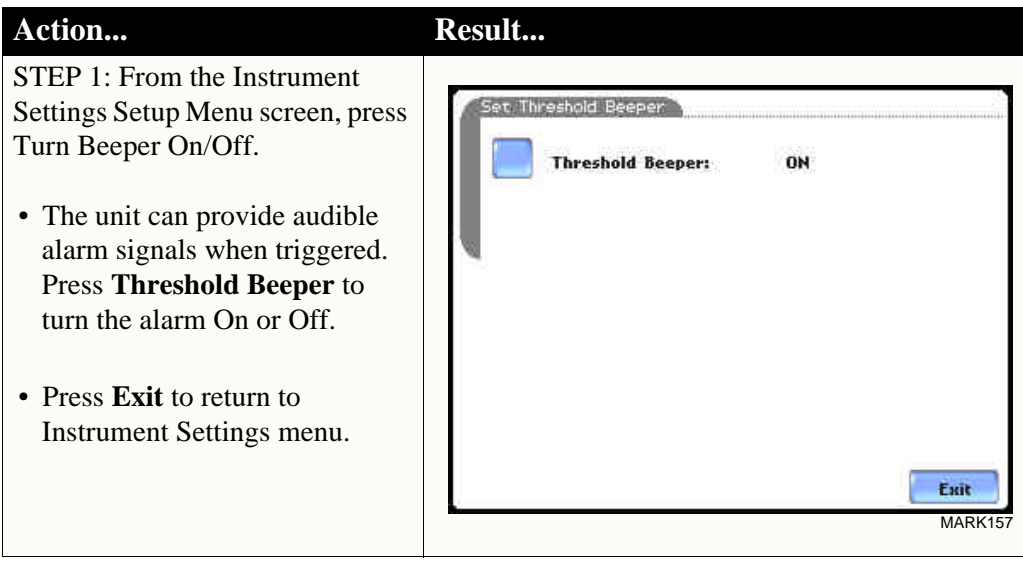

### **Communications**

#### **Communication interface setup**

Communications Settings is where instrument-specific information is entered to allow the PowerVisa to communicate to external devices using the optional Isolated Communications Module assemblies or modem (see related information on Chapter 9 Downloading Events).

STEP 1: From the Instrument Settings Setup Menu screen, press Communications.

- Press **Enable Communications** to activate/deactivate the communications port. External communication devices connect to the PowerVisa mainframe via the optical serial data port. The optical serial data port connector is located on the left side of the instrument.
- Press to enter the communications **Device Address** from 01 to 32 for use with the optional Fiber Optic to Ethernet adapter.
- Select the corresponding **Baud Rate** to set connection speed. Default baud rate is 11520.
- Press **External Modem Connected** if you want to activate communications via an external modem. Press **Change** to modify the modem initialization string. The string must begin with "AT". Dranetz-BMI recommends using the same brand and model of modem at both ends of the communications link. See Chapter 9 Downloading Events for instructions on modem connections.
- Press **IP** to configure your Ethernet settings and allow the PowerVisa to operate on the network. Proceed to Step 2 on page 4-11.
- Press **OK** to accept changes in communications settings.
- Press **Cancel** to discard changes in communications settings and return to Instrument Settings menu.

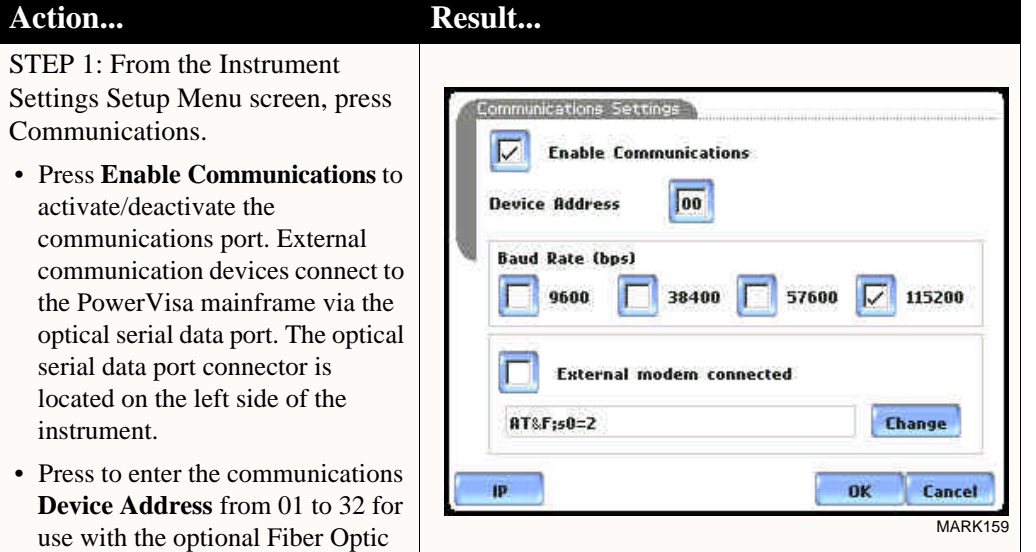

NOTE: For instructions on how to physically connect to NodeLink using the external communications devices, see Chapter 9 Downloading Events.
#### **Communication interface setup (continued) Action... Result...**

STEP 2: Entering the correct IP address settings will enable the PowerVisa to communicate with the network.

Prior to entering the IP setttings, make sure that the PowerVisa is connected to the computer network via the Fiber optic to Ethernet Adapter (P/N COMM-OEA).

After you have determined the proper IP address and settings, proceed as follows:

- Type in your Etherne**t IP Adres**s in the appropriate fields. Use the numeric keypad to enter the IP setting.
- Type in your Etherne**t Subnet Mask** in the appropriate fields. Use the numeric keypad to enter the Subnet Mask setting.
- Type in your **Gateway** in the appropriate fields. Use the numeric keypad to enter the Gateway setting.

When done entering IP settings, press **OK.** Pressing OK will store the values in the instrument.

Press **Send** to configure the Ethernet adapter using the new IP address settings. Follow the instructions that appear on screen to complete the IP setting configuration procedure.

Press **Cancel** to ignore changes and retain the previous IP settings, no new values will be stored in the instrument.

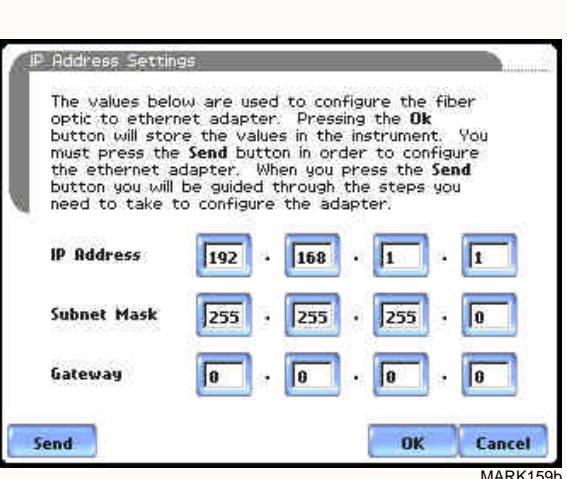

# **Data Card**

**Format/View data card** 

The Memory Card screen displays information on the card inserted in the data card slot, including the amount of total space, available space, and used space in card. The Memory Card screen also prompts users to set filename and format card in preparation for monitoring and writing of data.

### Action... **Result...**

STEP 1: From the Instrument Settings Setup Menu screen, press Memory Card.

- **Card Status** indicates status condition of the card inserted in the data card slot. The following messages may appear under Card Status (refer to pages 5-20 to 5-21 for a detailed description of each card status message):
	- Not Inserted
	- Contains File
	- Empty
	- Fragmented
	- Unformatted
	- Invalid Card
- **Card size** indicates the full storage capacity of the data card. The amount of remaining space and used space in data card are also displayed on screen.
- Press **Format** to format the data card. Proceed to Step 2 on page 4-13.
- Press **View** to display files stored in data card. Proceed to Step 3 on page 4-13.
- Press **Exit** to discard changes and return to Instrument Settings menu.

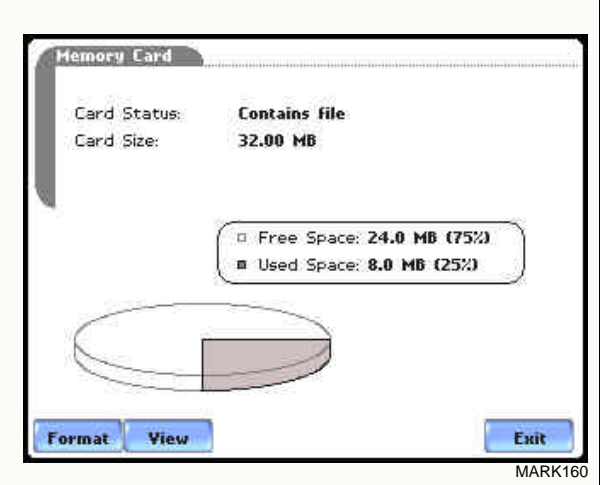

NOTE 1: The PowerVisa does not support file fragmentation. When creating a file, it will take the largest continuous block and use that size block for data storage. Deleting files from data card is not recommended. Whenever possible, transfer the files to a computer and then reformat the card using the PowerVisa when there is no more space available to begin new data storage.

NOTE 2: Refer to Chapter 5 Start Menu - Site Name/Memory Card on pages 5-20 to 5-23 for more information on data card operation.

*Continued on next page*

MARK16

Exit

520

MARK<sub>162</sub>

Exit

 $+$ 

**Format/View data card** 

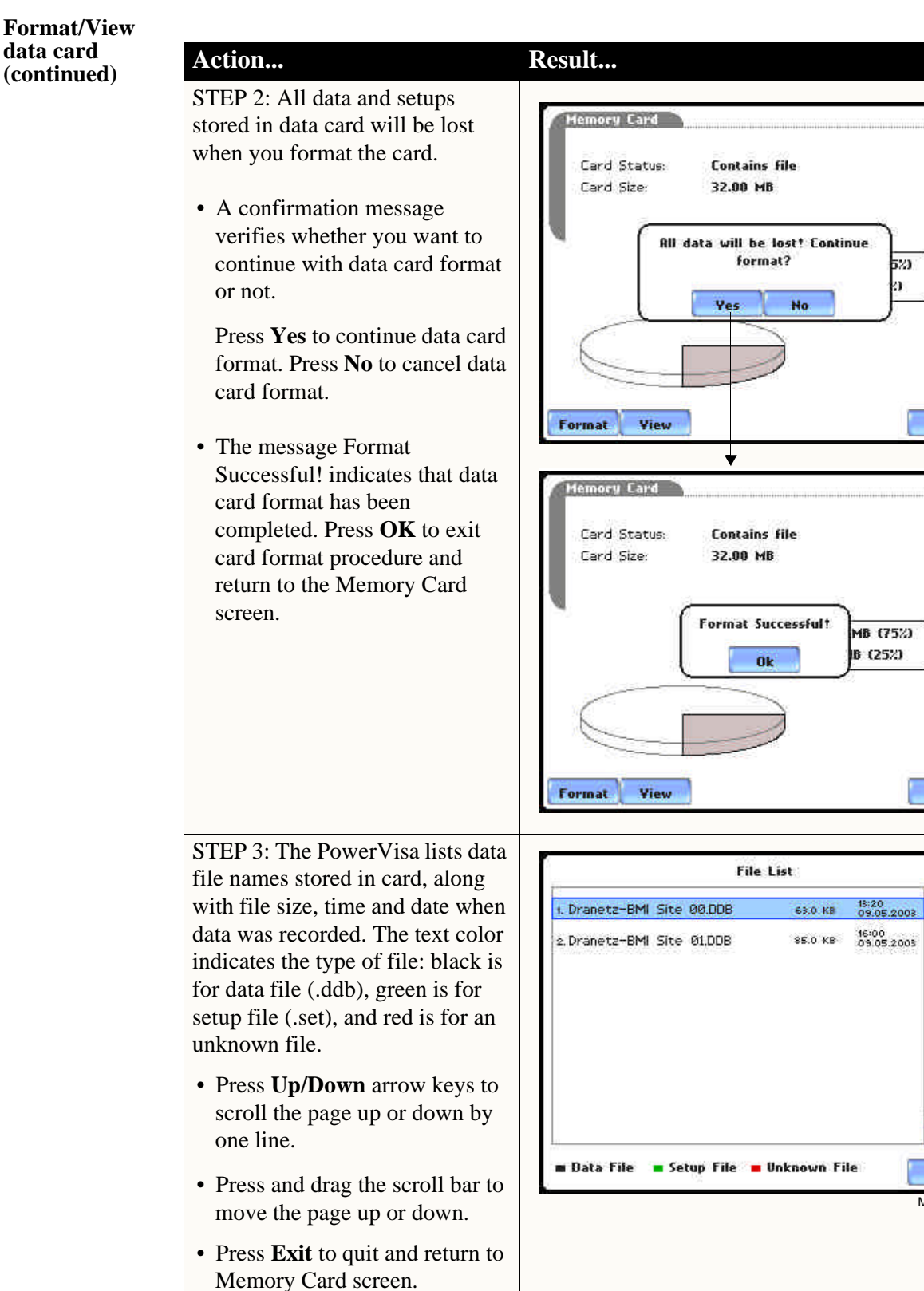

MARK163pg

 $\downarrow$ 

Exit

# **Reset to Factory Configuration**

**Definition** Factory configurations are the default settings of all programmable features of the PowerVisa as it left the factory.

**Procedure** Follow these steps to reset the PowerVisa to its factory configuration.

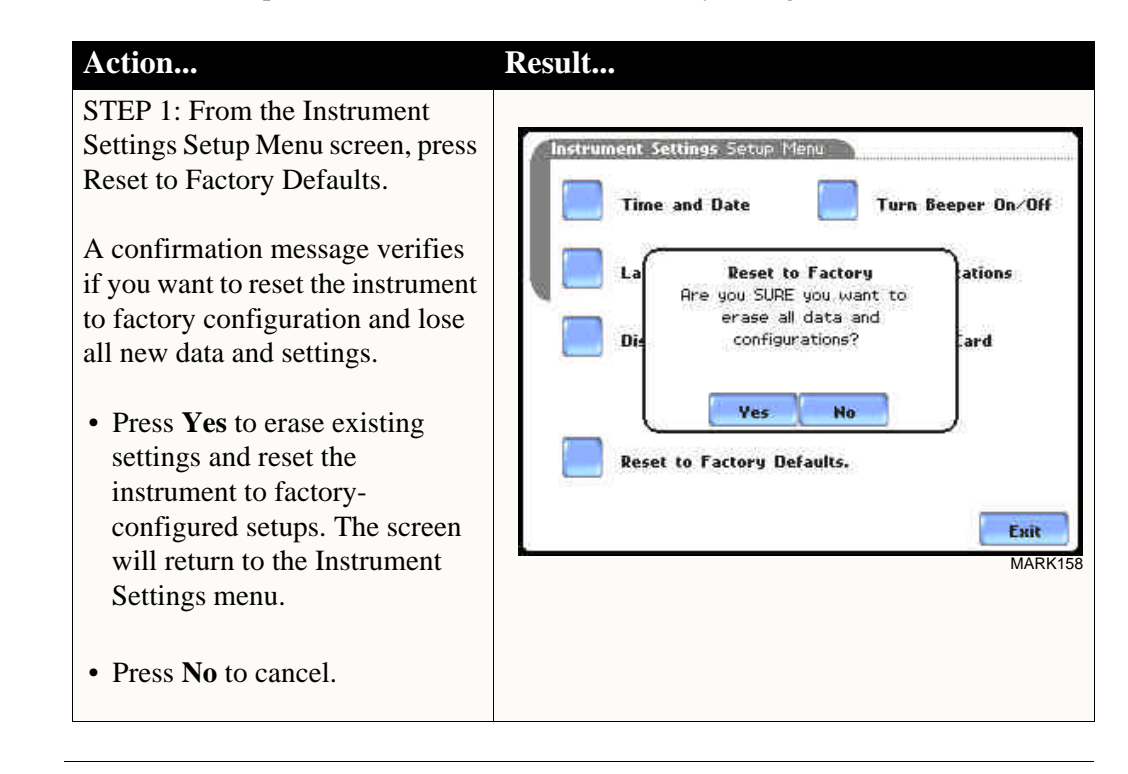

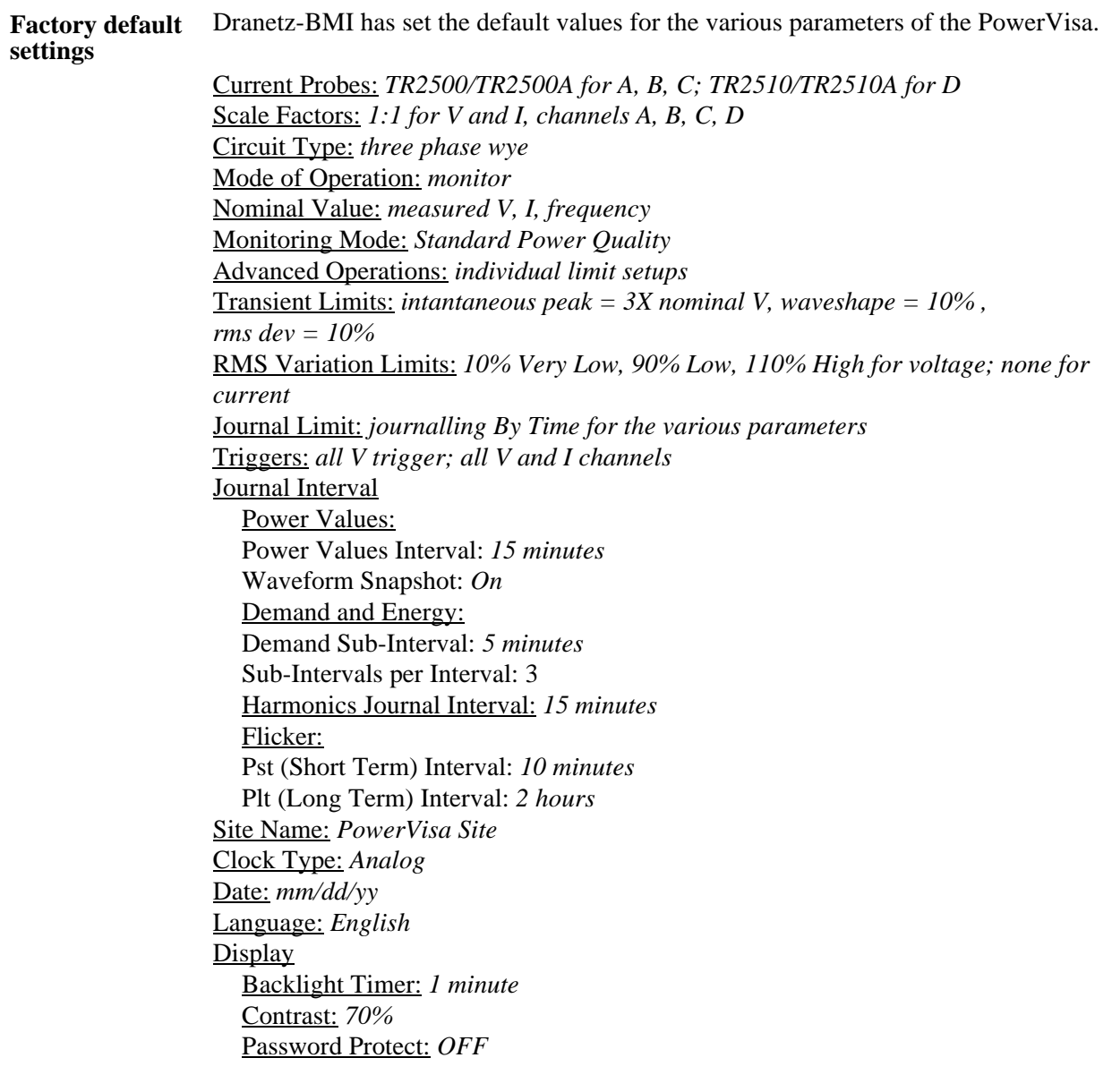

**Contract Contract Contract** 

# **CHAPTER 5**

and a state of the

# **Start Menu**

### **Overview**

**Start menu options** The Start Menu allows users to perform the following: set up the PowerVisa for monitoring of an electrical system, load previously saved setups from card, and load data from card.

> There are three ways to set up the instrument for monitoring. The length of time to monitor a circuit can vary from a few hours to a few weeks depending on the user application.

- Automatic Setup automatically configures the instrument's circuit type, voltage and current channels, and parameter thresholds. The auto-configured setup enables users to proceed directly with data monitoring.
- Wizard Setup takes the user through a series of screens prompting for information about the circuit to be monitored. The unit automatically turns on the correct voltage and current channels when user selects a circuit type. Parameter thresholds are automatically set based on the line voltage and current values that the user enters. Threshold limits for capturing events are also set according to the monitoring mode selected.
- Advanced setup options (see Chapter 6) allow the user to modify trigger parameters and intervals that were previously set up through Automatic or Wizard setups. Under advanced setup, each channel must be turned on individually, but any combination can be used. Threshold limits can be set to any value within the acceptable range. The user can turn on any available parameter. Users have wider control over all setup functions when using advanced setup options.

Selection of setup method typically depend on user application and extent of familiarity with the operation of the intrument.

Monitor same circuit makes use of the existing setup for monitoring. If a template of setups has been previously saved to the card, you may load it using the menu below.

Load setup template from card enables you to use previously saved setups. If you wish to load a previously saved data file from the card, use the menu below.

Load data from card allows you to transfer saved events from data card to the PowerVisa.

**Displaying Start**  Follow these steps to display the Start Menu. **Menu**

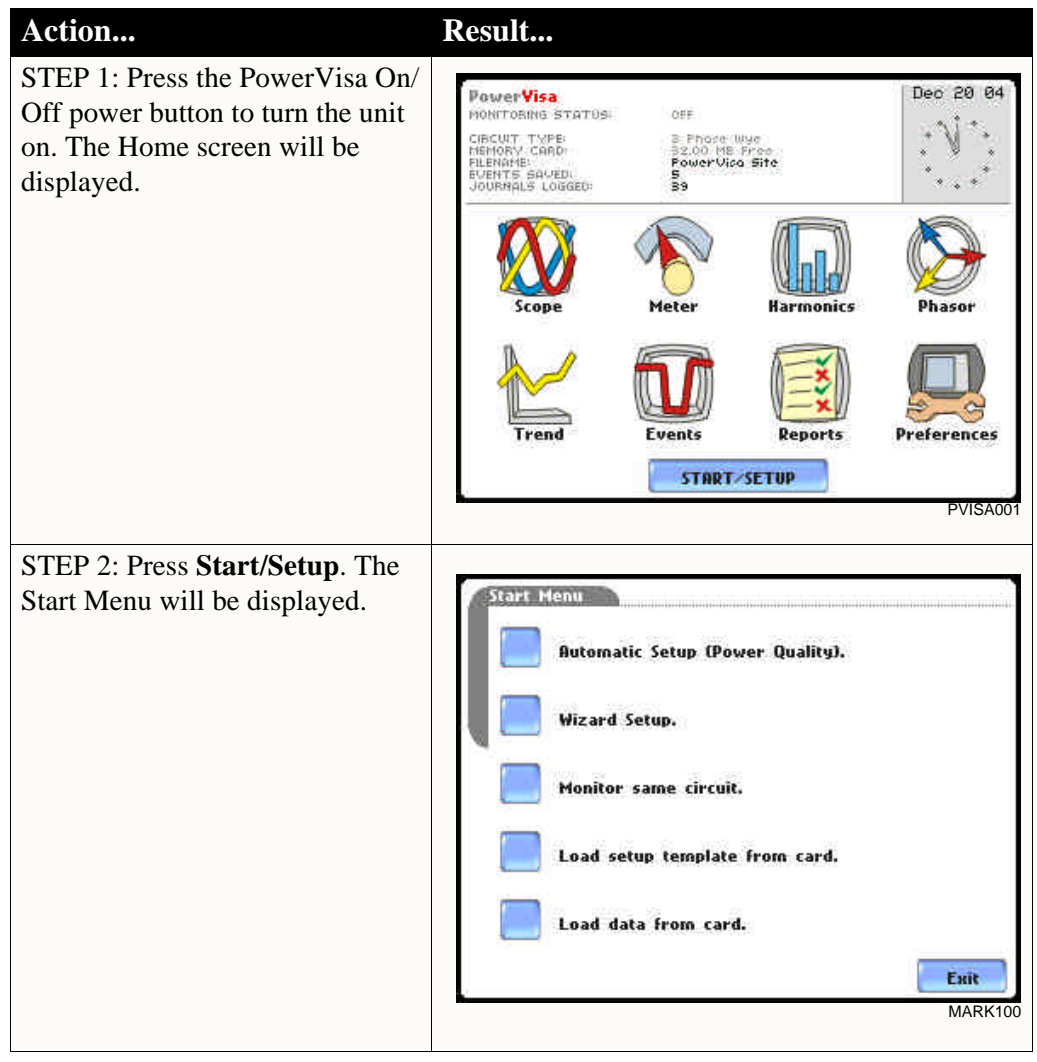

**In this chapter** This chapter is divided into five sections:

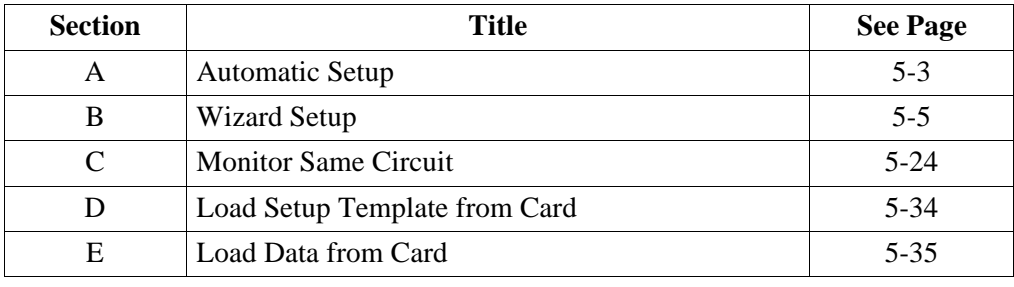

# **Section A**

# **Automatic Setup**

### **Overview**

#### Automatic Setup Automatic Setup is a one-stop process using pre-defined settings to set the unit **procedure** automatically. Users have the option to view the list of parameter settings, change probe types if current will be monitored, and/or proceed directly with data monitoring. Follow these steps to perform Automatic Setup. Action... **Result...** STEP 1: From the Start Menu, **Auto-Config** press Automatic Setup. The auto-Circuit Type:<br>Nominal Voltage:<br>Nominal Current:<br>Nominal Frequency:<br>Lard Status: configured circuit type, nominal **3 Phase Wye** 120.00<br>30.07\* voltage, current and frequency 50.00 values appear on screen. Data Empty 32.00 MB Free Space: card status and available space in \* Verify if the select current probes are correct. To<br>change current probes, press the **Probe** button card are also displayed. • To continue Automatic Setup The instrument is now ready for monitoring. Trigger parameters and thresholds are set to monitor power<br>quality. Please review the detected circuit for validity. and begin data monitoring, press **OK**. Proceed to Step 2. • To view the list of parameter settings for Automatic Setup, Summary Probe OK Cancel press **Summary**. Proceed to MARK101a Step 3 on page 5-4. • To display/change probe types for current monitoring, press **Probe**. Proceed to Step 4 on page 5-4. • Press **Cancel** to quit and return to Start Menu. STEP 2: The Monitoring Menu Honitoring Menu screen allows users to begin Start Now! monitoring immediately or at a specified time and date. Monitor using Start and End times. • To start monitoring, press **Start Now!**  Modify Trigger Parameters and Intervals. Proceed to Section C Monitor **View Setup Summary.** Same Circuit - Turning Monitoring On/Off on page 5-24. Save Setup Template to Card. Exit MARK123b

| <b>Automatic Setup</b><br>procedure | Action                                                                                                    | Result                                                                                                    |
|-------------------------------------|----------------------------------------------------------------------------------------------------|----------------------------------------------------------------------------------------------------|
| (continued)                         | STEP 3: Summary displays the<br>list of auto-configured parameter<br>settings for auto setup. The setup<br>summary is available for review<br>before, during and after<br>monitoring.<br>• Press Up/Down arrow keys to<br>scroll the page up or down by<br>one line.<br>• Press and drag the scroll bar to<br>move the page up or down.<br>• When done reviewing the<br>Setup Summary, press Exit.<br>The screen will return to Auto- | Setup Summary<br>sta a proto a proto a proto a proto a proto a proto a proto a proto a proto a proto a proto a proto a pro<br>$V$ 1.8.11<br>Version:<br>PX5_SIM0000<br>Instrument S/N:<br>Site Name:<br>PowerVisa Site<br>Circuit Type:<br>3 Phase Wye<br>Nominal Voits:<br>80.50<br>10.02<br>Nominal Amps:<br>Nominal Frequency:<br>60.00<br>Monitoring Mode:<br>Standard PQ<br>Frequency Tracking:<br>Standard<br>VA.<br>Sync Input:<br>55.00 Hz<br>Tracking Frequency (Min):<br>Tracking Frequency (Max):<br>65.00<br>Hz<br><b>Scale Factors:</b><br><b>Volts</b><br>Arops<br>1.000<br>1.000<br>Channel A:<br>Exit<br><b>VISA123</b> |
|                                     | Config.<br>STEP 4: Various probe types are<br>available for each channel for<br>current monitoring.<br>• Press Change to display the<br>probe types available for each<br>channel. Proceed to Step 5 on<br>page 5-5.<br>• If using identical probe type for<br>all Channels, press to enable<br>Set Identical. The display will<br>change to show only one probe                                                                      | <b>Current Probe Selection</b><br>Other, Scale: 1.000<br><b>Change</b><br>Other, Scale: 1.000<br><b>Change</b><br>Other, Scale: 1.000<br><b>Change</b><br>Other, Scale: 1.000<br><b>Change</b><br><b>Set Identical</b><br>OK<br>Cancel                                                                                                    |
|                                     | selection for all channels. Press<br><b>Change</b> to display the probe<br>types available. Proceed to Step<br>5 on page 5-5.<br>• Press OK to accept probe<br>selection and return to Auto-<br>config screen.<br>• Press Cancel to disregard<br>probe selection and return to<br>Auto-config screen.                                                                                                    | MARK101b<br>Lurrent Probe Selection<br>в<br>с в:<br>Other, Scale: 1.000<br><b>Change</b><br><b>Set Identical</b><br>OK<br>Cancel<br>MARK103b                                                                                                    |

*Continued on next page*

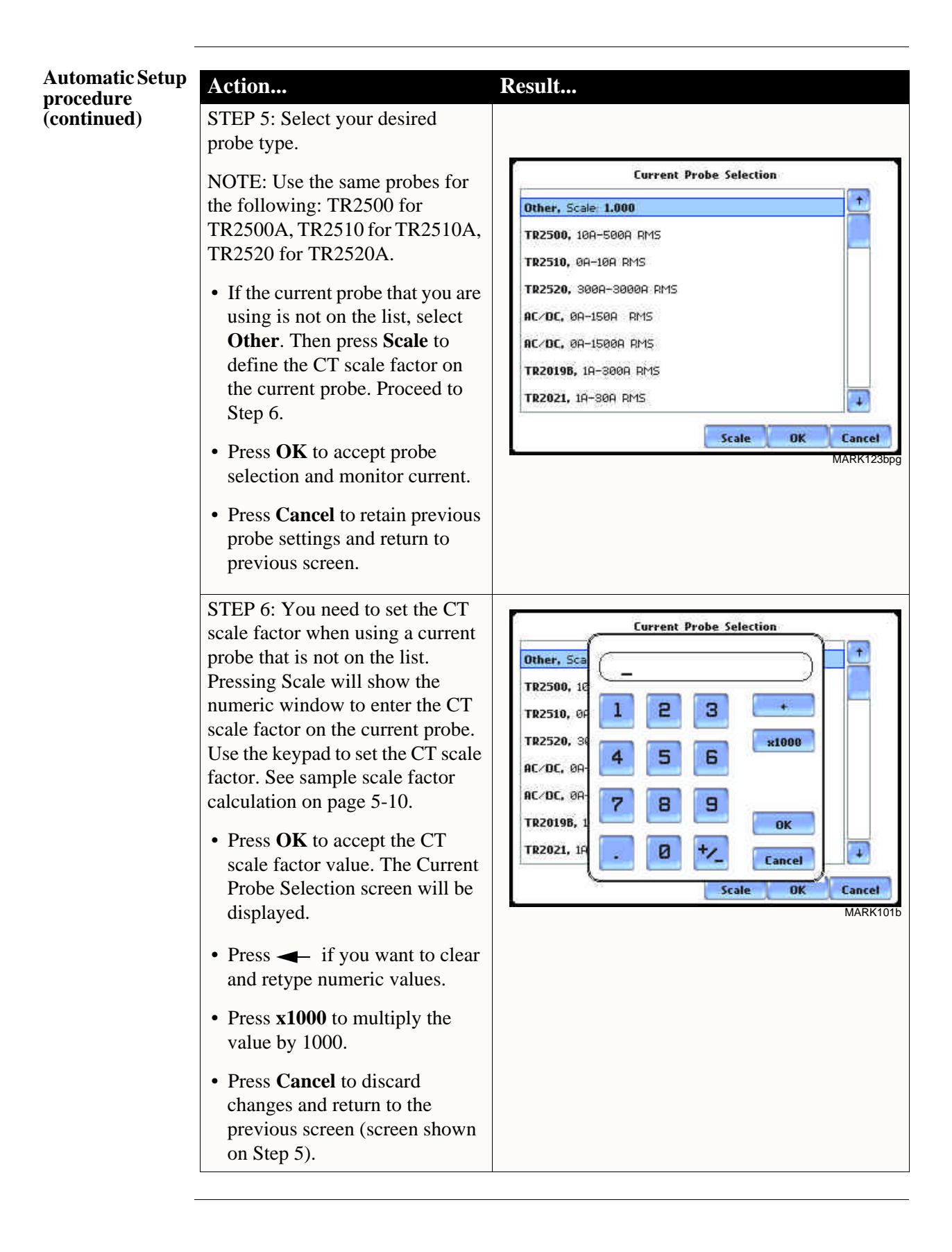

# **Section B**

# **Wizard Setup**

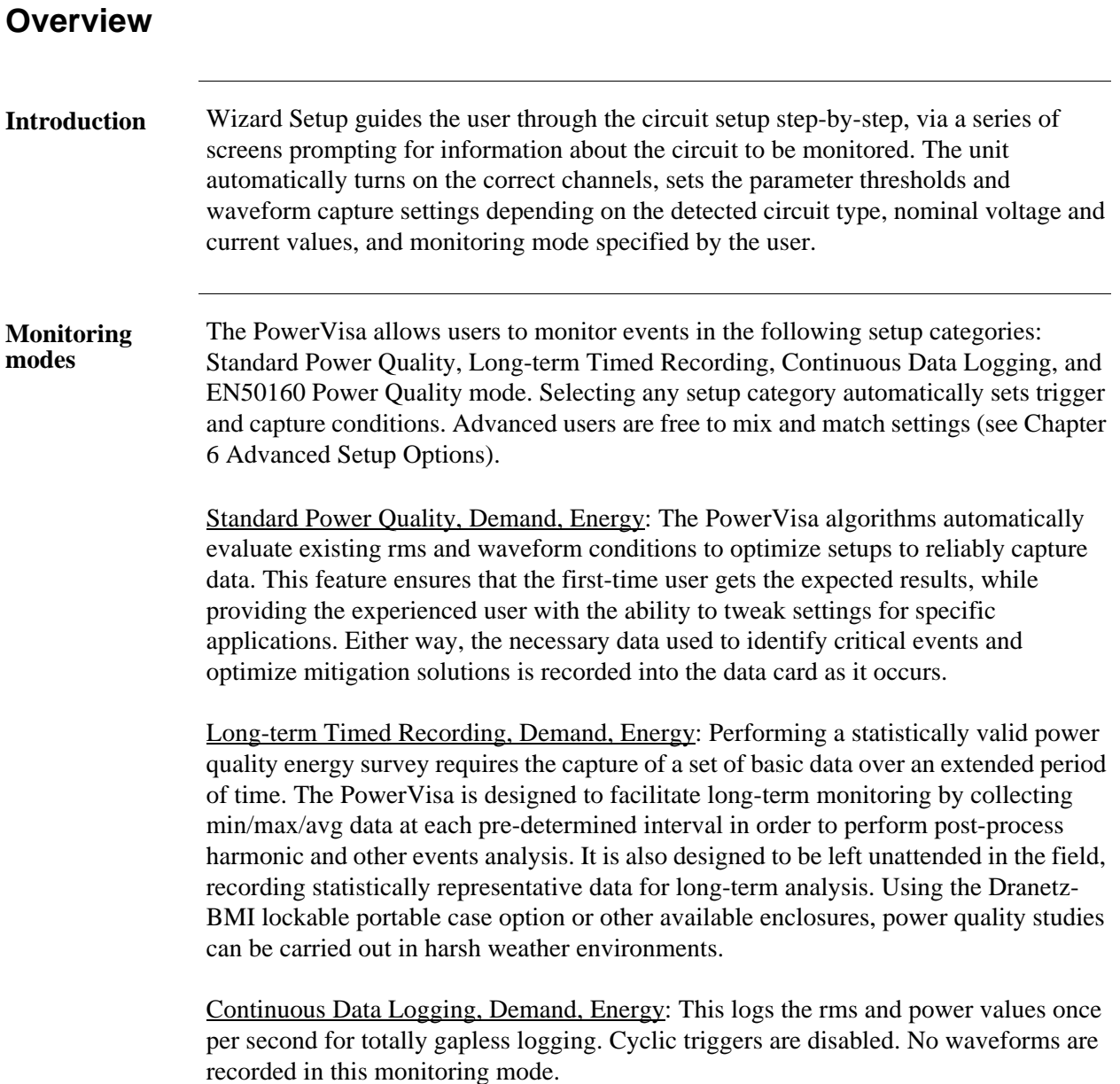

*Continued on next page*

**Design and Constitution** 

**Monitoring modes (continued)** EN50160 Power Quality: EN50160 monitors and reports Quality of Supply (QOS) compliance as specified by the EN standard. The seven parameters required by EN50160 to determine QOS compliance are: Power Frequency, Supply Voltage Variations, Flicker, Supply Voltage Unbalance, Harmonic Voltage, Interharmonic Voltage, and Mains Signalling. A full discussion on EN50160 is found on Chapter 8 Reports.

#### **In this section** The following topics are covered in this section.

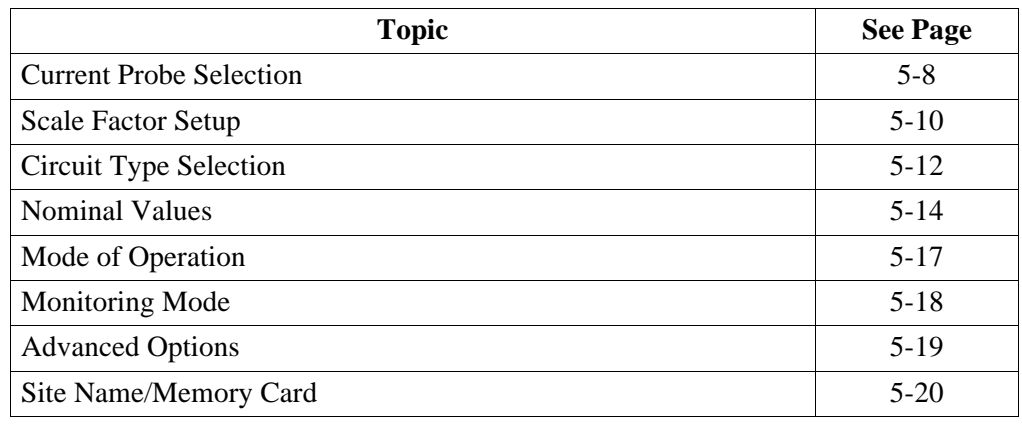

# **Current Probe Selection**

**Selecting current probe** Follow these steps to monitor current and select probe type.

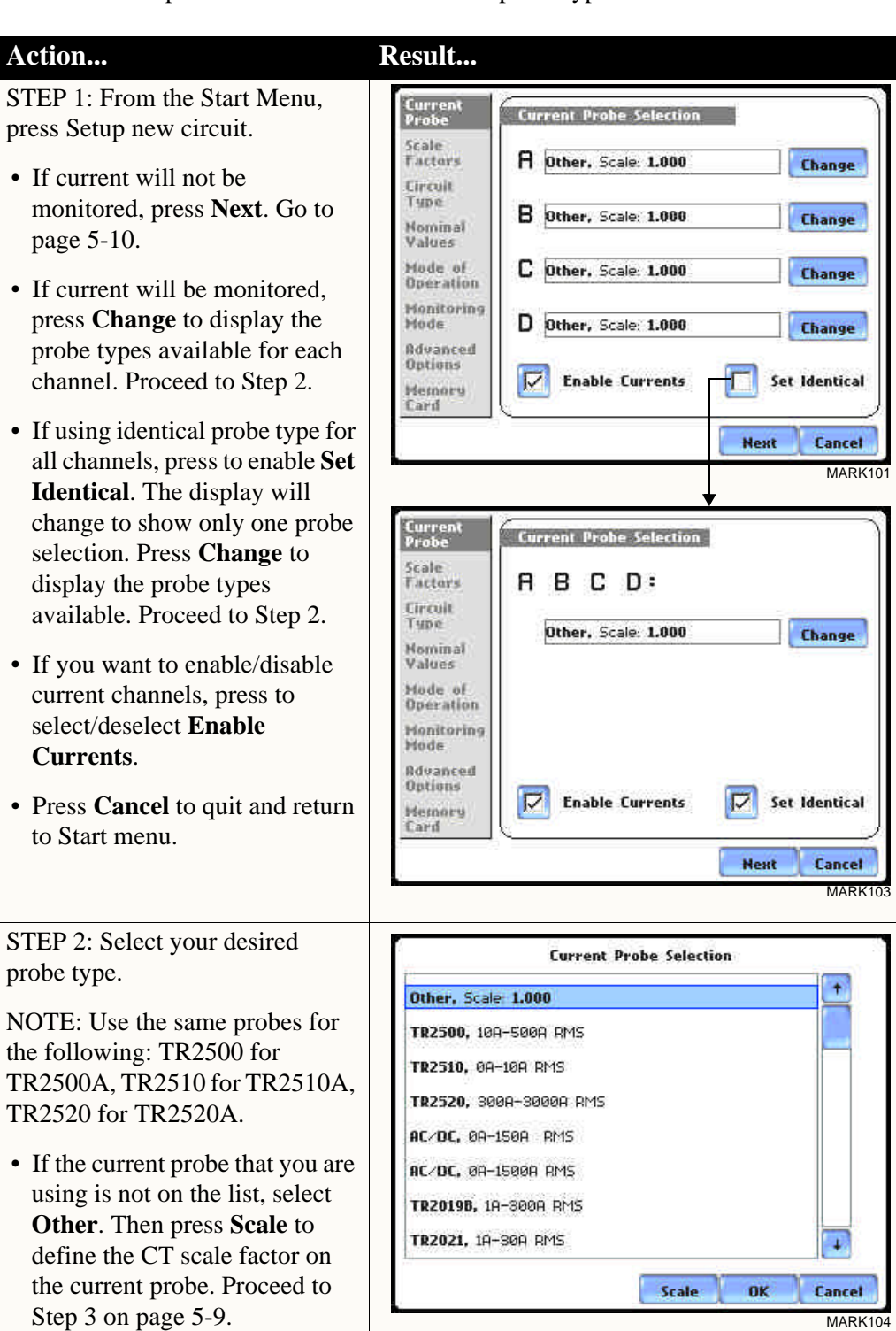

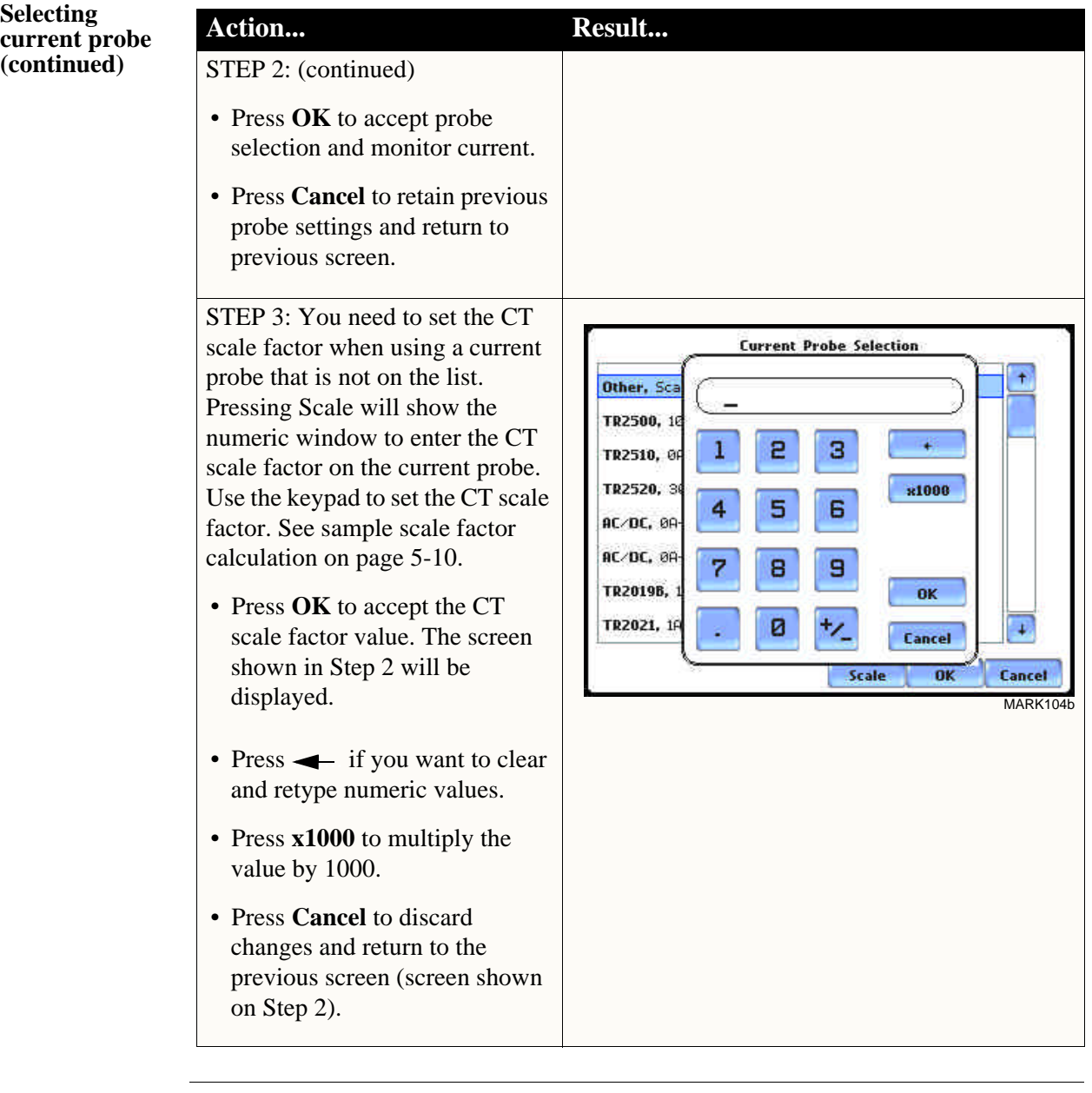

#### **Other relevant information on current probes**  Refer to Chapter 2 Voltage Measurement Cable and Current Probe Connections for illustrations of typical current probes and for guidelines on how to connect current probes.

Refer to Appendix A for descriptions and part numbers of probes and adapter cables.

Refer to Appendix B for Dranetz-BMI current probes technical specifications.

# **Scale Factor Setup**

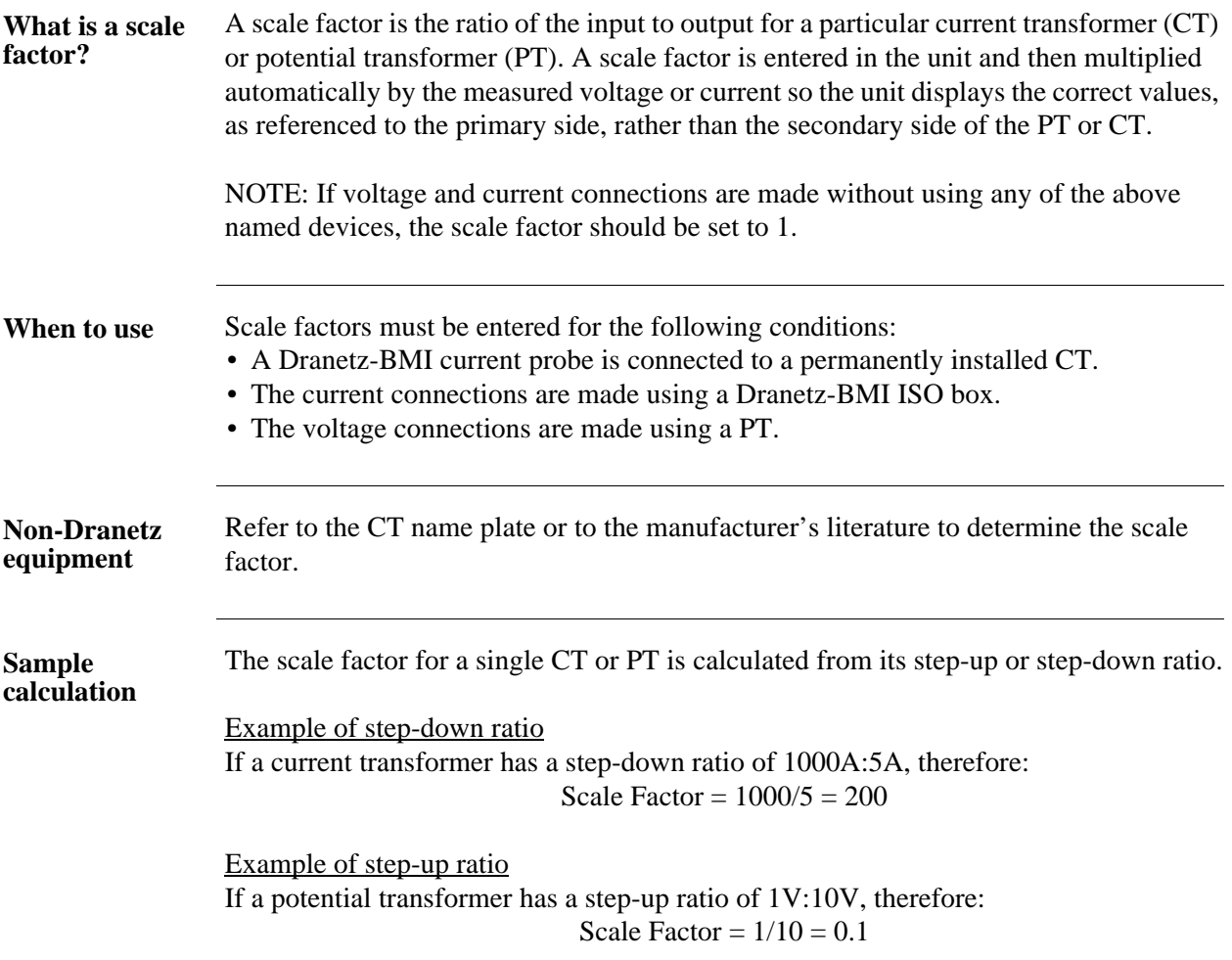

#### **Scale factor setup screen**

After setting up current probe configurations, the Scale Factor screen is displayed.

#### **Action... Result...** STEP 1: From the Current Probe Selection screen, press Next to Current<br>Probe Scale Factor Setup display the Scale Factor Setup. .<br>Factors Volts **Broos** R  $1.000$ 1.000 • If voltage and current Circuit Tupe connections are made without Nominal<br>Values в 1.000 1.000 using any current or potential Mode of<br>Operation transformer devices, the scale C  $1.000$ 1.000 Monitoring factor is set to the default value Hode of 1. Press **Next** and go to page D 1.000 1.000 Rdvanced Options 5-11. Hemory Card • To enter new scale factors, Prev **Next** Cancel press the numeric field of the MARK105 Volts/Amps channel where you want to enter new scale factors. Proceed to Step 2. • Press **Cancel** to quit and return to Start menu. STEP 2: Enter a new scale factor value using the numeric keypad. Current Probe Press **OK** to accept the new scale Scale<br>Factors  $3.0$ factor. **Circuit** Туре • Press  $\longrightarrow$  to clear and retype  $\bf{1}$ 5 3 Nominal<br>Values numeric values. x1000 Hode of 6 4 5 • Press **x1000** to multiply the Operation **Monitoring** value by 1000. Hode 7 8 9 **Advanced** Ok Options • Press **Cancel** to discard Hemory ø ₩. changes and retain previous Cancel Card scale factor value, and return to Scale Factor Value, and feturn to <br>Scale Factor Setup screen. **Next** Cancel

# **Circuit Type Selection**

**Circuit setup** The PowerVisa is able to display wiring diagrams from which users can select the circuit type appropriate to their application. The instrument will display the detected circuit configuration and compare the detected voltages, currents, and phase sequence (if applicable) to the selected circuit type. Refer to Appendix E for the descriptions of common circuit connections.

STEP 1: From the Scale Factor Setup screen, press Next to display Circuit Type Selection. Read the Warning advisory, then press **Accept** to display the menus for circuit selection.

• To select a circuit configuration, press the **Ckt** arrow keys until the desired configuration is displayed.

An auto circuit detection window is displayed to show if selected circuit type and the detected voltages, currents, and phase sequence match (text in green) or do not match (text in red).

When done with Circuit setup, press **Next**. Go to page 5-14.

- Real-time Scope and Phasor screens are available. These functions help verify if the wiring configuration matches the circuit being monitored. Press **Scope** to check if the waveforms look correct for the specified wiring setup. Proceed to Step 2 on page 5-13. Press **Phasor** to view if phasor display match those expected from the specified wiring diagram. Proceed to Step 3 on page 5-13.
- Press **Cancel** to discard changes and return to Start menu.

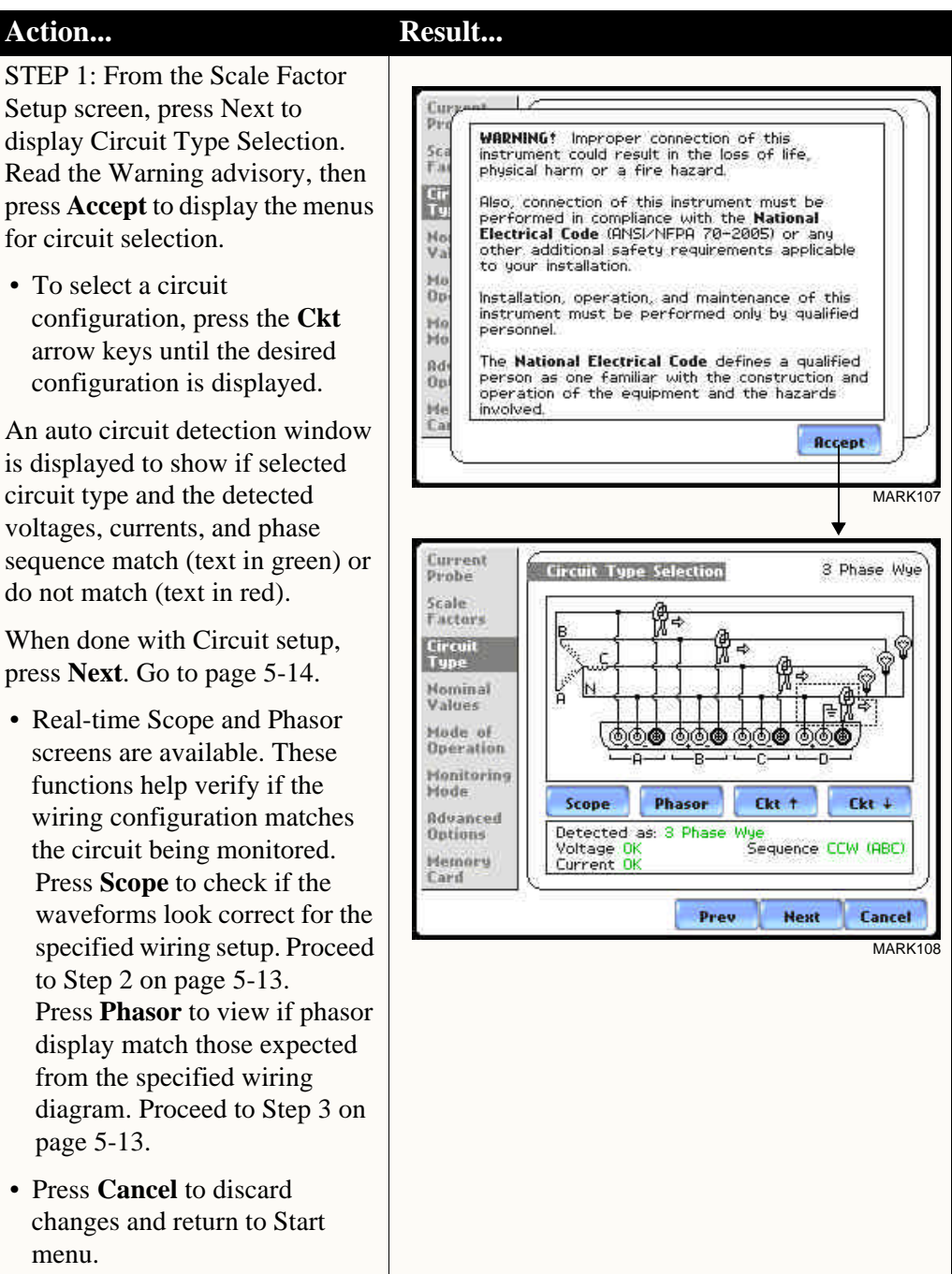

# **Circuit Setup**

STEP 2: Scope mode allows users to verify if waveforms look correct for the specified wiring setup.

- To check input range, press **CkRng**. The Input Range screen displays the detected range for voltage and current channels A, B, C, and D.
- The instrument registers a message on the Input Range screen that corresponds to the detected input range for each channel:

Input Range Description OK **OVER** UNDER  $N/A$ CLIP Within Range Over Range Under Range Channel Disabled Clipping

• When done checking the input range, press **OK** to return to the Scope mode screen. Once in Scope mode screen, press **Exit** to return to Circuit Type Selection screen.

STEP 3: Phasor display shows a graph that indicates phase relations between voltage and current.

For more information on phasors, refer to Chapter 3 View Real Time Data - Section D Voltage and Current Phasor.

- Press **Demo** to show animated phasor rotations.
- Press **Exit** to return to Circuit Type Selection screen.

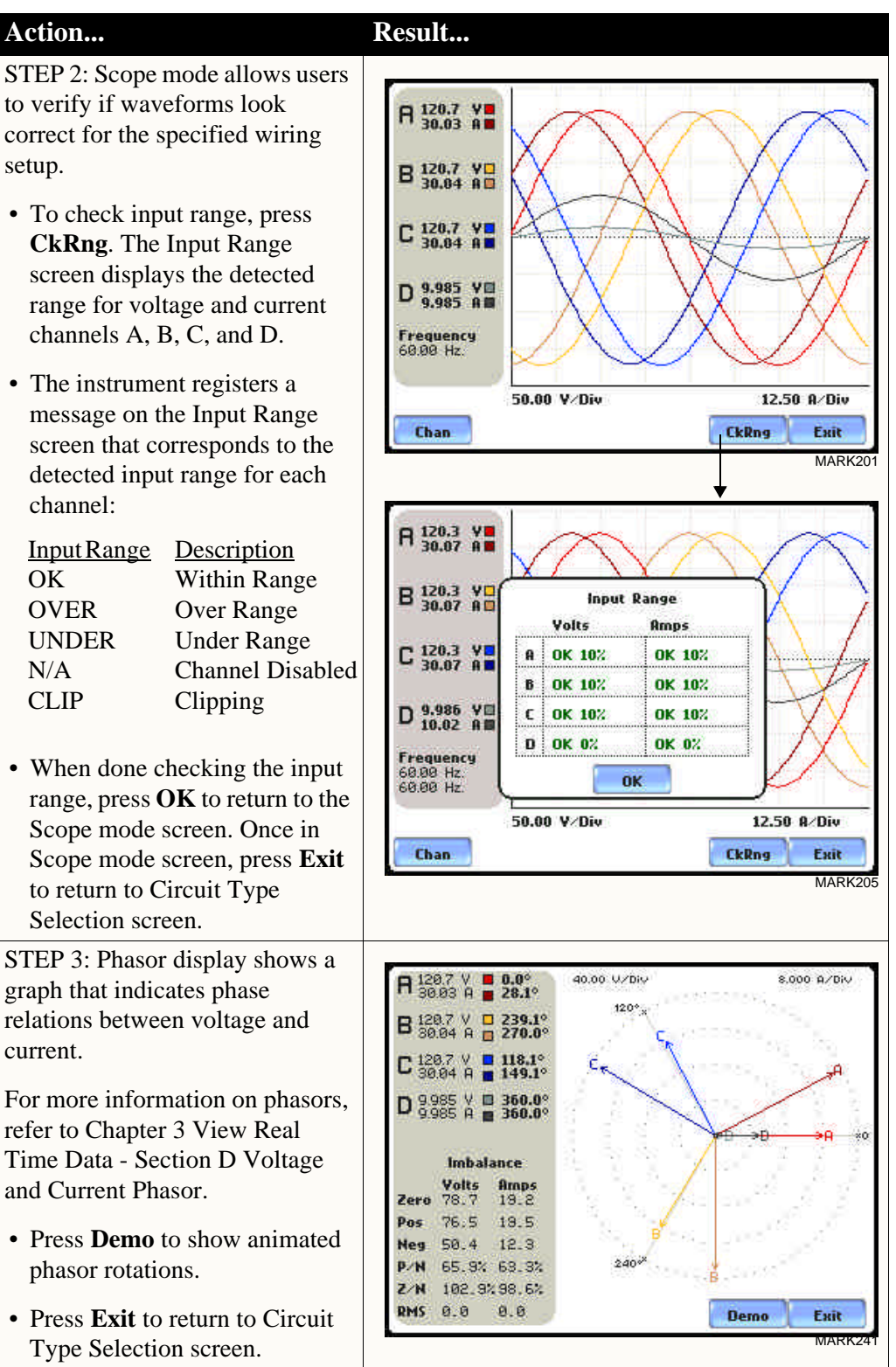

### **Nominal Values**

**Frequency, voltage and current settings** The Nominal Values screen allows users to enter values for frequency nominal line voltage and current, or use the computed nominal values displayed on screen.

STEP 1: Nominal Values screen appears as users prepare the instrument to record data. From the Circuit Type Selection screen, press Next to display Nominal Values.

- If the computed nominal values are accepted without change, press **Next**. Go to page 5-16.
- To enter a new nominal Frequency, Voltage and/or Current value, press the corresponding button and proceed to Step 2.
- To set the properties to track frequency of a monitored system, press **Tracking**. Proceed to Step 3 on page 5-14.
- Press **Cancel** to quit and return to Start menu.

STEP 2: Enter a new nominal Frequency/Voltage/Current value using the numeric keypad. Press **OK** to accept the new value.

- Press  $\longrightarrow$  to clear and retype numeric values.
- Press **x1000** to multiply the value by 1000.
- Press **Cancel** to retain previous nominal values and return to

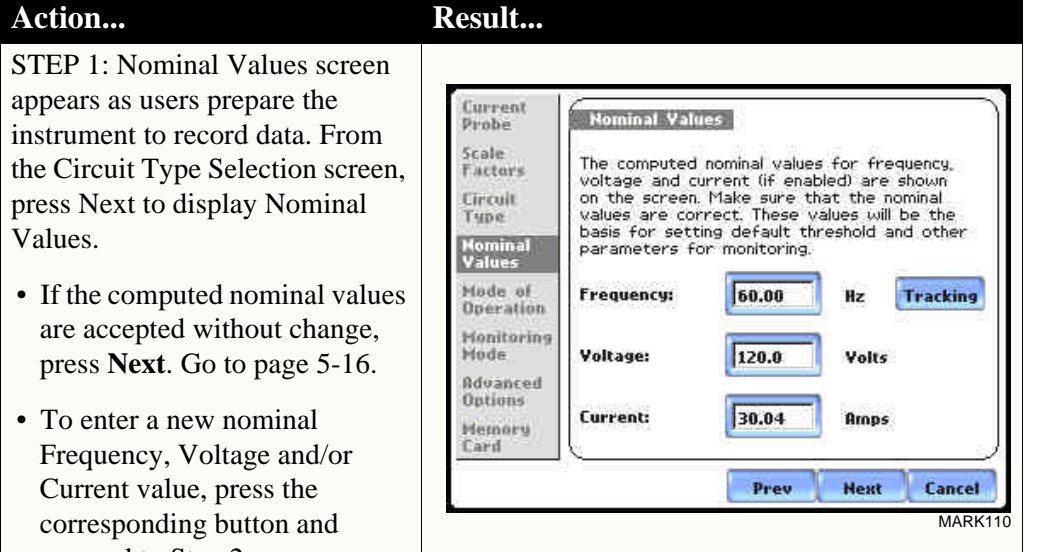

NOTE: Make sure that the nominal values computed by the PowerVisa are correct. Nominal values are used as basis for setting default thresholds and other parameters for circuit monitoring.

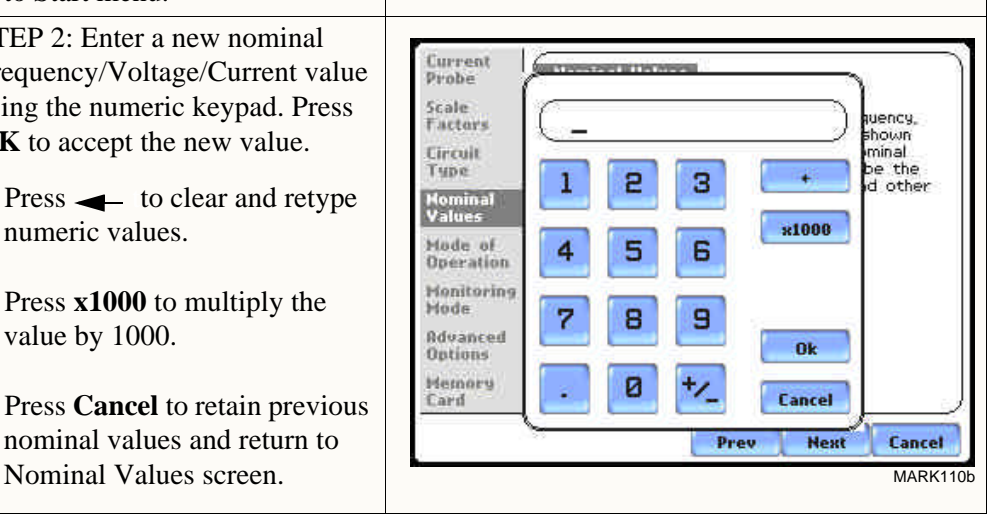

*Continued on next page*

**Frequency, voltage and current settings (continued)**

#### **Action... Result...**

STEP 3: Tracking allows users to set parameters to monitor changes in frequency.

### Voltage Class:

Check to select the power system that define the voltage range of distribution of the monitored system.

- **Standard** voltage range is 16- PowerVisa Hz.
- **Fast** voltage range is 16-65 Hz.
- **Internal** uses the nominal frequency when making measurements where no reference signal is available. NOTE: Always enter a nominal frequency that matches your line frequency. This ensures that if the PowerVisa loses external sync, it will have a corresponding internal sync.

#### Sync Channel:

Check to specify the external sync mode to show which channel the signal is connected to. See page 5-16 for more details on frequency synchronization.

- **Ch A Volts**: When set to Ch A, the PowerVisa attempts to sync to an incoming voltage signal.
- **Ch D Volts**: When set to Ch D, the PowerVisa only attempts to sync to voltage Ch D.

#### Tracking Range:

The **Min** and **Max** refer to the range of frequencies that the phase locked loop will "hunt" if sync is lost. See page 5-16 for more details on frequency tracking.

- Press **OK** to accept new frequency tracking settings.
- Press **Cancel** to quit and return to Nominal Values screen.

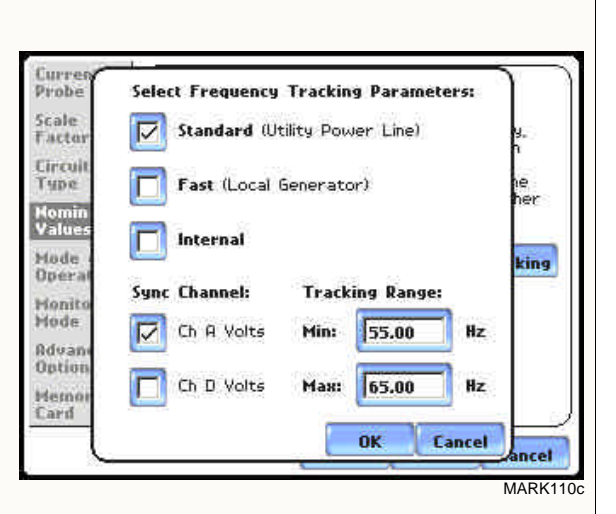

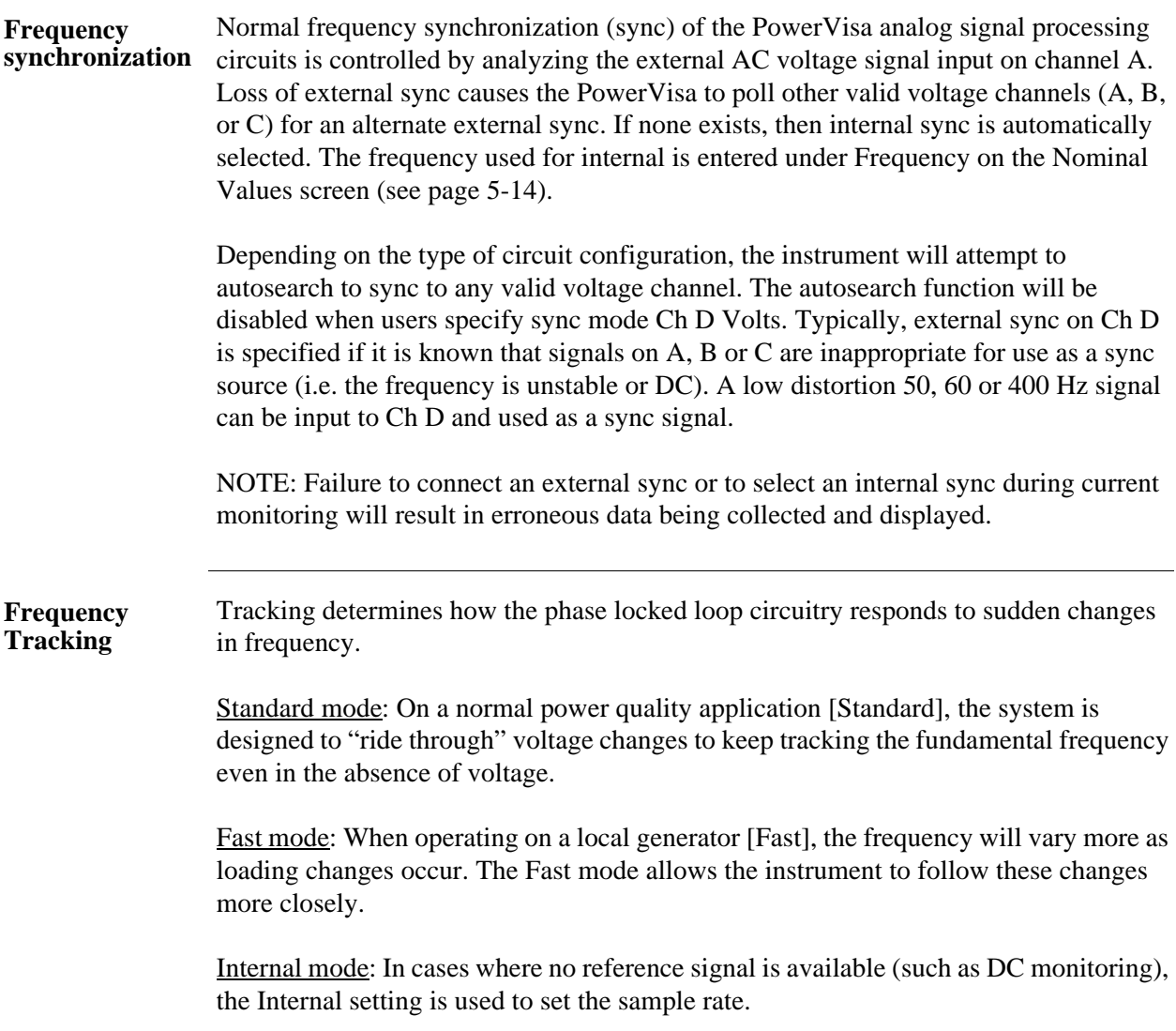

**Contract Contract Contract** 

# **Mode of Operation**

After entering the correct nominal values for circuit monitoring, users have the option **Basic meter setup**  to set the instrument to record data or use the instrument as a meter. **Action... Result...** STEP 1: From the Frequency Current<br>Probe Tracking screen, press Next to **Basic Meter** display the Mode of Operation. Scale: The instrument is now configured for your<br>wiring setup and is ready to use as a meter. Factors **Circuit** You can: • To set up the instrument to Tupe Continue and set limits to record<br>events and statistical data. **Hominal** ⊽ record data, press to enable Values **Continue and set limits to**  Mode of<br>Operation г Use as a meter. **record events and statistical Monitoring** Hode **data**. Press **Next** and go to Rdvanced page 5-18. **Ontions** Memory Card • To use the instrument as a Prev. **Next** Cancel meter, press to enable **Use as a**  MARK100 **meter**. Proceed to Step 2. • Press **Cancel** to discard changes and return to Start menu. STEP 2: The instrument is now configured for your specified Current<br>Probe **Basic Meter** wiring setup and is ready to use as Scale<br>Factors The instrument is now configured for your a meter. wiring setup and is ready to use as a meter.<br>You can: Circuit Tupe • Press **Finish** to begin using Continue and set limits to record Nominal<br>Values events and statistical data. instrument as a meter and Mode of<br>Operation  $\nabla$  Use as a meter. return to Home screen. **Monitoring** Hode • Press **Cancel** to discard meter Rdvanced Options mode operation and return to Hemory Start menu. Card Prev. **Finish** Cancel MARK<sub>10</sub>

## **Monitoring Mode**

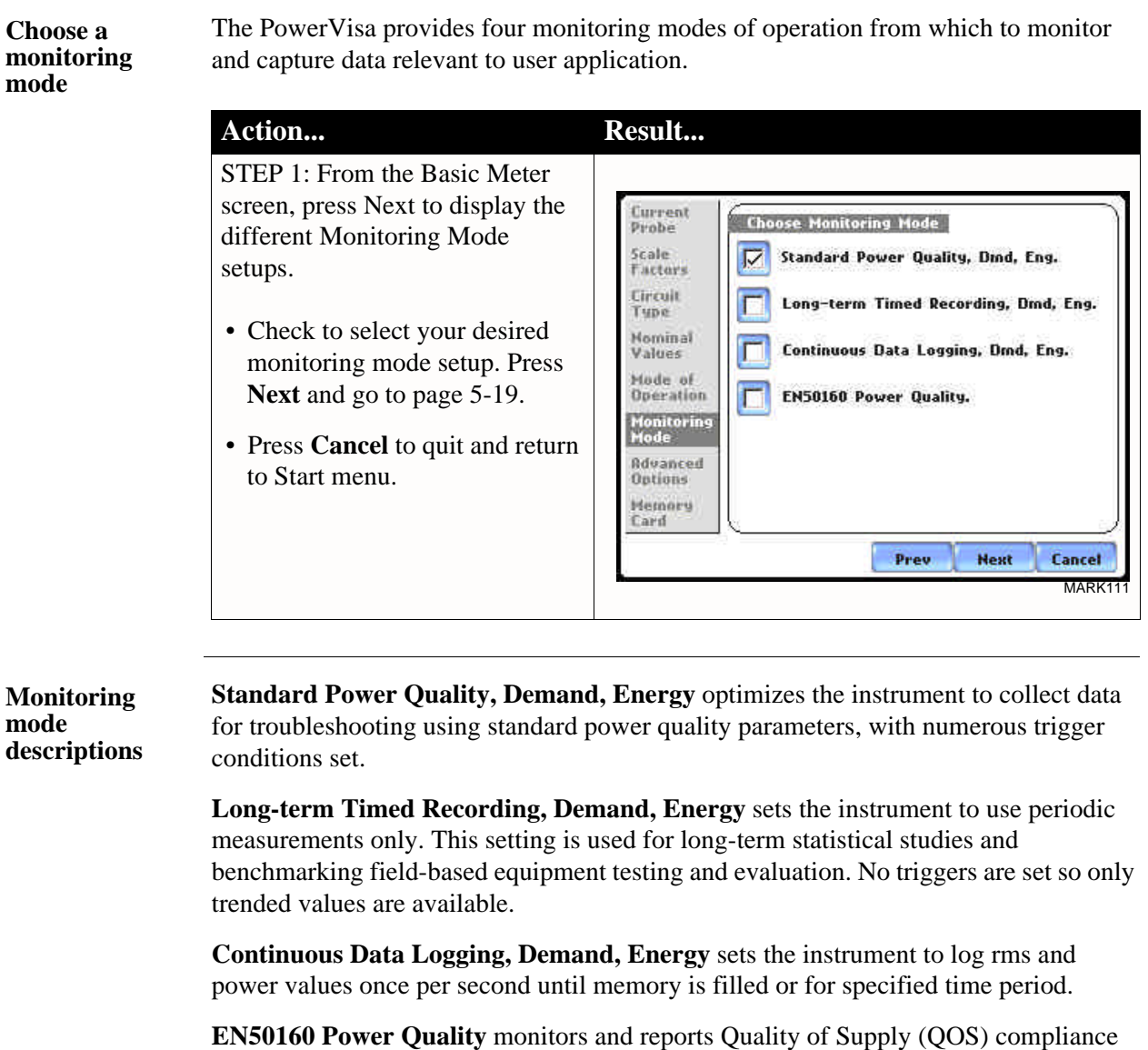

as specified by the EN50160 standard. A full discussion on EN50160 is found on Chapter 8 Reports.

**NOTE** Users can override the default settings to customize the instrument to their application. For the default settings of parameters in each monitoring mode, see Appendix B Technical Specifications - Parameter Settings in Each Monitoring Mode on page B-10.

# **Advanced Options**

#### **Advanced setup options**

After selecting a monitoring mode, the system is now ready to begin monitoring and to record data in card. Prior to actual monitoring, users have the option to accept the default threshold settings and proceed with monitoring, or to review and/or modify monitoring settings.

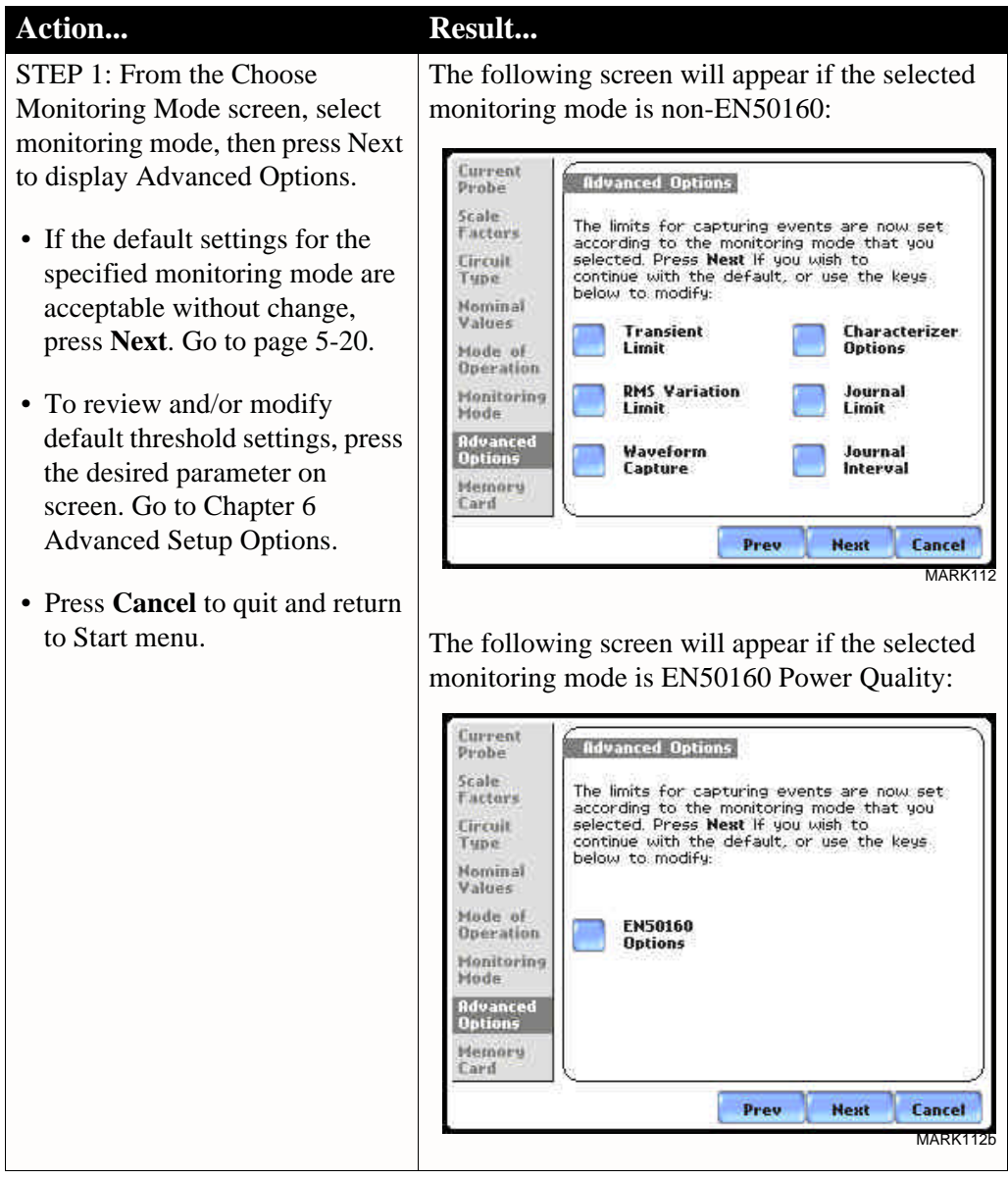

See Chapter 6 Advanced Setup Options for a detailed discussion of each threshold parameter displayed in the Advanced Options screen.

# **Site Name/Memory Card**

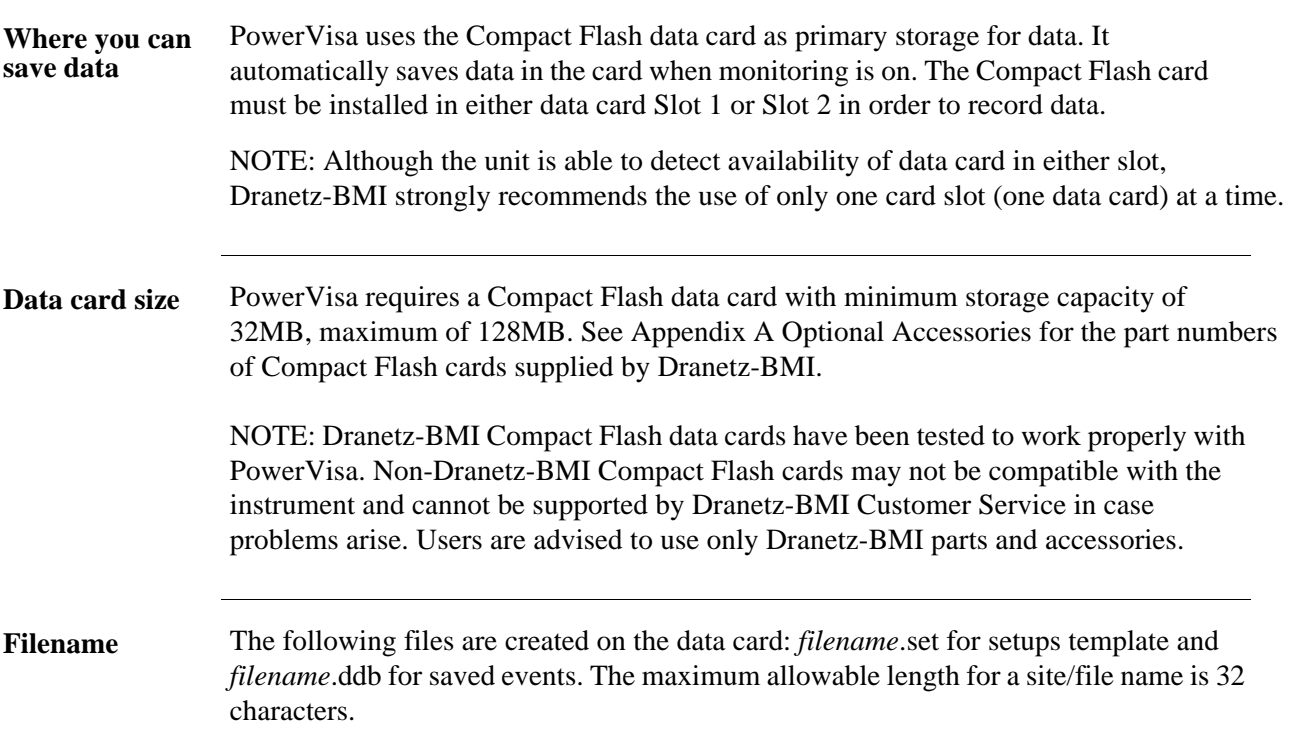

**Data card screen** Before monitoring begins, the Site Name/Memory Card screen is displayed. The screen reports the current operational status of the data card.

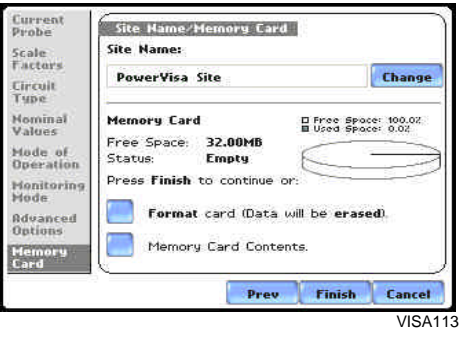

**Data card status**  The following messages may appear in the data card status line. **messages**

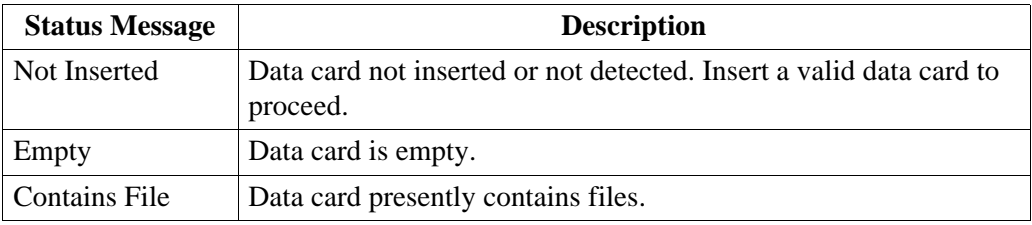

#### **Data card status messages (continued)**

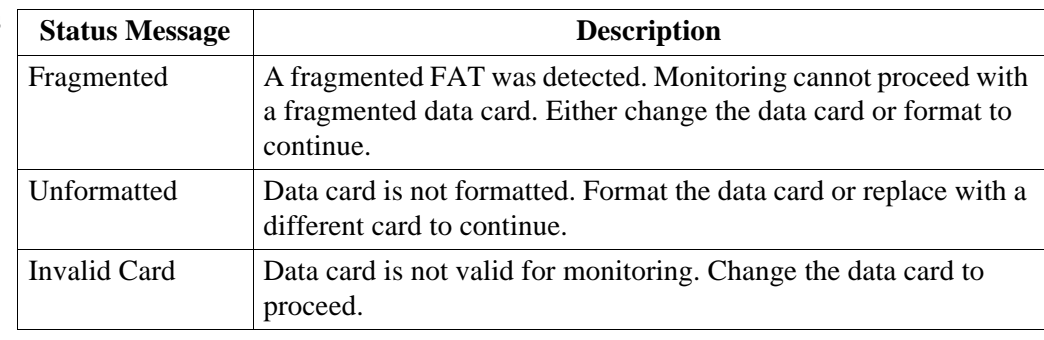

**Data card operation**

The data card screen prompts users to set filename and format card in preparation for monitoring and writing of data.

#### **Action... Result...** STEP 1: From the Advanced Options screen, press Next to Current<br>Probe Site Hame/Memory Card display data card status. Site Name: Scale Eartove • If the default filename is Change PowerVisa Site Circuit<br>Type acceptable without change, and Nominal<br>Values if the card is formatted to save Memory Card □ Free Space: 100.02<br>■ Used Space: 0.02 Free Space: 32.00MB data, press **Finish**. The sytem is Mode of<br>Operation Status: **Empty** ready to begin monitoring. Go Press Finish to continue or: **Monitoring** to Section B Monitor Same Hode Format card (Data will be erased). Rdvanced Circuit - Turning Monitoring **Options** On/Off on page 5-24. Memory Card Contents. Hemory<br>Card • Press **Change** to enter a new Finish Prev Cancel site/file name. Proceed to Step VISA1132 on page 5-22. • Press **Format card** to format the data card. NOTE: All data and setups stored in data card will be lost when you format the card. Copy any files that you want to save to a computer first before formatting card. • Press **Memory Card Contents** to view list of data files stored in card. • Press **Cancel** to discard changes and return to Start Menu.

### *Continued on next page*

#### **Data card operation (continued)**

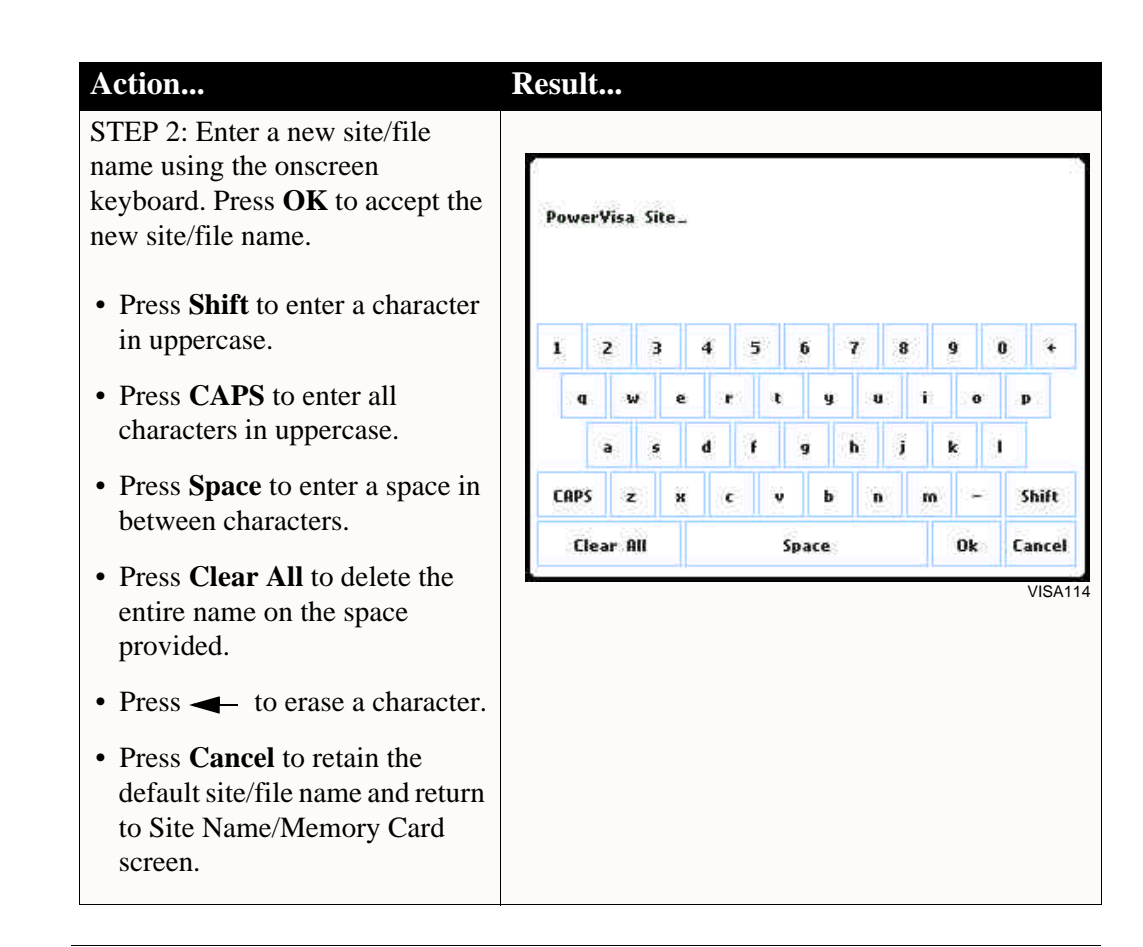

**Writing setup template to data**  the data card. Configurations and setups include the following: **card** Saving setups template means writing current configurations and threshold setups to

- Present circuit type
- Present scale factors
- Thresholds
- Waveform capture settings
- Interval for timed readings
- Site name

NOTE: The filename extension for the setup template is SET, i.e. *filename*.set.

**Guidelines on**  file data transfer format. For successful card data transfer, keep the following points in mind: The PowerVisa treats the Compact Flash card like a hard disk storing files in DOS

- PowerVisa supports a maximum DOS directory size of 128MB. Minimum required Compact Flash data card size is 32MB.
- Compact Flash cards allow users to store multiple files in one card. The Site name will be used as the filename for record files (i.e. if the site name is PowerVisa Site, the filename will be PowerVisa Site 00.DDB). A number is automatically appended to the name such that filenames are automatically incremented every time the user starts monitoring with that same filename.
- PowerVisa does not support file fragmentation. When creating a file, it will take the largest contiguous block and use that size block for data storage. Deleting files from the memory card is NOT RECOMMENDED. When there is no more space available to begin new data storage, reformat the card using the PowerVisa, after transferring data files to a computer.

# **Section C**

**Contract Contract Contract** 

# **Monitor Same Circuit**

### **Overview**

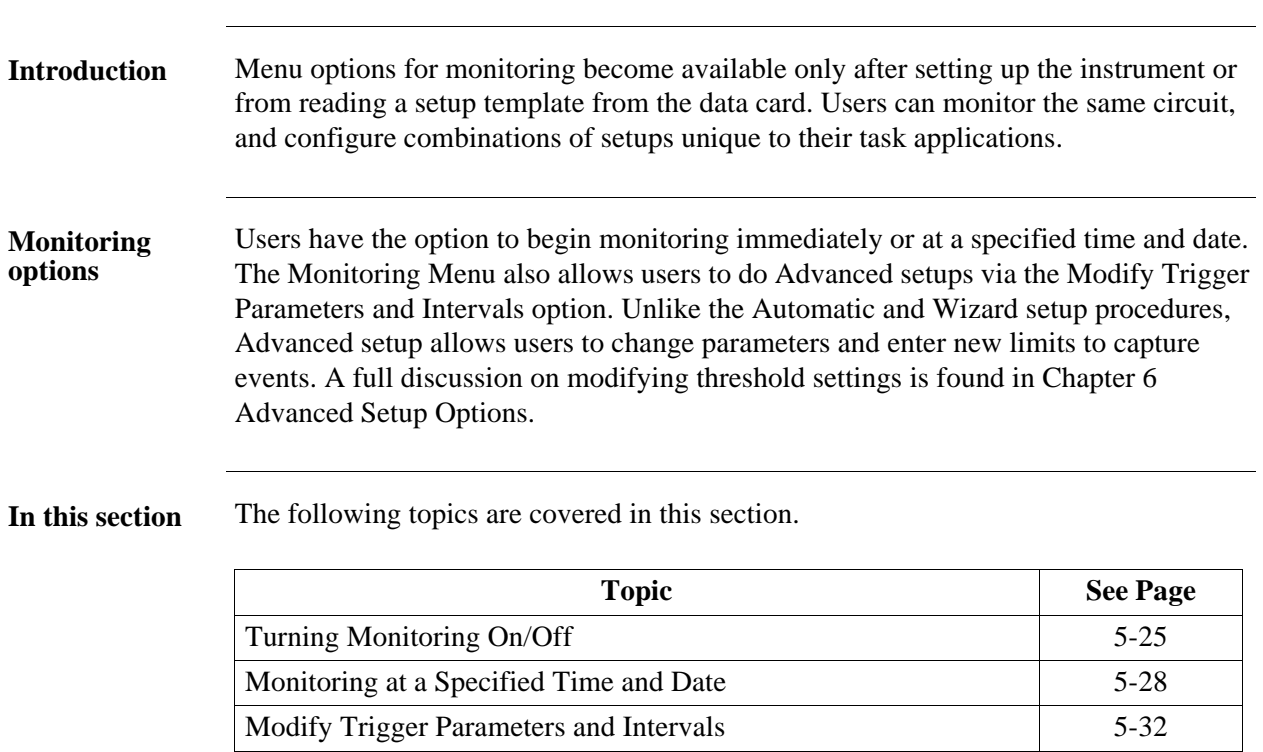

# **Turning Monitoring On/Off**

**Start/Stop monitoring** Follow these steps to start and end monitoring.

#### Action... **Result...** STEP 1: From the Automatic **Honitoring Menu** Setup screen, press OK to start monitoring (see page 5-3). The Start Now! Monitoring Menu screen will be displayed. Monitor using Start and End times. OR STEP 1: From the Start Menu Modify Trigger Parameters and Intervals. screen (see page 5-2), press Monitor Same Circuit. View Setup Summary. NOTE: Monitoring Menu screen will only be available after setting Save Setup Template to Card. up the instrument or from reading Exit a setup template from card. MARK OR STEP 1: At the end of the Wizard Setup, the Site Name/Memory Card screen prompts users to press Finish so as to start monitoring (see page 5-21). The Monitoring Menu screen will be displayed. • To start monitoring, press **Start Now!** Proceed to Step 2 on page 5-26. • To set monitoring at a specified date and time, press **Monitor using Start and End times**. Go to page 5-28. • To modify parameter settings, press **Modify Trigger Parameters and Intervals.** Proceed to page 5-32. • To review the present setups, press **View Setup Summary**. Proceed to Step 5 on page 5-27. • Press **Save Setup Template to Card** to write setups to card as template for future use. • Press **Exit** to cancel and return to Home screen.

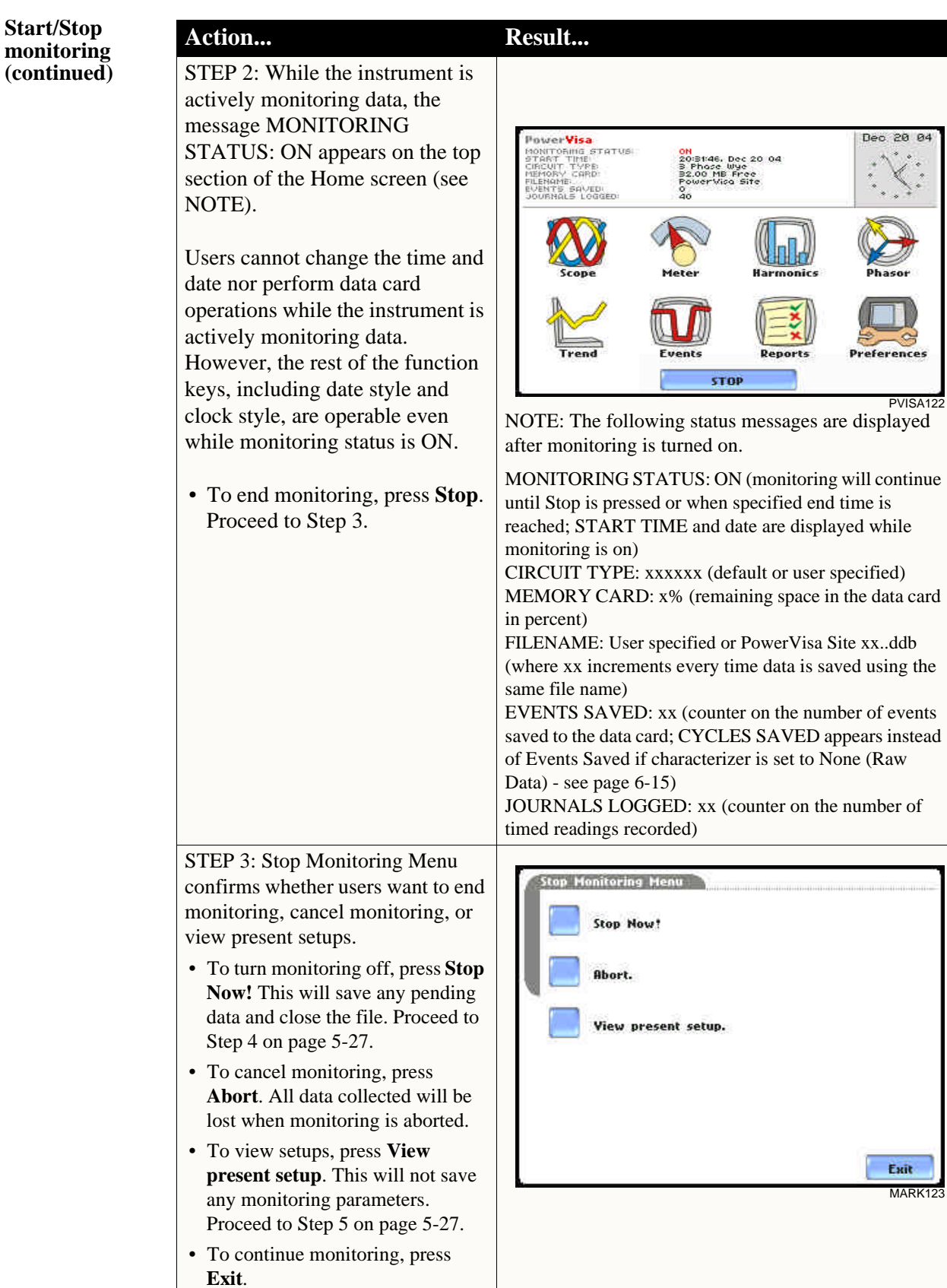

# **Start/Stop**

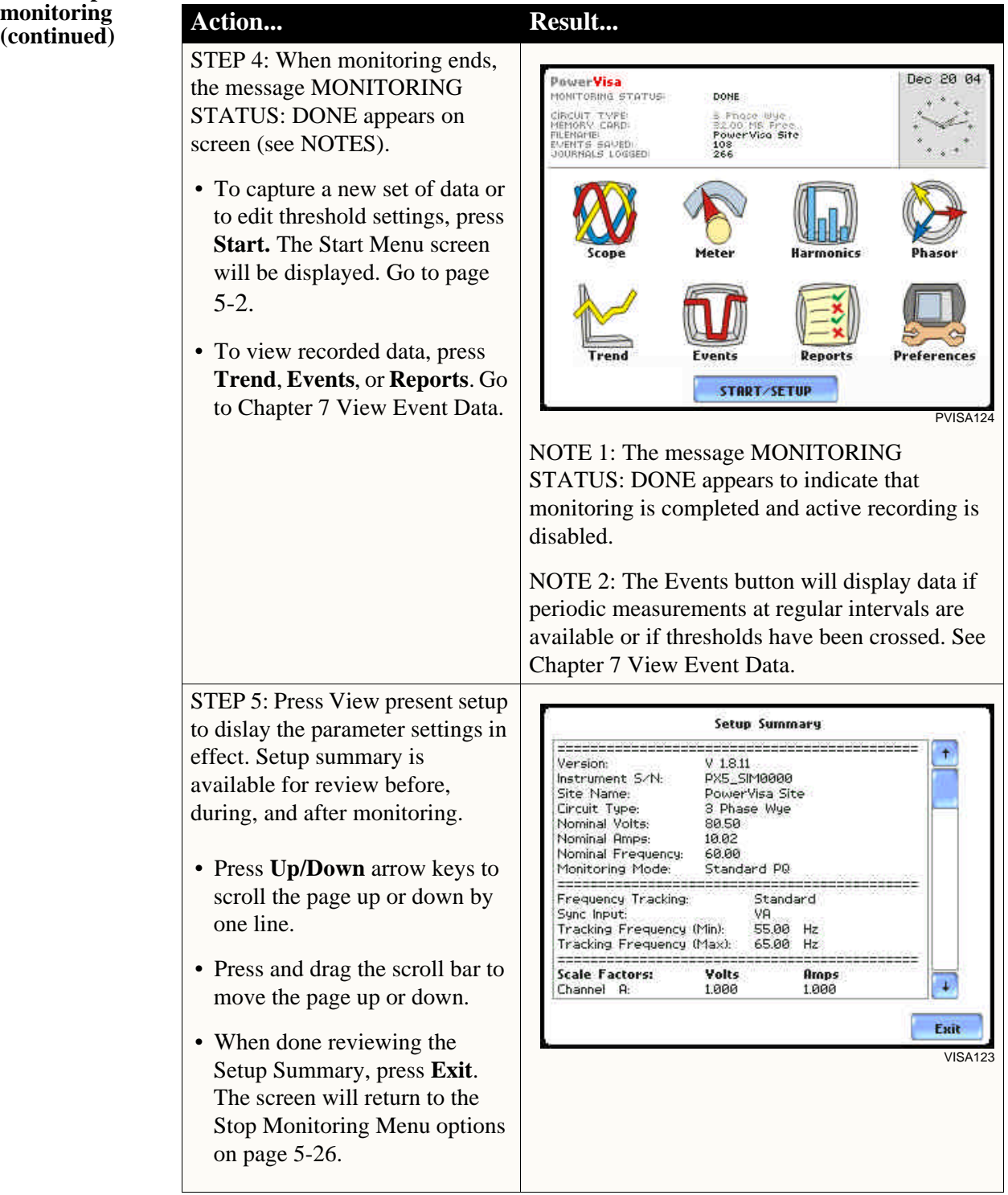

### **Monitoring at a Specified Time and Date**

**Schedule monitoring** Follow these steps to set monitoring at a specified time and date.

Action... **Result...** STEP 1: From the Automatic Setup Monitoring Menu screen, press OK to start monitoring (see page 5-3). The Start Now! Monitoring Menu screen will be displayed. Monitor using Start and End times. OR STEP 1: From the Start Menu Modify Trigger Parameters and Intervals. screen (see page 5-2), press Monitor Same Circuit. View Setup Summary. NOTE: The Monitoring Menu screen will only be available after Save Setup Template to Card. setting up the instrument or from reading a setup template from the Exit memory card. MARK12 OR STEP 1: At the end of the Wizard Setup, the Site Name/Memory Card screen prompts users to press Finish so as to start monitoring (see page 5-21). The Monitoring Menu screen will be displayed. • To set monitoring at a specified date and time, press **Monitor using Start and End times**. Proceed to Step 2. For functional descriptions of the other buttons, refer to Section C Monitor Same Circuit - Turning Monitoring On/Off on page 5-25. STEP 2: The PowerVisa will fonitoring Menu monitor and collect data using either of the following monitoring Start Now! schedules: **Monitor Using:** • Press **Start & End time** to specify the date/time when the Start & End time unit will begin and end **Time Interval** monitoring. See page 5-29. Cancel • Press **Time Interval** to specify the length of the recording Save Setup Template to Card. interval for each file, and the time/date to start monitoring Exit interval. See page 5-32. MARK125a• Press **Cancel** to quit and return to the monitoring menu.

**Monitoring using start & end time**

You can specify the date and time when the unit will begin and end monitoring.

#### **Action... Result...** STEP 1: When monitoring using the **Start & End time** schedule, the **Monitoring Control Menu** current date and time (set to the next full hour) are displayed on Start at: Dec 20 04 15:00:00 screen. Dec 27 04 15:00:00 End at: • **Start at:** indicates the date and time when the unit will begin data monitoring. • **End at:** indicates the date and time when the unit will stop data monitoring. Dec 20 04 14:50:48 By default, the system will OK Cancel automatically end monitoring one VISA125 week from the time/date monitoring starts. However, users are allowed to specify their own time/date when they want to stop monitoring. For example: Set monitoring to - **Start at:** Oct. 27, 2004; 12:00:00 **End at:** Nov. 3, 2004; 12:30:00 Press the End at: Date and Time keys and proceed to Step 2. • Press **OK** to accept the settings and return to Home screen. • Press **Cancel** to retain previous monitoring settings and return to Home screen. STEP 2: Use the Date and Time initorina Control Monu function keys to set when Sun Mon Tue Wed Thu Fri Sat monitoring will start and end. Jul Jan  $\overline{2}$  $\overline{\mathbf{3}}$  $\ddot{\bf{4}}$ Ť. • Press **Date** to enter desired Feb Aug month-day-year to start/end 5  $\overline{7}$ 10 11 6 8 q Mar Sep monitoring. Use the numeric 14 15  $12<sup>2</sup>$ 13 16 17 18 keypad to enter the year. Apr Oct 19 20  $21$  $22$ 23 24  $25$ Mau Nov • Press **OK** to accept changes in 30 31 26 27 28 29 date settings. Continue with Step Dec Jun 2 on page 5-30.  $\sqrt{2004}$ • Press **Cancel** to discard changes Cancel OK in date and return to Monitoring ᇝ Lantel Control Menu.

*Continued on next page*

**Monitoring using start & end time (continued)**

**Action... Result...**

STEP 2 (continued):

- Press **Time** to enter desired hour-minute-second to start/ end monitoring. Press to select the hour/minute/second field to display the numeric keypad. Use the keypad to enter time settings.
- Press **OK** to accept changes in time settings. Proceed to Step 3 on page 5-31.
- Press **Cancel** to discard changes in time and return to Monitoring Control Menu.

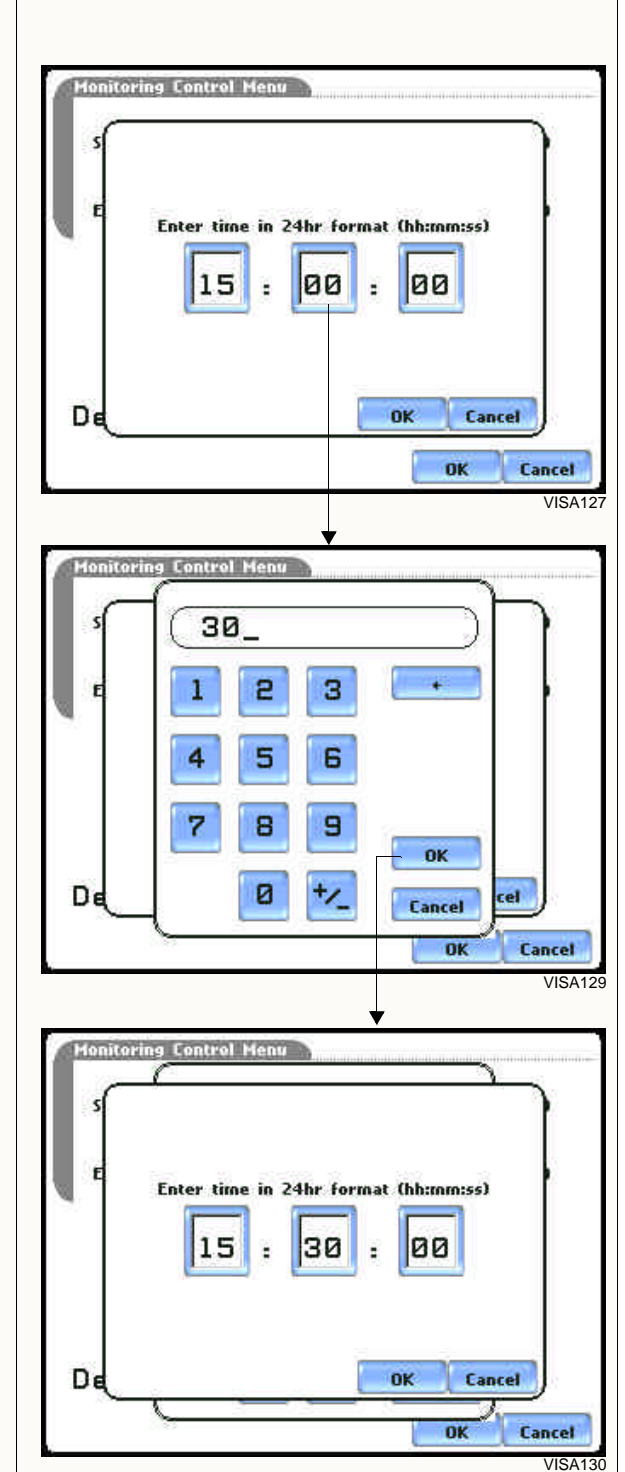
**Monitoring using start & end time (continued)**

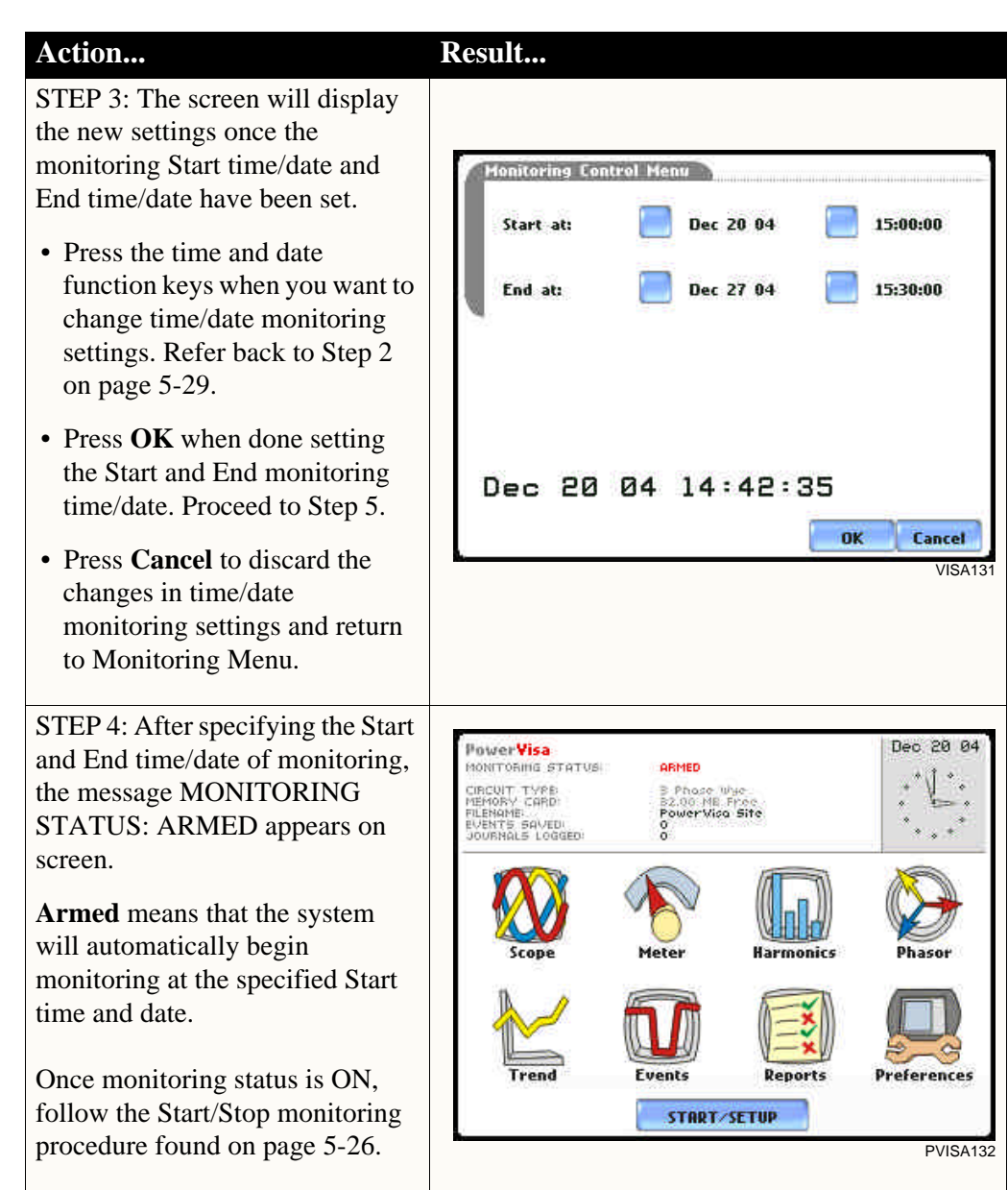

#### **Monitoring at scheduled intervals**

You can specify the date and time when the unit will begin monitoring, and choose from the following interval cycles when the unit will end recording and start a new file: daily, weekly, bi-weekly, or a customized number of days. Data monitoring will end when memory is full or when monitoring is stopped manually.

#### Action... **Result...** STEP 1: When monitoring using **Time Interval**, the current date and time (set to the next full hour) are Monitoring Control Menu 15:15:24 Dec 20 04 displayed on screen. Select the Start at: Dec 20 04 16:00:00 interval schedule on how often you want the unit to automatically end Interval: **Daily:** and start a new data file. • **Start at:** Indicates the date and Weekly time when the unit will begin monitoring. Bi-Weekly: • **Interval:** Indicates the time period when the unit will automatically **Custom (1 Days)** collect and download event data. OK Cancel • **Daily:** Monitors data in 24-hour cycle and then starts a new file. VISA125c The unit will append the filename for data collected Honitoring Control Menu 15:19:16 Dec 20 04 every 24 hours. • **Weekly:** Monitors data in 7-day Dec 20 04 Start at: 16:00:00 cycle and then starts a new file. The unit will append the Interval: **Daily:** filename for data collected every 7 days. Weekly • **Bi-Weekly:** Monitors data in 14-day cycle and then starts a Bi-Weekly: new file. The unit will append the filename for data collected **Custom (1 Days)** every 14 days. • **Custom:** The user specifies the **Change** OK Cancel time period (in days) when the MARK<sub>12</sub> unit will end recording interval. Press **Change** to set new time interval. • Press **OK** to accept the settings and return to Home screen. The message MONITORING STATUS: ARMED appears on screen. **Armed** means that the system will automatically begin monitoring at the specified Start time and date. • Press **Cancel** to retain previous monitoring settings and return to Home screen.

## **Modify Trigger Parameters and Intervals**

**Advanced setups** The Modify Trigger Parameters and Intervals screen allows users to turn on any available parameters and enter new threshold limits. Advanced Setup provides users wider control over all setup functions.

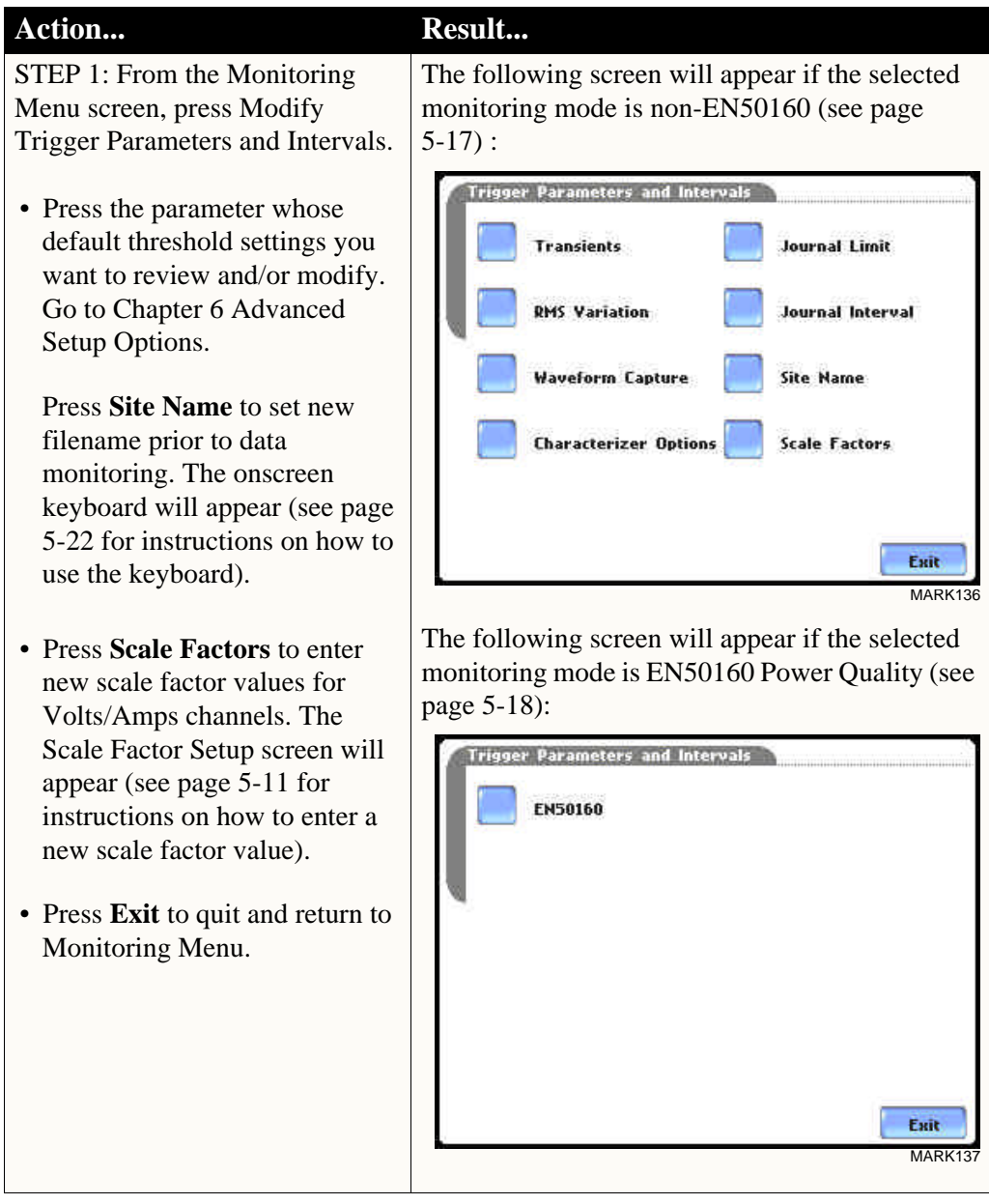

Refer to Chapter 6 Advanced Setup Options for a detailed discussion on modifying trigger parameters and intervals.

## **Section D**

## **Load Setup Template from Card**

#### **Overview Introduction** The PowerVisa enables users to load saved setup template files (.set) from the data card. NOTE: Loading a setup template from the card will overwrite your existing setup. **Loading saved setups Action... Result...** STEP 1: From the Start Menu, press Load setup template from Select Setup Template to load card. The PowerVisa lists the I. PowerVisa Site 00  $\frac{10:00}{10.06,2004}$ 39.0 KB setup template files (.set) stored in 51.0 KB 10:06<br>10.06.2004 2. PowerVisa Site 01 data card, along with file size, time and date when the setup files were recorded. Setup files are arranged in the order of date and time they were recorded. • Press **Up/Down** arrow keys to scroll the page up or down by £. one line.  $0<sup>k</sup>$ Cancel • Press to select (highlight) the VISA138 desired setup template file. • Press **OK** to load setup template from card to the PowerVisa. Proceed to Step 2. • Press **Cancel** to quit and return to Start Menu. STEP 2: The message Setup Select Setup Template to load Template Loaded appears once 39.0 KB 10:00 100 the setup is successfully loaded I. PowerVisa Site 00 from the data card to the 2. PowerVisa Site 01 51.0 KB 10:06 2004 PowerVisa. • Press **OK** to exit. The **Setup Template Loaded** Monitoring Menu screen will Ok appear and users can begin monitoring. Ŧ.  $0<sub>k</sub>$ Cancel VISA<sub>13</sub>

## **Section E**

## **Load Data from Card**

**Overview**

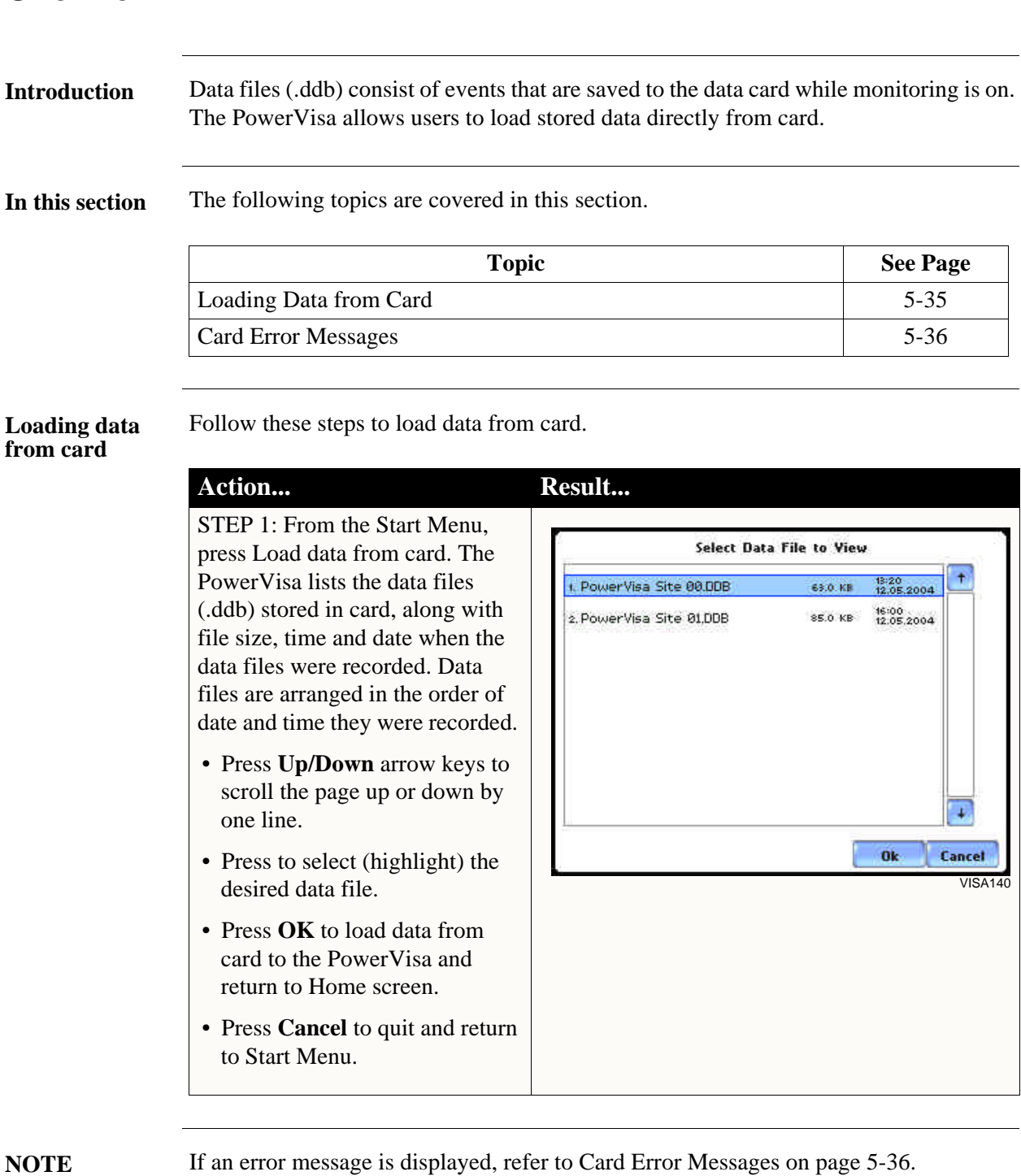

## **Card Error Messages**

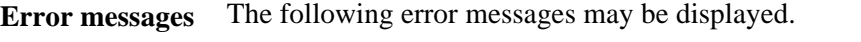

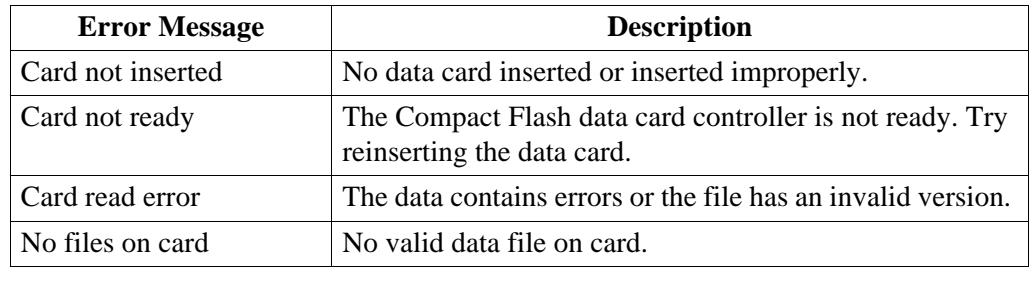

**Contract Contract Contract** 

## **CHAPTER 6**

### 8 8 8 8

# **Advanced Setup Options**

## **Overview**

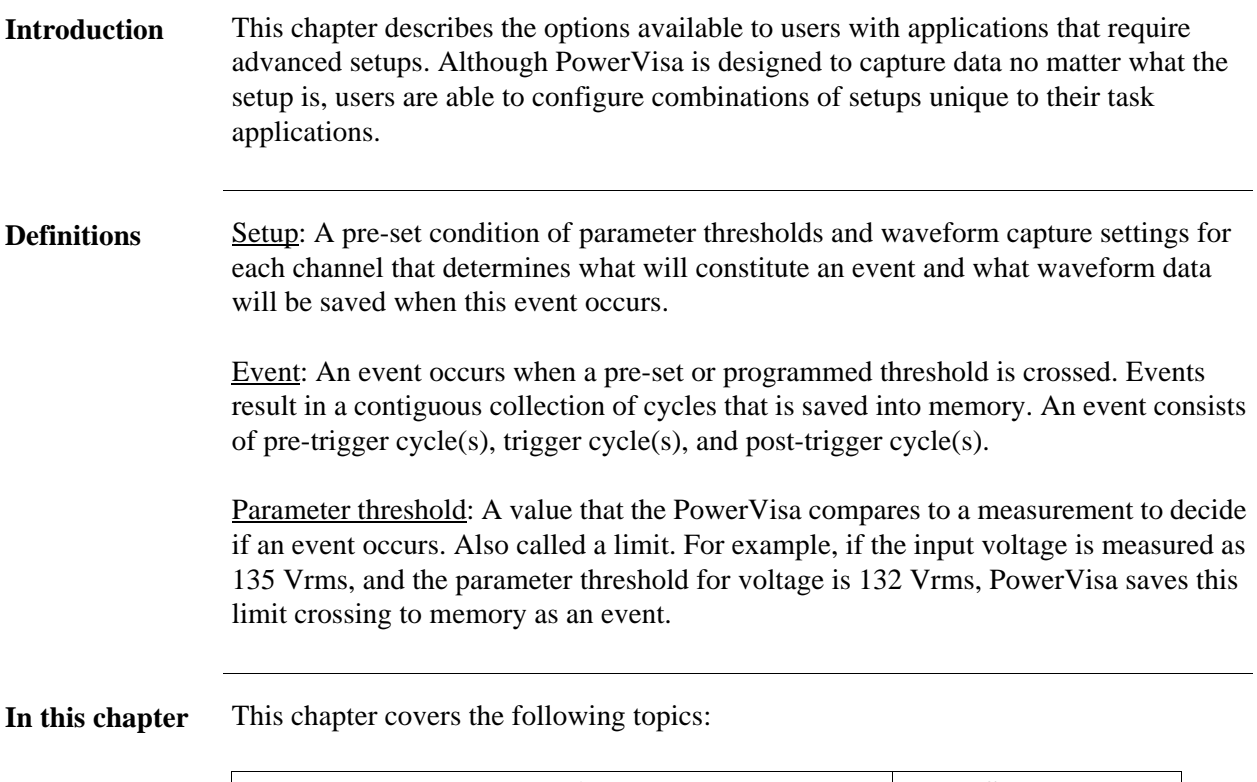

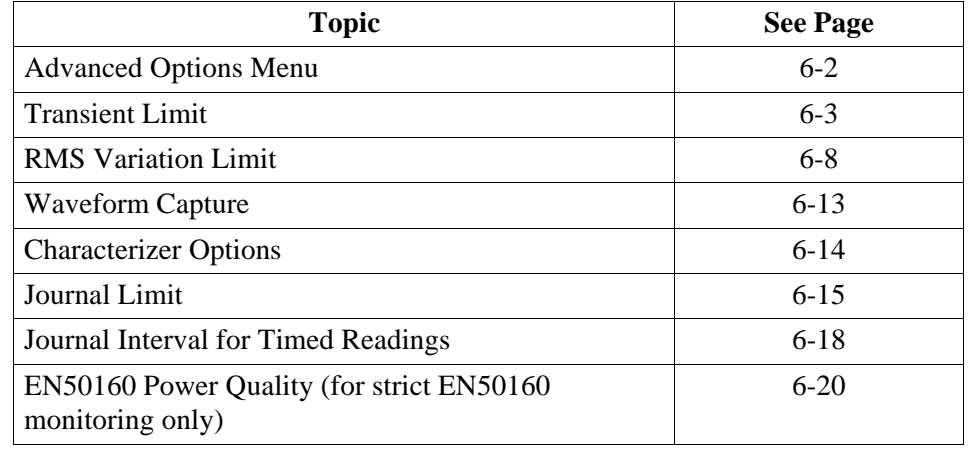

## **Advanced Options Menu**

**settings**

**Advanced menu**  Advanced Options lists the threshold parameters available for review or modification. The PowerVisa allows users to customize threshold settings according to their task applications.

#### Action... **Result...** The following screen will appear if the selected STEP 1: From the Choose monitoring mode is non-EN50160: Monitoring Mode screen (see page 5-15), select monitoring Current<br>Probe **Advanced Options** mode, then press Next to display Scale<sup>®</sup> Advanced Options. The limits for capturing events are now set<br>according to the monitoring mode that you Factors Circuit selected. Press Next If you wish to<br>continue with the default, or use the keys • To review/modify limits for Tupe below to modify: transient events, press **Hominal** romme<br>Values **Transient Characterizer Transient Limit**. Go to page Limit. Mode of **Ontions Operation** 6-3. RMS Variation<br>Limit Journal **Menitoring** Liroit Hode • To review/modify limits for **Advanced**<br>Options Waveform lawnal rms variations, press **RMS**  Capture Interval Hemory **Variation Limit**. Go to page Card 6-8. Prev **Next** Cancel MARK<sub>112</sub> • To review/modify trigger channels, press **Waveform** The following screen will appear if the selected **Capture**. Go to page 6-13. monitoring mode is EN50160 Power Quality: • To select event characterizer, press **Characterizer Options**. Current<br>Probe **Advanced Options** Go to page 6-14. Scale The limits for capturing events are now set<br>according to the monitoring mode that you Fartness • To review/modify journal limit Circuit selected. Press Next If you wish to continue with the default, or use the keys. setups, press **Journal Limit**. Tupe below to modify: Nominal Go to page 6-15. Values Hode of • To review/modify journal **EN50160 Operation Options Menitoring** interval settings, press **Journal**  Hode **Interval**. Go to page 6-18. **Advanced**<br>Options • To review/modify threshold Hemory Card settings for EN50160 Prev. **Next** Cancel monitoring, press **EN50160 Options**. Go to page 6-20. MARK112h • Press **Next** to accept threshold settings for advanced setups and to display memory card screen. Go to page 5-20. • Press **Prev** to return to the Monitoring Mode screen. Go to page 5-18. • Press **Cancel** to quit and return to Start Menu.

## **Transient Limit**

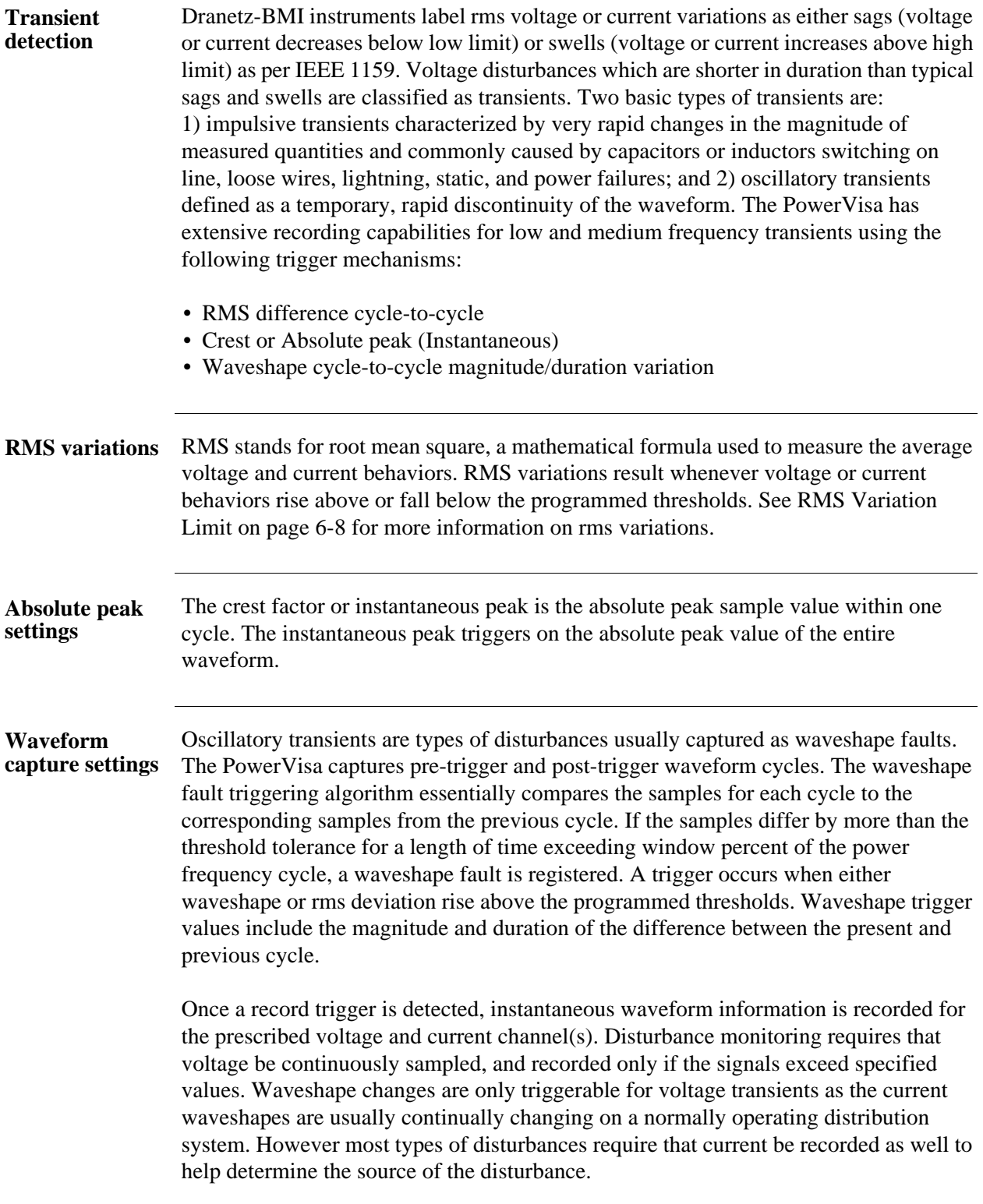

## **Procedure to disturbance**

- PowerVisa uses three different algorithms to detect and record transients:
- **record transient**  Peak or Instantaneous trigger magnitude
	- Waveshape threshold duration or window
	- Waveshape threshold magnitude or tolerance

STEP 1: From the Advanced Options screen, press Transient Limit.

• Press the limit field to change limit. Use the keypad to enter the instantaneous limit. This value is compared against the absolute value of each A/D sample of the V and I channel waveforms.

NOTE: Do not set this value to less than or equal to the peak of the normal waveform. For a sinusoidal waveform, the peak is 1.414 x the rms value. Failure to do this will result in continuous triggering.

- **Enable** toggles whether this limit is enabled or disabled.
- **Amps** toggles between Volts and Amps.
- Press **Group A B C** to set identical limit value for Channels A, B and C.
- Press **Next** to set the waveshape threshold duration. Proceed to Step 2 on page 6-5.
- Press **Cancel** to discard changes and return to Advanced Options menu.

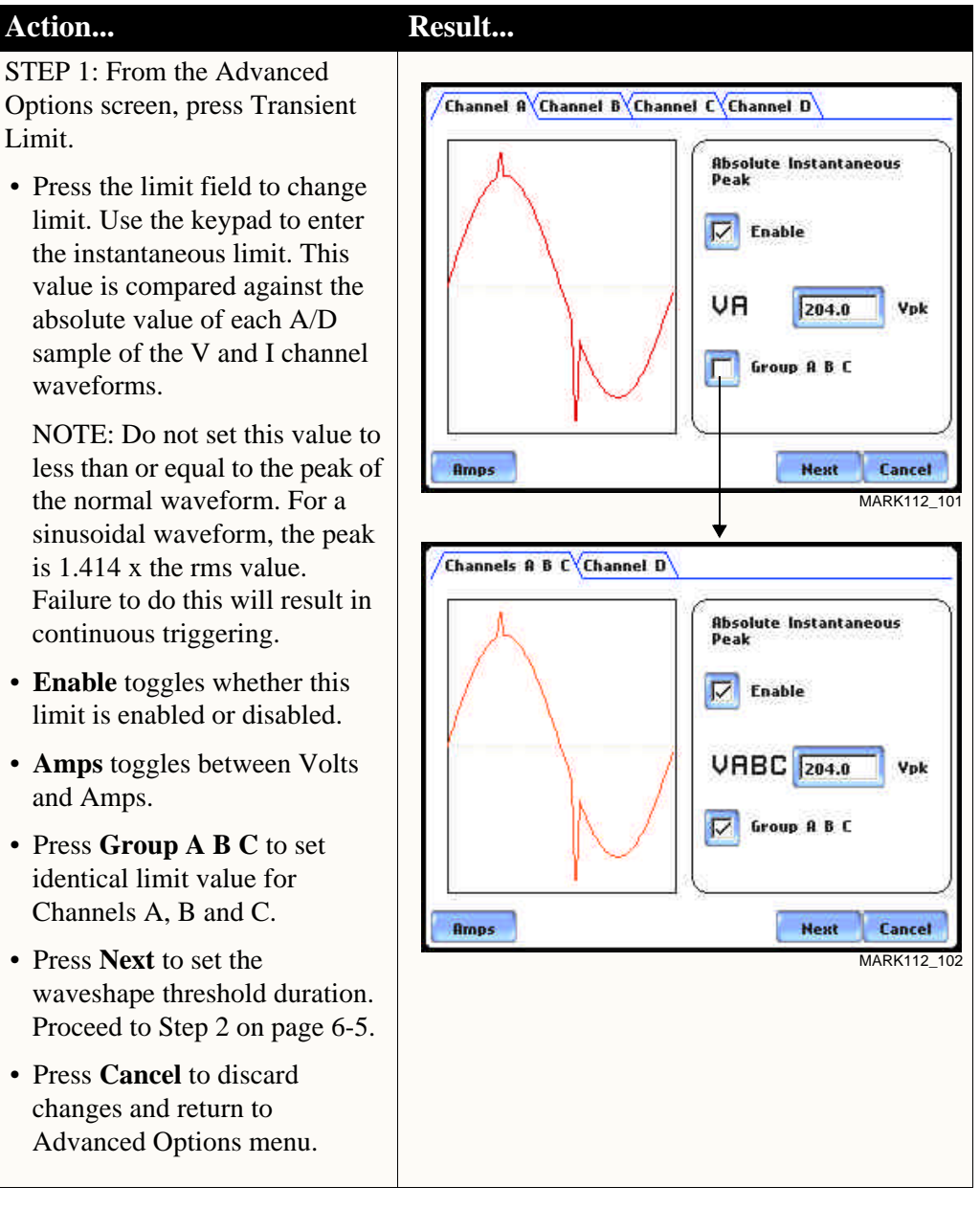

**Procedure to record transient disturbance (continued)**

### **Action... Result...**

STEP 2: PowerVisa shows the "floating window" algorithm used for waveshape fault detection.

- Press limit field under **Threshold** to change limit. Use the keypad to enter the threshold limit or tolerance. If the wave samples differ by more than the threshold tolerance for a time exceeding the duration or window percent of power frequency cycle, a waveshape fault is registered.
- Press limit field under **Duration** to change limit. Use the keypad to enter the threshold duration or window.
- **Enable** toggles whether this limit is enabled or disabled.
- **Amps** toggles between Volts and Amps.
- Press **Group A B C** to set identical waveform threshold duration values for Channels A, B and C.
- Press **Next** to set the rms distortion waveshape limit. Proceed to Step 3 on page 6-6.
- Press **Prev** to return to the instantaneous peak transient screen.
- Press **Cancel** to retain previous threshold duration and return to Advanced Options menu.

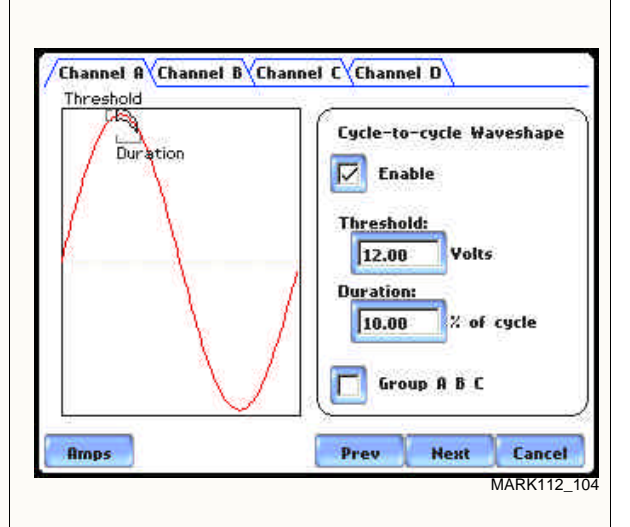

Brief explanation on floating window algorithm:

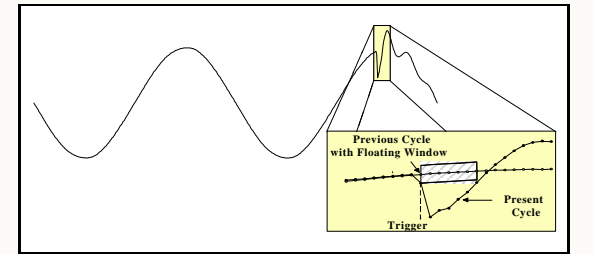

The figure above helps illustrate the "floating window" algorithm used for waveshape fault detection. This window is visualized on screen as sliding along a waveform, precisely one cycle behind the previous sample point,  $v_i$ . The height of the window defines a maximum allowable voltage deviation in magnitude. The width of the duration corresponds to a number of sample points, N. For each sample  $v_i$ , when compared to vi-1 cycle where the deviation in magnitude is outside the maximum allowable deviation, a counter is incremented. For each sample  $v_i$  that is within the maximum allowable deviation, the counter, if greater than 0, is decremented. If the count reaches N, a trigger occurs.

#### **Procedure to record transient disturbance (continued)**

### **Action... Result...**

STEP 3: PowerVisa allows users to set rms distortion waveshape limit.

- Press the limit field to change limit. Use the keypad to enter the treshold limit beyond which rms voltage variations occur.
- **Enable** toggles whether this limit is enabled or disabled.
- **Amps** toggles between Volts and Amps.
- Press **Group A B C** to set identical rms threshold value for Channels A, B and C.
- Press **Next** to set the transient waveform capture pre- and post-cycles setup. Proceed to Step 4 on page 6-7.
- Press **Prev** to return to the cycle-to-cycle waveshape screen.
- Press **Cancel** to retain previous rms limit and return to Advanced Options menu.

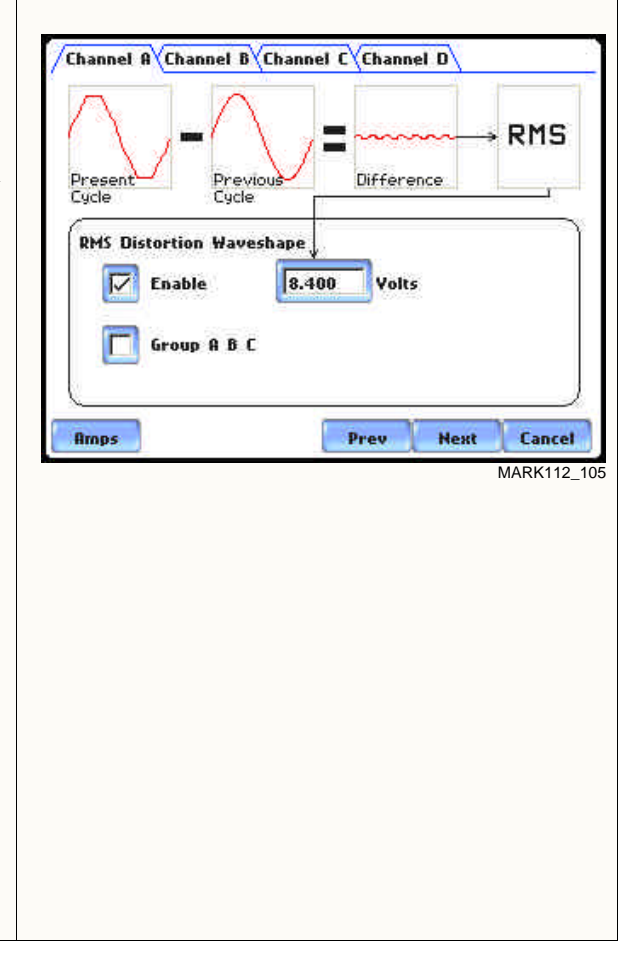

**Procedure to record transient disturbance (continued)**

### **Action... Result...**

STEP 4: Select how you want to specify the number of waveform cycles to record before (Pre-) and after (Post-) the trigger cycle.

- Enable **Use Default** if you want to use the default waveform trigger cycle counts for transient events (Pre-trigger  $cycles = 1$ , Post-trigger cycles  $= 2$ ).
- Enable **Set the same as RMS Variation Wave Snapshot Pre/Post Setting** if you want to use the same waveform trigger cycle counts to capture transient events and rms events (Pre-trigger cycles  $= 2$ , Posttrigger cycles  $= 2$ ). See Step 3 of the Procedure to record rms variation on page 6-11.
- Press **Finish** to accept the new waveform capture cycle settings. The screen will return to Advanced Options menu.
- Press **Prev** to return to the rms distortion waveshape screen.
- Press **Cancel** to retain previous cycle counts and return to Advanced Options menu.

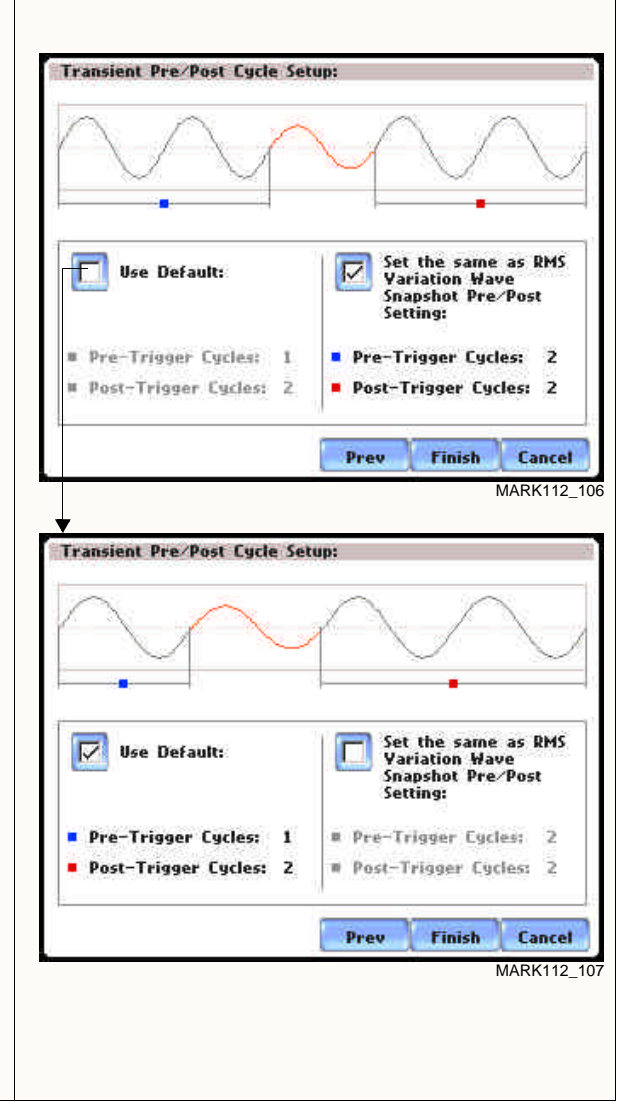

#### **Note on phase settings**

Phase settings depend upon the wiring configuration or circuit type selected under Setup New Circuit. For example, for wye circuits, Line-Neutral (L-N), Neutral-Ground (N-G), and Line-Line (L-L) voltage limits can be set. For delta circuits, only L-L limits can be set.

## **RMS Variation Limit**

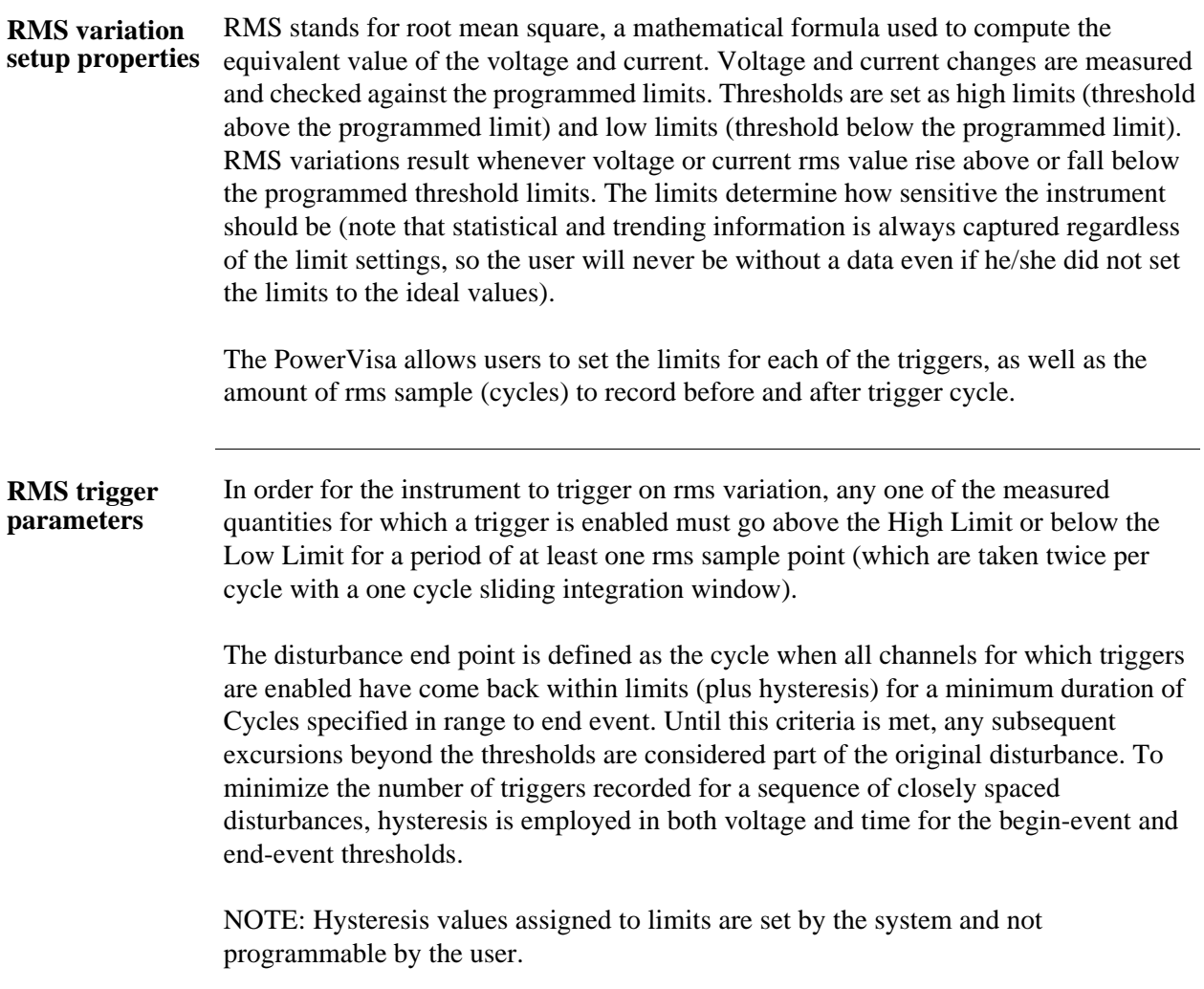

**Contract Contract Contract** 

#### **Procedure to record rms variation**

- Low Limit
- High Limit
- Cycles in range to end event

The following parameters are required to define how an rms variation is triggered:

STEP 1: From the Advanced Options screen, press RMS Variation Limit.

- Press the threshold parameter (**High, Low, Very Low**) to change/enable or disable threshold values. See Appendix G Event Classification for definition of limit values. Proceed to Step 2 on page 6-10.
- Press **% of Nominal** to display the base unit for entering thresholds. To enter limits in percent of nominal, check the % of nominal checkbox. If unchecked, limits are entered in absolute values.
- Press **Group A B C** to set identical threshold values for Channels A, B and C.
- Press **Next** to define the number of rms summary and rms waveform cycles to be saved. Proceed to Step 3 on page 6-11.
- Press **Cancel** to discard changes and return to Advanced Options menu.

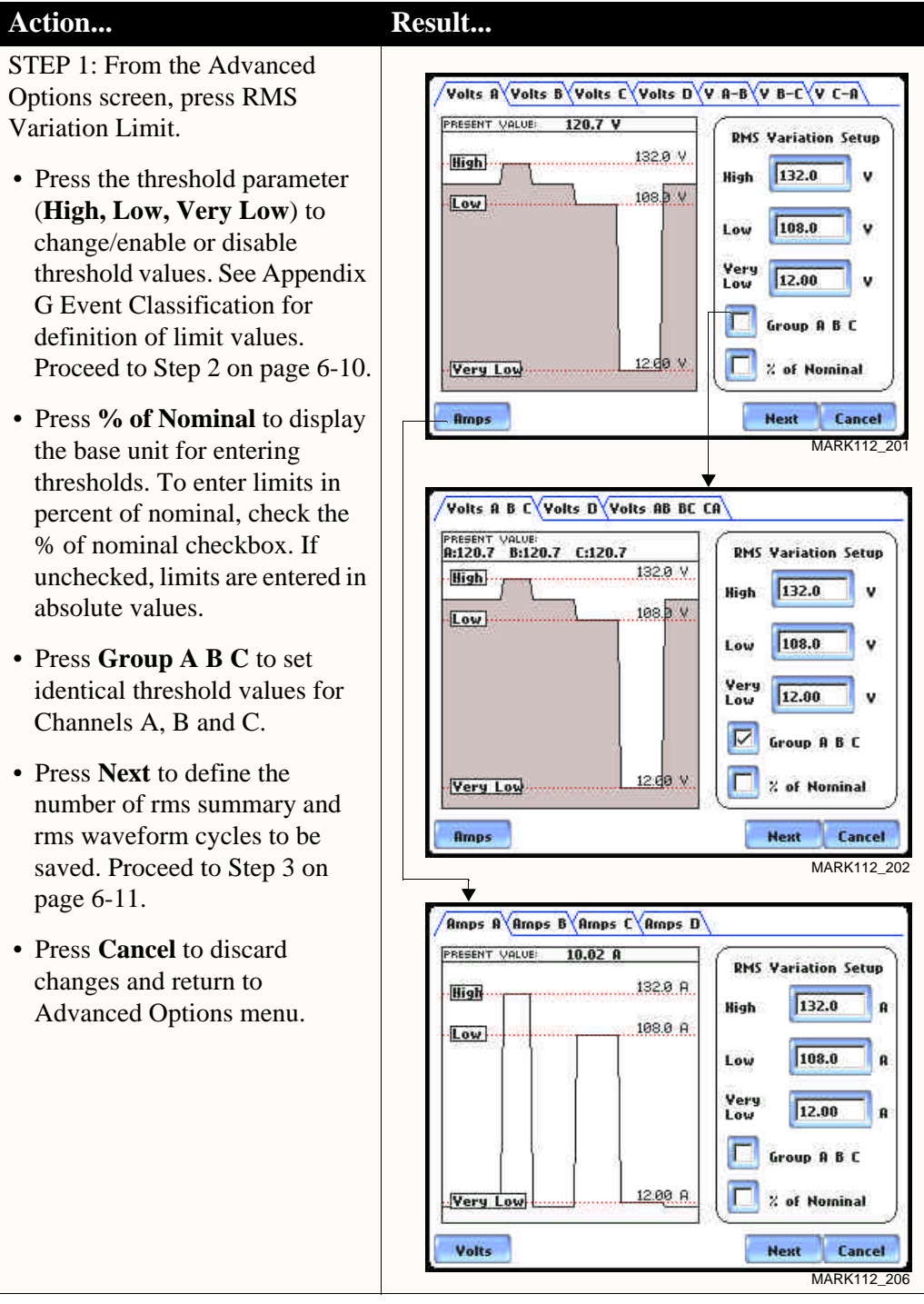

**Procedure to record rms variation (continued)**

### **Action... Result...**

STEP 2: Press the High limit, Low Limit, and/or Very Low Limit field to display the numeric keypad used to set threshold values. Use the keypad to enter limits for the corresponding phase in the **High limit**, **Low Limit**, and **Very Low Limit** fields. RMS variation event occurs at the time one or more phases of voltage or current goes outside of the programmed limits. The event ends when all channels for which triggers are enabled have come back within the limits for the duration of the cycles specified to end event.

- Press **Disabl** to deactivate the limit field.
- Press **OK** to accept the new threshold limits for rms variation.
- Press **Cancel** to discard changes and return to the rms Variations Setup screen.
- When done entering limit values, close the keypad (press OK or Cancel).

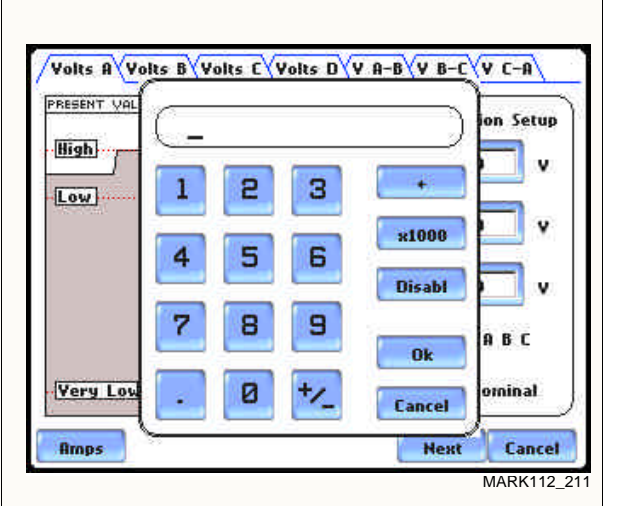

NOTE 1: Parameter thresholds are best left disabled unless you have an application that specifically calls for them.

NOTE 2: The High limit must be set at least .1 higher than the Low limit for each active channel or the entered value will not be accepted.

NOTE 3: Hysteresis values assigned to limits are set by the system and not programmable by the user.

**Procedure to record rms variation (continued)**

STEP 3: Users can define the number of rms summary and waveform cycles to be saved before the start (pre-), after the start (post-start), and after the end (post-end) of the event.

The Pre- and Post- trigger settings under **Waveform Capture (Cycles)**  specify the number of waveform cycles to record before, during, and after the event. Although waveform cycle recording is enabled by default, users have the option not to record waveform cycles.

• Press **Enable** to turn waveform cycle recording on/off.

Press any Pre- or Post- trigger cycle field. Use the numeric keypad to enter the cycle counts for corresponding rms sample/waveform cycle capture.

#### RMS Summary (Cycles):

- Press **Pre-Trigger** to set the number of cycles for Pre-event start rms samples. This setting is also used for Pre-event end cycles. Use the keypad to enter the number of cycles of rms samples to record before the event start trigger cycle.
- Press **In-Out Post** to set the number of cycles for Post-event start cycles. Use the keypad to enter the number of cycles to record after the event start cycle. The maximum number of cycles to record is 100 cycles.
- Press **Out-In Post** to set the number of cycles for Post-event end cycles. Use the keypad to enter the number of cycles to record after the event end point. The maximum number of cycles to record is 100 cycles.

### **Action... Result...**

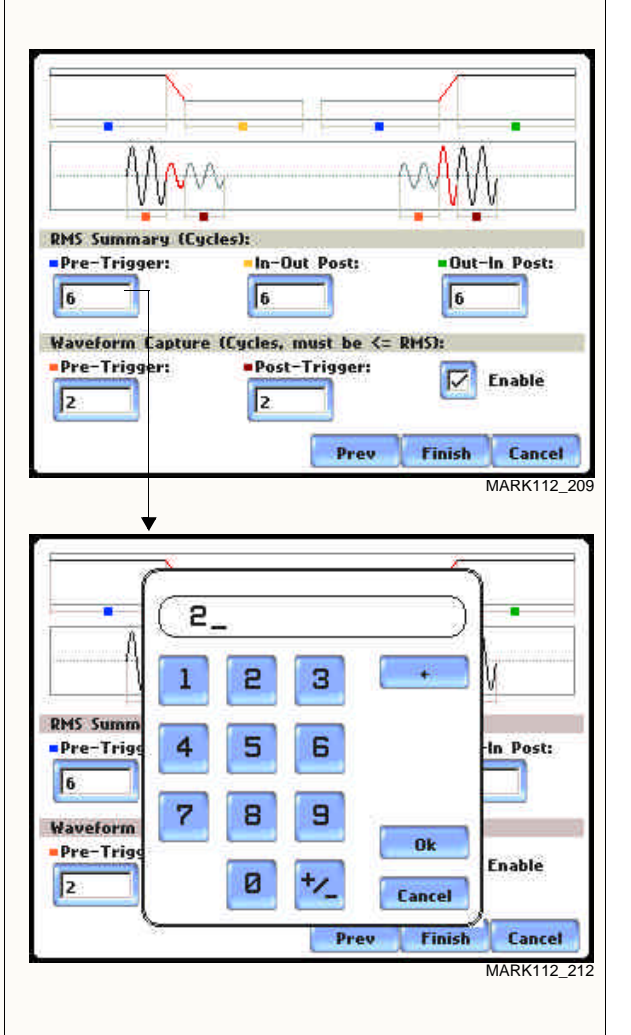

#### **Procedure to record rms variation (continued)**

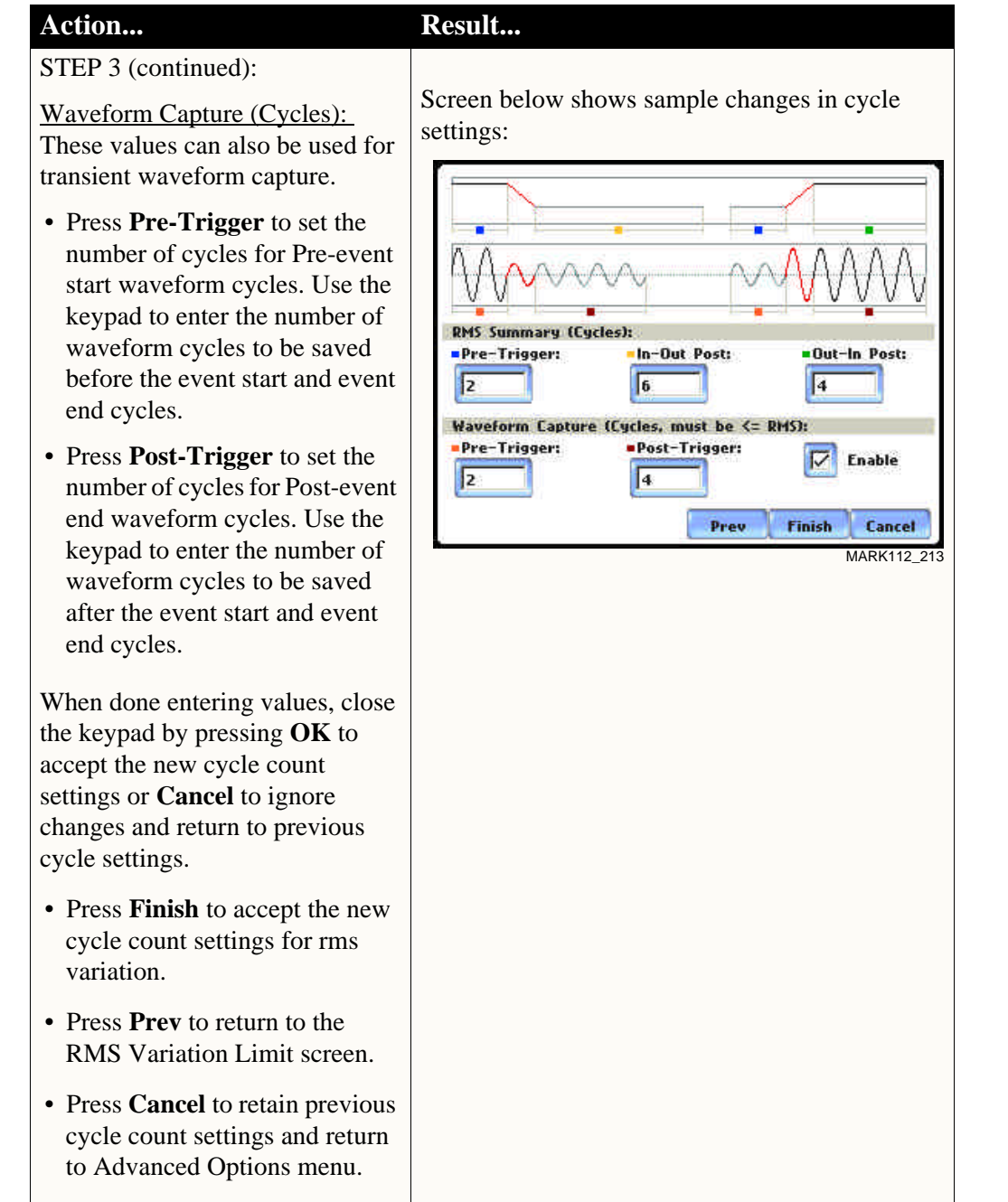

**NOTE** The number of pre-trigger cycles for waveform capture should be less than or equal to the number of pre-trigger cycles for rms summary. The same applies to the post-trigger cycles.

## **Waveform Capture**

**Trigger channel**  The PowerVisa allows users to set the trigger channels/parameters for waveform **setup** capture.

### **Action... Result...**

STEP 1: The checked fields show the channels that will have waveforms recorded should a trigger occur. This cross-trigger function prevents recording of meaningless data from unused (disabled) channels.

• Press to select the Volts or Amps channel matrix. The channels selected for the matrix will be displayed. Each matrix assigns a different group to trigger and save. See NOTE describing the characteristics of each channel matrix.

Check/Uncheck a channel field to enable/disable channel for waveform capture. Proceed to Step 2.

- Press **OK** to accept new trigger channel settings and return to Advanced Options menu.
- Press **Cancel** to retain previous trigger channel settings and return to Advanced Options menu.
- Press **Group A B C** to set identical matrix for Channels A, B and C.

STEP 2: Depending on the matrix selected, press to check/uncheck the trigger channel for waveform capture.

• Press **Clear** to reset channel matrix. The previous channel settings will be cleared.

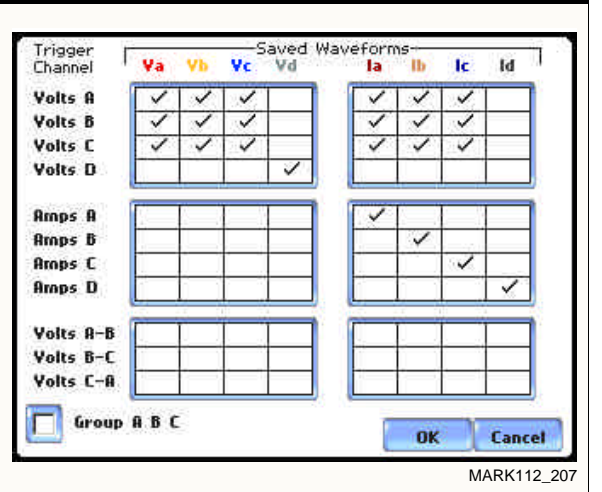

### NOTE:

First row channel selection: When individual Volts ( $V_A$ ,  $V_B$ ,  $V_C$ ,  $V_D$ ) trigger, save waveform data for the checked channels under "Saved Waveforms".

Second row channel selection: When Amps  $(I_A,$  $I_B$ ,  $I_C$ ,  $I_D$ ) trigger, save waveform data for the checked channels under "Saved Waveforms".

Third row channel selection: When Volts phaseto-phase settings  $(V_{A-B}, V_{B-C}, V_{C-A})$  trigger, save waveform data for the checked channels under "Saved Waveforms".

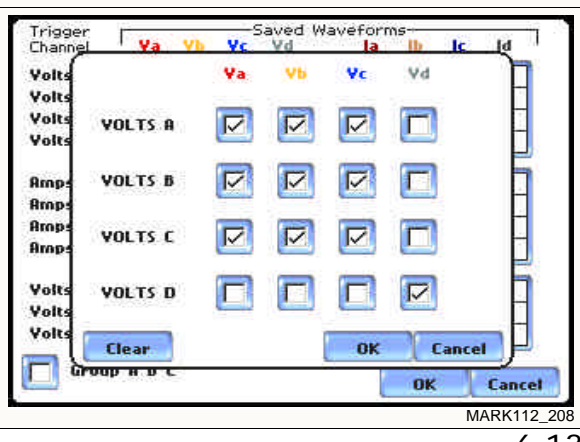

## **Characterizer Options**

**Event characterizer setup** Events will be characterized according to the measurement standard selected under the characterizer mode. Action... **Result...** 

STEP 1: From the Advanced Options screen, press Characterizer Options. The PowerVisa measures event

data in compliance with the criteria set by IEEE 1159 or IEC 61000-4-30 Class A.

- Check to select **IEEE 1159 Standard** or **IEC 61000-4-30 Standard** to characterize event data. Check **None (Raw Data)** if you do not want to characterize event data according to any measurement standard.
- Press **OK** to accept changes in characterizer setting and return to Advanced Options menu.
- Press **Cancel** to retain previous characterizer setting and return to Advanced Options menu.

Current<br>Probe **Advanced Options** Scale<br>Factors set Select Characterizer Mode: ou Circuit Type ys. **None (Raw Data)** г **Mominal**<br>Values erizer IEEE 1159 Standard  $\nabla$ Hode of Operatio F IEC 61000-4-30 Standard Meniteri Hode **Advance**<br>Options **BK** Cancel Hemory Card **Next** Prev Cancel MARK112\_214

Refer to Appendix F Event Classification for information on the range of variations as per IEEE and IEC Standards.

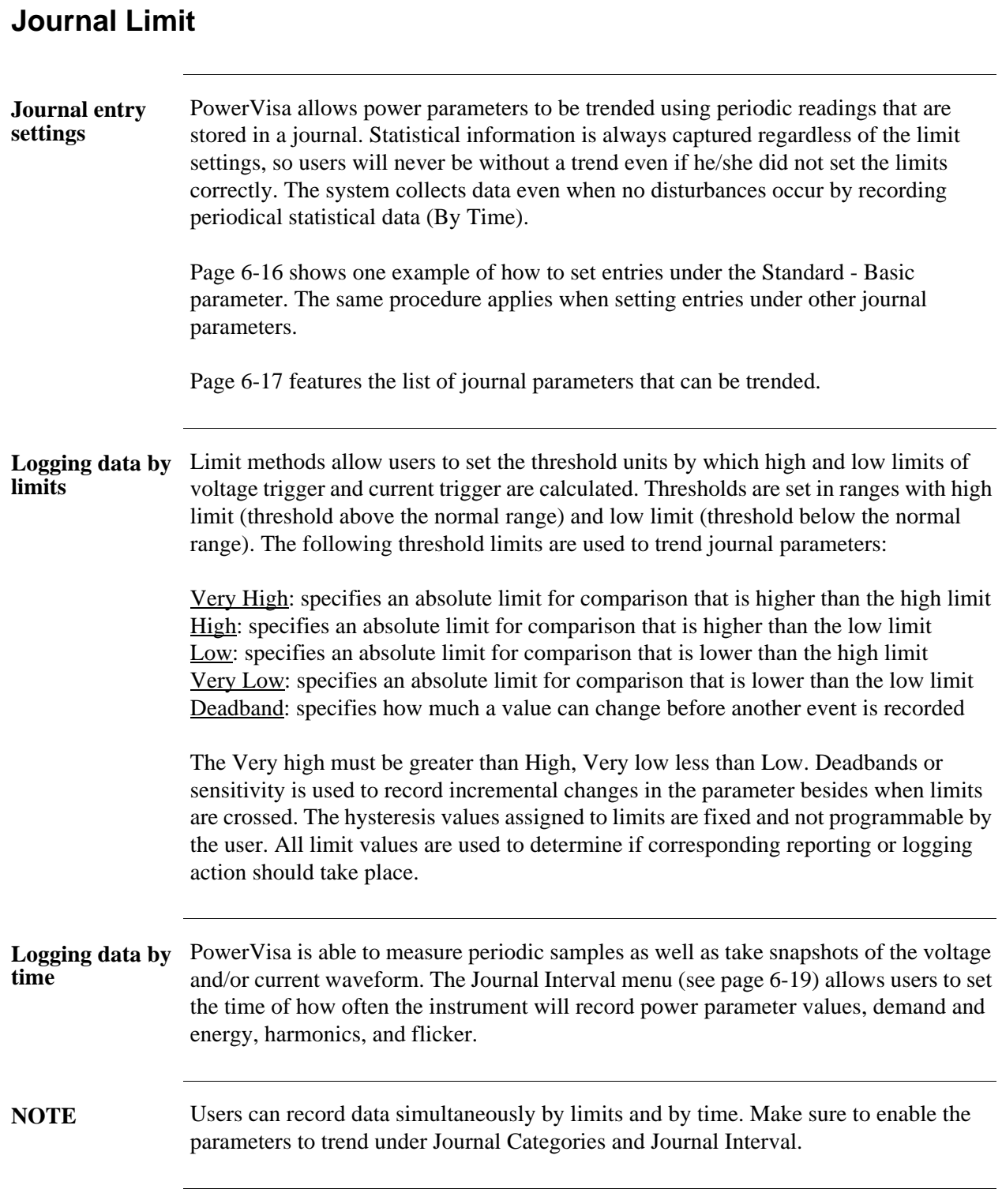

#### **Sample journal parameter setup**

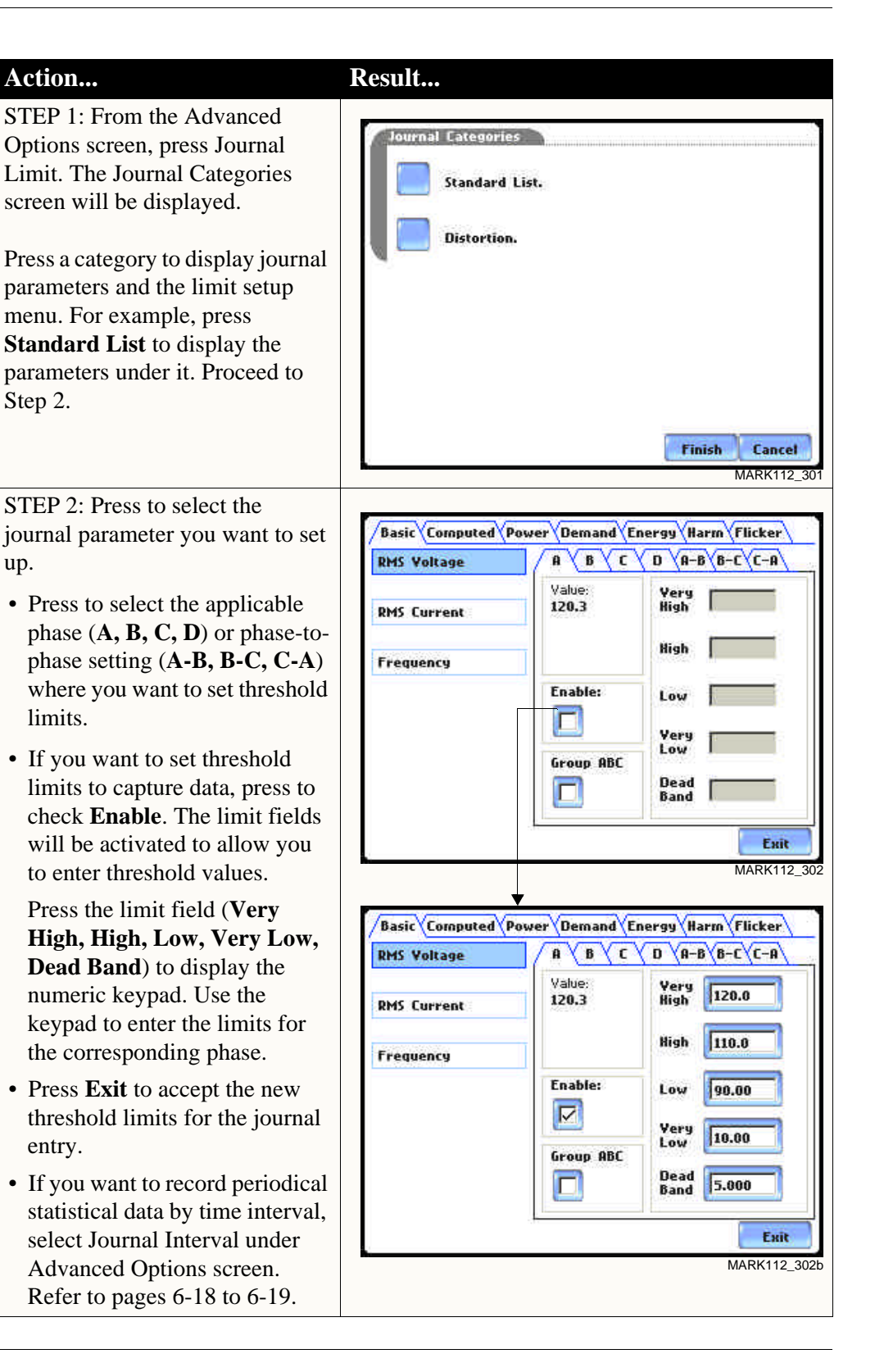

**NOTE** Repeat the same procedure to set entries for other journal parameters.

### **Journal Parameter List**

The following parameters are available for trending under the Journal Limit Setup. Refer to Appendix B Technical Specifications - Computed Parameters for the definition of parameters.

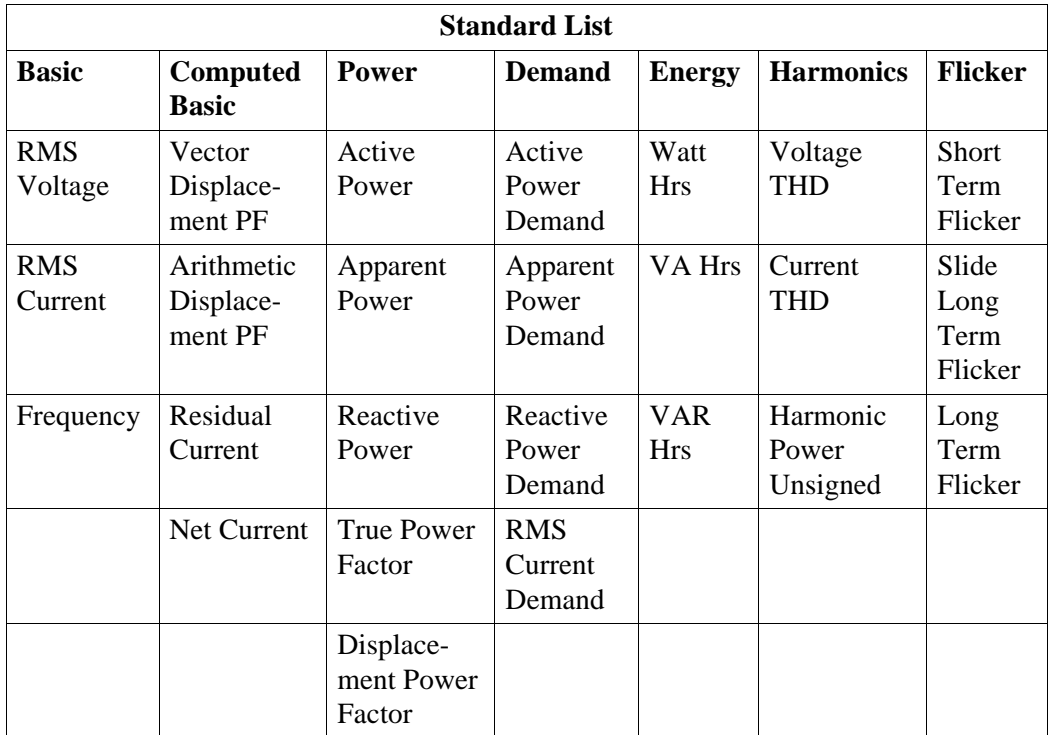

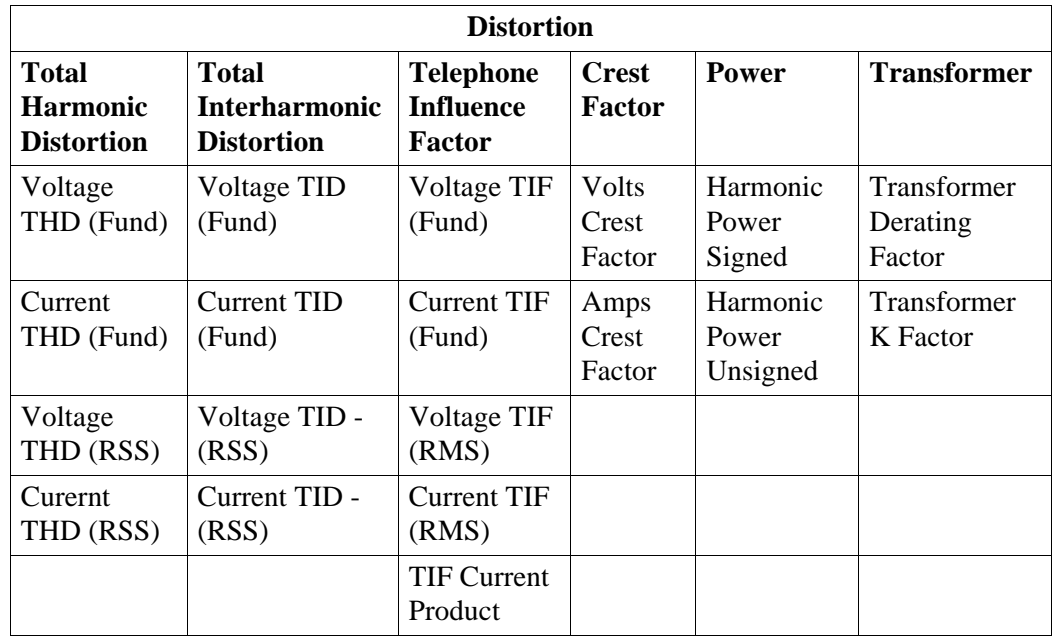

### **Journal Interval for Timed Readings**

### **Introduction** The Journal Interval screen allows users to define how often the PowerVisa saves data periodically, regardless of power quality disturbances and journal limits.

#### **Definitions** Power Values

*Power Values Interval* - Power parameter values are based upon all cycles during a one second interval. Data is aggregated or summarized into min, max and avg values over the averaging period and stored at the end of the interval. Data measured include watts, power factors, as well as the one-second rms (not to be confused with the one cycle rms). Cyclic min, max and avg are based upon full cycle waveforms with a resolution of one half  $(1/2)$  cycle. They record the rms, crest, and waveshape parameters that are also used to capture a snapshot of the waveform. Note that if users did not set the thresholds for rms variations properly, the min, max and avg will still provide a record of what happened during the interval.

*Waveform Snapshot*- Contains properties that measure periodic sample or snapshot of the voltage and/or current waveform. Users are able to determine how often the instrument will record waveform snapshots by turning the function on or off.

#### Demand and Energy

*Demand Sub-Interval* and *Sub-Intervals per Interval* - Refer to the time interval used in calculating power demand values. Demand calculations are made every sub-interval on the values that occurred during the most recent Demand Interval. Values set for Demand Sub-Interval must be an integer-divisor of the Demand Interval since the former applies when updating certain parameters of the latter.

#### **Harmonics**

*Harmonics Journal Interval -* Various harmonic parameters such as total harmonic distortion (THD), total interharmonic distortion (TID), and telephone influence factor (TIF) can be trended using periodic readings that are stored in the journal. Depending on the harmonic journal interval set, the instrument records a sampling of the waveform synchronized to the fundamental frequency, to ensure accurate calculation of harmonic phase angles.

#### Flicker

*Pst (Short Term) Interval* - Pst is short term perceptibility, used to set the Pst calculation interval. Typical calculation is over a 10-minute interval, though users can specify Pst Interval under Flicker.

*Plt (Long Term) Interval -* Plt is long term perceptibility, used to set the Plt calculation interval. Typical calculation is over a 2-hour interval, though users can specify Plt Interval under Flicker.

The Plt interval must be an integer multiple of the Pst interval. Sliding Plt recalculates the Plt value at each Pst interval, rather than only at the Plt interval.

**Timed settings menu**

The intervals for timed readings are user programmable.

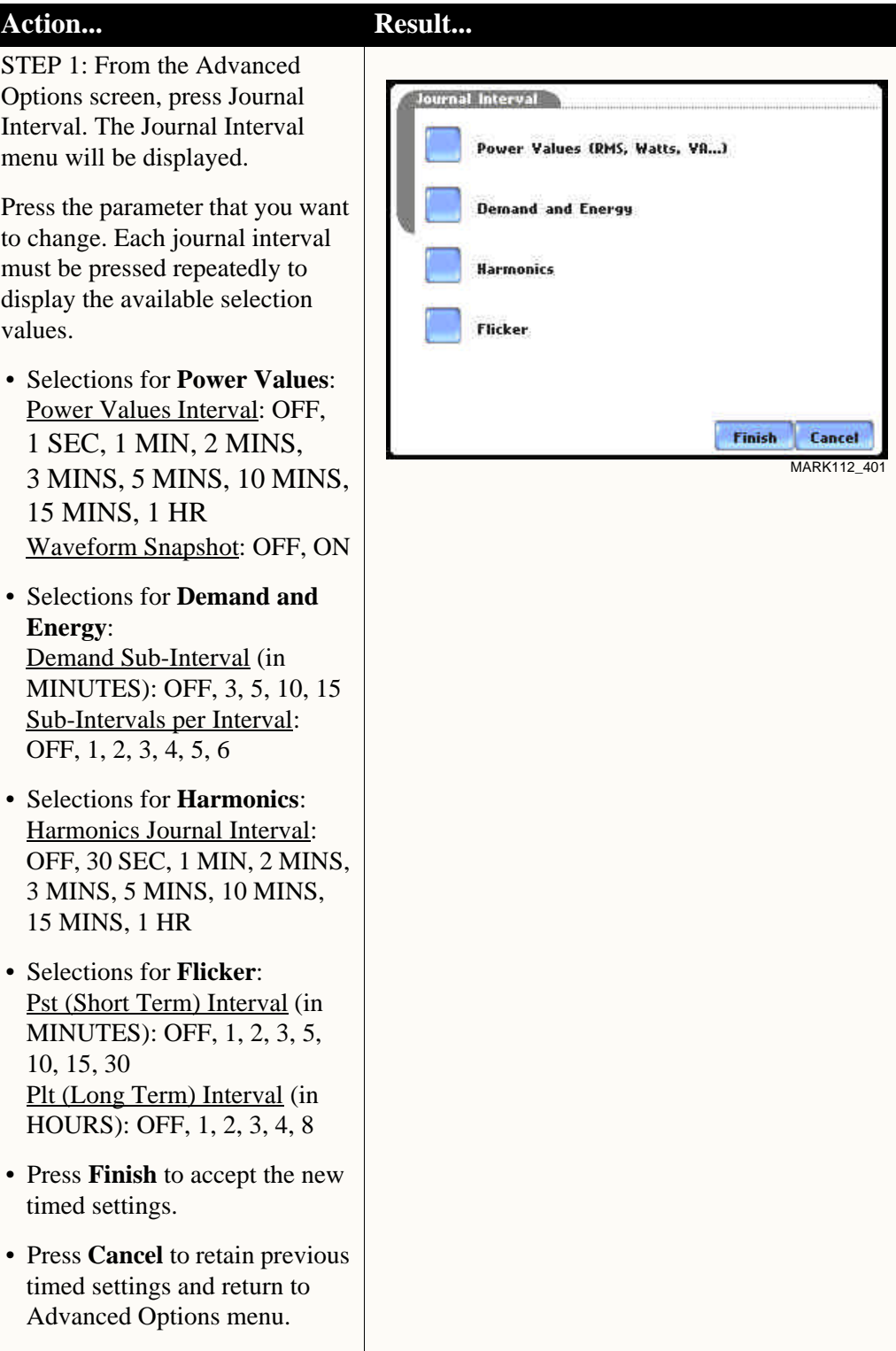

## **EN50160 Power Quality (for strict EN50160 monitoring only)**

**Advanced setup options for EN50160**  EN50160 is a statistical analysis of power quality data based on the EN standard. The statistical package called Quality of Supply (QOS) is built into the PowerVisa, with monitoring and setup protocols set to determine voltage measurement compliance required for EN50160 monitoring. The EN50160-required measurement parameters include Power Frequency, Supply Voltage Variations, Rapid Voltage Changes, Supply Voltage Unbalance, Harmonic Voltage, Interharmonic Voltage, and Mains Signalling. The monitoring site is said to be IN COMPLIANCE if the statistical value over one (1) week for the specified parameters is 95% or greater.

> EN50160 Options setup allows users to define up to five mains signalling frequencies below 3 KHz. Users can also select pre-defined values for main voltage characteristics of electricity supplied by Low Voltage (LV) and Medium Voltage (MV) public networks.

**NOTE** EN50160 is defined for the electricity supplied at the supply terminals, and does not deal with the supply system or consumer's installation or electrical equipment itself. Since the standard deals with the voltage characteristics which can be expected in public distribution networks, other aspects essential for supply quality (i.e. short circuit power) are not treated within the scope of the standard. EN50160 standard is applicable only under normal operating conditions of the supply system.

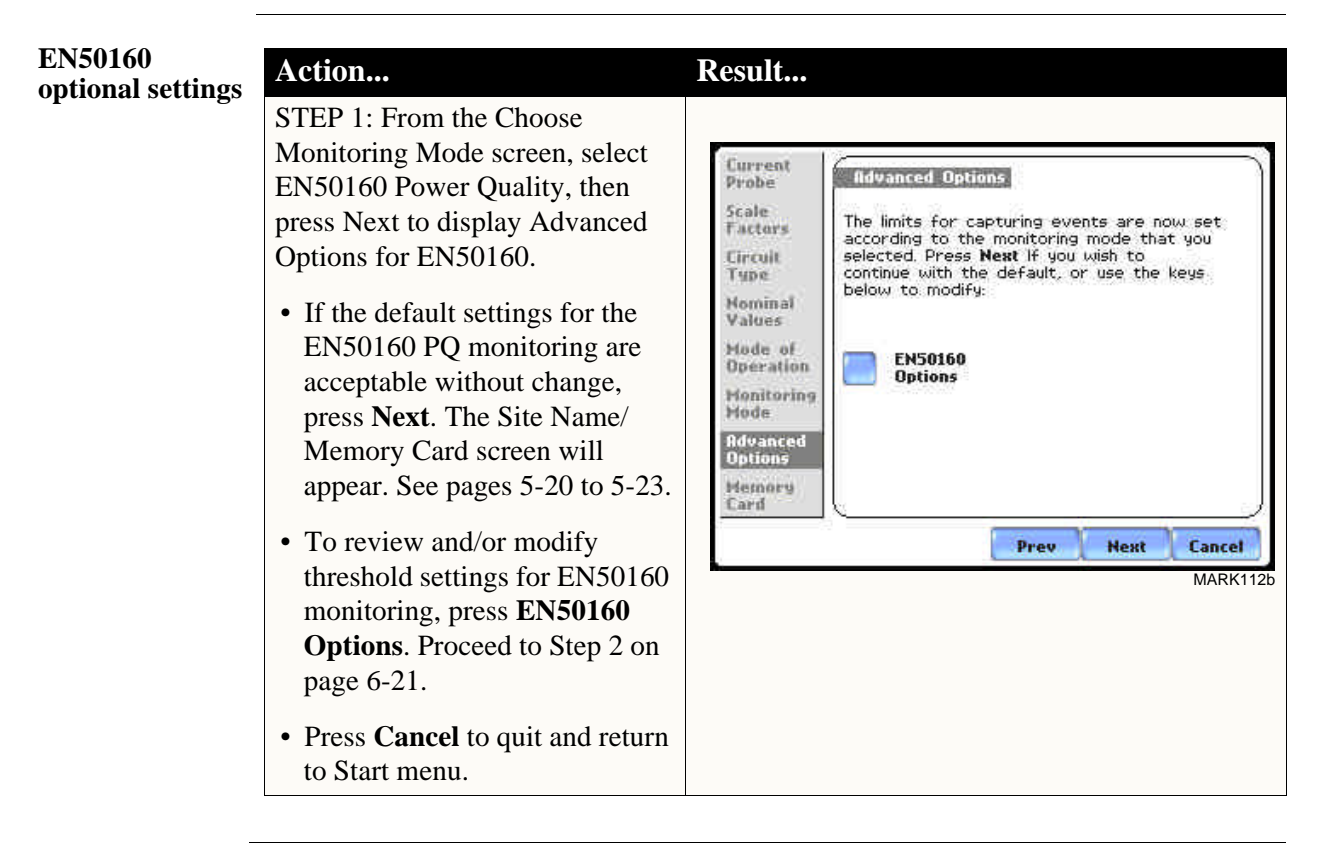

#### **EN50160 optional settings (continued)**

STEP 2: EN50160 Options allow you to define up to five frequency signals set in 5 Hz resolution. Mains signalling compliance or non-compliance is determined by calculating/adding the status of each of the defined frequencies.

- To modify frequency settings for EN50160 monitoring, press the desired frequency field. Use the numeric keypad to enter new frequency values.
- Press to select from the following EN50160 monitoring voltage levels: **Leave as is (120 Vrms); Low Voltage (230 Vrms, +/-10%)**; **Low Voltage (230 Vrms, +10/-6%); Low Voltage (230 Vrms, +6/- 10%); Medium Voltage (11 kVrms)**. LV is defined as <1kV nominal. MV is 1kV to 35kV nominal.
- Press to enable/disable miscellaneous option **Islanded.**  Islanded means isolated from the power grid. Islanded is disabled by default, indicating that the system being monitored is synchronized to grid.
- Press **Next** to accept changes in EN50160 setup and return to the EN50160 Advanced Options screen.
- Press **Cancel** to discard changes in EN50160 setup and return to the EN50160 Advanced Options screen.

### Action... **Result... Result...**

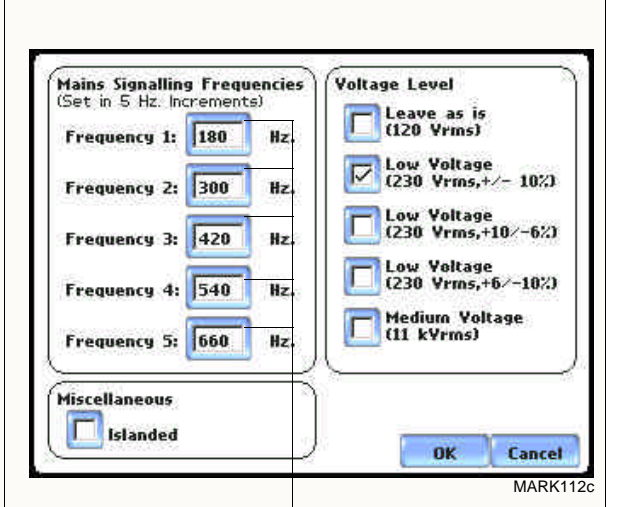

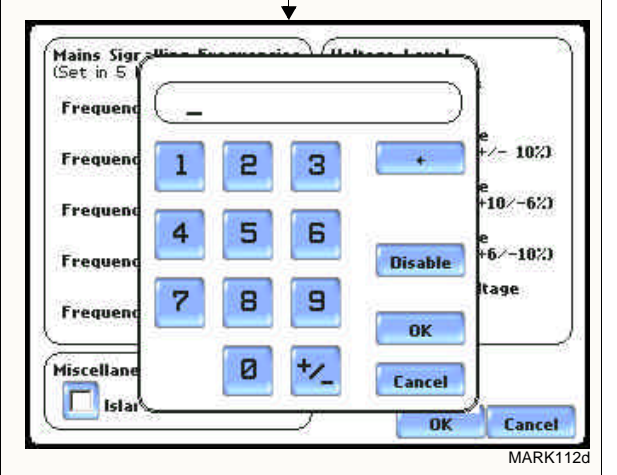

Refer to Chapter 8 Reports for a detailed discussion of the EN50160 compliance bar charts and statistical reports.

 $\mathcal{L}(\mathcal{L}^{\mathcal{L}}_{\mathcal{L}})$  and  $\mathcal{L}^{\mathcal{L}}_{\mathcal{L}}$ 

## **CHAPTER 7**

### 8 8 8 8

## **View Event Data**

## **Overview**

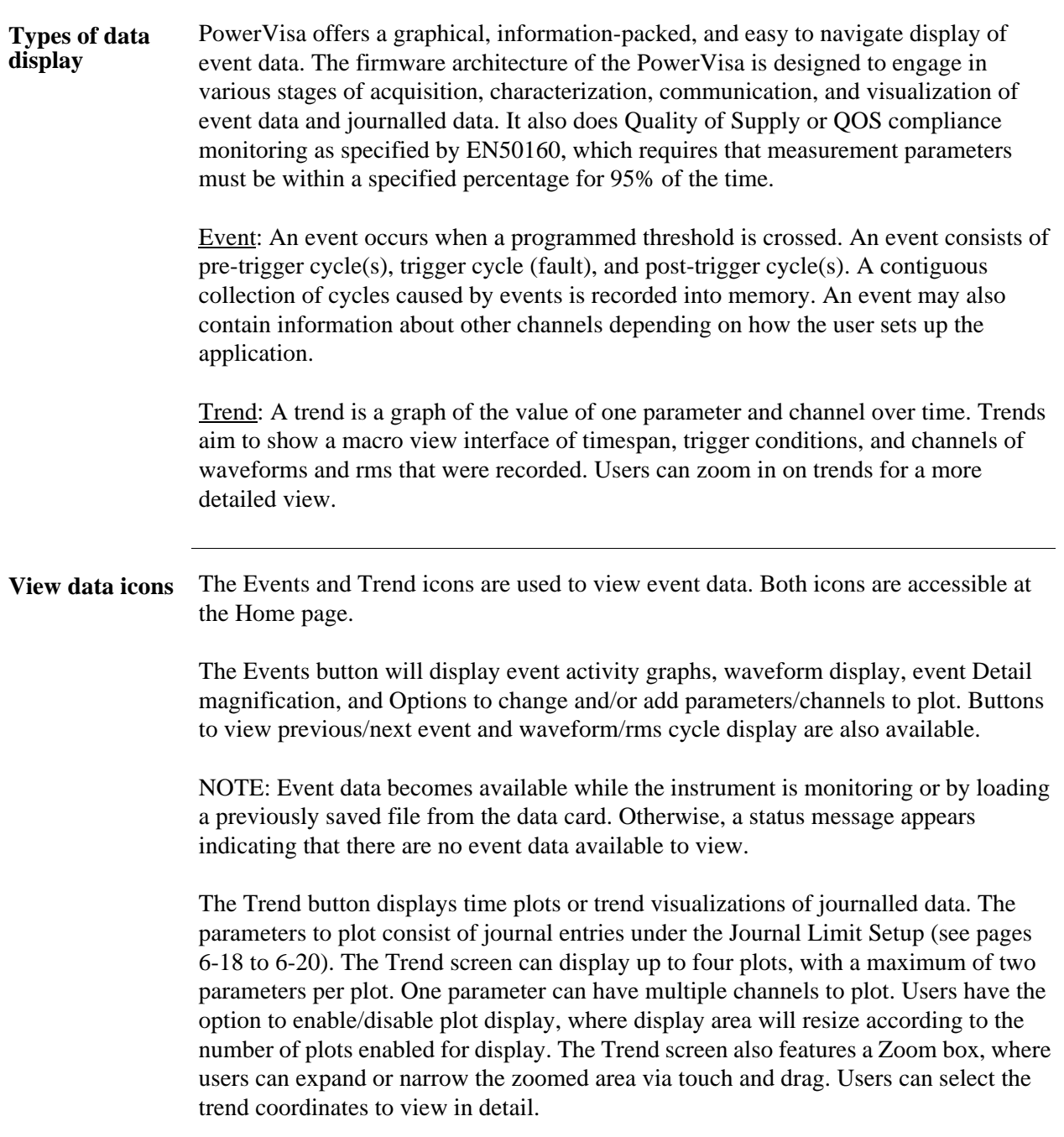

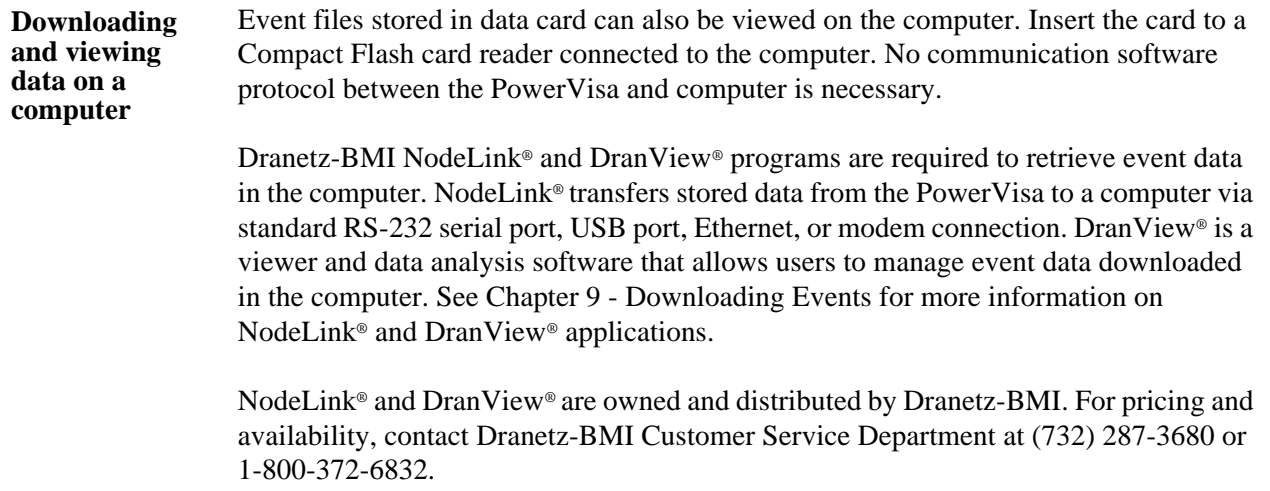

<u> Tanah Serikat Ba</u>

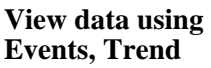

Follow these steps to display event data.

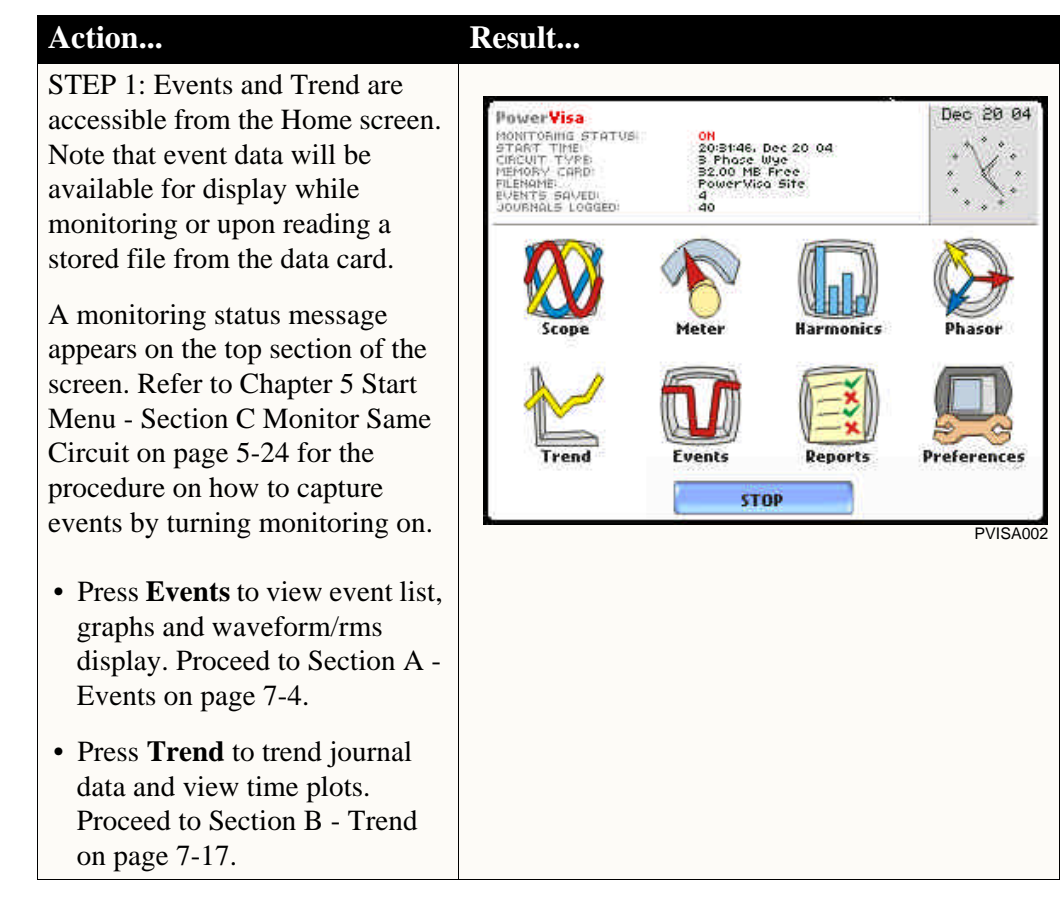

**In this chapter** This chapter covers the following topics.

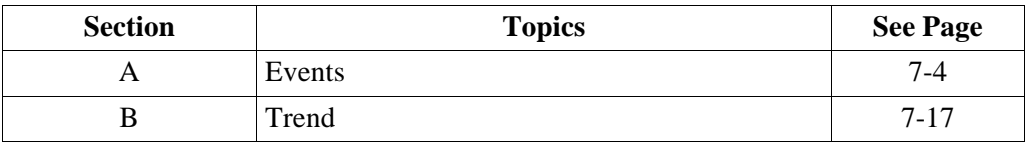

# **Section A Events**

## **Overview**

**What is displayed?** The event screen displays actual voltage or current waveforms that occurred when a certain threshold parameter was crossed. Event activity graphs, event list, waveform display, rms display, and time plots are visually interfaced showing event patterns and behaviors over threshold limits and time. The event screen also enables users to customize data plots, allowing users to change and/or add parameters/channels for each of the four plot areas. Zoom box features, wherein users can expand or narrow the size of a zoomed area via touch and drag, are also available for more thorough data analysis and interpretation. Users can select the number of waveform and rms cycles to view, as well as display event textual summary as shown on pages 7-9 thru 7-13.

**In this section** The following topics are covered in this section.

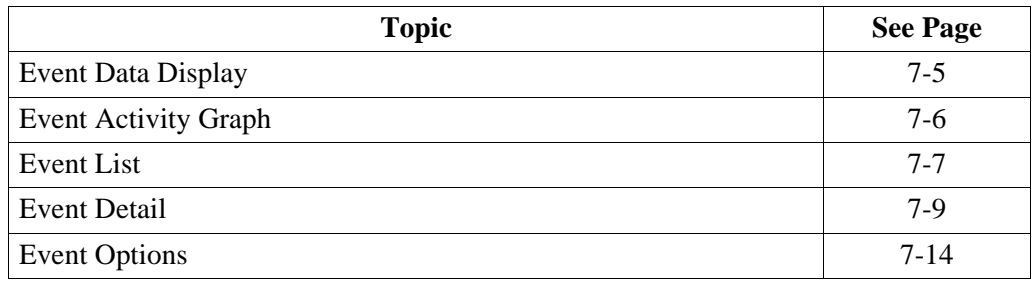

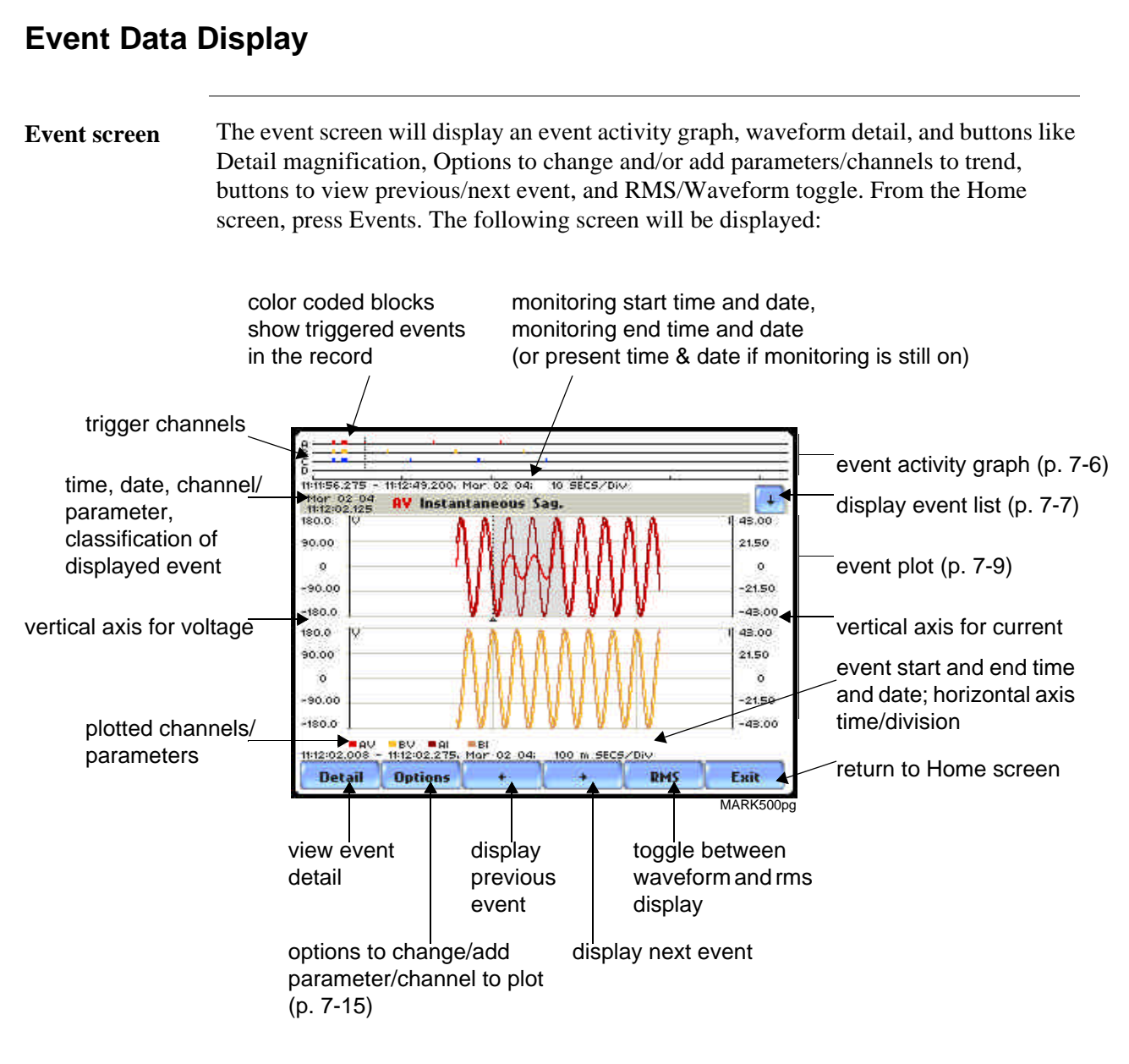

NOTE: Event data is displayed only while monitoring or upon reading a stored file from the data card.

## **Event Activity Graph**

**Event graph description** The event graph is located on the top section of the event screen (see page 7-5). Four timelines represent all events recorded from the time monitoring started. Events for voltage channels are displayed above the grid and current channels are displayed below the grid.

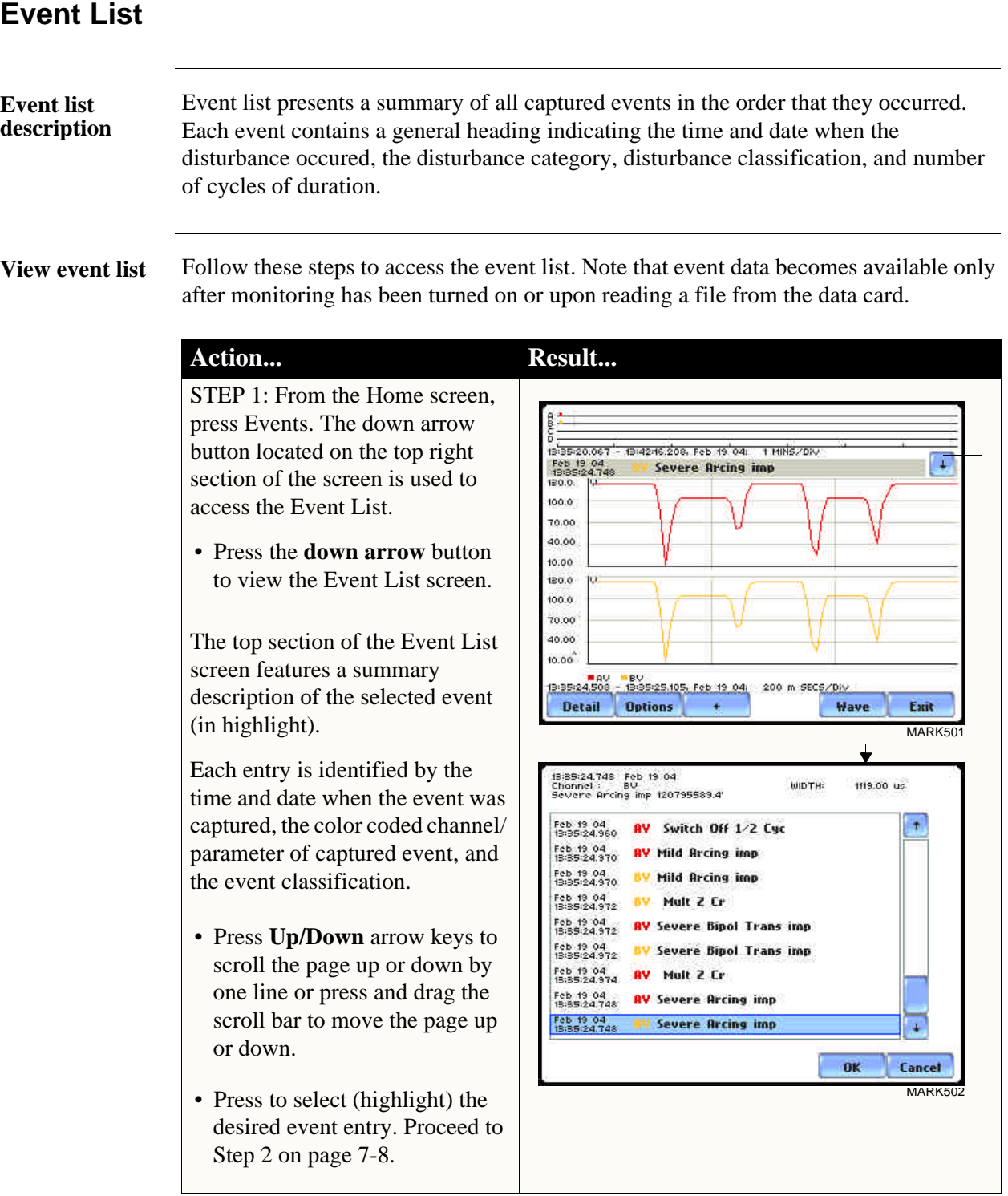

**View event list (continued)** Follow these steps to access the event list. Note that event data is displayed only while monitoring or upon reading a file from the data card.

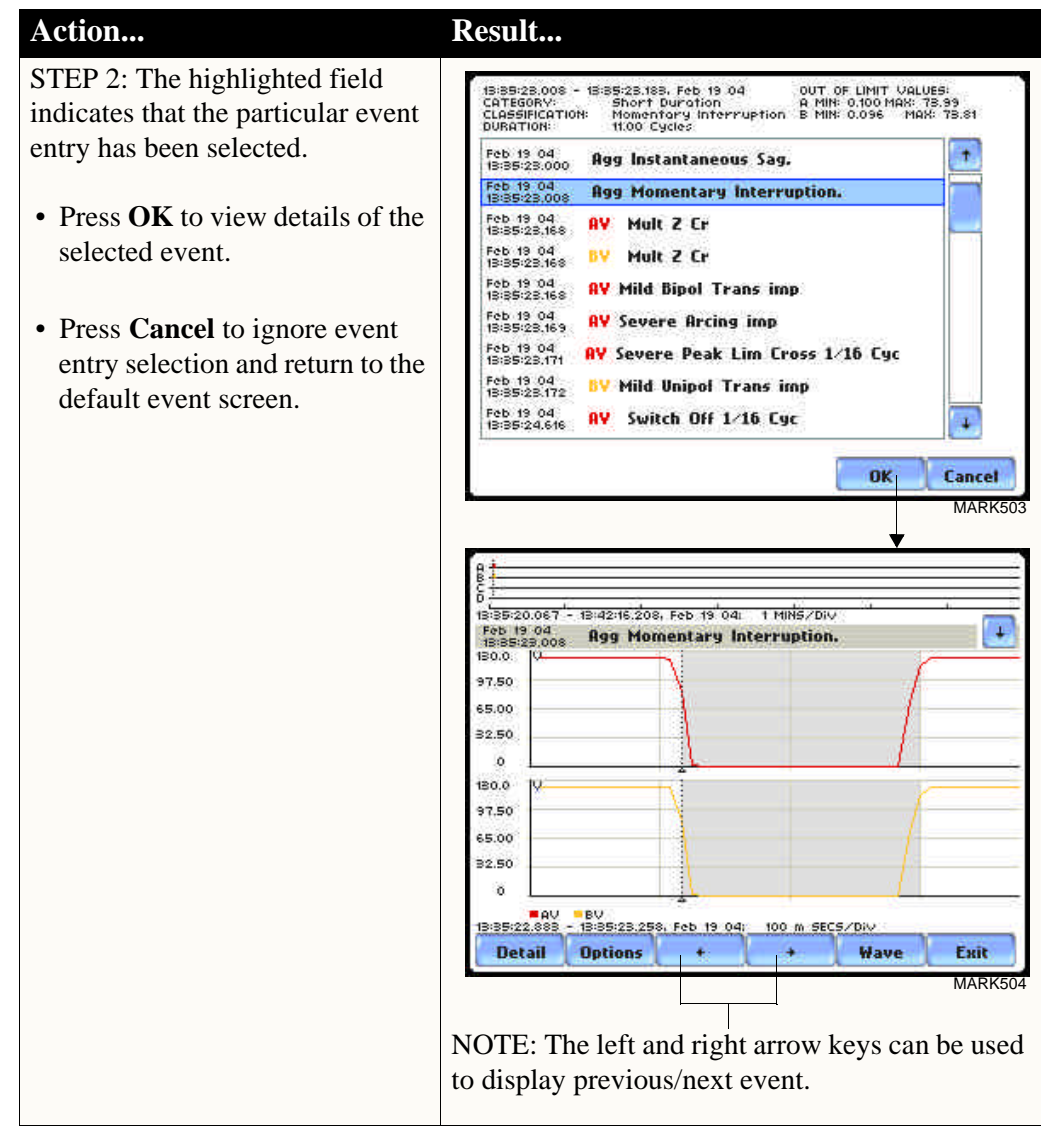
| <b>Event Detail</b>         |                                                                                                    |                                                                                                    |
|-----------------------------|----------------------------------------------------------------------------------------------------|----------------------------------------------------------------------------------------------------|
| <b>Event details</b>        | PowerVisa allows users to view events in graphic waveform/rms display. The<br>Detail screen features zoom buttons to magnify event cycles, and a zoom box that users<br>can resize via touch and drag. The Detail screen also allows viewing of events<br>alternately in rms or waveform.                                                                                                    |                                                                                                    |
| <b>Horizontal axis</b>      | Auto-scaled to display all waveforms in file until range is narrowed by zoom in.                                                                                                    |                                                                                                    |
| <b>Vertical axis</b>        | Auto-scaled to the minimum and maximum value within time range.                                                                                                    |                                                                                                    |
| <b>View event</b><br>detail | rms by default. Follow these steps to view event details.<br>Action<br>STEP 1: From the Home screen,<br>press Events. Events must already<br>be loaded into memory to be<br>available for display.<br>Use the event list to scroll through<br>event entries OR use the left and<br>right arrow keys to view previous/<br>next event display.<br>• Press Wave/RMS to toggle<br>between waveform and rms<br>display.<br>NOTE: The gray area marks the<br>duration of the event displayed<br>The dotted black lines indicate the<br>start of event.<br>• Press Detail to use the zoom<br>features and view waveform/<br>rms in detail. Proceed to Step 2<br>on page 7-10. | An event detail screen is generated for each event. The detail screen shows events in<br>Result<br>1 MINS/Div<br>3:13:49.088<br>13:16:29.608, Apr. 19 04:<br>¥<br>Apr 19 04<br>13:15:21:317<br>Agg Instantaneous Sag.<br>130.0.<br>100.0<br>70.00<br>40.00<br>10.00<br>130.0<br>100.0<br>70.00<br>40.00<br>10.00<br>130.0<br>100.0<br>70.00<br>40.00<br>10.00<br>BIG BU BU BO PEN 19 04:<br>100 m SECS/Div<br>Wave<br><b>Detail</b><br><b>Options</b><br>Exit<br>MARK505bpg<br>ę<br>õ<br>13:13:49.083 - 13:16:29.608, Apr. 19.04: 1 MINS/Div<br>APr 19 04<br>Agg Instantaneous Sag,<br>13:15:21.317<br>180.0.<br>90.00<br>ö<br>$-90.00$<br>$-180.0$<br>180.0<br>90.00<br>MAAAA<br>$\circ$<br>$-90.00$<br>$-180.0$<br>180.0<br>90.00<br>$\Omega$<br>$-90.00$<br>$-180.0$<br><b>MAU MBU MCU</b><br>13:15:21.117 - 13:15:21.617, Apr. 19 04;<br>100 m SECS/Div<br><b>RMS</b><br><b>Detail</b><br><b>Options</b><br>Exit<br>MARK505cpg |

*Continued on next page*

**View event detail (continued)**

### Action... **Result...**

STEP 2: Once the magnify button is pressed, a blue box showing the default zoomed area appears. The touch screen zoom functionality allows users to select the number of waveform/rms cycles that they can zoom in.

Touch any side of the zoom box to activate the drag function. Touch and drag the sides of the zoom box to expand or narrow in on the waveform/rms cycle. The cycle duration (in seconds) of event covered in the zoom box is also displayed.

NOTE: The horizontal drag is locked between all graphs. This means the horizontal drag will apply consistently to all data plots. The vertical drag is independent by axis. Users have the option to lock/unlock the vertical drag.

- Press **Lock Y** if you want the vertical axis to apply consistently to all data plots.
- Press **Unlock Y** if you want to adjust the vertical axis differently for each data plot.
- Once the zoom area is determined, press the **Magnify** button once. Proceed to Step 3 on page 7-11.

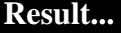

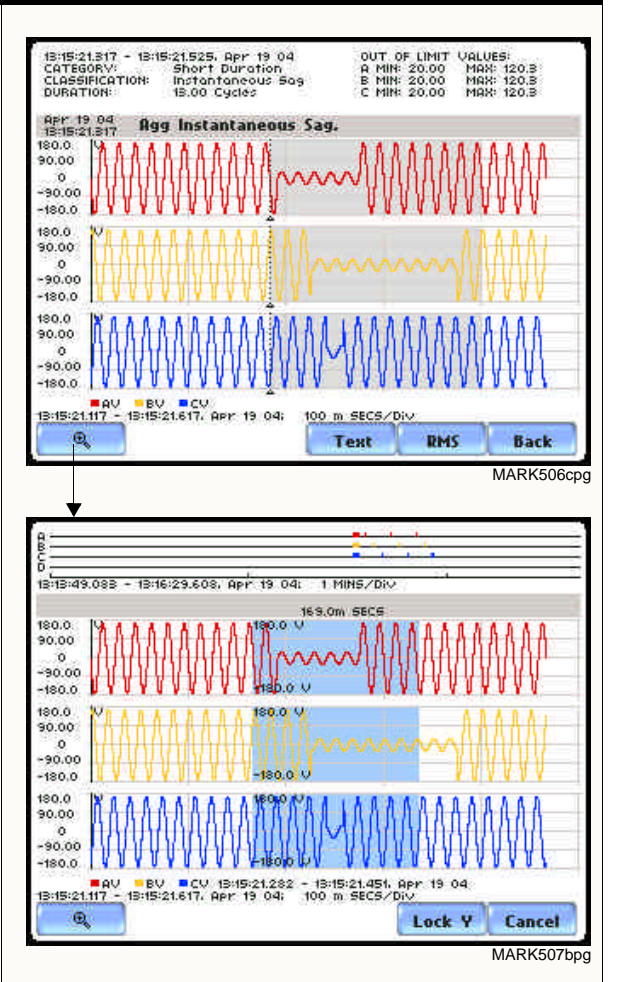

Resize/move zoomed area by touching and dragging the sides of the zoom box.

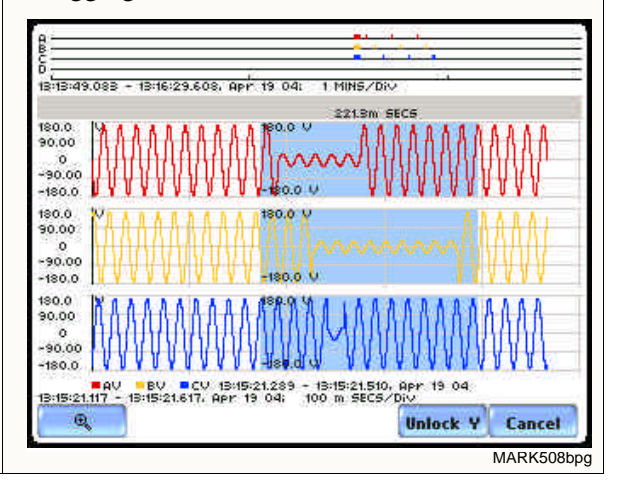

**View event detail (continued) Action... Result...**

STEP 3: The magnify buttons serve as zoom function keys, each of which feature a plus sign or a minus sign within.

- Press **Zoom+** to display the zoomed area and view the event cycles in greater detail. Users may repeatedly zoom in on a plot for up to seven (7) levels. To further zoom in on an event cycle, simply repeat the procedure on Step 2.
- Press **Zoom-(n)** to unzoom cycles display one increment at a time, where n is the counter of how many times the event cycles have been magnified.
- Use Wave/RMS to toggle between rms and waveform display.

NOTE: Pressing Wave will only display waveform data for channels that are enabled to record waveforms. For channels that do not have associated waveform data, the screen will maintain the format, but will leave the plot blank.

- Use the **Text** button to display the event threshold values and other details pertaining to the disturbance that occurred. Pages 7-12 and 7-13 show examples of useful event detail included in the textual summary (for select event types only).
- Press **Back** to return to the event screen.

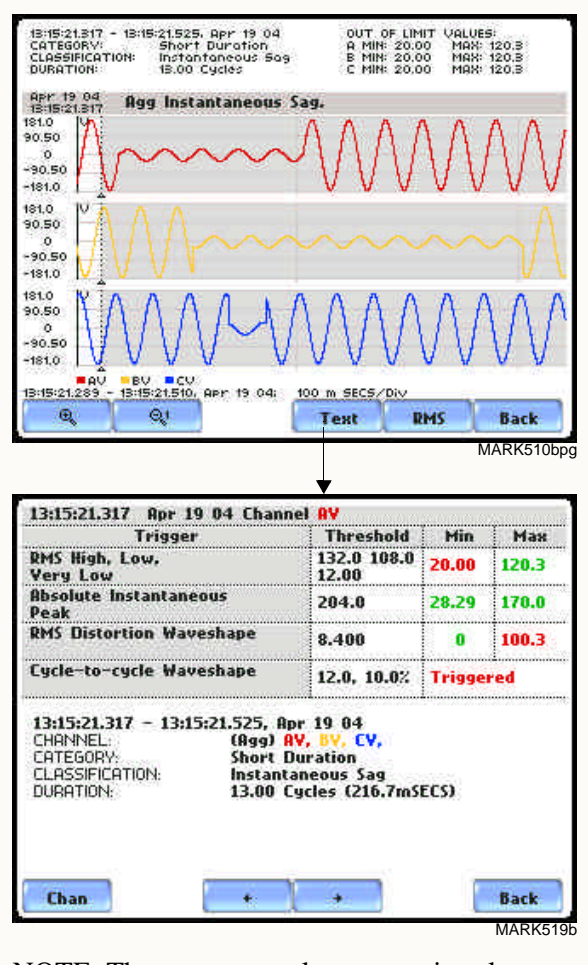

NOTE: The event textual summary is color coded. Red indicates the threshold value(s) and parameter(s) that are out of limits. Green indicates the measurement parameters that are within limits.

**Event text detail: Sag Directivity** PowerVisa is equipped with the algorithm that determines the origin of a 3-phase voltage sag event. The sag origin or directivity can be Upstream or Downstream from the monitoring point. The direction is displayed in the Event Text Detail screen.

### Action... **Result...**

Once events are available for display, press **Detail** to display the functions that can be used to further analyze the waveform/rms i.e. the Text button.

Press **Text** to display the event threshold values and textual summary.

• Only events generated by 3 phase voltage and current waveforms will include information on Directivity in the text summary. Directivity shows the origin of the sag whether **Upstream** or **Downstream** from the monitoring point if the voltage and current signals are adequate to detect.

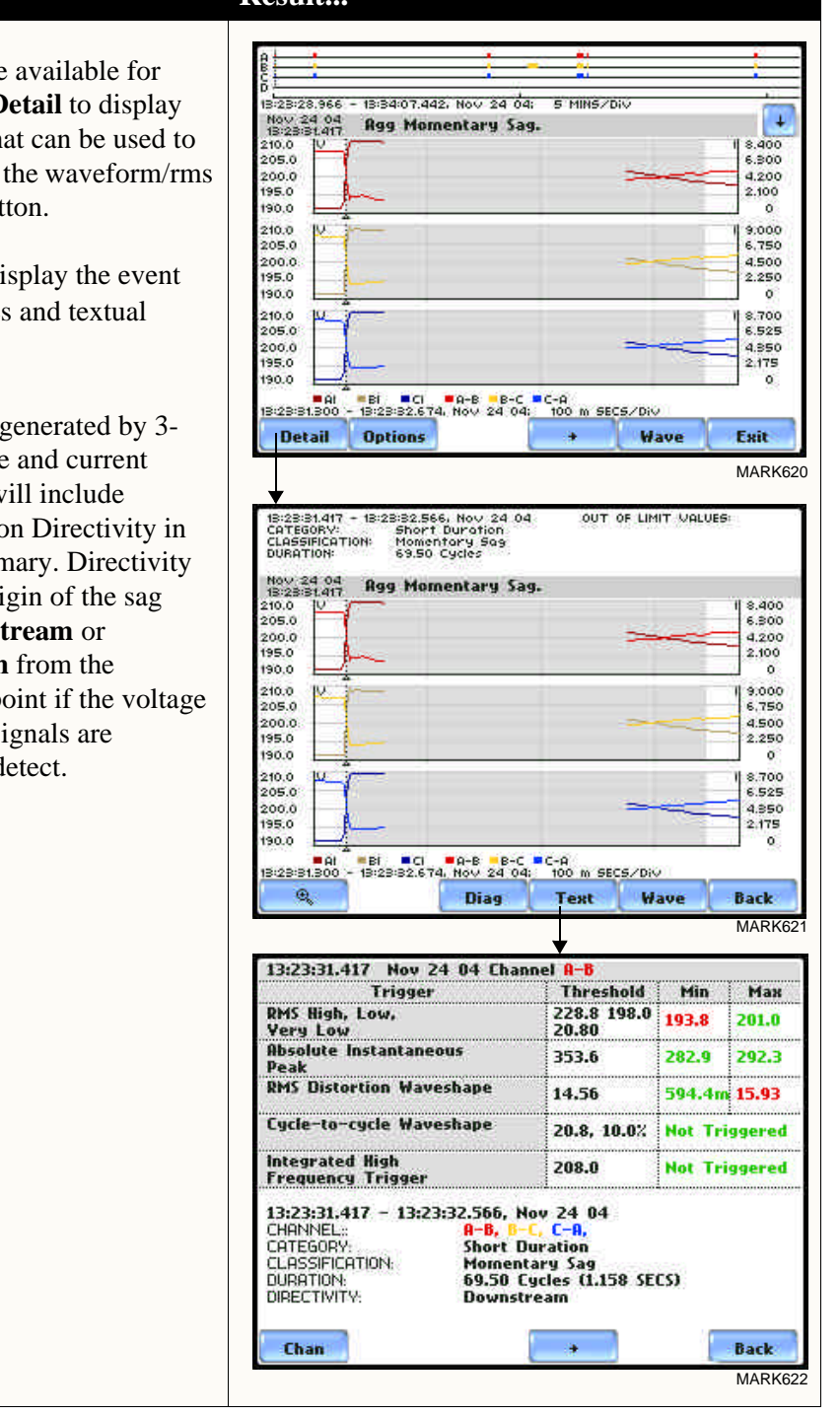

**Event text detail: Capacitor Switch Analysis** In addition to determining directivity, PowerVisa is also able to detect if 3-phase voltage and current waveforms experience a capacitor switching event. The result of the analysis is displayed in the Event Text Detail screen. I

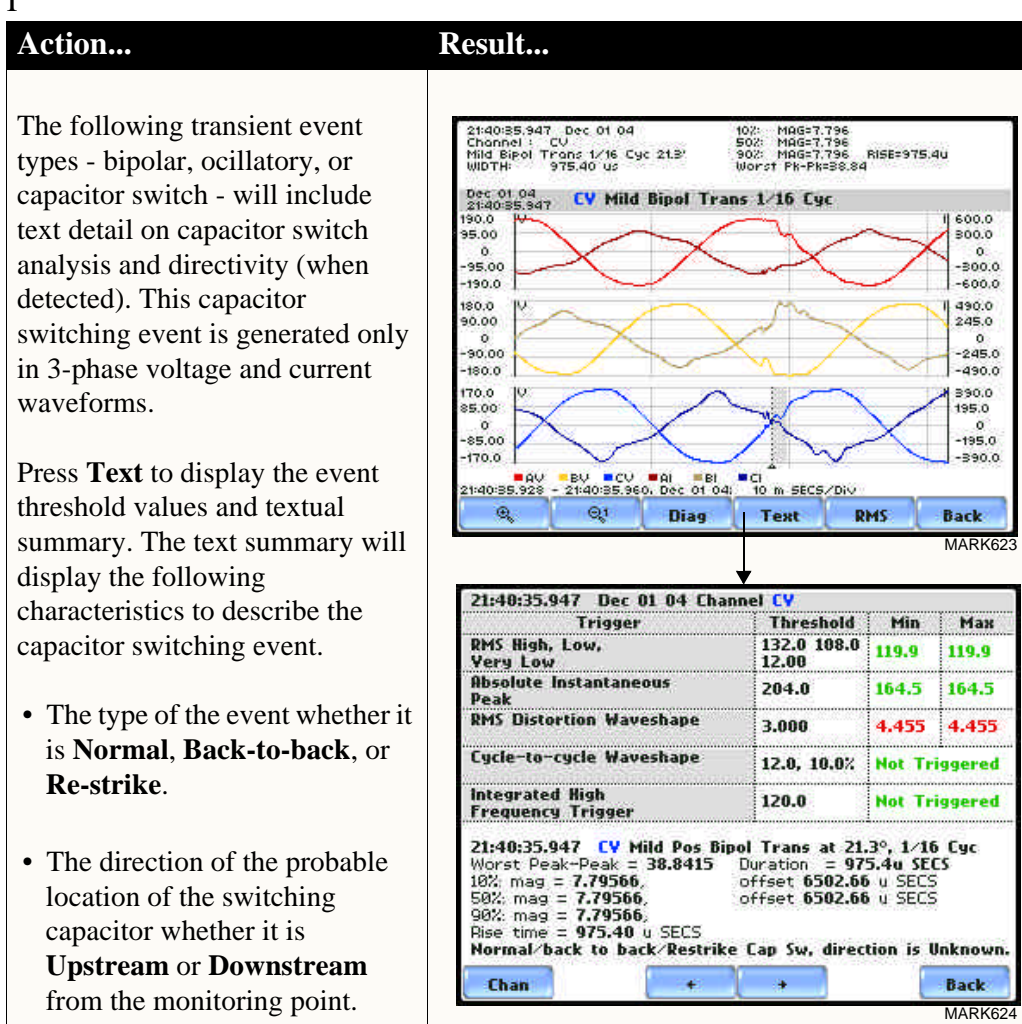

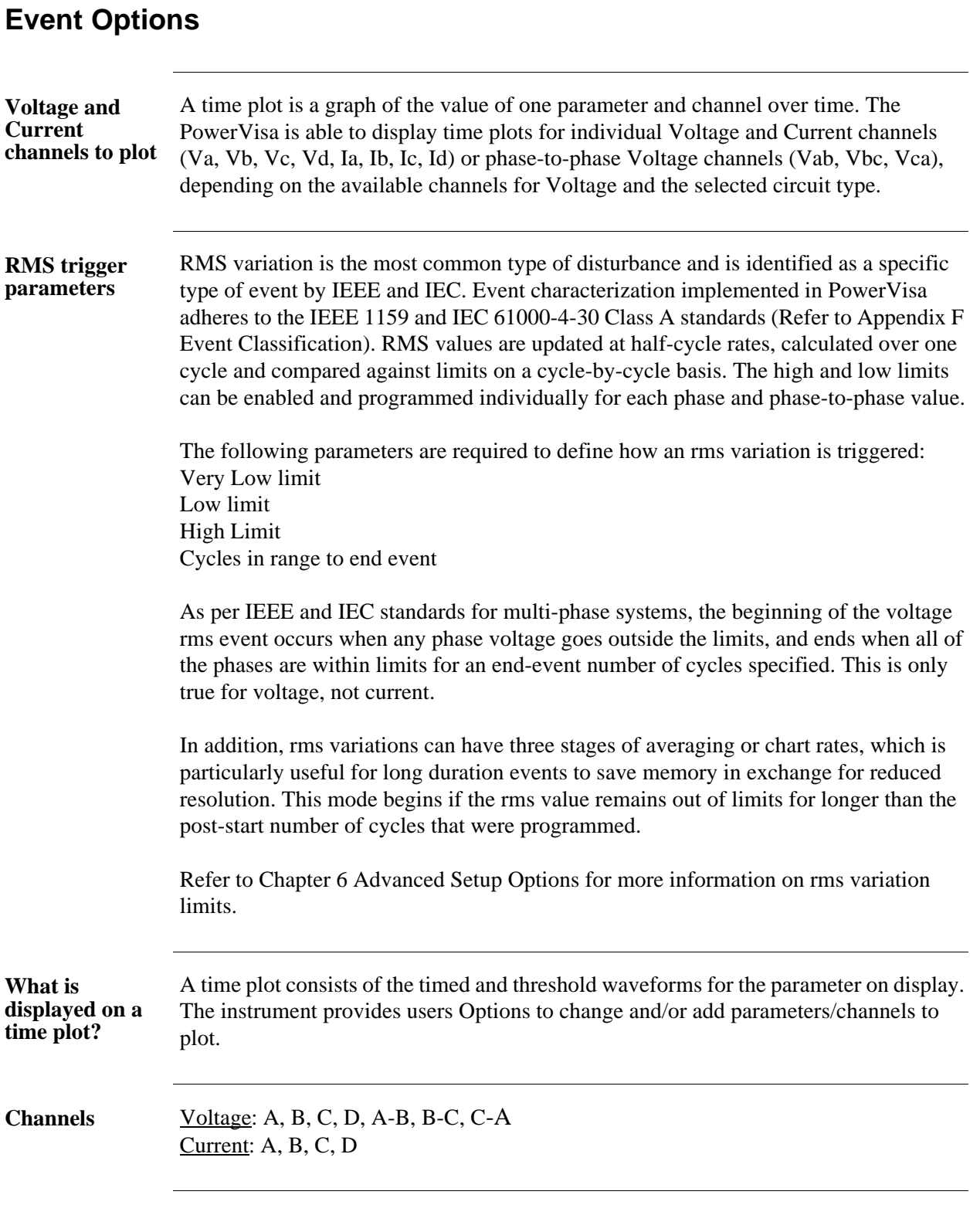

**Contract Contract Contract** 

### **View event options**

Follow these steps to access event Options.

### **Action... Result...**

STEP 1: From the event screen, press Options.

Plot #s appear on the left side of the screen. Users have the option to enable/disable channels for any of the Plot #. The plot display area will resize according to the number of parameters/channels enabled/disabled for display.

• Press the **Change** button adjacent to the Plot # where you want to change and/or add parameters/channels to plot.

For example: Press Change adjacent to Plot #1. Proceed to Step 2 on page 7-16.

- Press **OK** to accept changes and view new plot display.
- Press **Cancel** to ignore changes and return to the event screen.

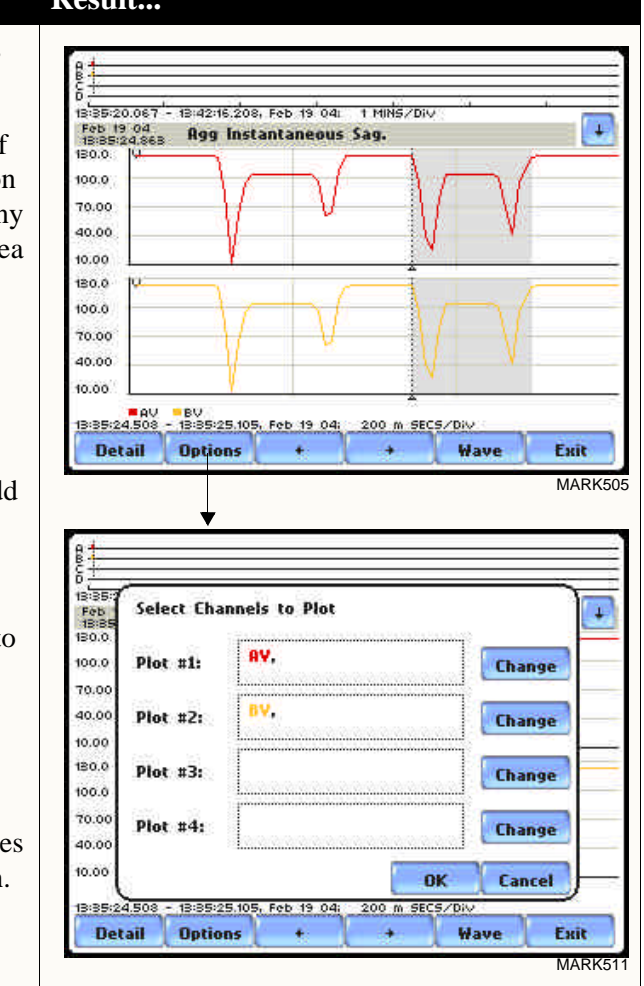

### **View event options (continued) Action... Result...**

STEP 2: Check the channels that you want to enable, uncheck those you want to disable.

For example, check to enable Channel A-B Volts, in addition to Channel A Volts for Plot #1.

- Press **OK** to accept parameter/ channel changes. Proceed to Step 3.
- Press **Clear** if you want to reset channel selection.
- Press **Cancel** to ignore parameter/channel changes and return to the event screen containing the original plot.

Step 3: The parameter/channel changes are reflected in Plot #1.

- Press **OK** to accept changes and view event with the new configuration.
- Press **Cancel** to ignore parameter/channel changes and return to event screen with the original configuration.

NOTE: The event screen retains the present configuration every time it is accessed. The channel/ parameter configuration will reset to default anytime a new monitoring session starts.

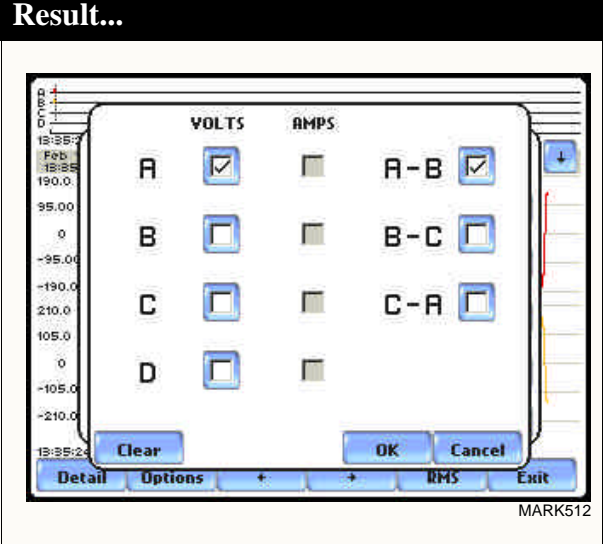

 $\frac{1}{12}$ Select Channels to Plot ¥ Feb<br>18:85  $90.0$  $AV$ ,  $A-B$ 95.00 Plot #1: **Change** ö BV. 95.00  $Plot$ #2: **Change**  $-190.0$ 210.0 Plot #3: **Change** 105.0  $\delta$  $Plot$ #4: Change  $105.0$  $-210.0$ ok Cancel 3:35:24.508 - 13:35:25.105, Feb 19 04: 200 m SECS/Div Exit **Detail Options RMS** MARK513

# **Section B Trend**

## **Overview**

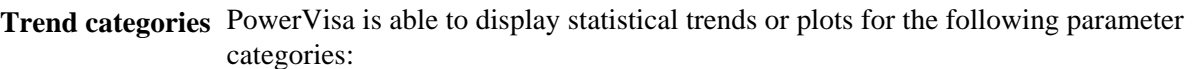

Standard: Parameters include basic volts and amps, displacement power factor, residual and net current, energy, harmonics, standard demand, and standard flicker. These power parameters are measured more accurately using a one (1) second interval, summarized by min, max and avg at the end of the interval.

Distortion TIF RMS, THD, Frequency: Parameters include voltage and current THD, voltage and current TID, voltage and current TIF rms, crest factor, signed and unsigned harmonic, and transformer factor.

NOTE: See pages 6-17 for the detailed list of parameters available for trending.

**In this section** The following topics are covered in this section.

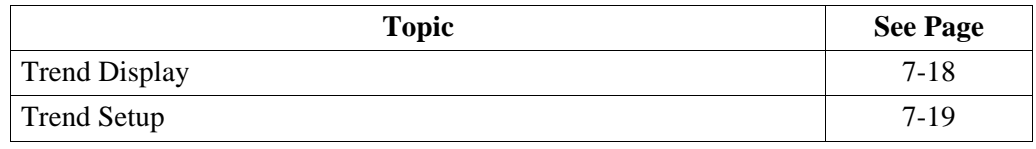

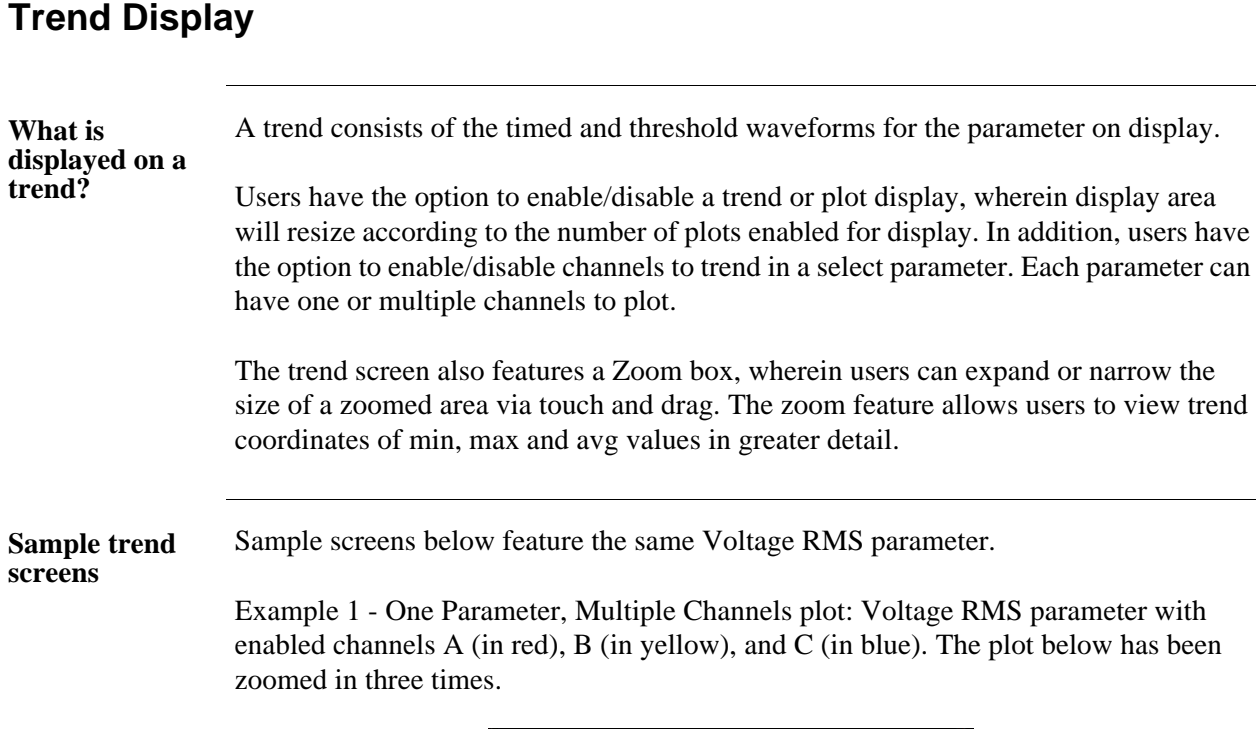

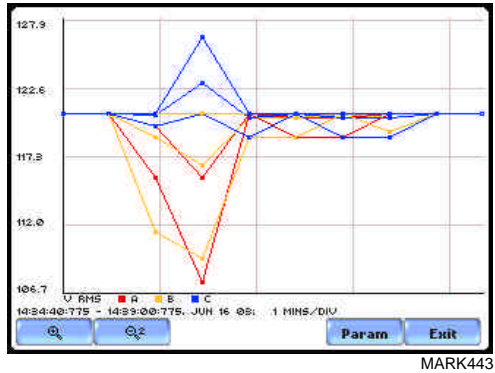

Example 2 - One Parameter, One Channel plot: Voltage RMS parameter with enabled channel C (in blue). The plot below has been zoomed in five times.

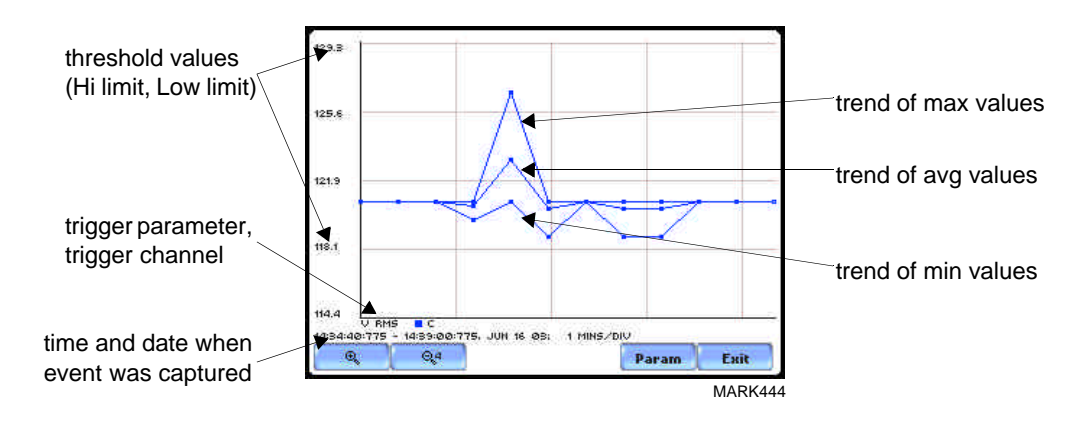

7-18

## **Trend Setup**

**Trend settings** Follow these steps to view data trends. The same procedure applies even when you select different journal categories to plot.

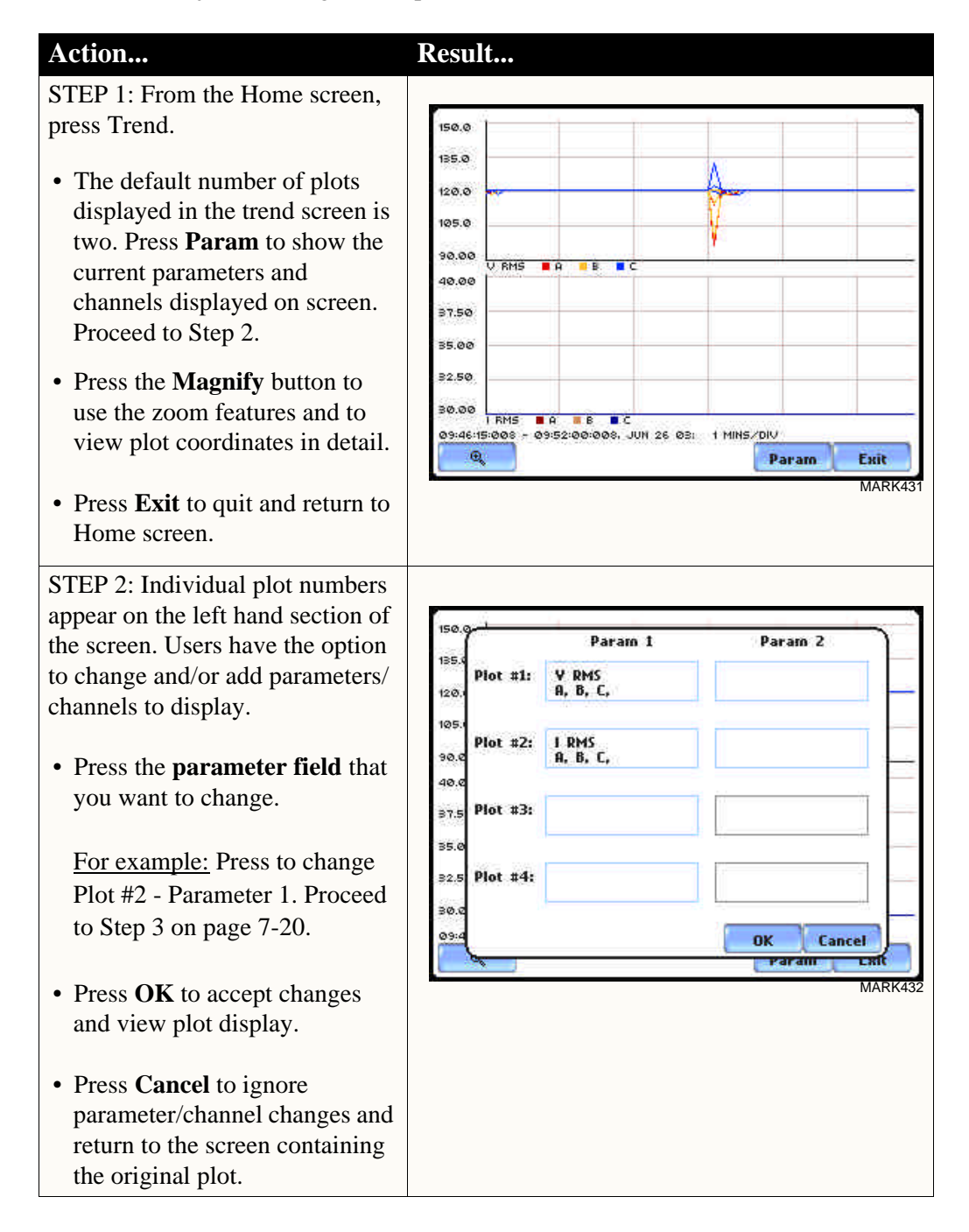

### **Trend settings (continued) Action... Result...**

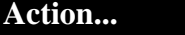

STEP 3: The Journal Categories allow users to select parameters/ channels to trend for display.

- Press **Disable** to clear the parameter display in Plot #2 (from Example in Step 2). Proceed to Step 4.
- Users have the option to choose a journal category from which to select parameters/channels to plot.

For **Standard List - RMS parameters,** see RMS Settings on page 7-21.

• Press **Cancel** to ignore changes and return to the previous screen.

STEP 4: Parameter/channels on Plot #2 were disabled.

- Press **OK** to accept changes and view new plot display. The plot area will resize according to the plot numbers enabled for display. (Whereas the original plot in Step 1 shows Plot #1 and Plot #2 on display, the screen auto-adjusts when parameters in Plot #2 were disabled.)
- Press **Cancel** to ignore parameter/channel changes and return to the screen containing the original plot.

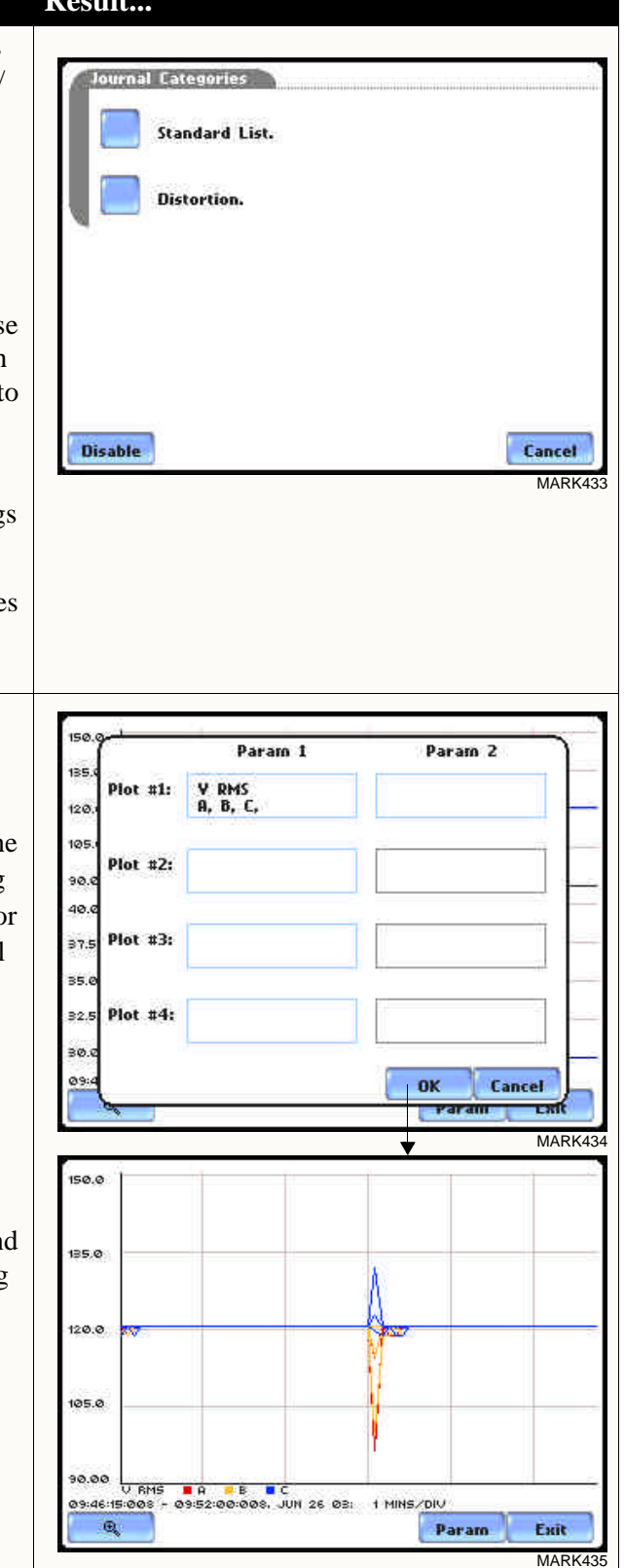

**RMS settings** The PowerVisa provides setup options to measure rms data per cycle or per second.

The RMS Voltage and RMS Current parameters are available under Journal Categories - Standard List.

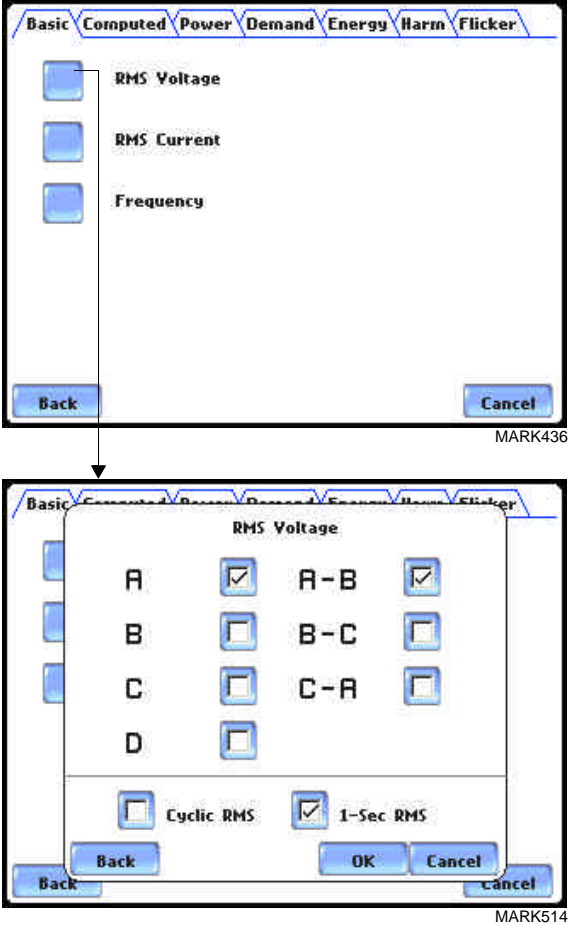

**Cyclic RMS:** RMS values are computed over 1 power frequency cycle (16.67 msec @ 60 Hz) in 1/2 cycle steps (every 8.33 msec). The min/max/avg of these cyclic values are continually updated and saved every user-programmed journal interval (see Chapter 6 Advanced Setup Options - Journal Interval for Timed Readings on page 6-21).

**1-Sec RMS:** Similar to cyclic rms, except that each rms value is computed over 1 second's worth of data points (which is 1/60th of a second @ 60 Hz), rather than over 1 cycle.

NOTE: Data for Cyclic or 1-Sec sampling rates apply only to rms parameters.

**Contract Contract Contract** 

## **CHAPTER 8**

### **COL**  $\sim$

## **Reports**

## **Overview**

### **Report types** Users have the option to view QOS compliance reports in two ways: via EN50160 or Status. Each report has their own method of presenting compliance data. Each also differs on the length of evaluation period to monitor compliance. From the Home screen, press Reports.

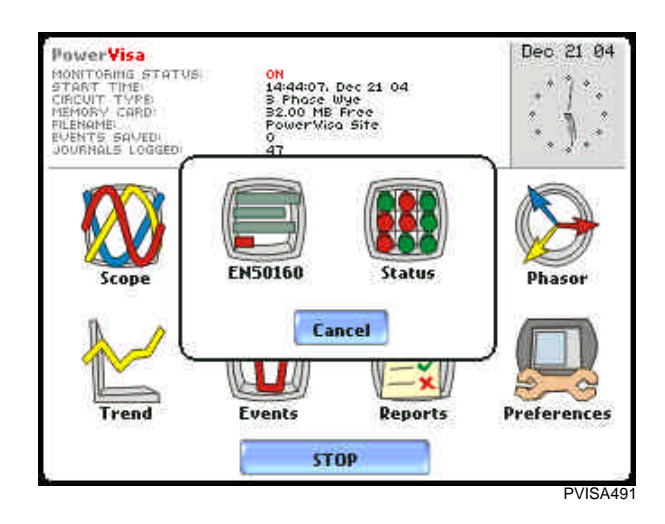

### **View Reports options** EN50160 displays statistical reports on QOS compliance. Statistical data is calculated on the required parameters specified in EN50160 over a one week interval to produce a PASS/FAIL decision of compliance. The standard monitoring period is one complete week, beginning Sunday 00:00 (midnight). Monitoring periods of less than one week will render an evaluation status that is Incomplete and compliance marked as Undetermined. Press EN50160 to access the EN50160 statistical reports.

Status displays meter data (or event count) in a 2x2, 3x3, or 4x4 matrix. The annunciator panel is also color coded to indicate whether the parameter is within limits. The elements of the matrix are linked to the journal plot screen.

**In this chapter** This chapter covers the following topics.

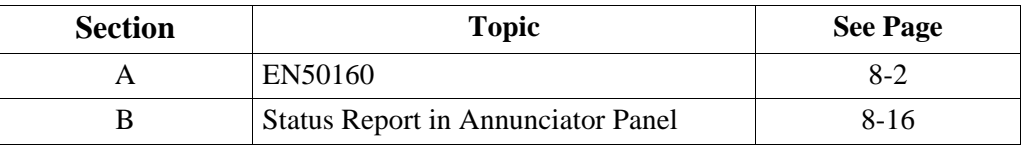

# **Section A EN50160**

**Contract Contract Contract** 

## **Overview**

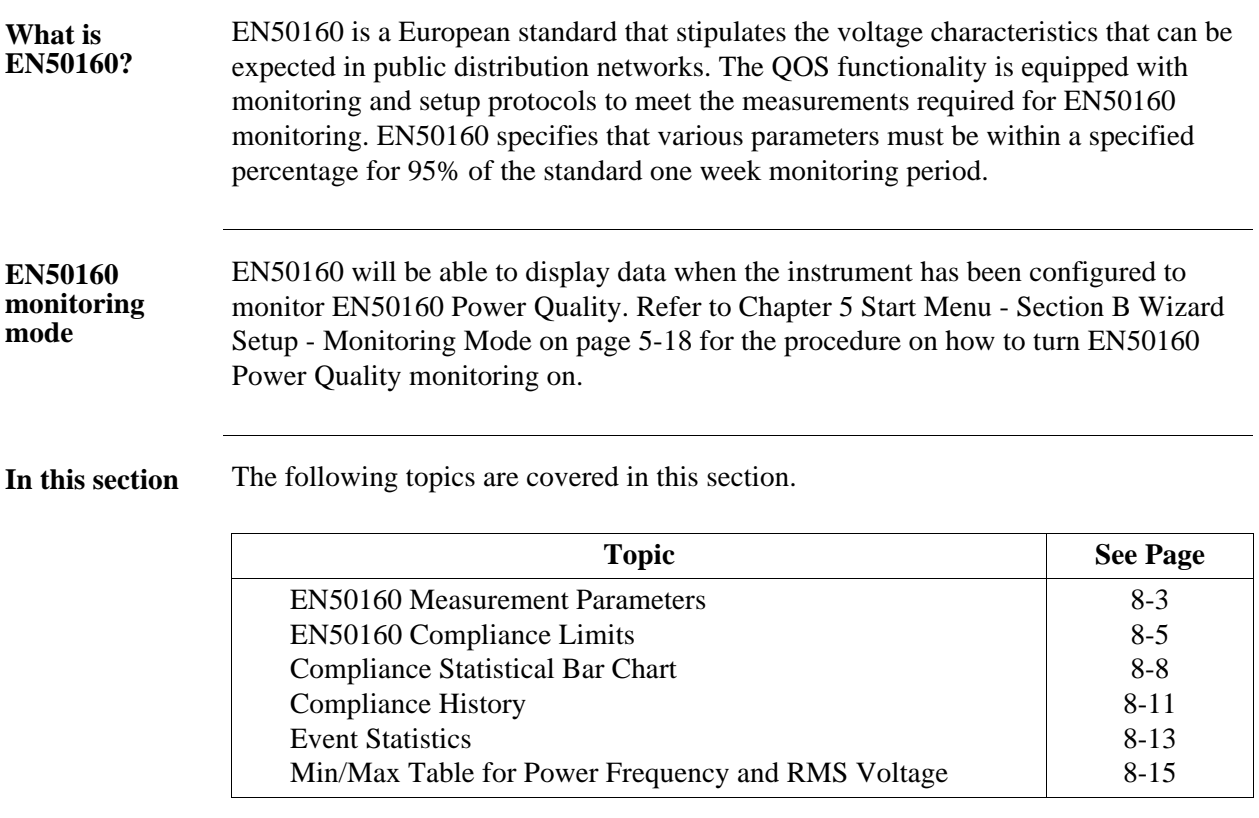

## **EN50160 Measurement Parameters**

### **EN50160 parameters**

Statistical data is calculated based on the parameters required by EN50160 for determining QOS compliance. PowerVisa displays the parameters in the form of a Compliance Statistical Bar Chart. From the Reports screen, press EN50160.

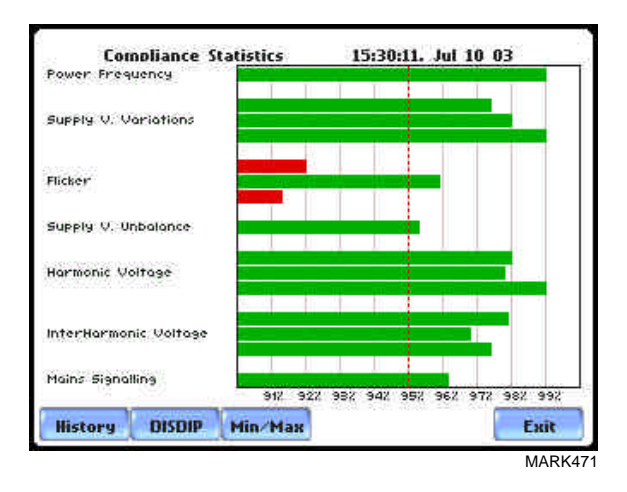

The bar chart indicates the percentage of the intervals passing the specified compliance criteria. The color of the bar indicates the compliance status. A green bar indicates that the parameter is within compliance. A red bar indicates that the parameter does not comply with EN50160 Standard. See below for the description of each measurement parameter. For the QOS compliance limit values of EN50160 parameters, refer to the table of Compliance Limits on page 8-5.

Power Frequency: In case of a fault operation, parts of an interconnected system may become isolated. Compliance will be assessed over an observation period of one week, by a statistical analysis carried out over the sequence of 10 seconds measurement. Frequency is represented by a single value and a single bar. The bar is a hyperlink to the Power Frequency Graph (see page 8-8).

Supply Voltage Variations: Under normal operating conditions, load changes cause variations of the 10 minute average supply voltage. Generally this is compensated by automatic voltage regulation within a period of a few tenths of seconds. Supply Voltage Variations display a cluster of bars, one for each phase. The color of each bar indicates the compliance status for its phase. A green bar indicates that the parameter is within compliance. A red bar indicates the parameter does not comply with EN50160.

Flicker: Typical rapid voltage changes or flicker do not exceed a magnitude of +5% or -5% of the nominal or declared voltage. This limitation is possible because connection of loads capable of creating rapid voltage changes is usually subjected to regulations. However under certain conditions, higher values of up to 10% may occur. These higher values can occur for instance in areas where high power motor equipment (blower,

### **EN50160 parameters (continued)** pumps, compressors, etc.) is used. Flickers display a cluster of bars, one for each phase. The color of each bar indicates the compliance status for each phase. A green bar indicates that the parameter is within compliance. A red bar indicates that the parameter does not comply with EN50160.

Supply Voltage Unbalance: The unbalance of a three phase supply voltage consists of a loss of symmetry of the phase voltage vectors (magnitude and/or angle), created mainly by unbalanced load. Compliance is verified when 95% of the sequence of valid 10 minute values are within the specified tolerance of normally 2% (in single phase/two phase supplies 3%). Supply Voltage Unbalance is represented by a single value and a single bar. The color of the bar indicates the compliance status for each phase. A green bar indicates that the parameter is within compliance. A red bar indicates that the parameter does not comply with EN50160.

Harmonic Voltage: Harmonic displays a cluster of bars, one for each phase. The color of each bar indicates the compliance status that is calculated by adding the status of Total Harmonic Distortion (THD) and Harmonics 2 thru 25. The bars for Harmonic Voltage is a hyperlink to the Harmonic graph (see page 8-8).

Interharmonic Voltage: Interharmonic displays a cluster of bars, one for each phase. The color of each bar indicates the compliance status that is calculated by adding the status of Total Interharmonic Distortion (TID) and Interharmonics 2 thru 25. The bars for Interharmonic Voltage is a hyperlink to the Interharmonic graph (see page 8-8).

Mains Signalling: Mains Signalling is represented by a single value and a single bar. The color of the bar indicates compliance status that is calculated by adding the status of each of the defined frequencies (a maximum of five) for its phase. Users can specify the signalling frequency values under Advanced Options (see Chapter 6 Advanced Setup Options - EN50160 Power Quality on pages 6-20 to 6-21). A green bar indicates that the parameter is within compliance. A red bar indicates that the parameter does not comply with EN50160.

## **EN50160 Compliance Limits**

**Compliance limits**

The table below indicates the limit numbers or range of values required for each parameter to pass QOS compliance and satisfy EN50160 standard.

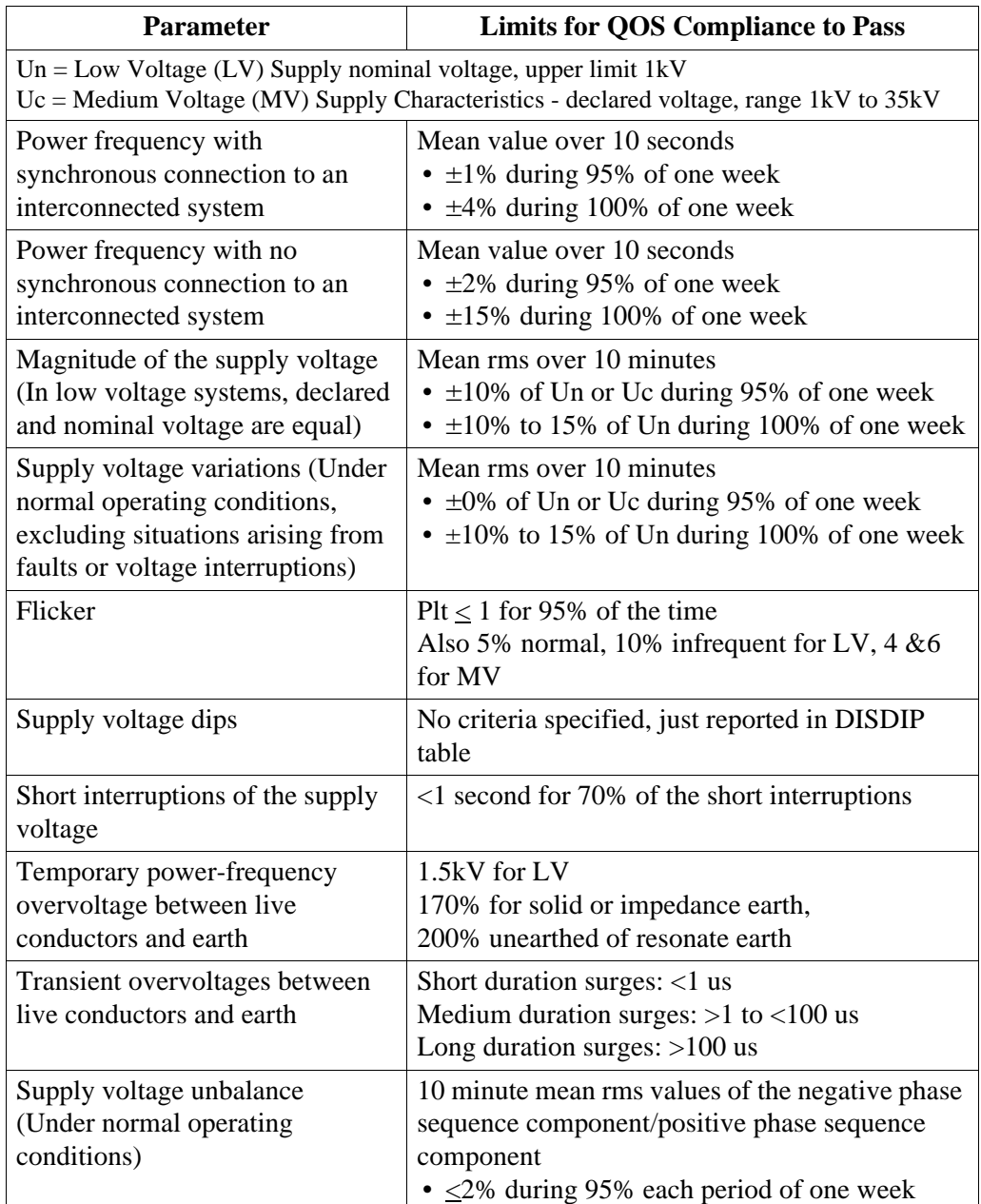

**Compliance limits (continued)**

The table below indicates the limit numbers or range of values required for each parameter to pass QOS compliance and satisfy EN50160 standard.

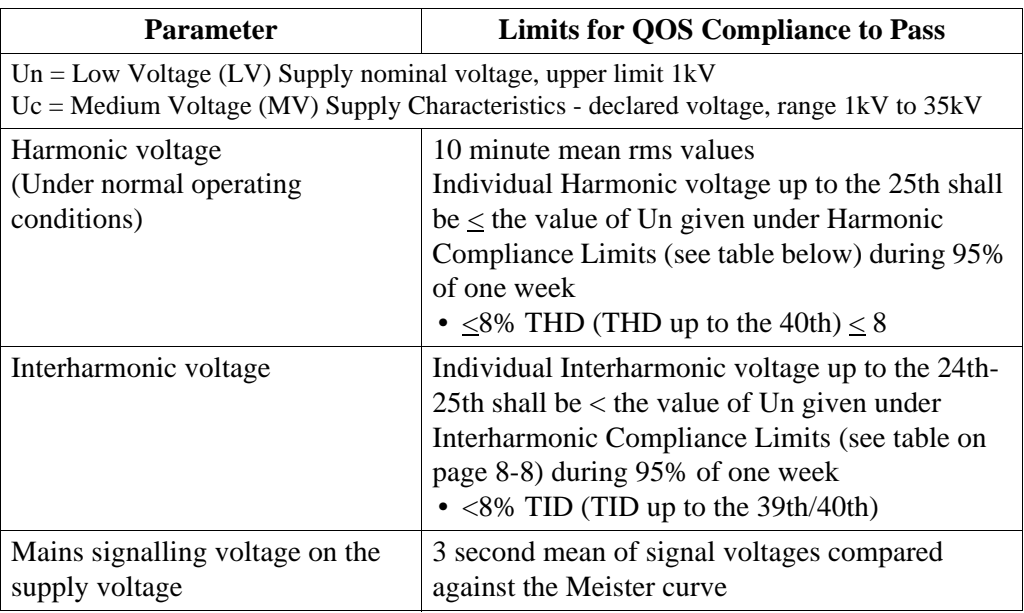

## **Harmonic values**

compliance limit to the nominal voltage or declared voltage, as appropriate. The table below indicates The general approach of EN50160 is to express all voltage characteristics by reference the Harmonic Compliance Limit values in relation to the nominal voltage.

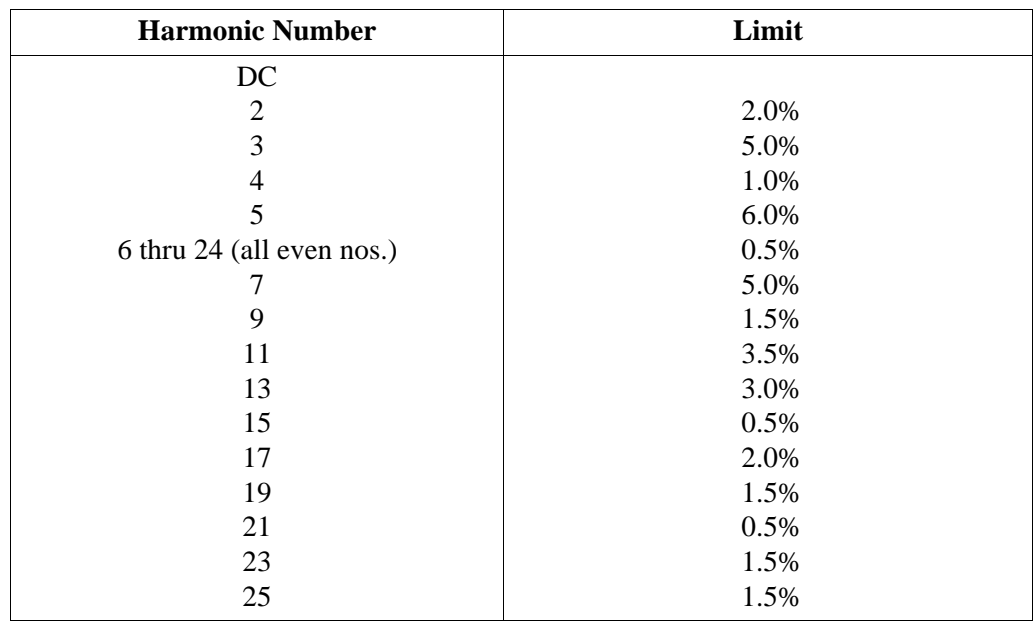

### **Interharmonic compliance limit values**

The general approach of EN50160 is to express all voltage characteristics by reference to the nominal voltage or declared voltage, as appropriate. The table below indicates the Interharmonic Compliance Limit values in relation to the nominal voltage.

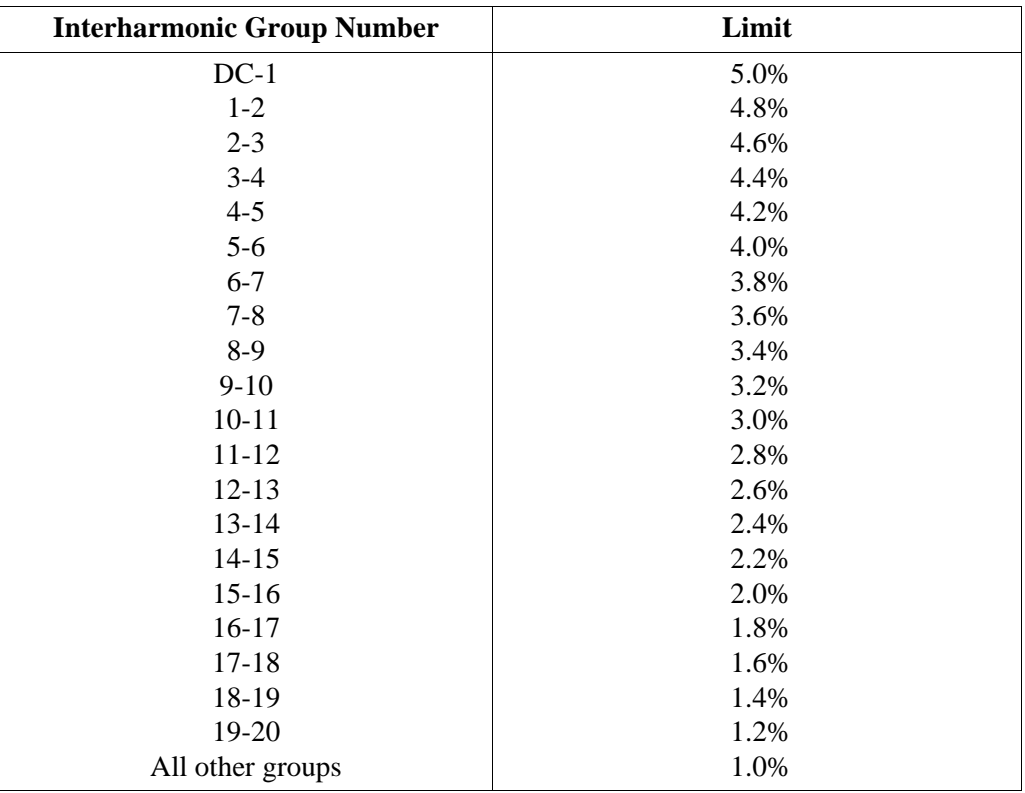

## **Compliance Statistical Bar Chart**

**Chart description** The Compliance Statistical bar chart displays the seven parameters that are required for determining QOS compliance. See pages 8-3 to 8-4 for the description of each of the EN50160 parameters. The bar chart indicates the percentage of the interval passing the specified compliance criteria. The color of the bar indicates compliance status. Select bars in the chart i.e. Power Frequency, Harmonic Voltage, and Interharmonic Voltage will further display component details when pressed.

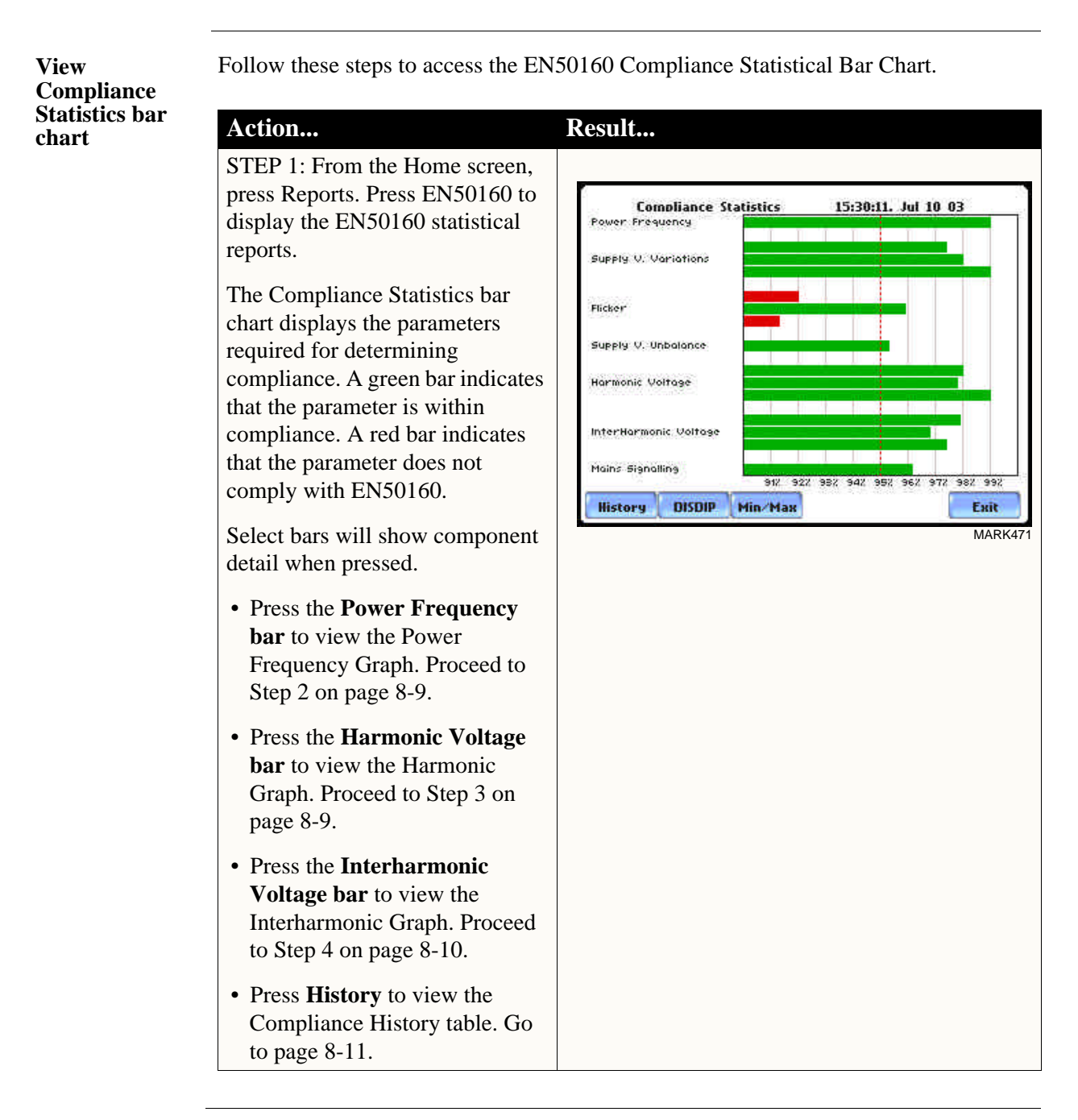

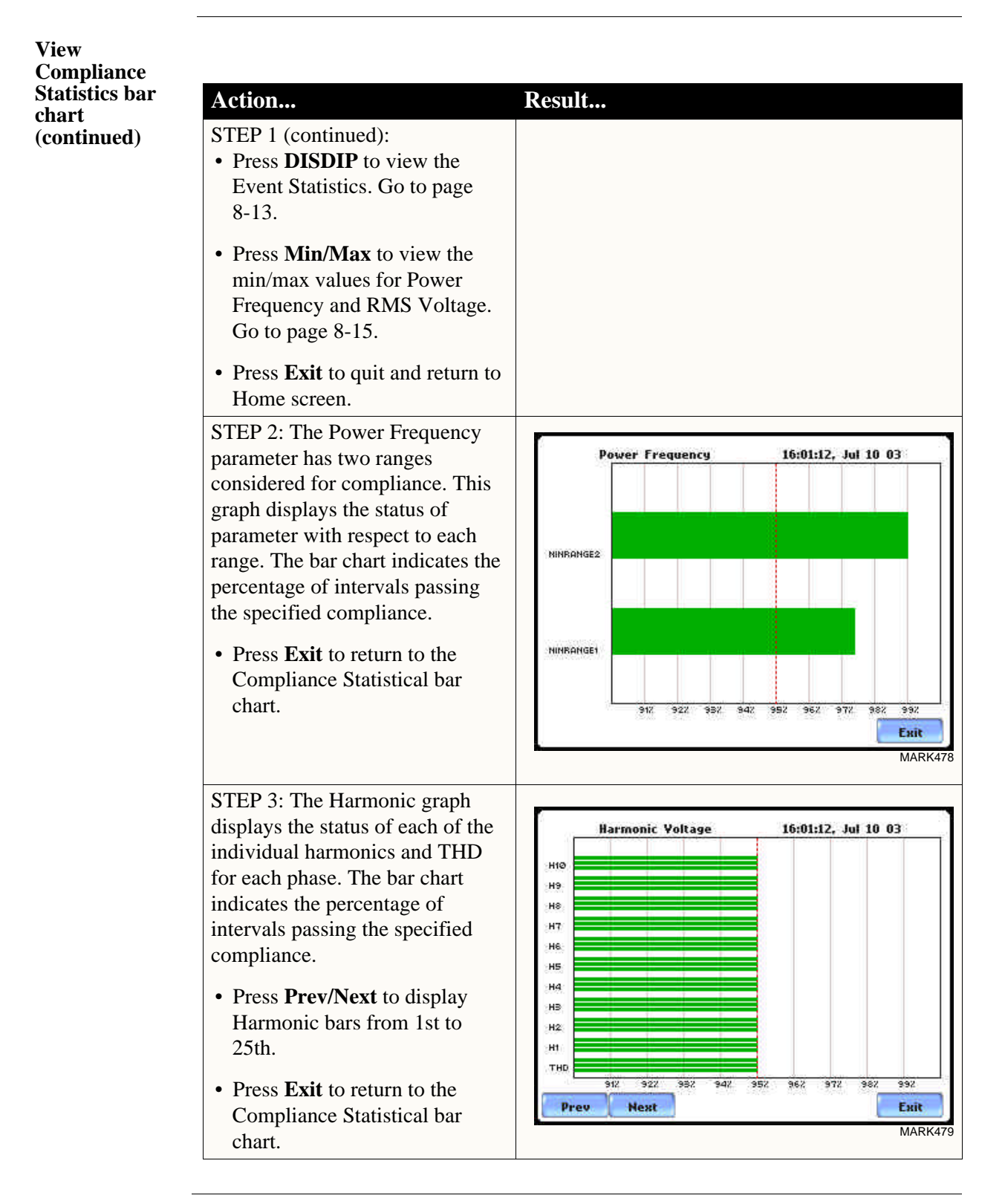

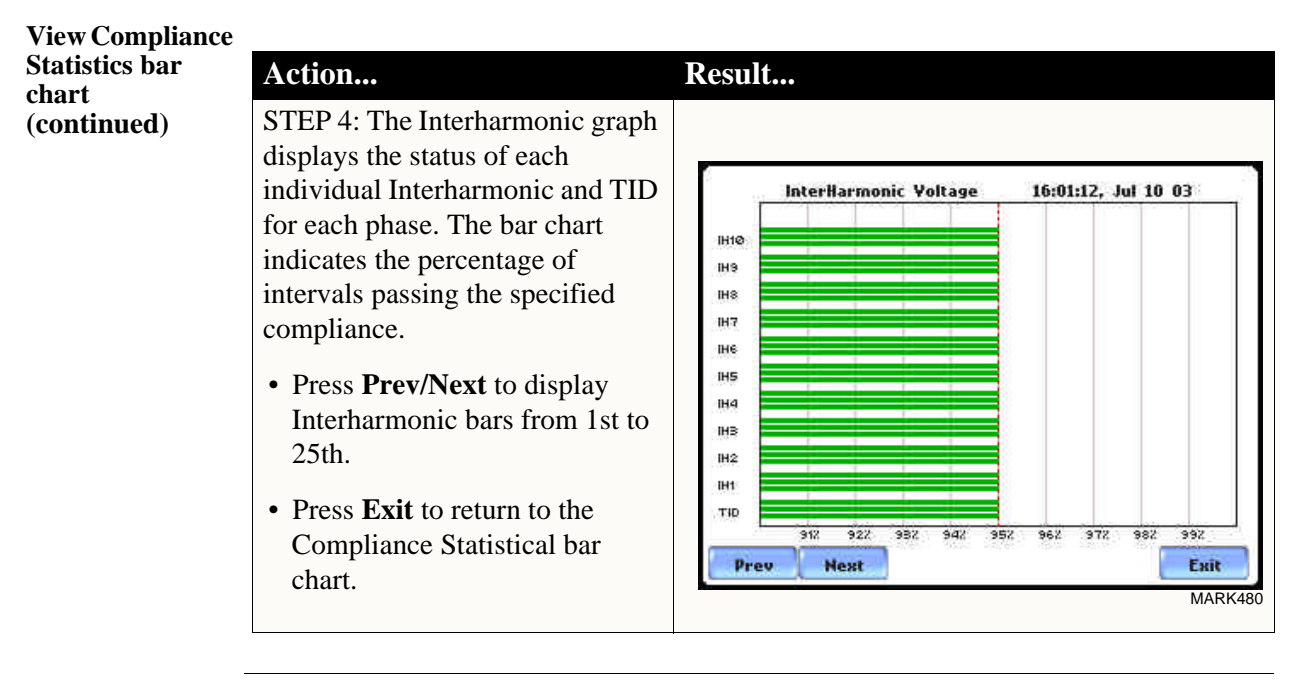

**NOTE** Many instruments used for harmonic measurements of power supply systems express their output with reference to the fundamental component of the voltage, especially those indicating the THD factor.

> Harmonic and Interharmonic values are specified only up to order 25 (EN50160 limit), for the practical reason that for higher orders, the values are generally so small as to be impractical to measure. Another reason is because of the difficulty of giving values which would be relevant to all networks.

## **Compliance History**

**QOS Status Summary**

EN50160 provides a historical summary of the QOS compliance evaluations made. The standard monitoring period is one week, usually beginning Sunday at 00:00 (midnight). Any compliance evaluation performed in less than one week will receive an Evaluation Status marked as Incomplete, and Compliance marked as Undetermined. For completed monitoring periods, Compliance status may either be PASS or FAIL if all of the specified parameters is within limits for 95% or more of the monitoring time period. A PASS or FAIL status is hyperlinked to the Compliance Statistical Bar Chart.

**Compliance History table** Compliance History displays a table that summarizes the QOS evaluation status. From the EN50160 screen on page 8-3, press History. The Compliance History table will appear as shown below.

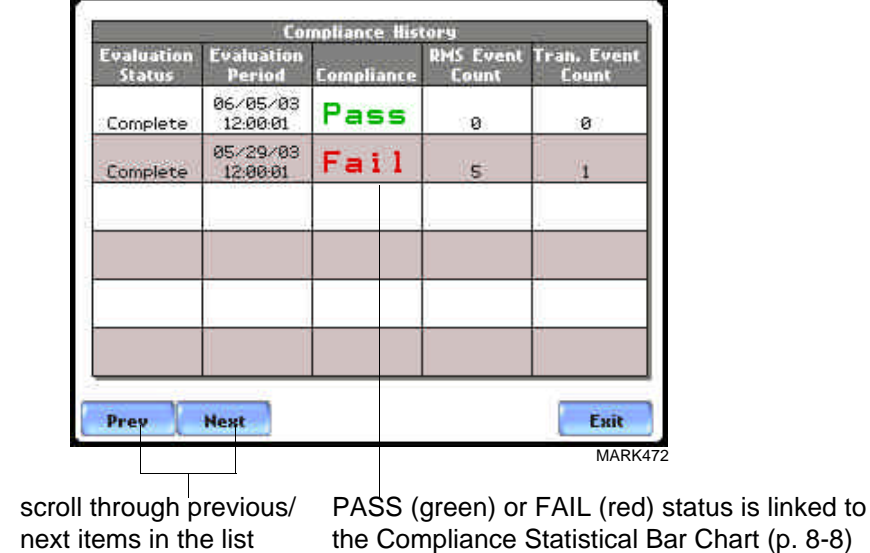

Evaluation Status: The EN50160-specified compliance evaluation period is a 7-day (one week) period. The evaluation status is Complete if monitoring is done within one full week, or Incomplete if monitoring is done in less than one week. An evaluation status is Incomplete under the following scenarios:

- It is the current evaluation period and it has simply not completed.
- It is a previous evaluation period but not enough data samples were included in the statistical analysis. This may be due to the following reasons: data was not collected or too many samples were tagged as unusable due to rms variations.

**Compliance History table (continued)** Evaluation Period: Displays the date and time of the beginning of the evaluation period. Each evaluation period is independent of each other. The default length of evaluation period is a 7-day week period by which the unit calculates information in strict compliance with the EN50160 standard.

> Compliance: Displays a PASS (green) or FAIL (red) mark if evaluation is done for a complete 7-day week period. Compliance displays an Undetermined (black) mark for incomplete periods. A PASS or FAIL compliance status is hyperlinked to the Compliance Statistical Bar Chart that shows the seven parameters required for determining compliance. See Compliance Statistical Bar Chart on page 8-8.

RMS Event Count: Details of rms variation event count are shown in the EN50160 DISDIP table on page 8-13.

Transient Event Count: The complete table for Transient Overvoltages appears in the EN50160 DISDIP table on page 8-14.

### **Event Satistics**

### **EN50160 DISDIP** The EN50160 DISDIP (distribution of dips) table is based upon the event statistics calculated by EN50160. It includes the UNIPEDE DISDIP Statistics and the table for Transient Overvoltages. UNIPEDE DISDIP data is collected and saved on a weekly basis with the counts reset as the final save occurs. If additional data is detected for an evaluation period after that period has been saved, that internal data is retrieved and updated.

### **UNIPEDE DISDIP Statistics table**

RMS variations shown in the UNIPEDE DISDIP table is a filtered version of the Event list. The DISDIP table includes those events of rms variation type (sags, swells, and interruptions). From the Compliance Statistics bar chart screen on page 8-3, press DISDIP. The UNIPEDE DISDIP Statistics table will appear as shown below.

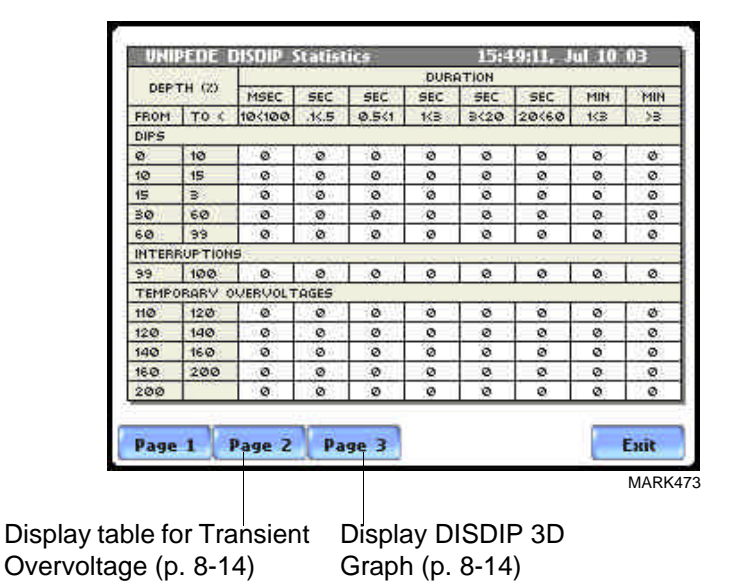

RMS Event Count: The table shows rms variations of specified range of magnitude and duration, also called bins. For example, an rms variation with a magnitude of 80-90% of nominal and 1-5 cycles in duration is one bin, whereas 80-90% and 10-30 cycles is another, 70-80% and 10-30 cycles is another, and so on. Each time that the characteristics of an rms variation match the criteria of the bin, the counter is incremented. RMS phenomena are typically found in bin groupings such as:

- DIPS classified in 5 Magnitudes x 8 Durations
- Interruptions classified in 1 Magnitude x 8 Durations
- Temporary Overvoltages classified in 5 Magnitudes x 8 Durations

**UNIPEDE DISDIP Statistics table (continued)**

The DISDIP table also includes those events of Transient type. Scroll down the next page of the UNIPEDE DISDIP Statistics table to display data for Transient Overvoltage as shown below.

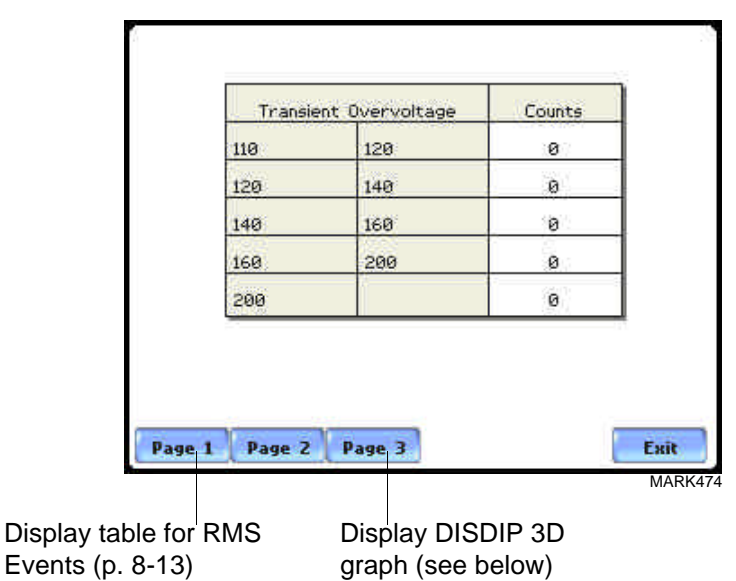

Transient Event Count: Transient phenomena are typically found in bin groupings such as:

• Transient Overvoltage - classified in 5 Magnitudes x 1 Count

The EN50160 DISDIP 3D Graph is an object representation of the table for rms variations found in page 8-13. The graph offers a quick and visual way to see what category most of the rms disturbances fall into, whether as Dips, Interruptions, or Temporary Overvoltages.

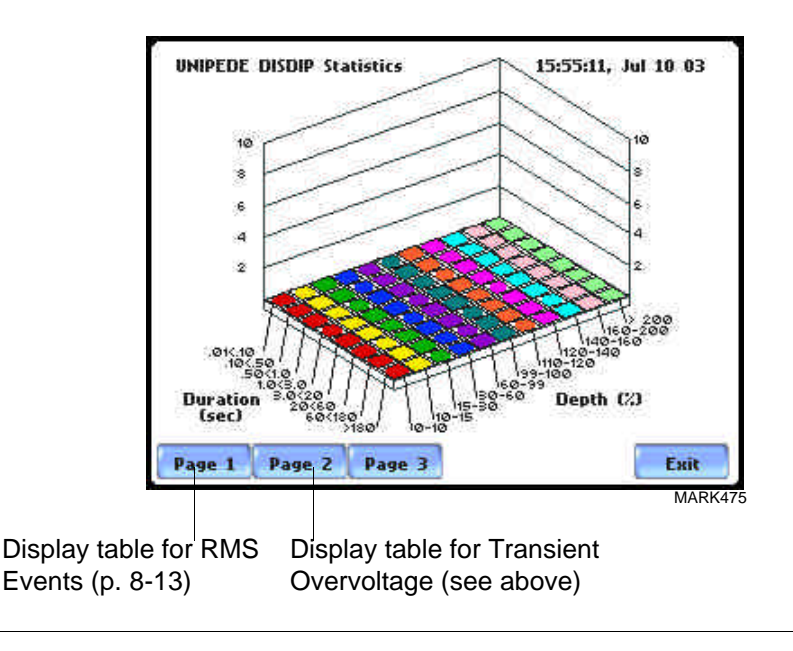

## **Min/Max Table for Power Frequency and RMS Voltage**

**Min/Max table** The Min/Max table displays the minimum and maximum values for Power Frequency and RMS Voltage along with the time and date of occurrence. Maximum phase values of Rapid Voltage Change, Flicker, Supply Voltage Unbalance, and Harmonic are also displayed along with time and date of occurrence.

> From the Compliance Statistics bar chart screen on page 8-8, press Min/Max. The Min/ Max table will appear as shown below.

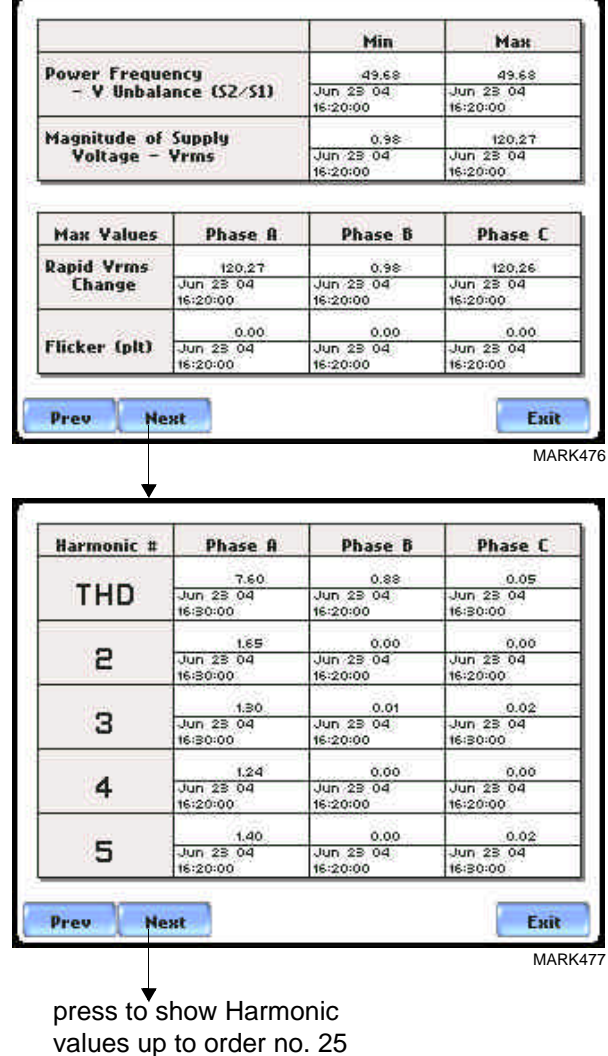

# **Section B**

## **Status Report in Annunciator Panel**

## **Overview**

### **Annunciator panel**

Status summary for three report types - Standard PQ, EN50160, and Motor Quality can be displayed via the annunciator panel. Real time data, event count, or userspecified calculated data is available in the matrix display of the annunciator panel. When monitoring is on, the annunciator panel displays the status of a parameter using a color scheme. Journal data and events can be directly viewed from the annunciator panel.

### For example:

From the Reports screen, press Status. The annunciator panel will display Standard PQ preset parameters by default (shown below).

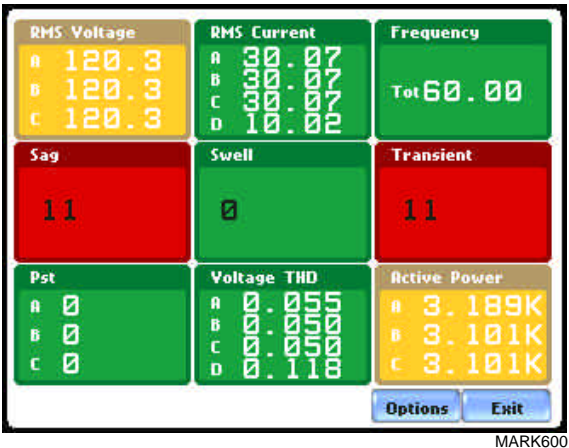

NOTE: Where applicable, the values reported within a parameter in the panel refer to measurements on channels A, B, C, and D respectively. The measurement values for each channel are updated approximately once per second while monitoring is on.

**In this section** The following topics are covered in this section.

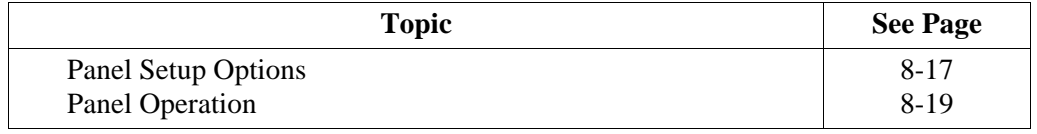

## **Panel Setup Options**

**Setup options** Press **Options** to select the Preset parameters and/or Panel Size to display.

Presets provide a set of default parameters that will be displayed in the annunciator panel. The screen matrix size can also be customized (Small, Medium or Large) according to user application.

The sample screens below show preset parameters for Motor Quality setup.

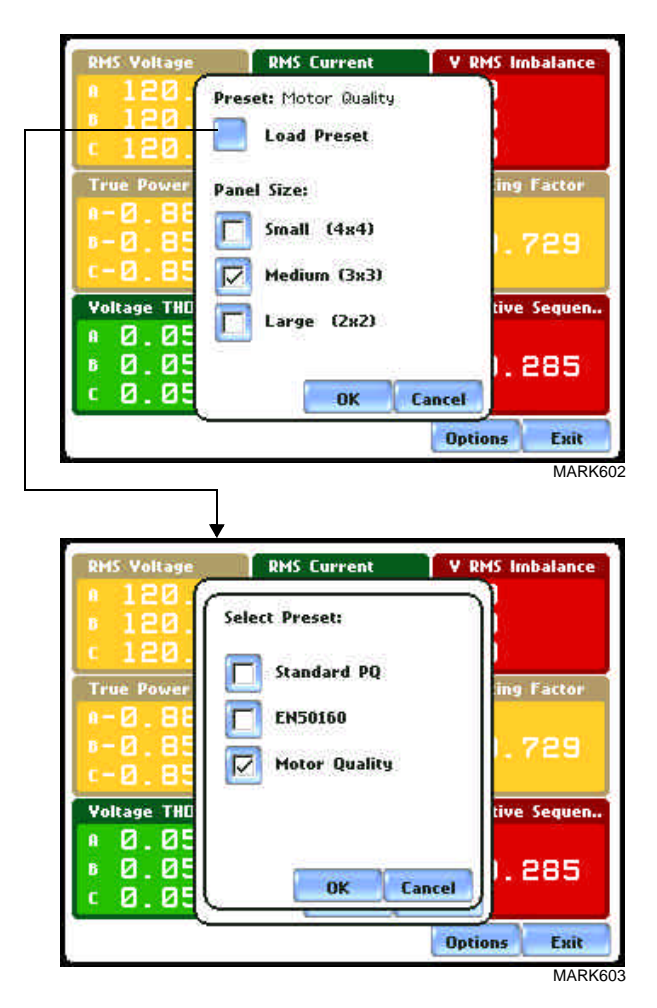

The following are the three different presets available:

**Standard PQ** uses the standard power quality parameters based on IEEE 1159 PQ standard. This includes basic power parameters such as volts, amps, watts, event counters, THD, and flicker.

**EN50160** displays parameters as specified by the EN50160 standard.

**Motor Quality** displays parameters that affect the operation of motors.

### **Preset parameters**

The table below shows the default parameters on display in the annunciator panel. Note however that you can edit and change the parameter settings using the Edit Panel function described on page 8-22.

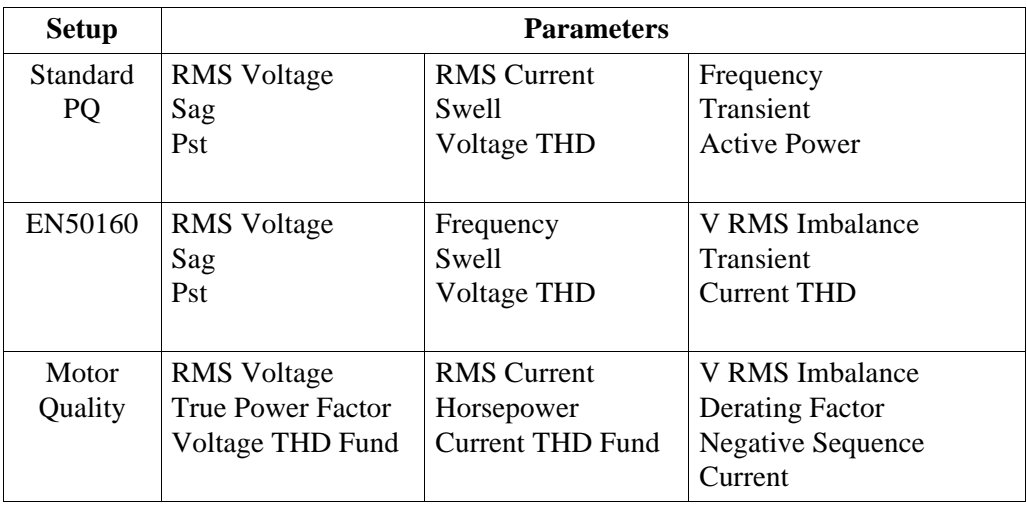

# **Panel Operation**

**Contract Contract Contract Contract** 

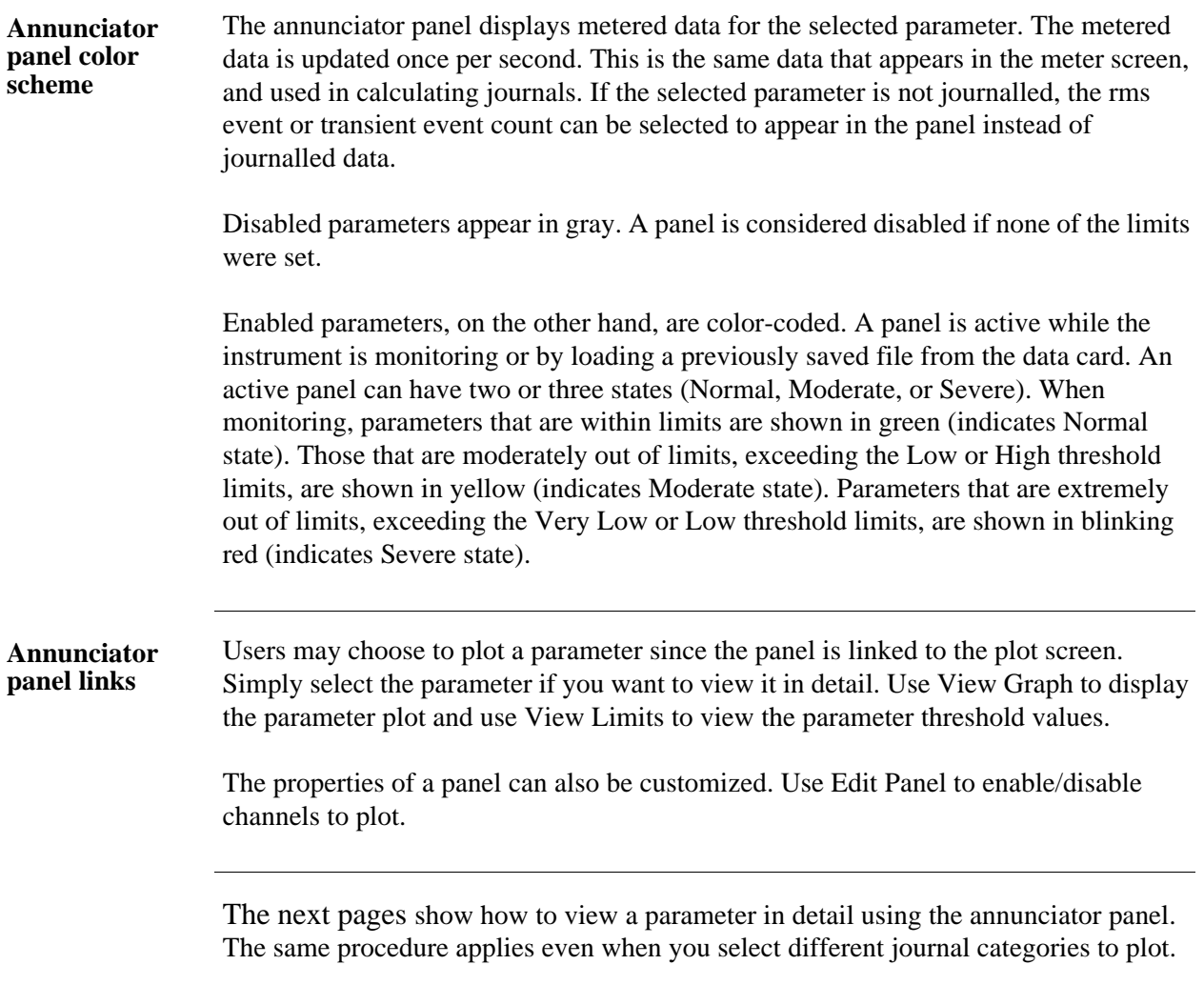

**Parameter data plot** The following procedure describes how to view parameter details in the annunciator panel.

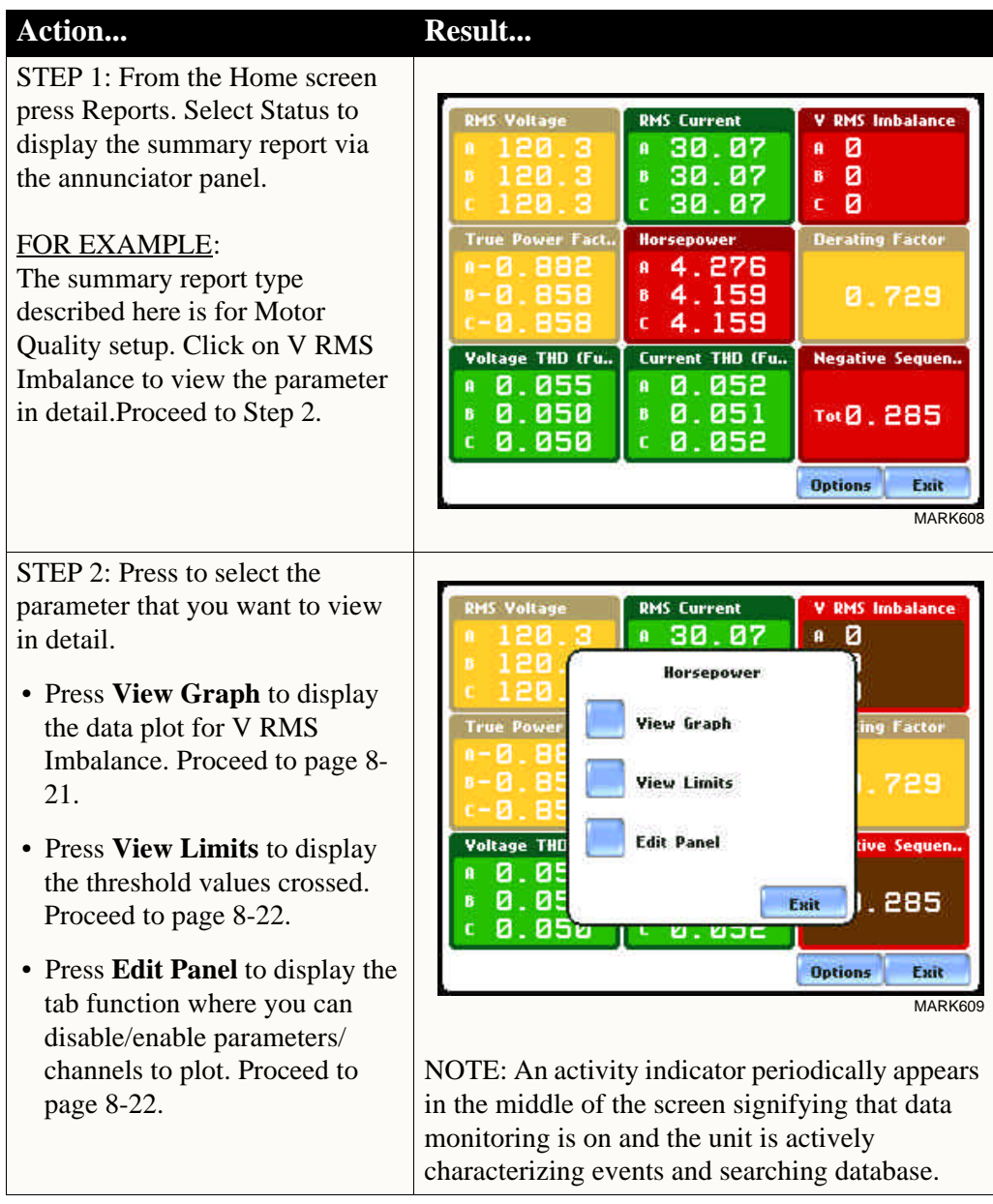

### **Parameter data plot (continued)**

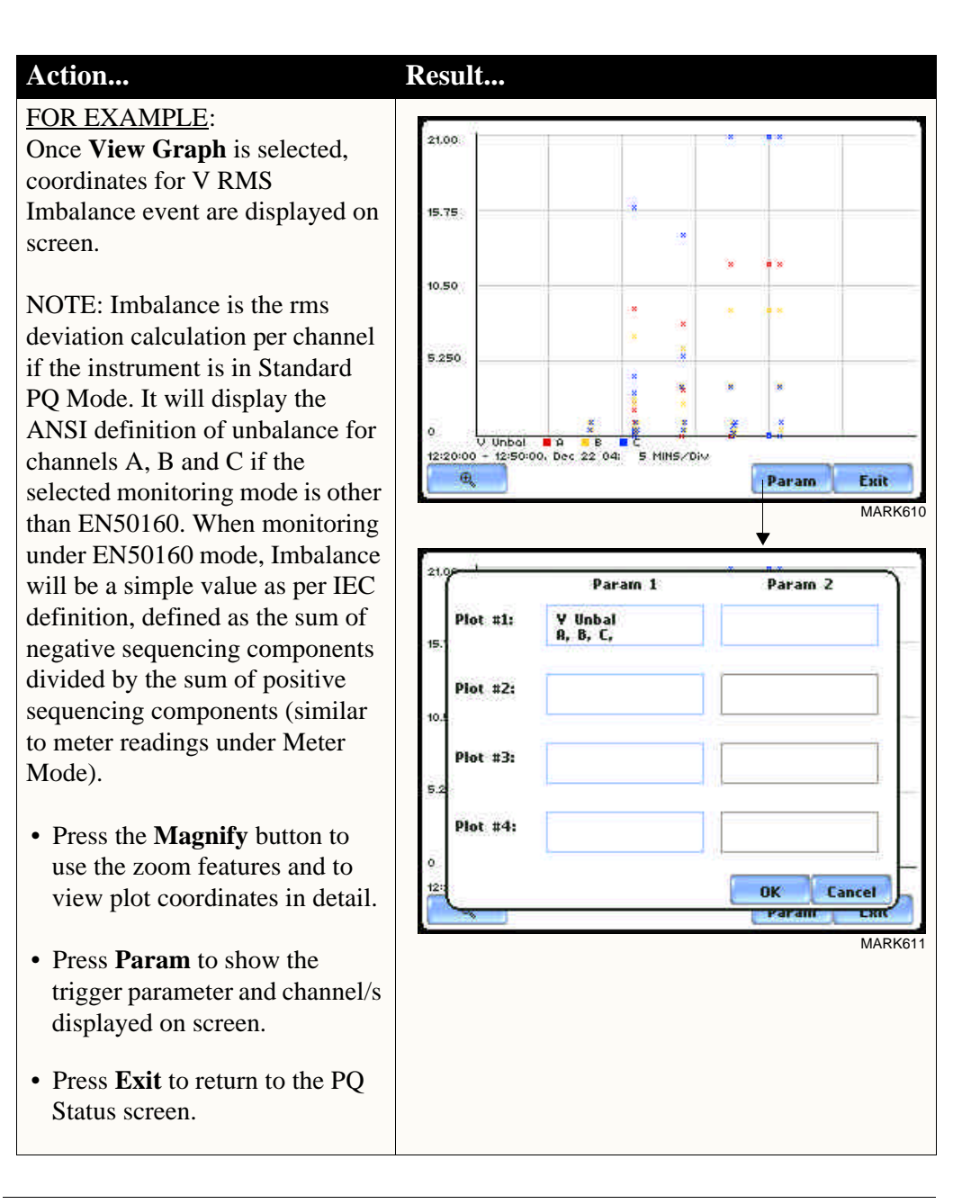

*Continued on next page*

# **Parameter data**

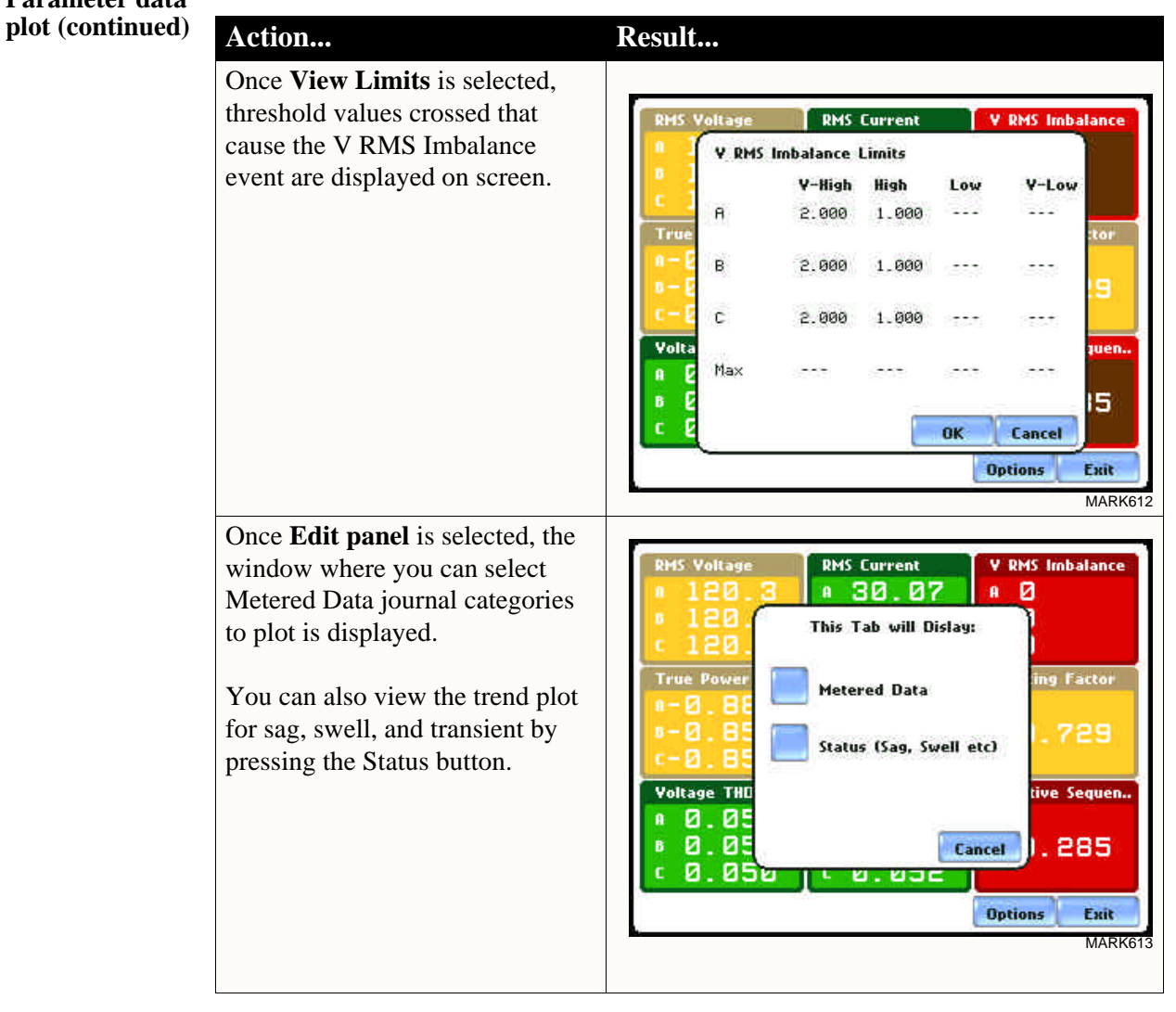
# **CHAPTER 9**

## 8 8 6 8

# **Downloading Events**

## **Overview**

**In this chapter** PowerVisa allows users to download, archive and view event data in a computer. This section discusses the external communications device and software applications necessary to transfer and store PowerVisa data files to a computer.

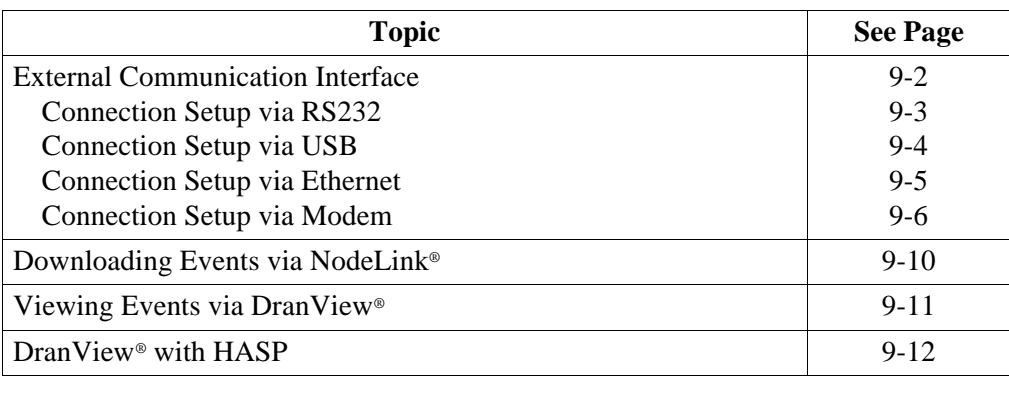

## **External Communication Interface**

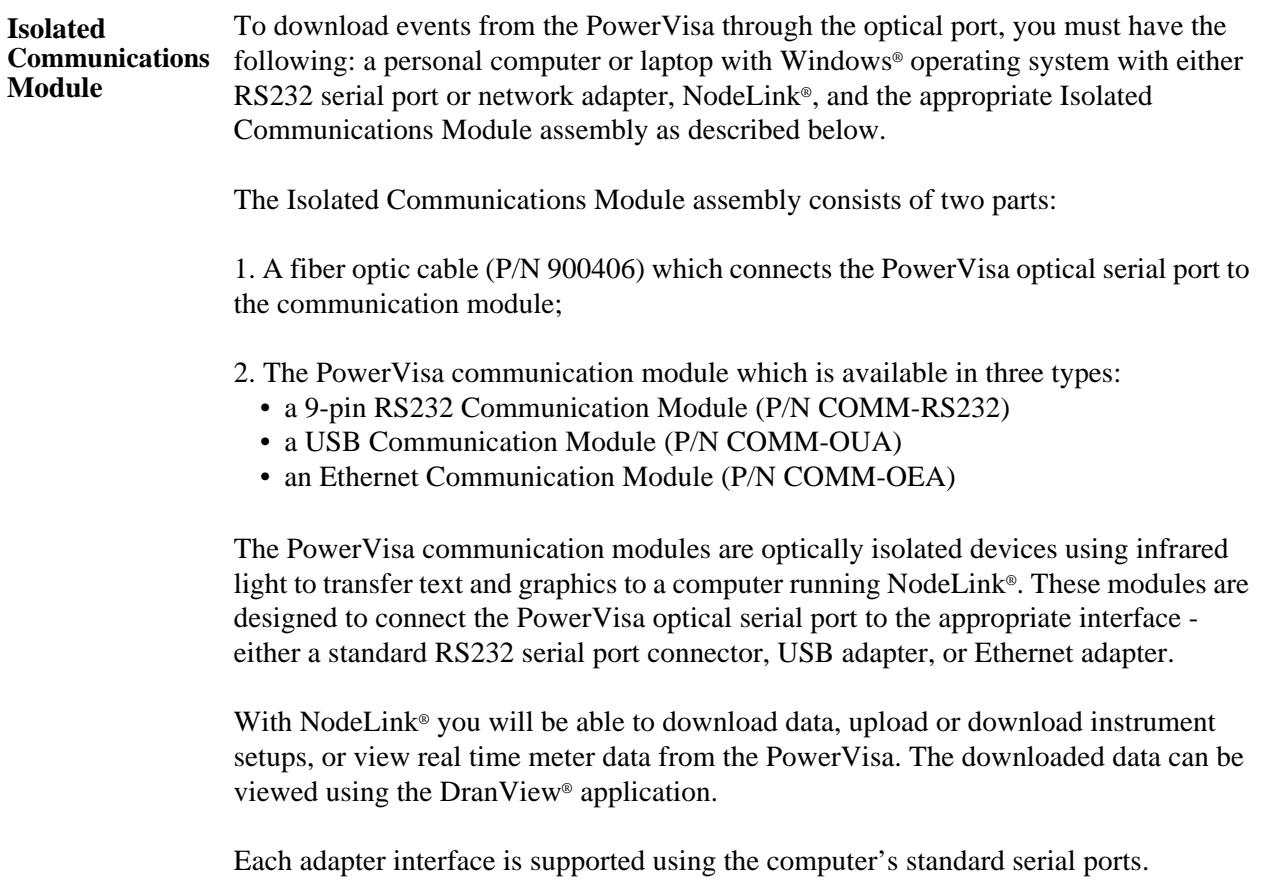

<u> Tanah Serikat Ba</u>

**Connection setup via RS232** The following procedure and diagram describe how to connect the PowerVisa to a computer via RS232. Once the physical connection is done, see Chapter 4 Instrument Settings - Communications on page 4-10 for instructions on how to enable the PowerVisa settings to communicate with external devices.

> 1. Connect one end of the fiber optic cable (P/N 900406) into the Fiber Optic Serial Data Port located on the left side panel of the PowerVisa.

2. Connect the other end of the fiber optic cable into the Fiber Optic Port on the plastic housing of the 9-pin/RS232 Communication Module (P/N COMM-RS232).

3. Connect the 9-pin RS232 connector to any available serial COM port on your computer.

NOTE: If the RS232 COM port on your computer supplies voltage power, the battery charger/UPS for DC power input is not required. Otherwise, COMM-RS232 requires that an external power source be connected. For external power supply, use the optional accessory Battery Charger/UPS (P/N XBC-PX5) available from Dranetz-BMI. Connect the DC plug from the battery charger/UPS to the 12V, 3W max input jack on the RS232 adapter. Configure the AC power plug of the battery charger by sliding the proper plug supplied (US, Euro, UK or Australia) and locking it into place. Connect the AC power plug of the battery charger to the proper power source 120V AC for US type plug or 230V AC for Euro, UK or Australia type plug.

4. Refer to the NodeLink® User's Guide (P/N UG-NODELINK) for instructions on how to set up a NodeLink site.

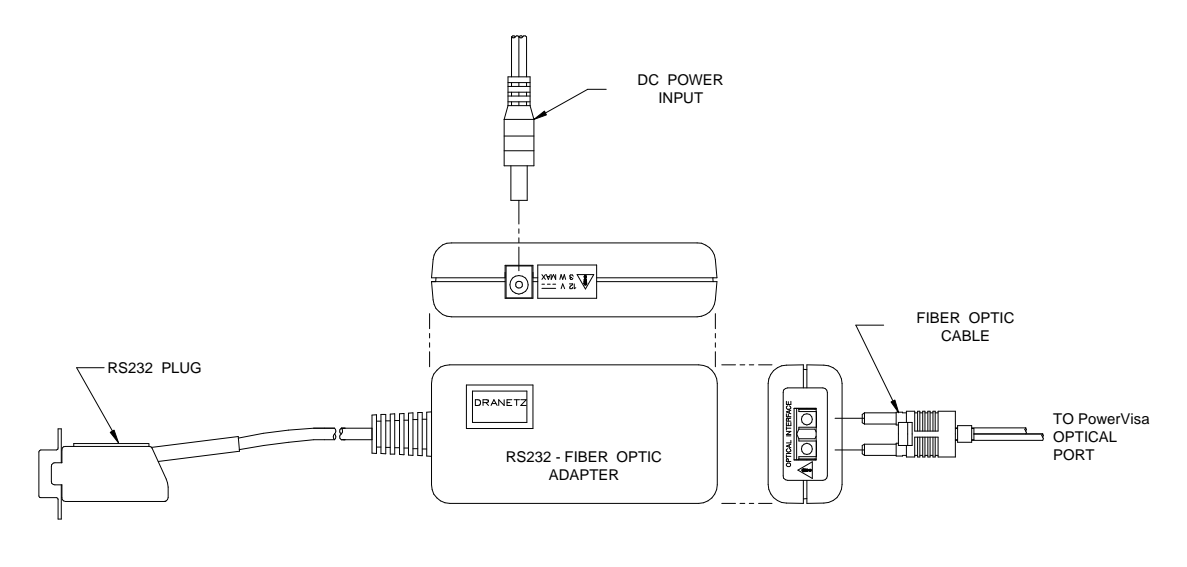

**Connection setup via USB** The following procedure and diagram describe how to connect the PowerVisa to a computer via USB. Once the physical connection is done, see Chapter 4 Instrument Settings - Communications on page 4-10 for instructions on how to enable the PowerVisa settings to communicate with external devices.

> 1. Connect one end of the fiber optic cable (P/N 900406) into the Fiber Optic Serial Data Port located on the left side panel of the PowerVisa.

2. Connect the other end of the fiber optic cable into the Fiber Optic Port on the plastic housing of the 9-pin/RS232 Communication Module (P/N COMM-RS232).

3. Connect the 9-pin RS232 connector to the USB to RS232 Serial Adapter.

4. Install the software on the compact disc that came with your USB to RS232 Serial Adapter. This will create a virtual COM port on your computer at the next available serial port.

5. Connect the USB cable from a USB port on your computer to the USB socket of the RS232 Serial Adapter.

6. Check the Device Manager in the Windows® control panel to identify the new COM port number created by the USB - RS232 Serial device. Use this COM number to connect the PowerVisa with NodeLink®.

7. Refer to the NodeLink® User's Guide (P/N UG-NODELINK) for instructions on how to set up a NodeLink site.

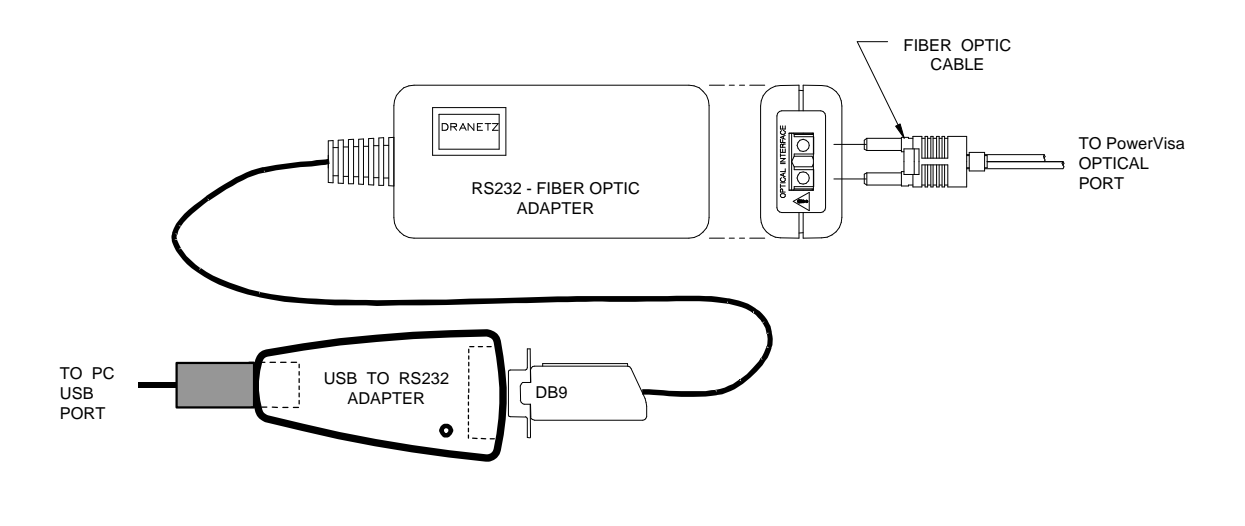

The following procedure and diagram describe how to connect the PowerVisa to a **Connection setup via**  computer via Ethernet. Once the physical connection is done, see Chapter 4 Instrument **Ethernet** Settings - Communications on page 4-10 for instructions on how to enable the PowerVisa settings to communicate with external devices. 1. Connect one end of the fiber optic cable (P/N 900406) into the Fiber Optic Serial Data Port located on the left side panel of the PowerVisa. 2. Connect the other end of the fiber optic cable into the Fiber Optic Port on the metal housing of the Ethernet Communication Module (P/N COMM-OEA). 3. The COMM-OEA requires connection to an external power source. Connect the DC plug from the AC adapter supplied (P/N 11707-G1) to the 12V, 3W max input jack on the Ethernet adapter. Configure the AC power plug of the battery charger by sliding the proper plug supplied (US, EURO, UK or Australia) and locking it into place. Plug the AC power plug of the battery charger to the proper source 120V AC for US type plug or 230V AC for Euro, UK or Australia type plug. NOTE: For battery backup operation, replace the AC adapter with the optional accessory Battery Charger/UPS (P/N XBC-PX5) available from Dranetz-BMI. 4. Set the IP configuration of the Ethernet Communication Module. Consult your IT Department for the appropriate setting of your local area network. See Chapter 4 Instrument Settings - Communications on page 4-10 for the procedure on how enter IP settings in the PowerVisa. 5. Connect the Ethernet port on the Ethernet Communication Module to the local area network to which your computer is connected to. 6. Install the software contained in the compact disc that came with your Ethernet Communication Module. This will install the "Real COM Installer Program" plus some utility programs from MOXA Technology, Inc.® for the Ethernet Communication Module on your computer. 7. Run the Real COM Installer. Map and activate a COM port to the first available COM port on your computer. 8. Refer to the NodeLink® User's Guide (P/N UG-NODELINK) for instructions on how to set up a NodeLink site. FIBER OPTIC CABLE **RUDI** TO PowerVisa OPTICAL PORT $\mathcal{Q}$ DC POWER en la Romando<br>Romândo de la Romândia<br>Romândia INPUT<br> **IIII** 

 $\mathcal{O}$ 

**Connection setup via Modem** When configuring both the PowerVisa and NodeLink<sup>®</sup> for modem communications, keep in mind that the PowerVisa uses a fiber optic serial port in order to maintain electrical isolation. This means that there are no control signals available to a modem to use for handshaking and flow control.

> It is highly recommended that identical modems be used on the PowerVisa and the computer. Identical modems will have the same internal buffering and are more likely to negotiate modulation, speed, and error correction suitable to both modems. If the modems used are not identical then both the PowerVisa and the computer should have modems with the same chipset (i.e. Rockwell, Lucent).

> When configuring for modem communications, the first decision to be made is the port speed for both ends of the communications link. This is the speed at which the PowerVisa communicates with its modem and the speed at which the computer communicates with its modem. The same speed should be chosen for both. Ideally the speed should be at or just below the anticipated modem connect speed. Since most modems today will attempt to connect at least at 56 kbps, 38.4 kbps would be a good choice for the two port speeds. This helps to prevent possible modem buffer overflow.

Follow the steps below to configure the PowerVisa for a port speed of 38.4 kbps. See Chapter 4 Instrument Settings - Communications for the PowerVisa screen interface.

- 1. Connect the modem to the PowerVisa communications adapter.
- 2. Turn on the modem.
- 3. From the PowerVisa home screen, click on the **Preferences** icon.

4. Choose **Communications** from the **Instrument Settings Setup Menu**.

5. Verify that both the **Enable Communications** and **External Modem Connected** checkboxes are enabled (checkboxes checked).

6. Check to enable **38400** under **Baud Rate (bps)**.

NOTE: The port speed of 38400 (38.4 kbps) used above may be substituted with 57600. Experiment to find the maximum port speeds that will work for the system.

7. Note the modem initialization string at the bottom of the screen. Do not exit this screen yet since you may be modifying this string after you have the Windows® modem configured.

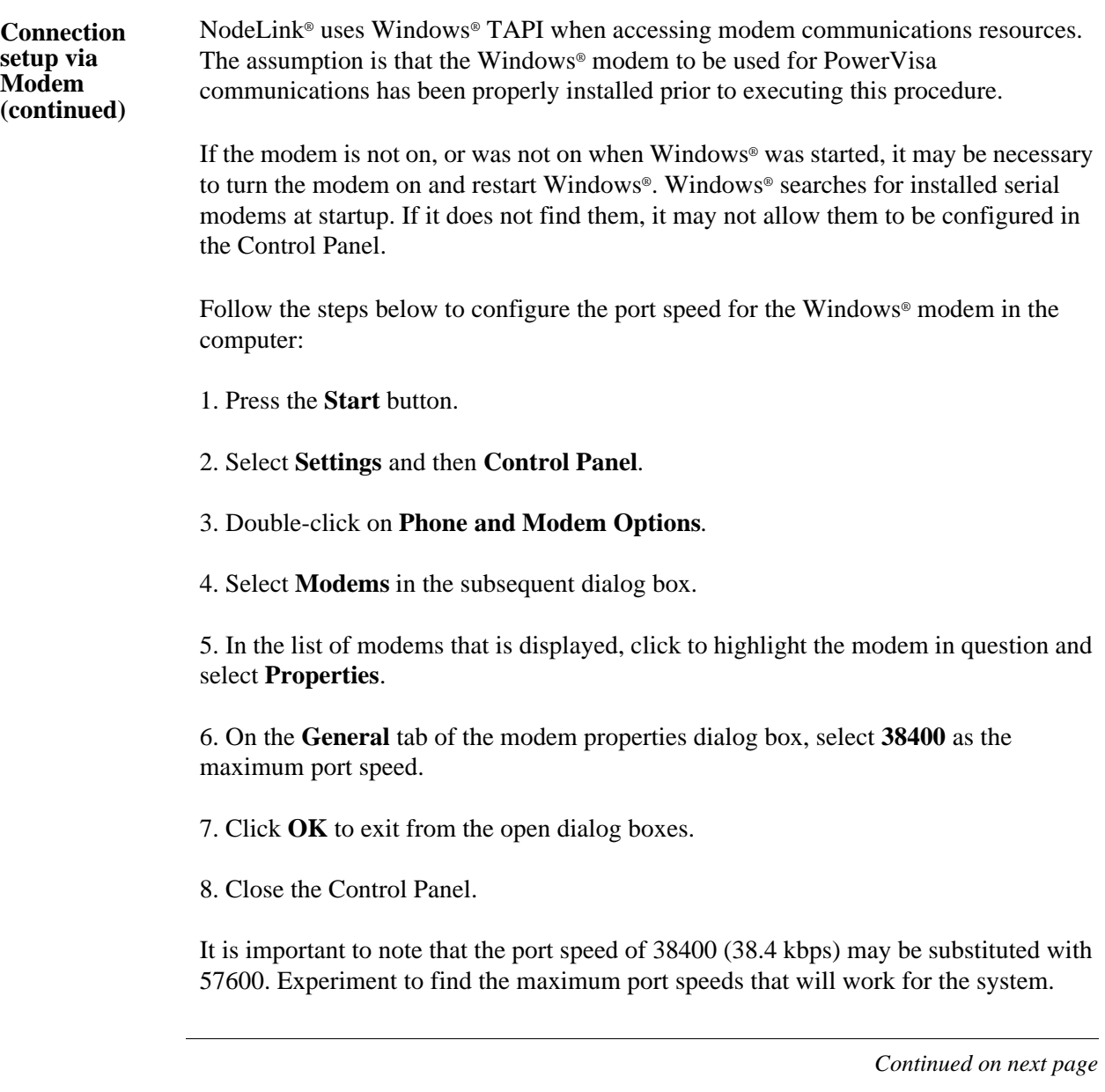

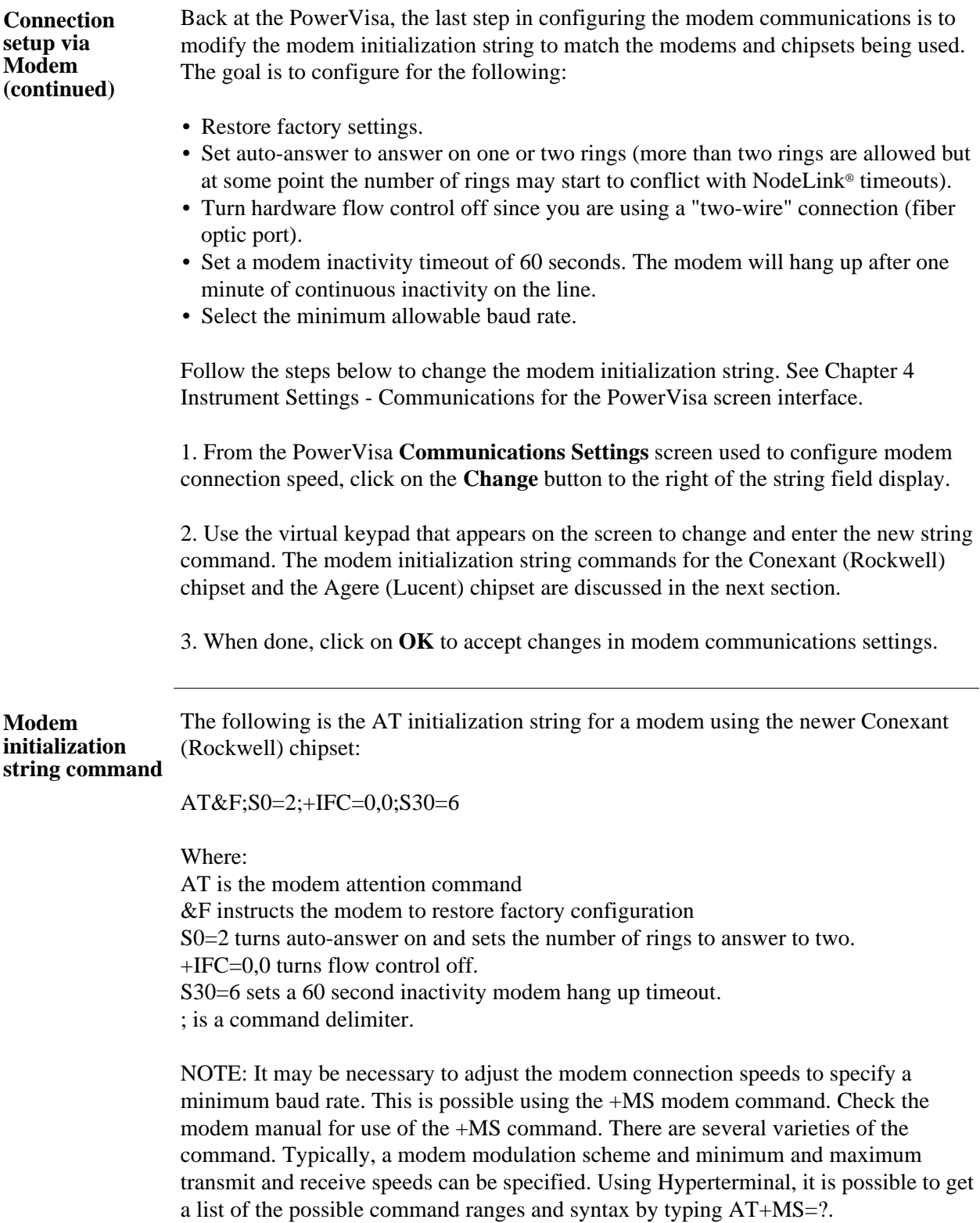

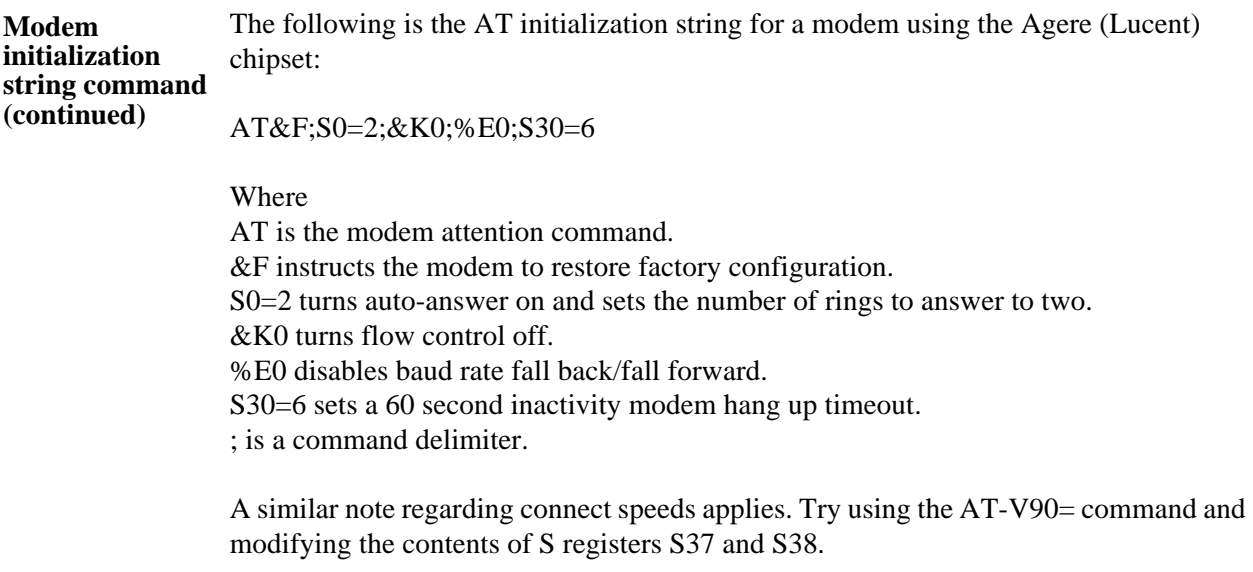

## **Downloading Events via NodeLink®**

**NodeLink**® **application** NodeLink<sup>®</sup> is a Windows<sup>®</sup>-based program enabling the user to download, archive and visualize (using DranView®) event-type data from a variety of Dranetz-BMI instruments including the PowerVisa. Users are strongly advised to always keep their NodeLink® and PowerVisa programs current with the latest version released by Dranetz-BMI. NodeLink V2.5 or higher is required to download events from PowerVisa firmware. Log on to the Dranetz-BMI website, www.dranetz-bmi.com, to download the latest PowerVisa firmware version. See Chapter 1 Getting Started - Upgrading Firmware from a Data Card on page 1-10 for instructions on how to download and install the latest PowerVisa firmware upgrade from the web. Contact the Dranetz-BMI Customer Service Department for further information and assistance on upgrading the PowerVisa firmware. NodeLink® communicates directly with the PowerVisa using the external communications devices described on pages 9-2 to 9-9. Depending on the communication assembly used, NodeLink® can communicate with the PowerVisa either by RS232 serial port, USB, Ethernet, or modem connection. Data files downloaded by NodeLink® can then be seamlessly transferrred to a viewer application such as DranView®. Contact the Dranetz-BMI Customer Service Department at (732) 287-3680 or 1-800- 372-6832 for more details on how to get a copy of the NodeLink® and DranView® applications. Refer to the NodeLink® User's Guide (P/N UG-NODELINK), included in the NodeLink® software package, for instructions on how to set up a NodeLink site.

# **Viewing Events via DranView®**

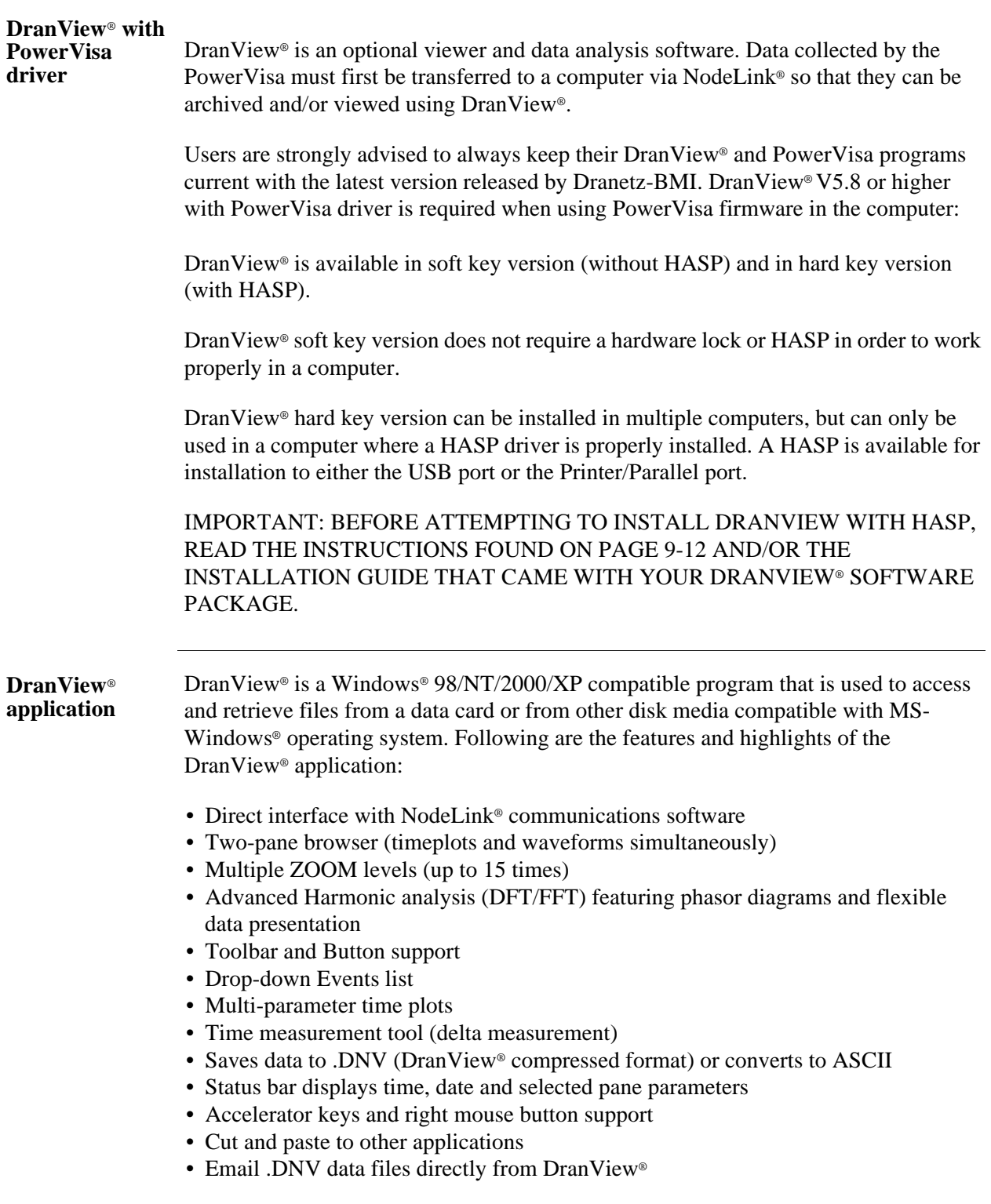

## **DranView® with HASP**

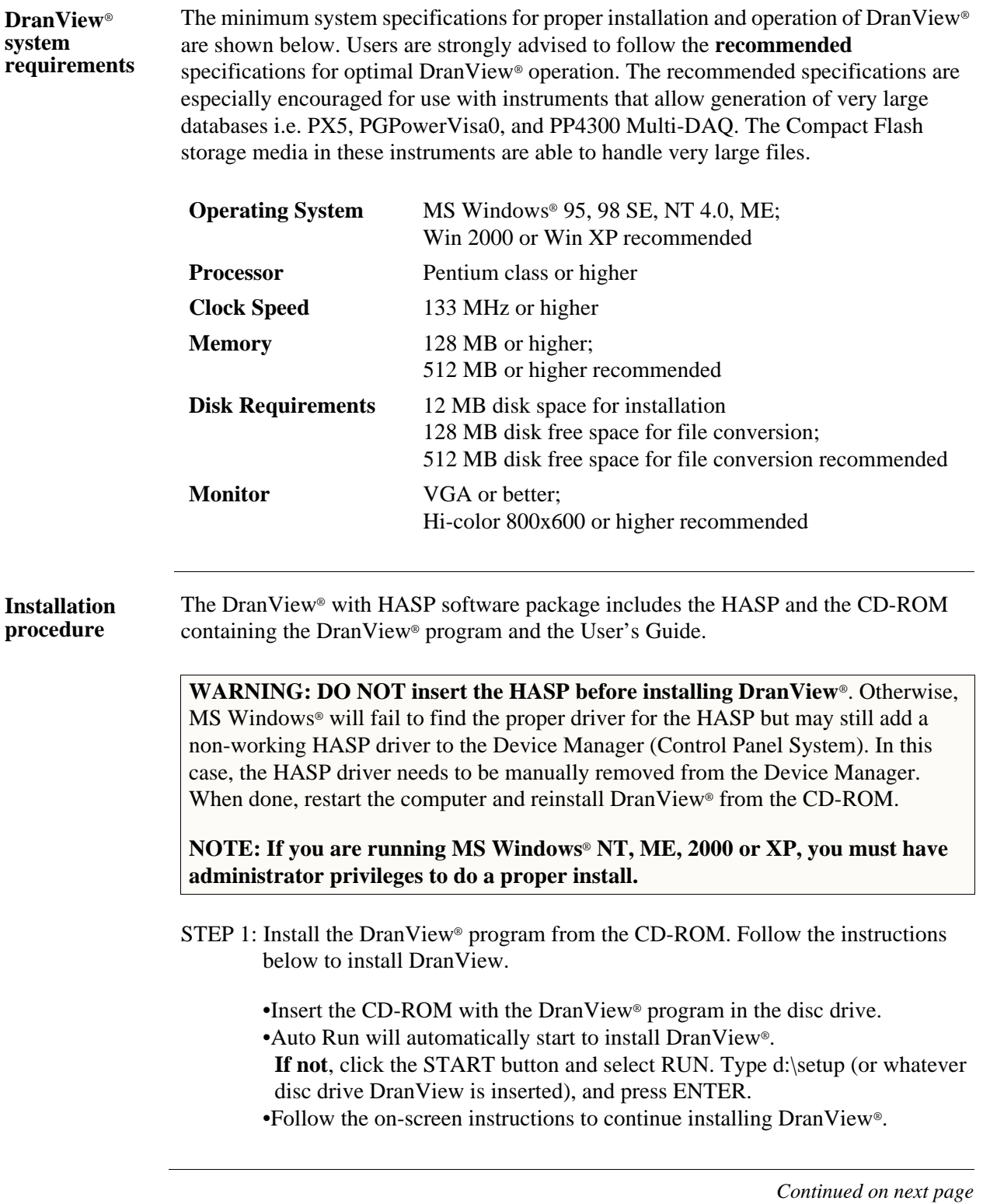

<u> Tanah Serikat Ba</u>

**Installation procedure (continued)**

STEP 2: There are two types of HASP available: one which can be keyed to the USB port and another which goes into the Printer or Parallel port (see figure below). Depending on type of HASP, insert in the appropriate USB port or Printer/Parallel port in the computer. Align the HASP to the keyed port and push gently to lock it in place. Keep the HASP in the port while using the DranView® application.

> The HASP is programmed to allow DranView® to work with a specific Dranetz-BMI product. The table on page 9-14 lists the HASP ID labels that go with the corresponding Dranetz-BMI product.

NOTE: Make sure to write down the serial number of your HASP and keep this information in a secure place. The serial number is required to replace HASP in case it gets lost or destroyed.

## HASP for USB Port

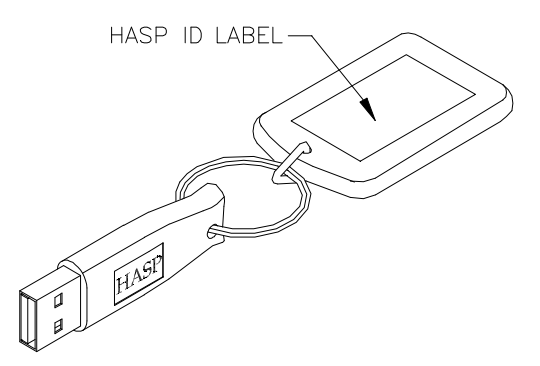

HASP for Printer or Parallel Port

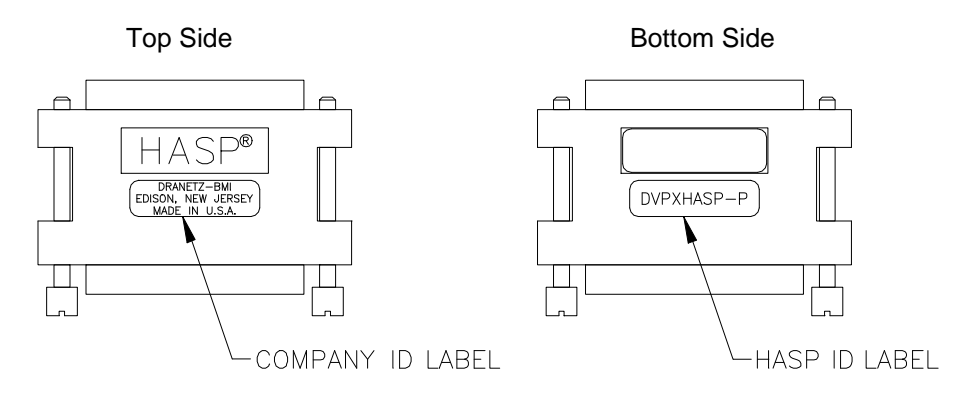

#### **Installation procedure (continued)**

The table below shows the HASP ID labels that go with the corresponding Dranetz-BMI product.

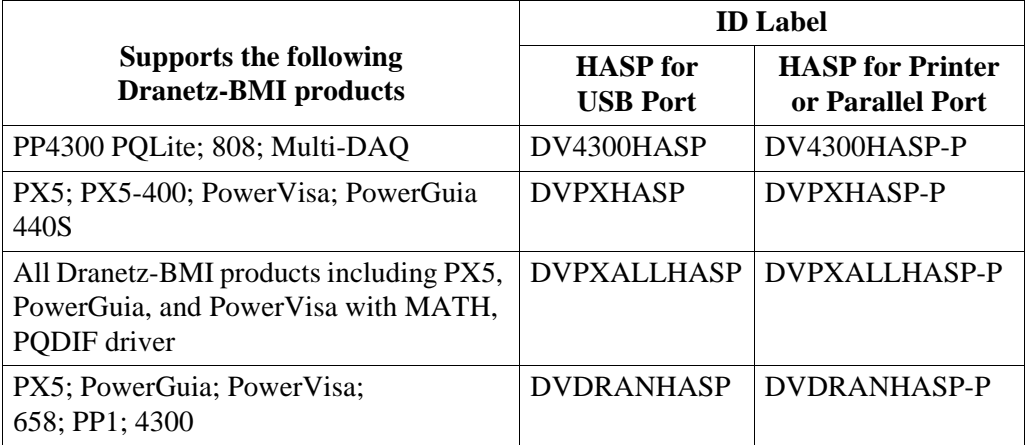

STEP 3: Start DranView®. Double-click the DranView® icon at any time to start DranView®.

> For additional information, refer to the on-line Help documentation included in the DranView® application or the DranView® User's Guide. The Getting Started section of the User's Guide provides a complete description of how to use DranView®.

NOTE: If the HASP is not inserted (or is not detected), DranView® will operate in DEMO mode only.

**Customer service and support** If any item is missing, or for installation or operating assistance with the DranView® software package, please contact the Dranetz-BMI Customer Support at (732) 287- 3680 or 1-800-372-6832.

> As part of our continuing quality development effort, and in the event of finding serious bugs, Dranetz-BMI may occassionally post a self-installing upgrade patch which users can download for free. The patch may be found at the Dranetz-BMI website www.dranetz-bmi.com under "Software Packages and Updates". The upgrades are available to users who are registered owners of DranView®. They will not work for demo or unregistered installations of DranView®.

# **APPENDIX A**

# **Optional Accessories**

8 8 8 8

## **Overview**

**Introduction** This appendix lists the optional accessories for PowerVisa. It covers the hardware accessories available for use with the PowerVisa and the Dranetz-BMI software applications used to download and view event data in a computer.

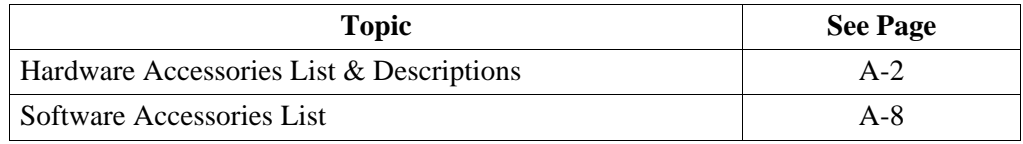

#### **Ordering information**

To order accessories, contact Dranetz-BMI Customer Service Department at:

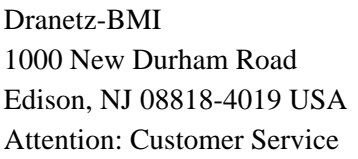

Tel: (732) 287-3680 Tel: 1-800-372-6832 FAX: (732) 248-1834 www.dranetz-bmi.com

## **Hardware Accessories List & Descriptions**

#### **Hardware Accessories List**

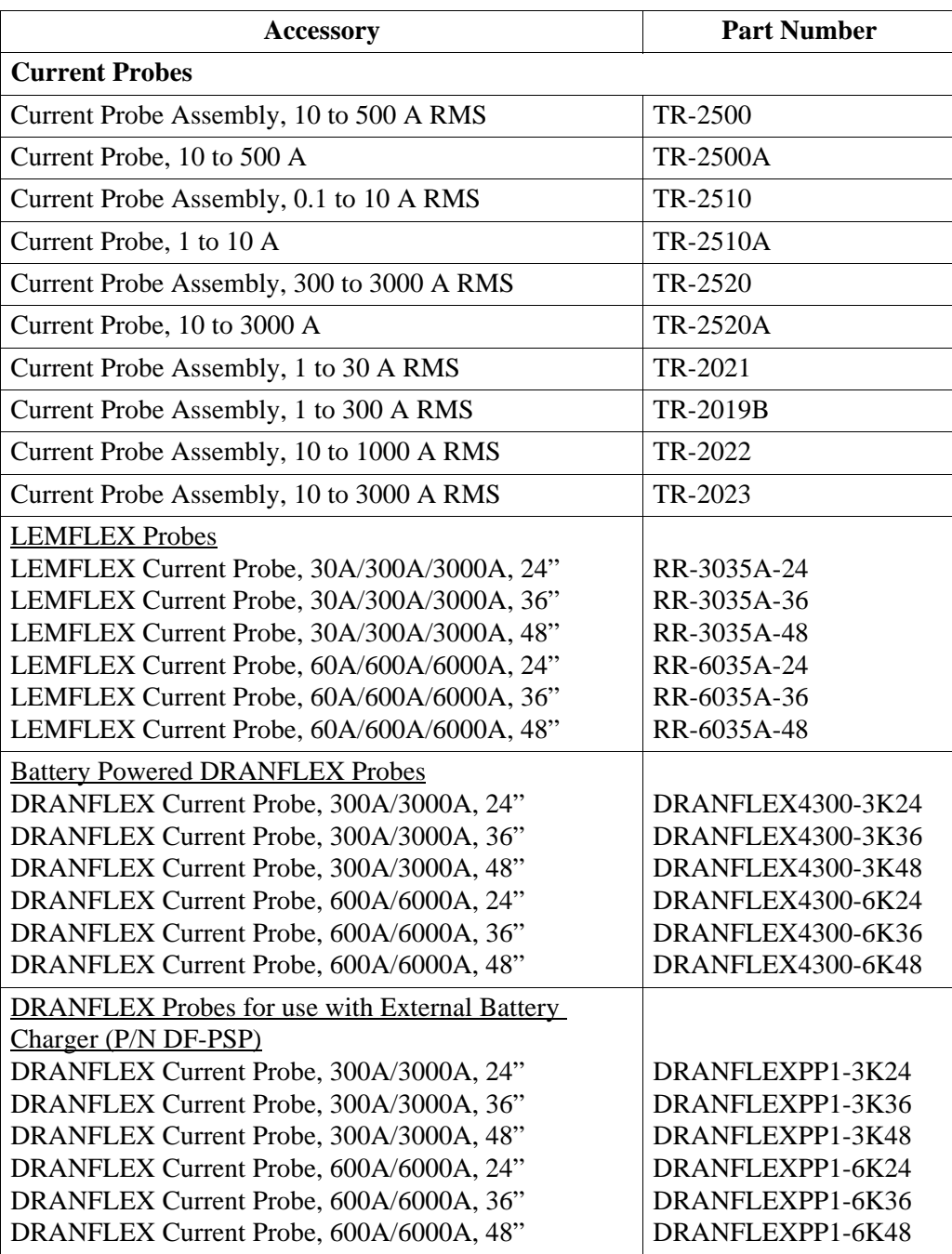

### **Hardware Accessories List (continued)**

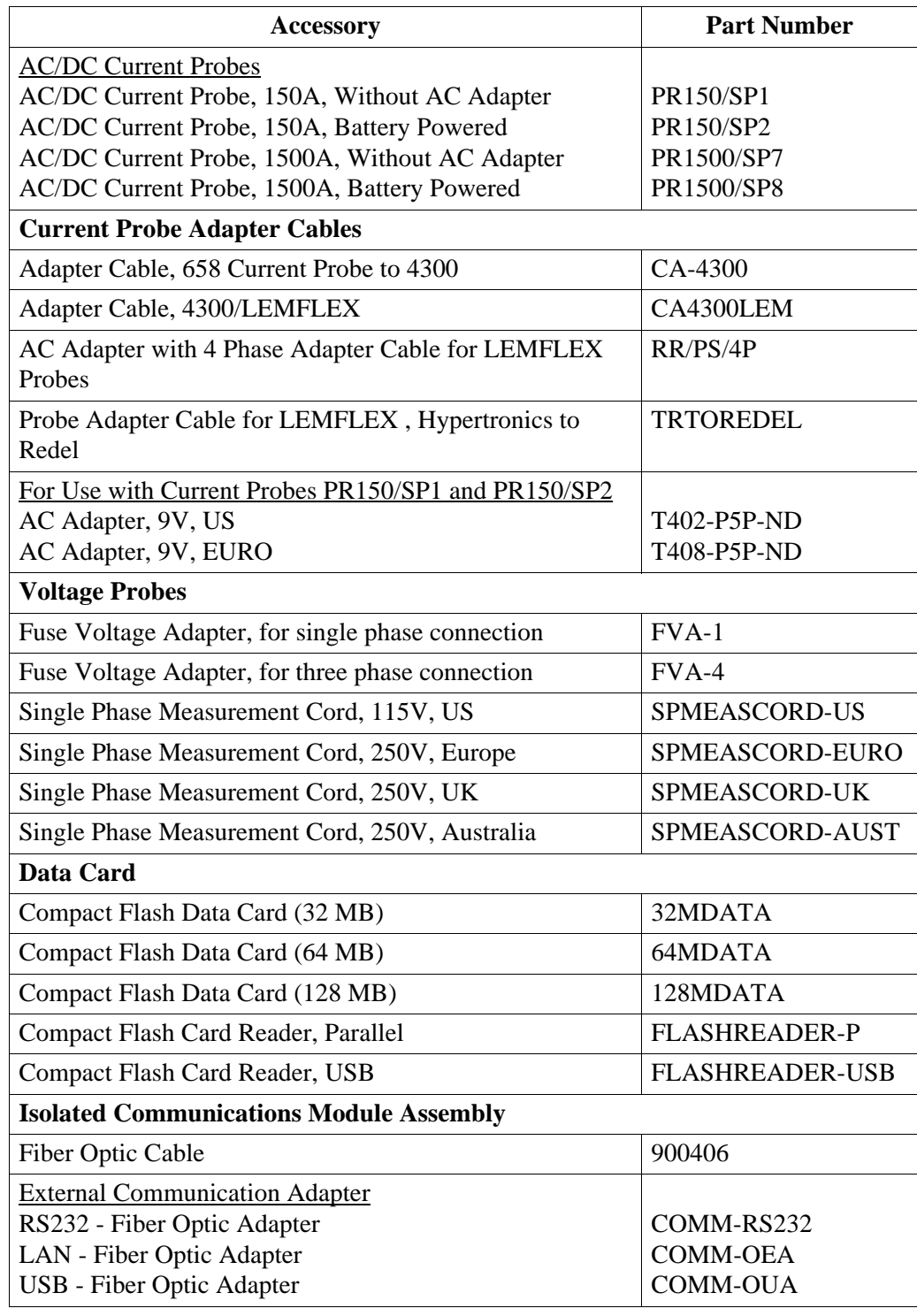

### **Hardware Accessories List**   $$

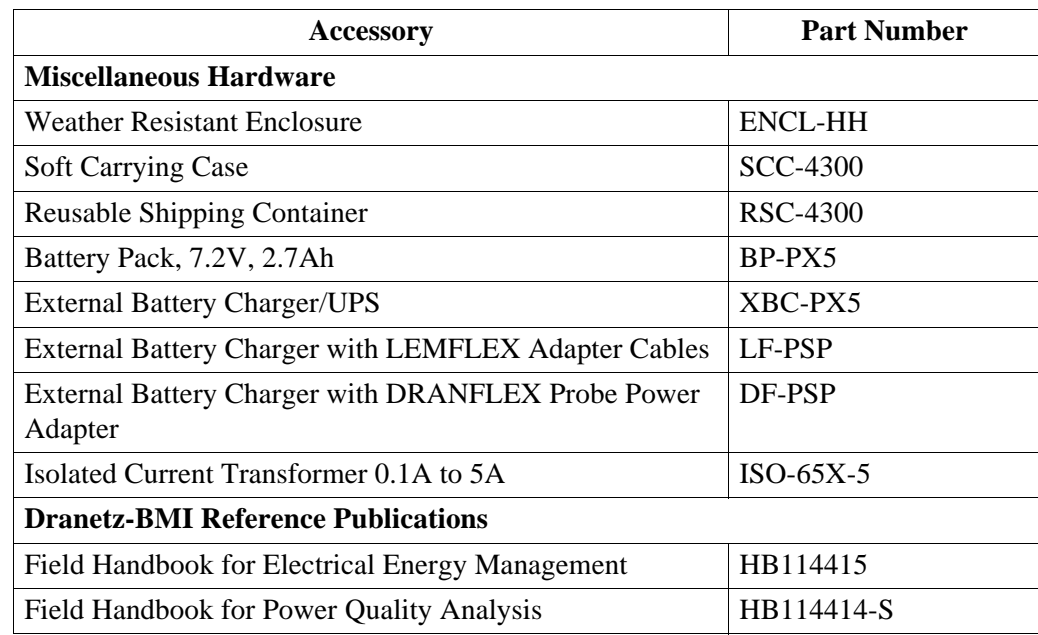

**Contract Contract Contract** 

**Current probes** Several Dranetz-BMI current probes can be used with PowerVisa: models TR2500/A, TR2510/A, TR2520/A, TR2019B, TR2021, TR2022, TR2023. The PowerVisa supports both LEMFLEX and DRANFLEX current probes. Typical current probes are illustrated in Chapter 2.

> TR2500, TR2510, TR2520 (TR2500A, TR2510A, TR2520A): These models will measure rms currents from 10 to 500 A, 0.1 to 500 A, 300 to 3000 A, respectively. They plug directly into any of the current inputs on the rear panel. These probes are not recommended for measuring medium or high frequency transients.

TR2021, TR2019B, TR2022, TR2023: These four probes are made for the Dranetz-BMI model 658 but can be used with PowerVisa by using an adapter cable (part number CA-4300). They can measure rms currents in ranges of 1 to 30 A, 1 to 300 A, 10 to 1000 A, and 10 to 3000 A, respectively, and are needed to accurately measure medium and high frequency transients.

LEMFLEX Current Probes: LEMFLEX optional current probes allow current measurements in the range of 5 to 3000 A full scale, or 10 to 6000 A full scale. LEMFLEX probes are available in three sizes: 24" probe length - conductor(s) up to 8" diameter; 36" probe length - conductor(s) up to 11" diameter; 48" probe length conductor(s) up to 17" diameter.

DRANFLEX Current Probes: DRANFLEX optional current probes allow current measurements in the range of 5 to 3000 A full scale, or 10 to 6000 A full scale. DRANFLEX probes are available in three sizes: 24" probe length - conductor(s) up to 8" diameter; 36" probe length - conductor(s) up to 11" diameter; 48" probe length conductor(s) up to 17" diameter.

DRANFLEX4300 probes are battery powered only, supplied with a standard 9V alkaline battery.

DRANFLEXPP1 probes require the use of the External Battery Charger with DRANFLEX Probe Power Adapter (P/N DF-PSP) to connect with PowerVisa. Contact Dranetz-BMI Customer Service Department for more information on DRANFLEX Probe Accessories and refer to Information Sheet 899121.

**Voltage probes** Fuse Voltage Adapter: Two accessory kits available: FVA-1 and FVA-4. FVA-1 is used for a single voltage measurement input. It contains one fused voltage adapter and one measurement connecting cable (Red) 50 cm in length. FVA-4 is used for a three phase and neutral voltage measurement inputs. It contains four voltage adapters and four measurement connecting cables 50 cm in length (one Red, one Yellow, one Blue, one Grey).

> Single Phase Measurement Cord: Allows measurement of a single phase circuit using a standard AC outlet 115V for US and 250V for European, UK, and Australian countries.

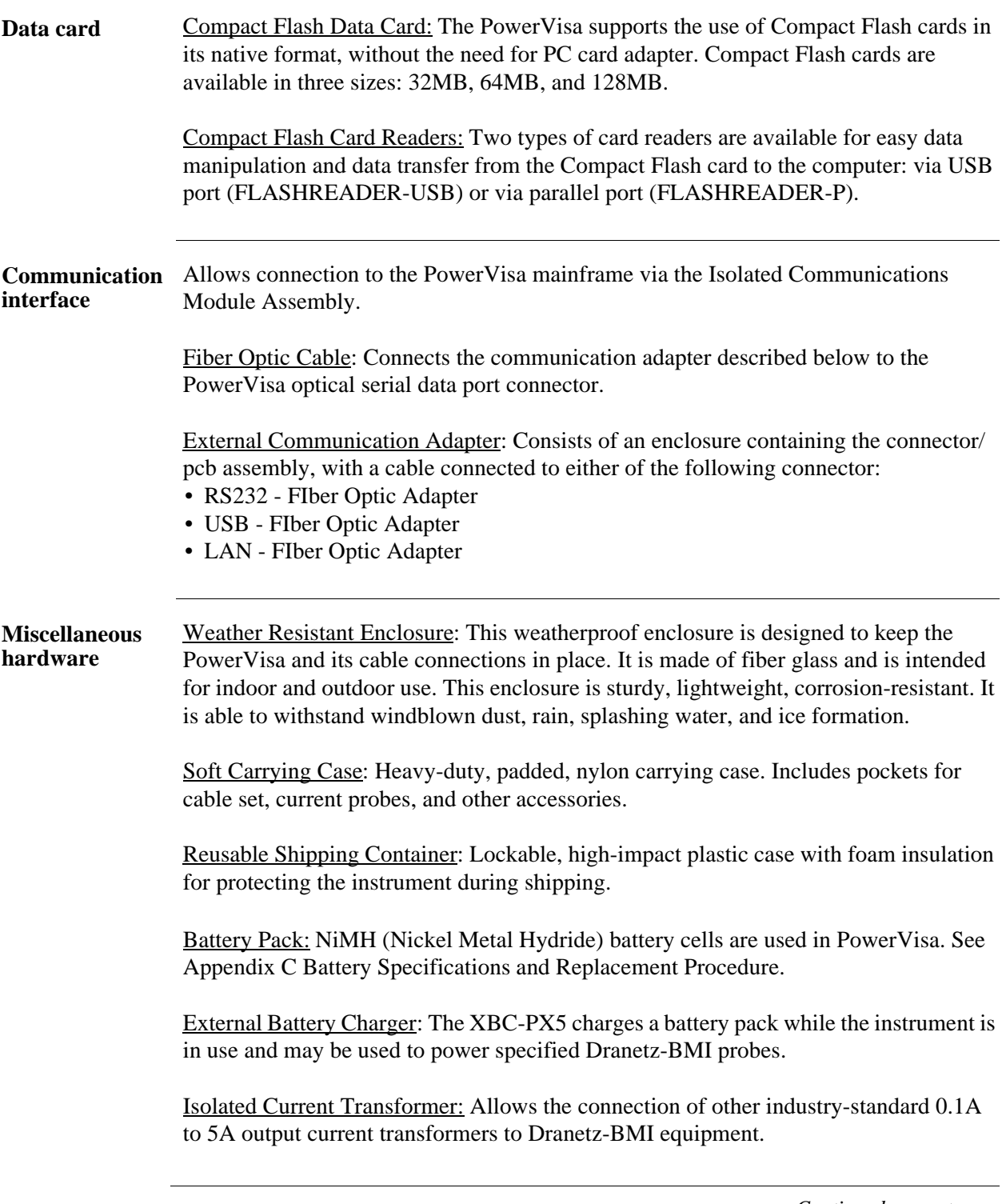

**Dranetz-BMI reference publications** Field Handbook for Electrical Energy Management: This reference handbook provides a comprehensive guide for information related to conducting a thorough energy audit, power distribution analysis, and methods of remedying inefficiencies of energy management.

> Field Handbook for Power Quality Analysis: This handbook is divided into six sections containing step-by-step instructions for discovering and solving complex power quality problems. Example waveforms and case studies are included.

## **Software Accessories List**

### **Accessories List**

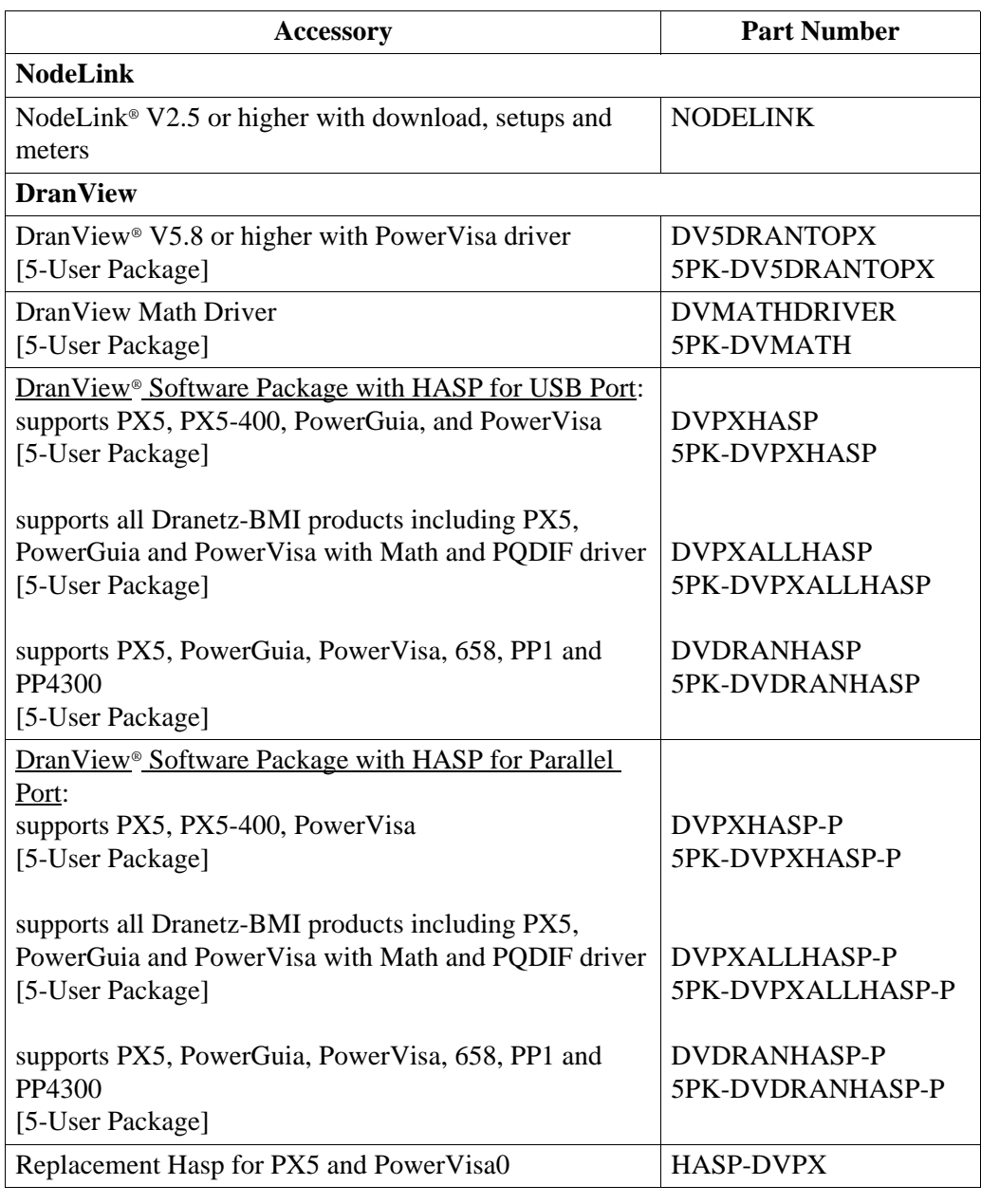

**Contract Contract Contract** 

**NodeLink**® **and DranView**® **applications** NodeLink<sup>®</sup> is an easy-to-use Windows<sup>®</sup> application that allows users to transfer, download, or view real time data from PowerVisa to a computer. Users can also transfer setups from a computer to the PowerVisa using NodeLink®. PowerVisa firmware requires NodeLink® V2.5 or higher with download, setups, and meters. Users are strongly advised to always keep their PowerVisa program current with the latest firmware version released by Dranetz-BMI. Log on to the Dranetz-BMI website, www.dranetz-bmi.com, to download the latest PowerVisa firmware upgrade version.

> DranView® is a Windows®-based program that is used to archive, view and analyze event data downloaded in the computer. PowerVisa firmware requires DranView® V5.8 or higher with PowerVisa driver.

> DranView® is available in soft key version (without HASP) and in hard key version (with HASP). DranView® soft key version does not require a hardware lock or HASP in order to work properly in a computer. The DranView® hard key version can be installed in multiple computers, but can only be used in a computer where a HASP driver is properly installed. A HASP is available for installation to either the USB port or the Printer/Parallel port.

> For more information on the NodeLink® and DranView® product applications, refer to Chapter 9 Downloading Events.

**Contract Contract** 

# **APPENDIX B**

## 8 8 8 8

# **Technical Specifications**

## **Overview**

**In this appendix** The following specifications are covered in this appendix.

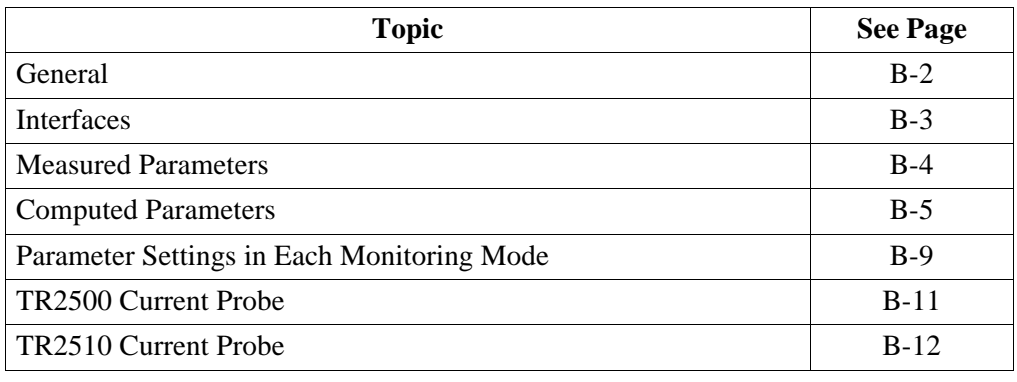

## **General**

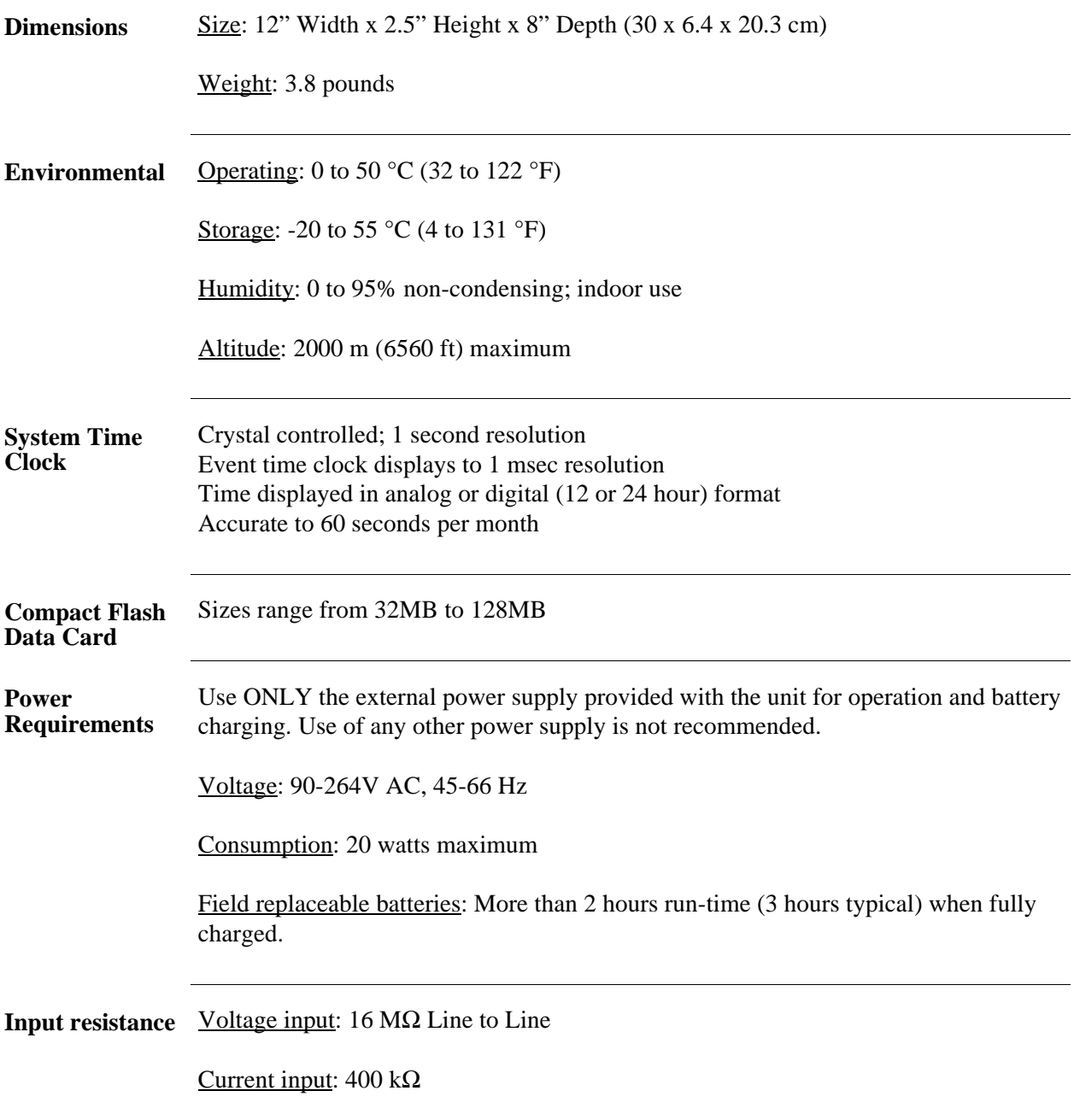

**Contract Contract Contract Contract** 

## **Interfaces**

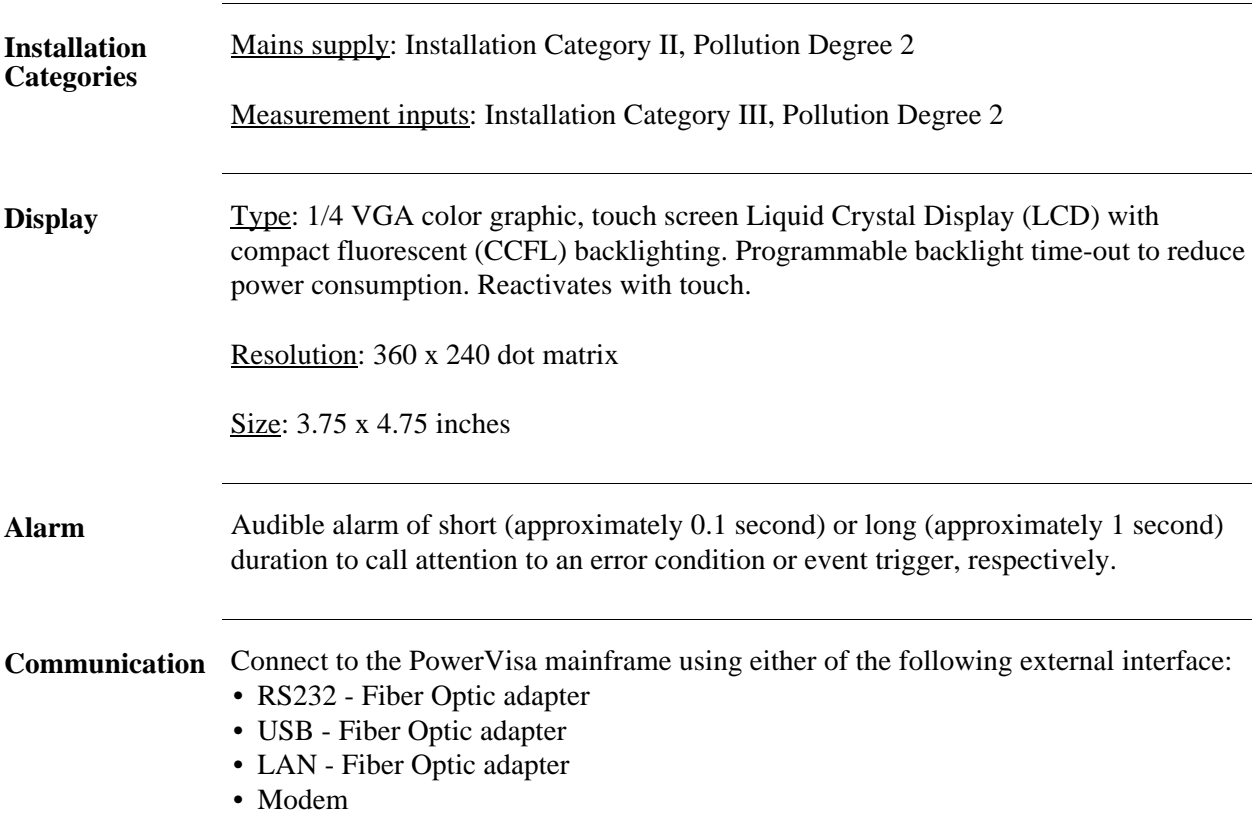

## **Measured Parameters**

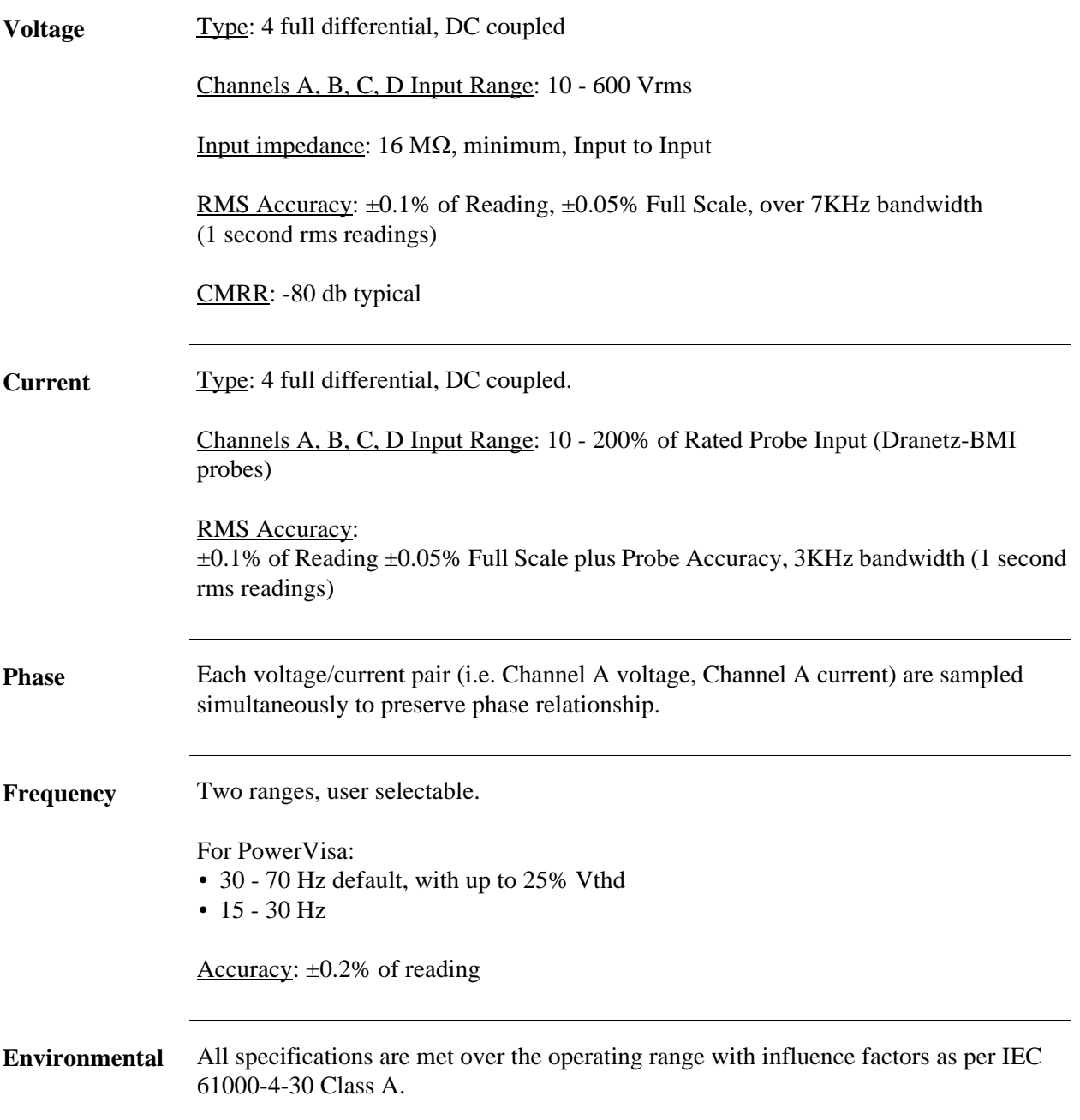

**Contract Contract Contract** 

# **Computed Parameters**

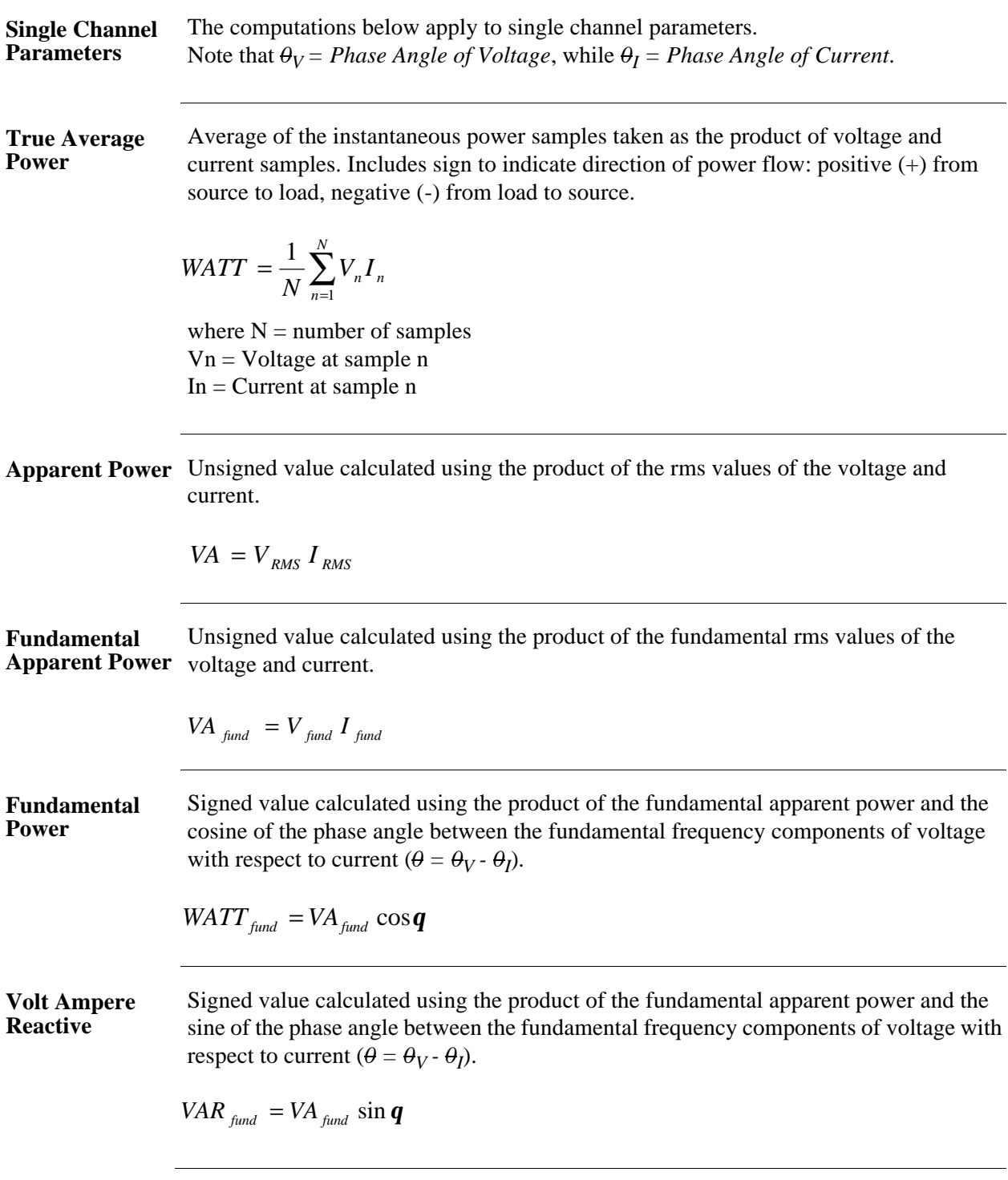

#### Computed Parameters, continued

**True Power Factor** Calculated using the True Average Power divided by the Apparent Power. See Note below for sign information.

$$
TPF = \left|\frac{WATT}{VA}\right|
$$

**Displacement Power Factor**

Calculated using cosine of the phase angle between the fundamental frequency components of voltage with respect to current  $(\theta = \theta_V - \theta_I)$ . See Note below for sign information.

 $DPF = |cos \theta|$ 

**NOTE** The sign is the exclusive OR of the sign of the Watts and Vars. Note that for Power Factor, the words "Lead" and "Lag" are definitive. As far as the signs go, it is assumed that Lag (inductive) is plus and Lead (capacitive) is minus when energy is delivered to the load.

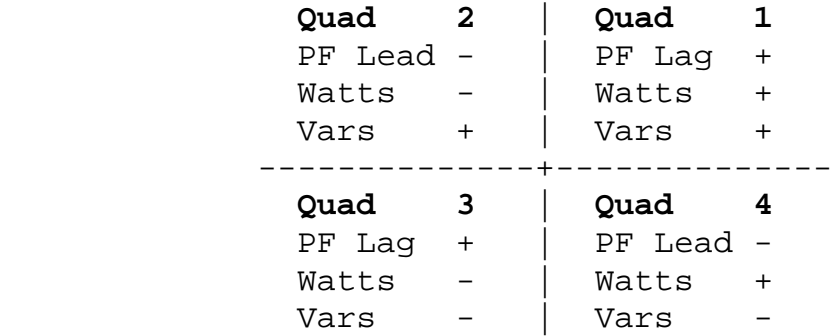

In the code, this is implemented as: Signum Watts: cosine *0* Signum Vars: sine *0* Signum PF: (Signum Watts) \* (Signum Vars)

where signum denotes the positive or negative sign.

Source: The diagram above matches *Figure 9-26 Relationships Between Watts, Vars, and Volt-Amperes* found on page 228 of the Handbook for Electricity Metering, Ninth Edition, ©1992, Edison Electric Institute, Washington, D.C., USA.

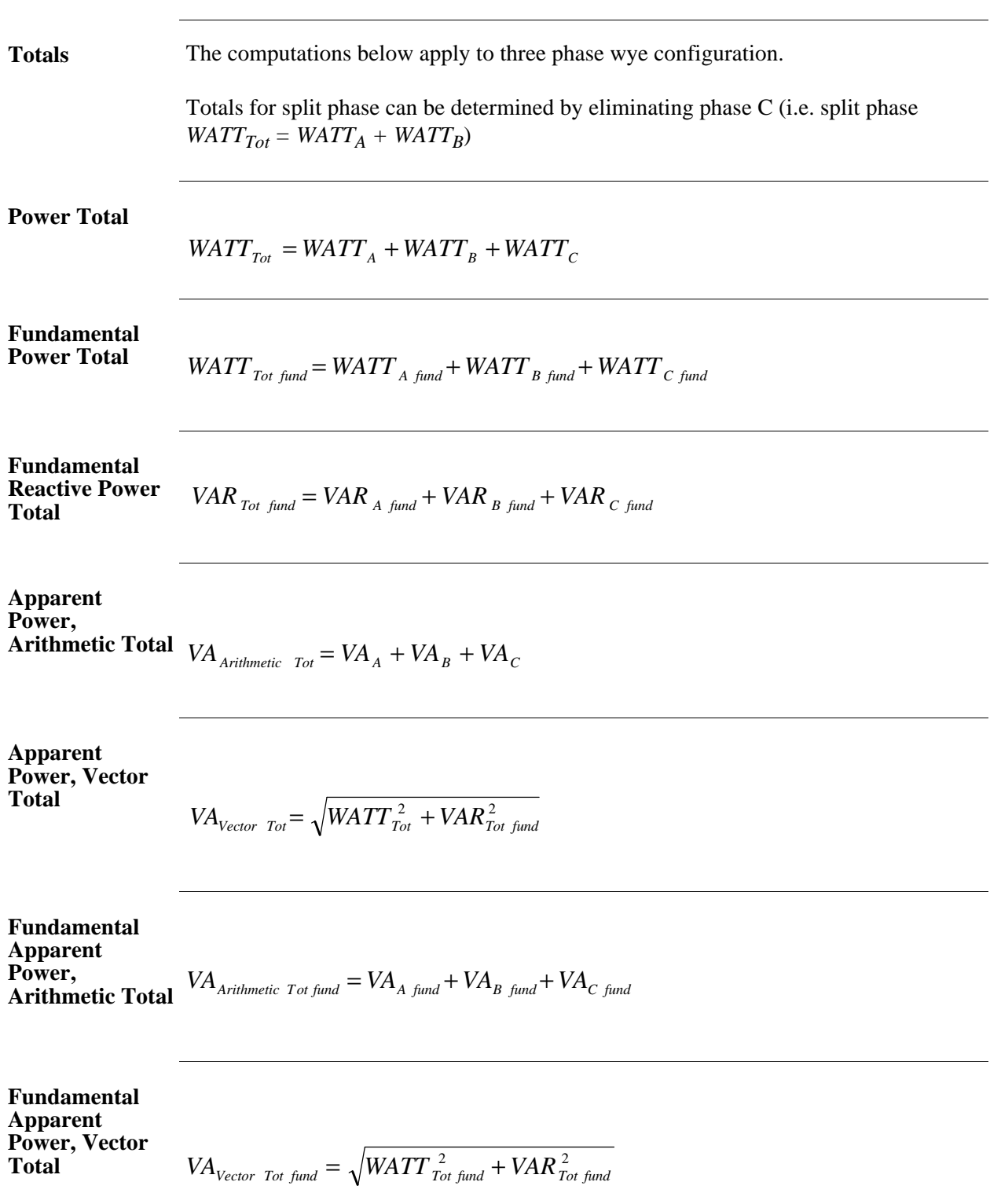

**True Power Factor,** 

See Note on page B-7 for sign information.

See Note on page B-7 for sign information.

**Arithmetic Total**

 *WATT Tot*  $TPF$ *Arithmetic Tot*  $=$   $\sqrt{\frac{VA}{A}$  *Arithmetic Tot* 

**True Power Factor, Vector Total**

$$
TPF_{\text{Vector-Tot}} = \left| \frac{\text{WATT}_{\text{Tot}}}{\text{VA}_{\text{Vector Tot}}} \right|
$$

**Displacement Power Factor, Arithmetic Total** See Note on page B-7 for sign information. *WATT Tot* 

$$
DPF_{Arithmetic\;Tot} = \frac{\begin{vmatrix} WAII & rot \\ VA & Arithmetic\; Tot \end{vmatrix}}{VA \; Arithmetic\; Tot \; fund}
$$

**Displacement Power Factor, Vector Total**

See Note on page B-7 for sign information.

$$
DPF_{\text{Vector Tot}} = \left| \frac{\text{WATT}_{\text{Tot fund}}}{\text{VA}_{\text{Vector Tot fund}}} \right|
$$

# **Parameter Settings in Each Monitoring Mode**

**Setup parameters** The following table lists the default settings for the threshold parameters in each monitoring mode.

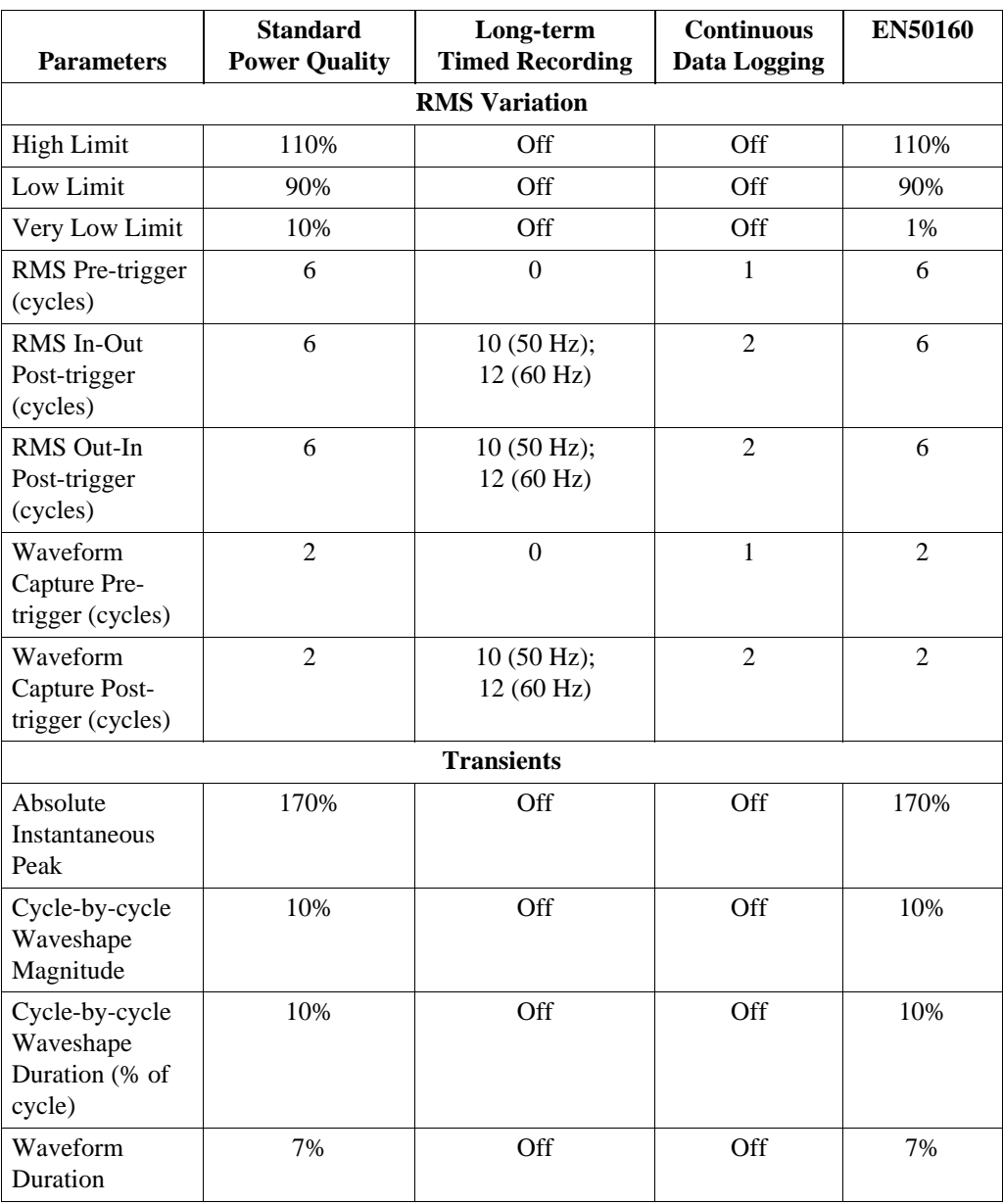

### **Setup parameters (continued)**

The following table lists the default settings for the threshold parameters in each monitoring mode.

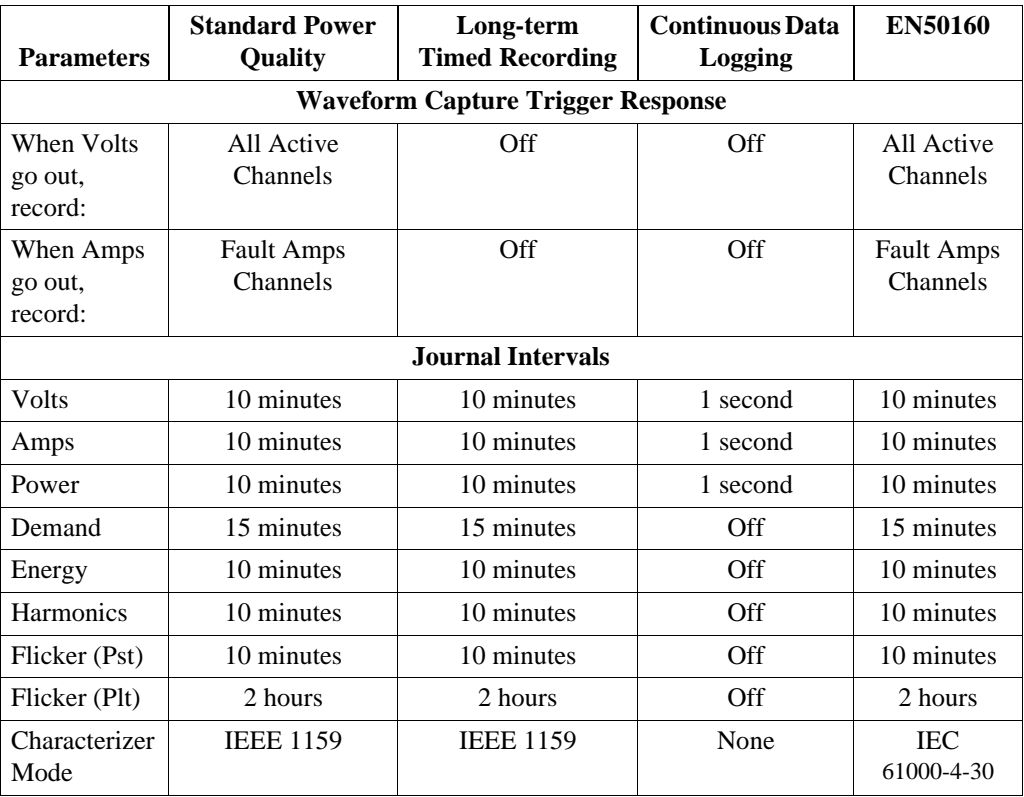

*\*Numbers are in percent of nominal unless otherwise specified.*

## **TR2500 Current Probe**

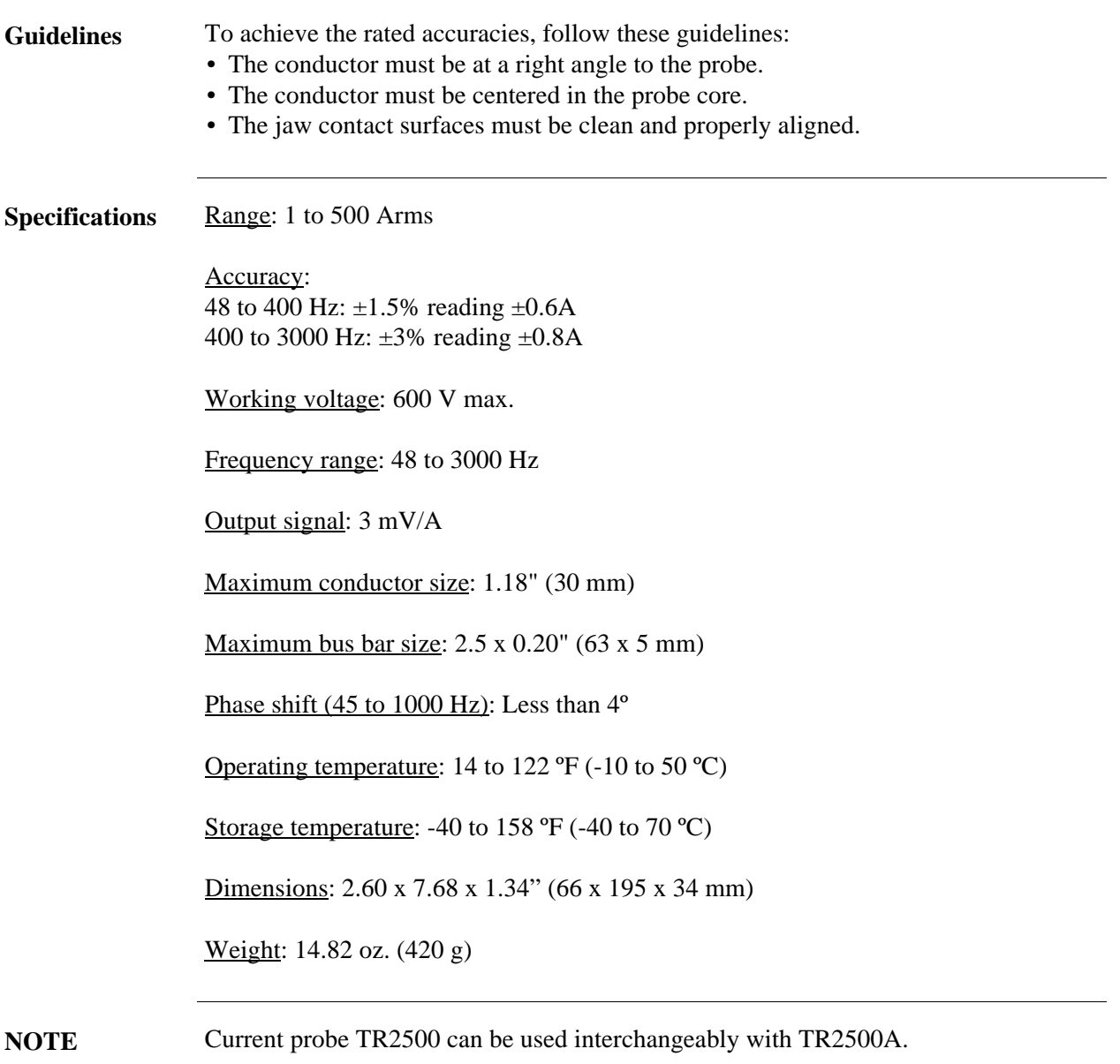

## **TR2510 Current Probe**

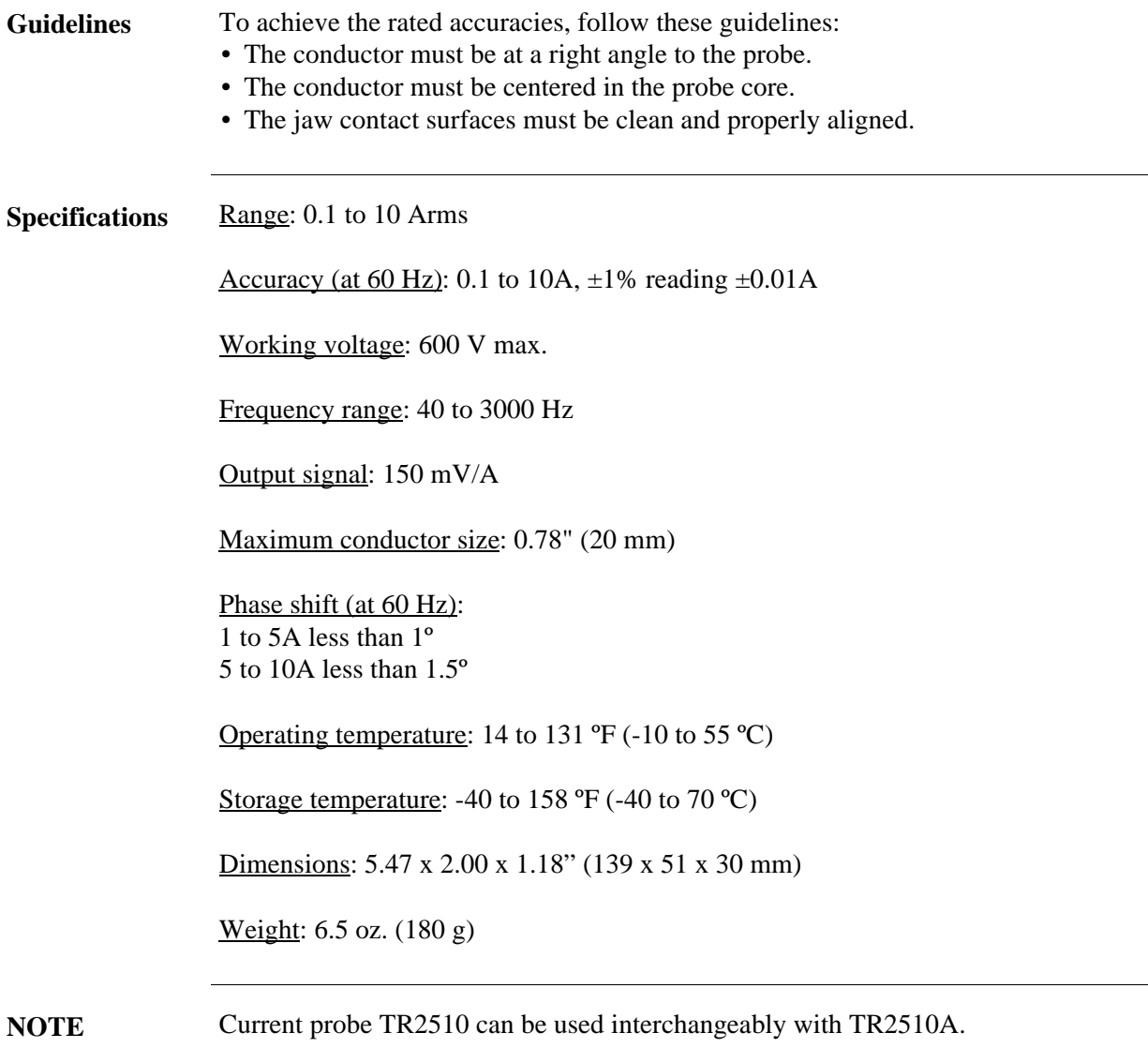

<u> Tanah Serikat Ba</u>
# **APPENDIX C**

### 8 8 6 6

# **Battery Specifications and Replacement Procedure**

## **Overview**

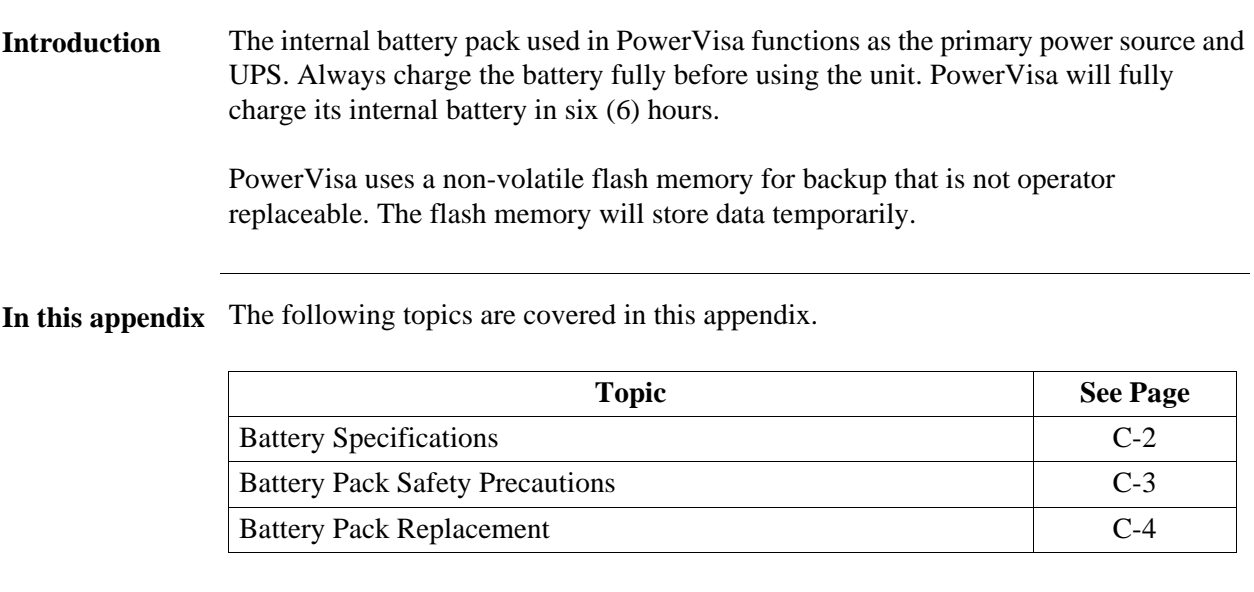

## **Battery Specifications**

**Battery pack** Location: Battery compartment on the rear of the unit.

Number of batteries in pack: 6

Type: Sealed, rechargeable NiMH (Nickel Metal Hydride) cells

Voltage: 7.2 V dc

Capacity: 2.7 Ah

Length of operation: More than two (2 ) hours when fully charged and with backlight on. When backlight is turned off, the unit can run continuously for more than three (3) hours.

Suggested replacement interval: Two years

Part Number: BP-PX5

NOTE: The length of time that PowerVisa can operate on the battery pack degrades over the life of the batteries and the number of charge/discharge cycles.

**Memory backup** PowerVisa uses a non-volatile flash memory for data storage. Data will not be lost if the battery pack is removed.

# **Battery Pack Safety Precautions**

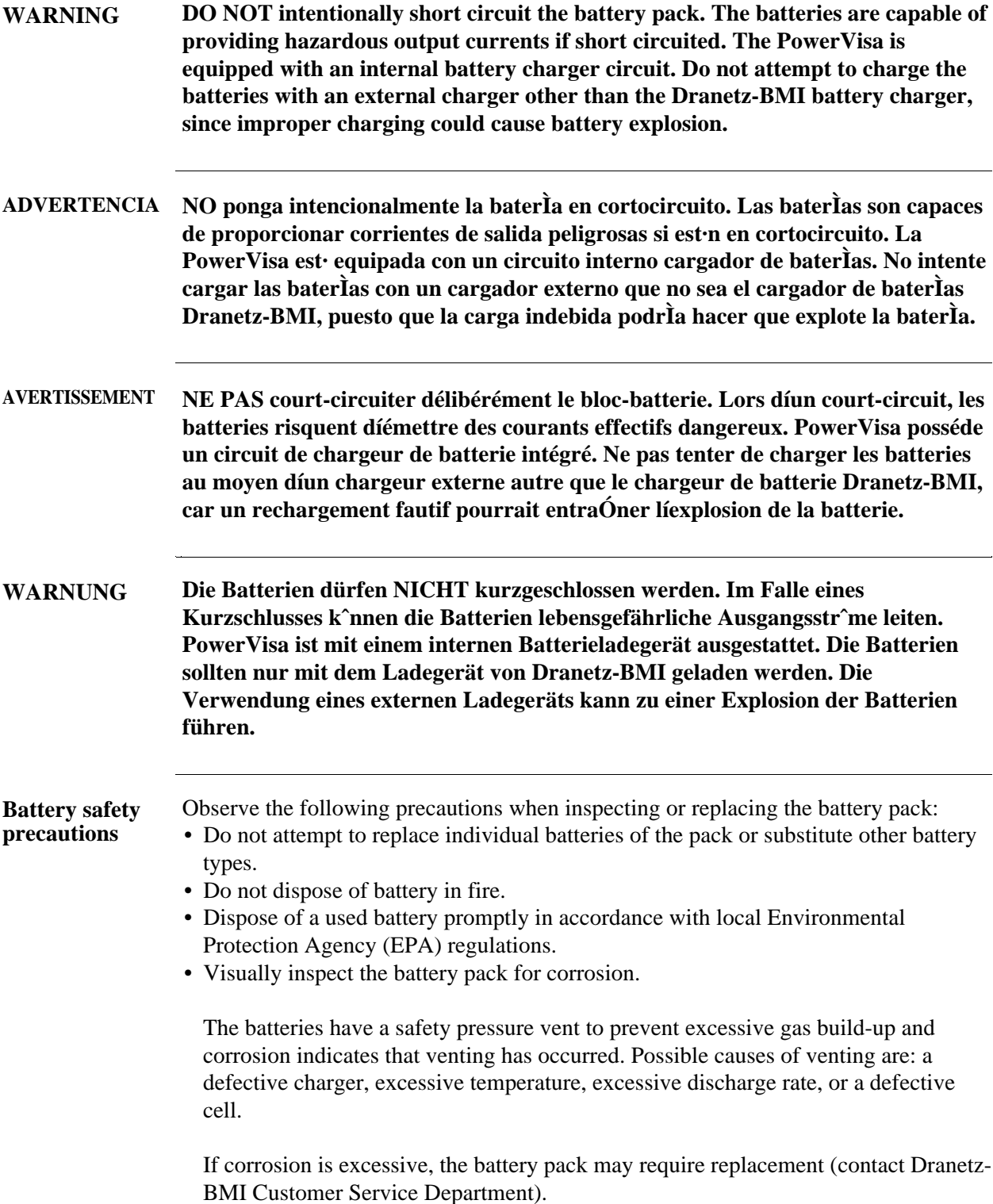

# **Battery Pack Replacement**

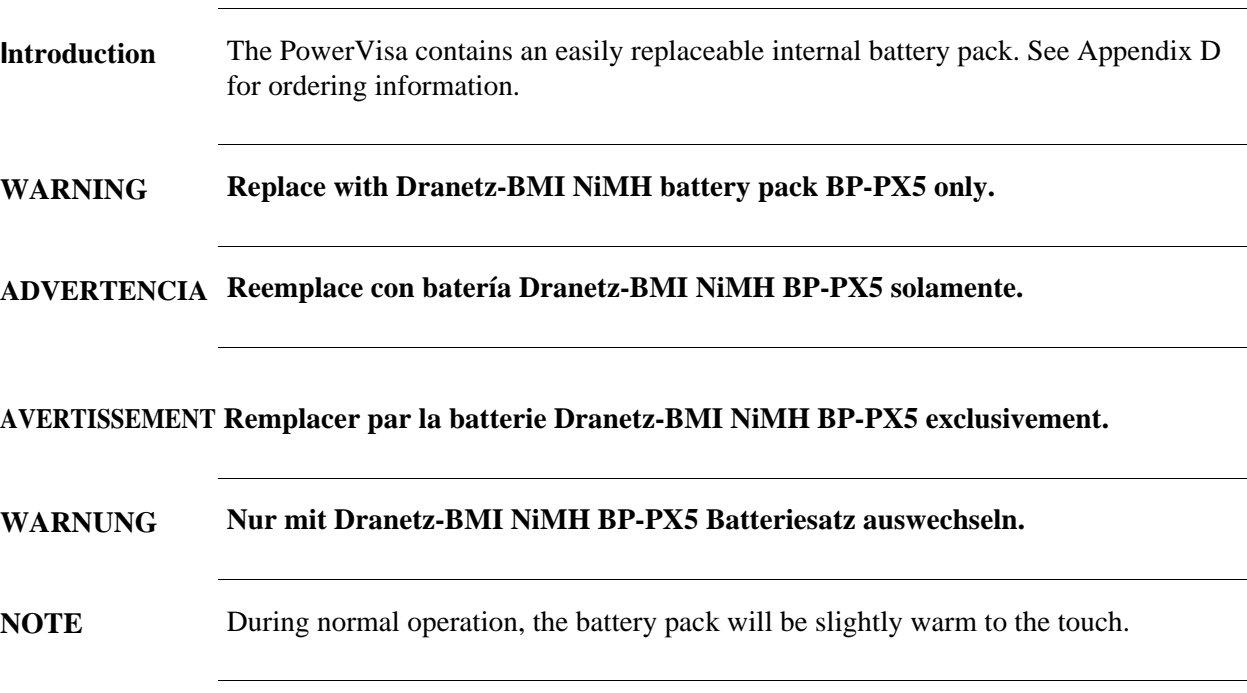

**Procedure** Follow these steps to replace the battery pack.

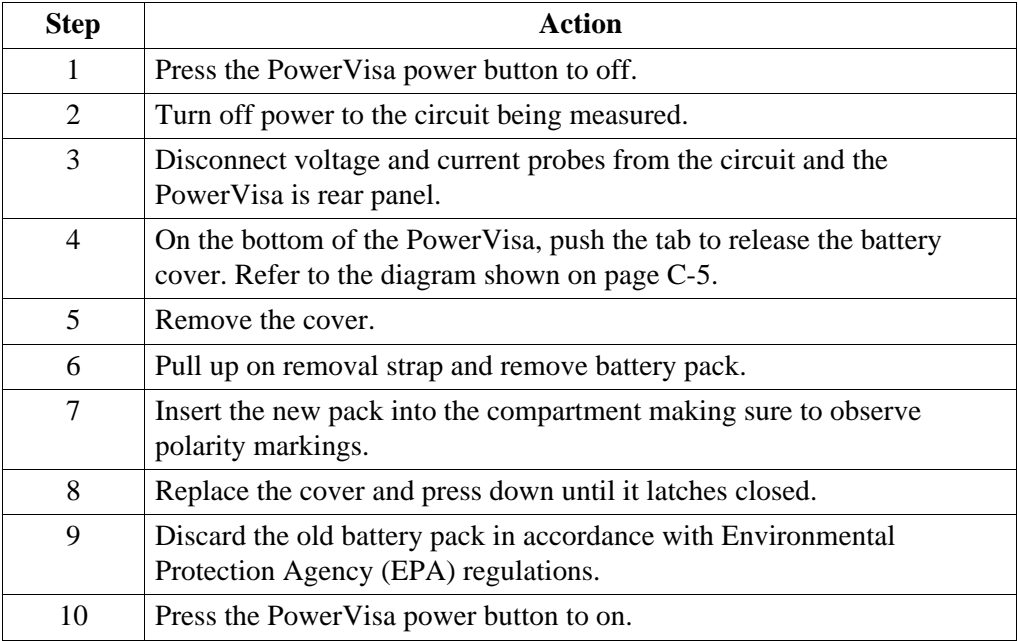

*Continued on next page*

**District Construction** 

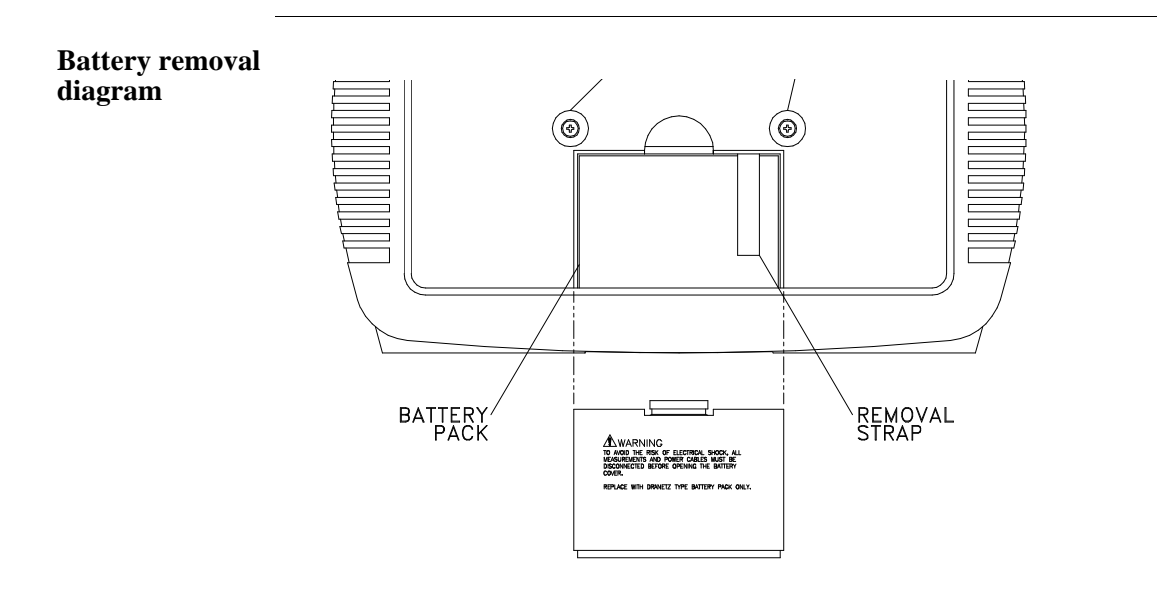

**Contract Contract Contract** 

# **APPENDIX D**

#### e e e e

# **User Replaceable Parts List**

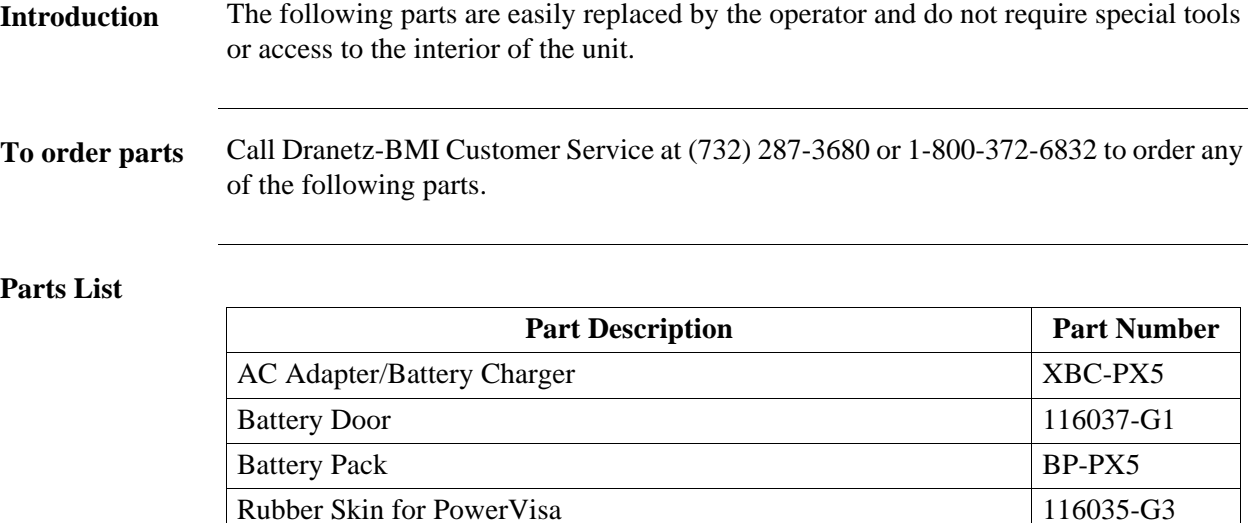

Voltage Cable Assembly, 4 Pair w/ Alligator Probes

(See below for separate parts)

#### **Measurement cable set, parts list**

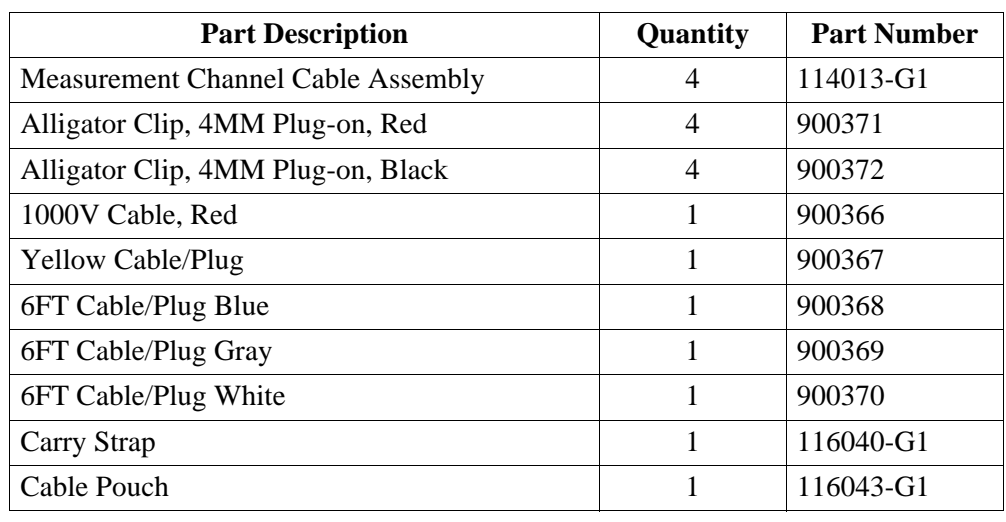

116042-G3

**Contract Contract** 

# **APPENDIX E**

#### E DI BI

# **Common Circuit Connections**

## **Overview**

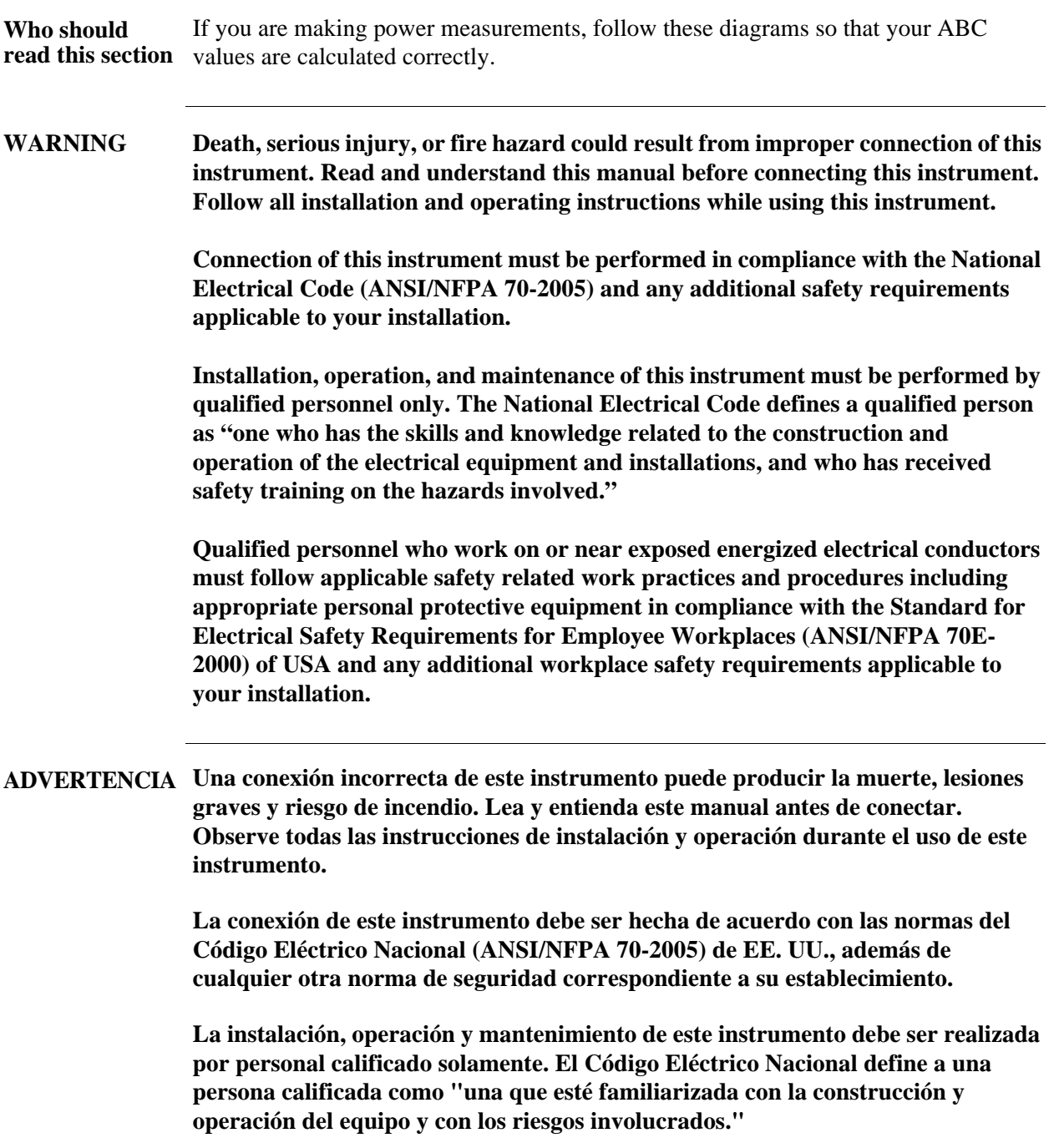

**AVERTISSEMENT Si l'instrument est mal connecté, la mort, des blessures graves, ou un danger d'incendie peuvent s'en suivre. Lisez attentivement ce manuel avant de connecter l'instrument. Lorsque vous utilisez l'instrument, suivez toutes les instructions d'installation et de service.**

> **Cet instrument doit être connecté conformément au National Electrical Code (ANSI/NFPA 70-2005) des Etats-Unis et à toutes les exigences de sécurité applicables à votre installation.**

**Cet instrument doit être installé, utilisé et entretenu uniquement par un personnel qualifié. Selon le National Electrical Code, une personne est qualifiée si "elle connaît bien la construction et l'utilisation de l'équipement, ainsi que les dangers que cela implique".**

#### **WARNUNG Der falsche Anschluß dieses Gerätes kann Tod, schwere Verletzungen oder Feuer verursachen. Bevor Sie dieses Instrument anschließen, müssen Sie die Anleitung lesen und verstanden haben. Bei der Verwendung dieses Instruments müssen alle Installation- und Betriebsanweisungen beachtet werden.**

**Der Anschluß dieses Instruments muß in Übereinstimmung mit den nationalen Bestimmungen für Elektrizität (ANSI/NFPA 70-2005) der Vereinigten Staaten, sowie allen weiteren, in Ihrem Fall anwendbaren Sicherheitsbestimmungen, vorgenommen werden.**

**Installation, Betrieb und Wartung dieses Instruments dürfen nur von Fachpersonal durchgeführt werden. In dem nationalen Bestimmungen für Elektrizität wird ein Fachmann als eine Person bezeichnet, welche "mit der Bauweise und dem Betrieb des Gerätes sowie den dazugehörigen Gefahren vertraut ist."**

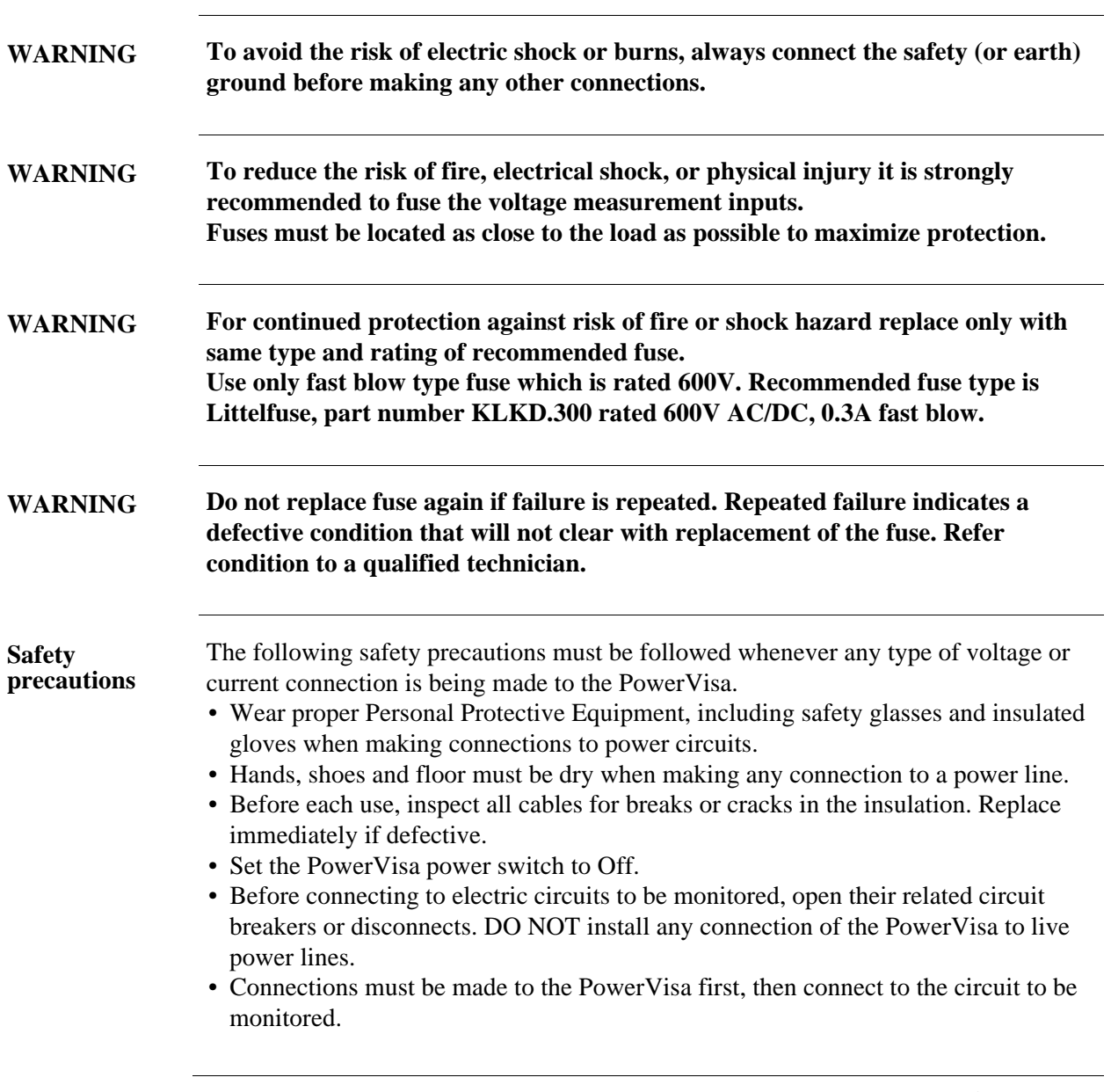

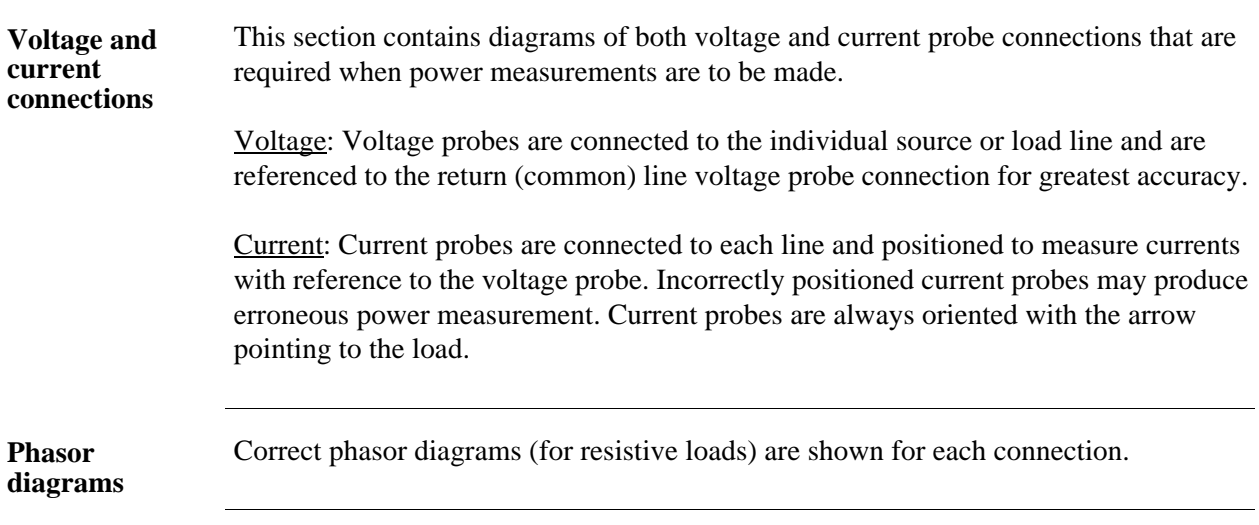

**Design and Constitution** 

**In this appendix** The following connections are shown in this appendix.

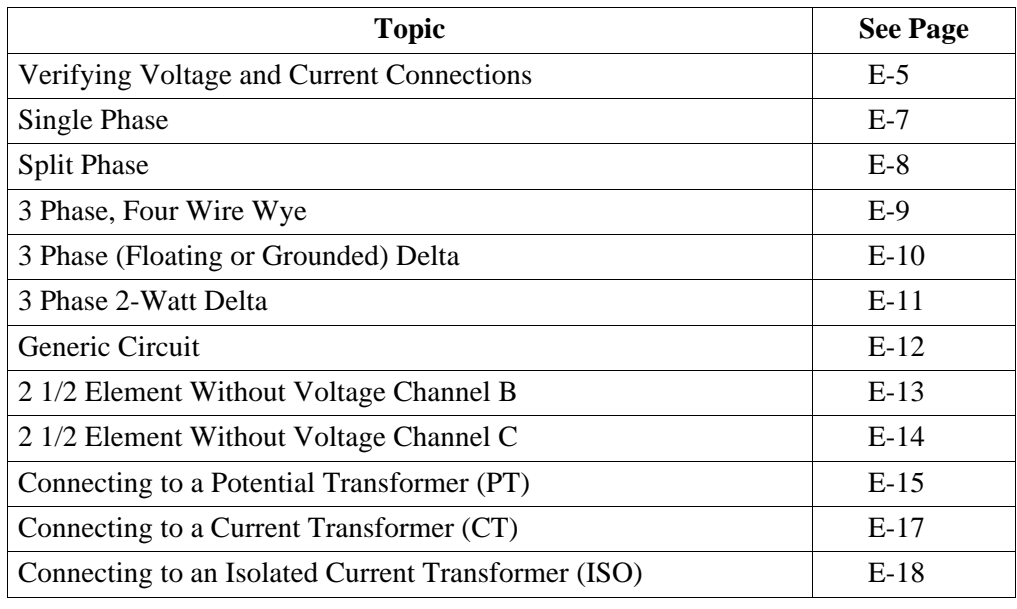

## **Verifying Voltage and Current Connections**

**Introduction** Correct voltage and current connection of single phase, split phase, or polyphase connections can be verified using phasor diagrams. Phasor diagrams are graphic representations that show the magnitude and angular relationship of voltage and current for each phase of a monitored connection. Each connection diagram on the following pages shows the correct voltage and current phasor diagrams (for resistive loads) for that circuit.

**Displaying the screen** To display the Voltage and Current Phasor screen, from the Home screen press Phasor. The following screen depicting Positive Sequence 3 Phase Delta resistive load will appear.

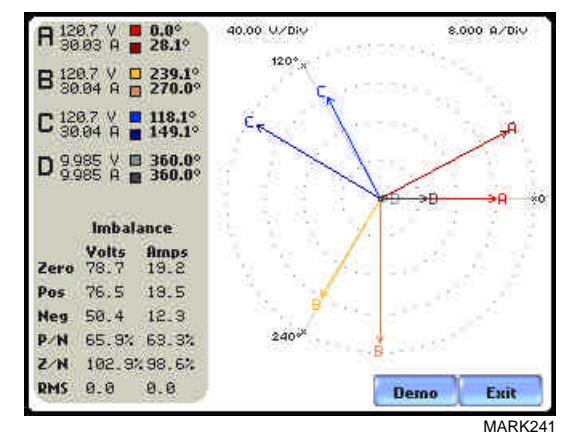

The touch screen Demo button presents an animated phasor demo rotation for resistive, capacitive and inductive loads.

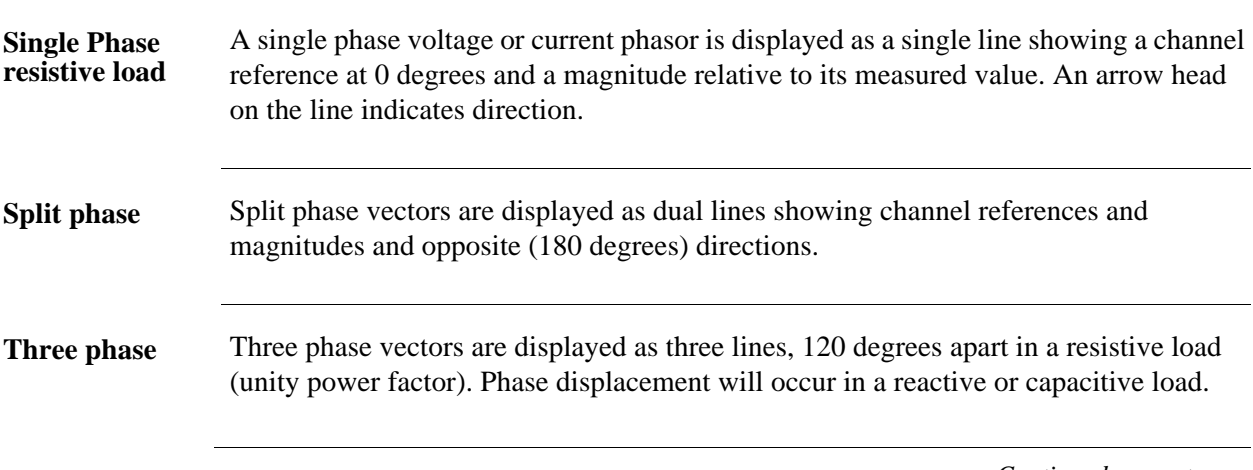

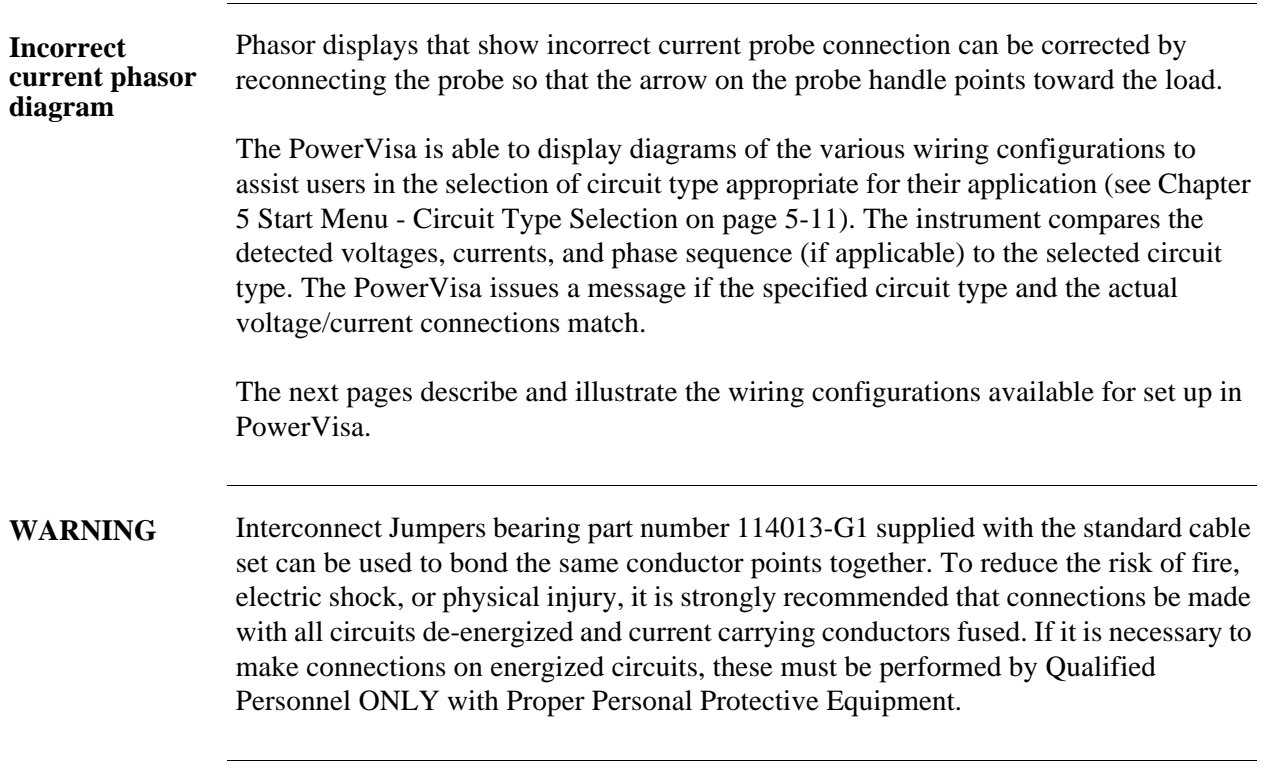

**Contract Contract State** 

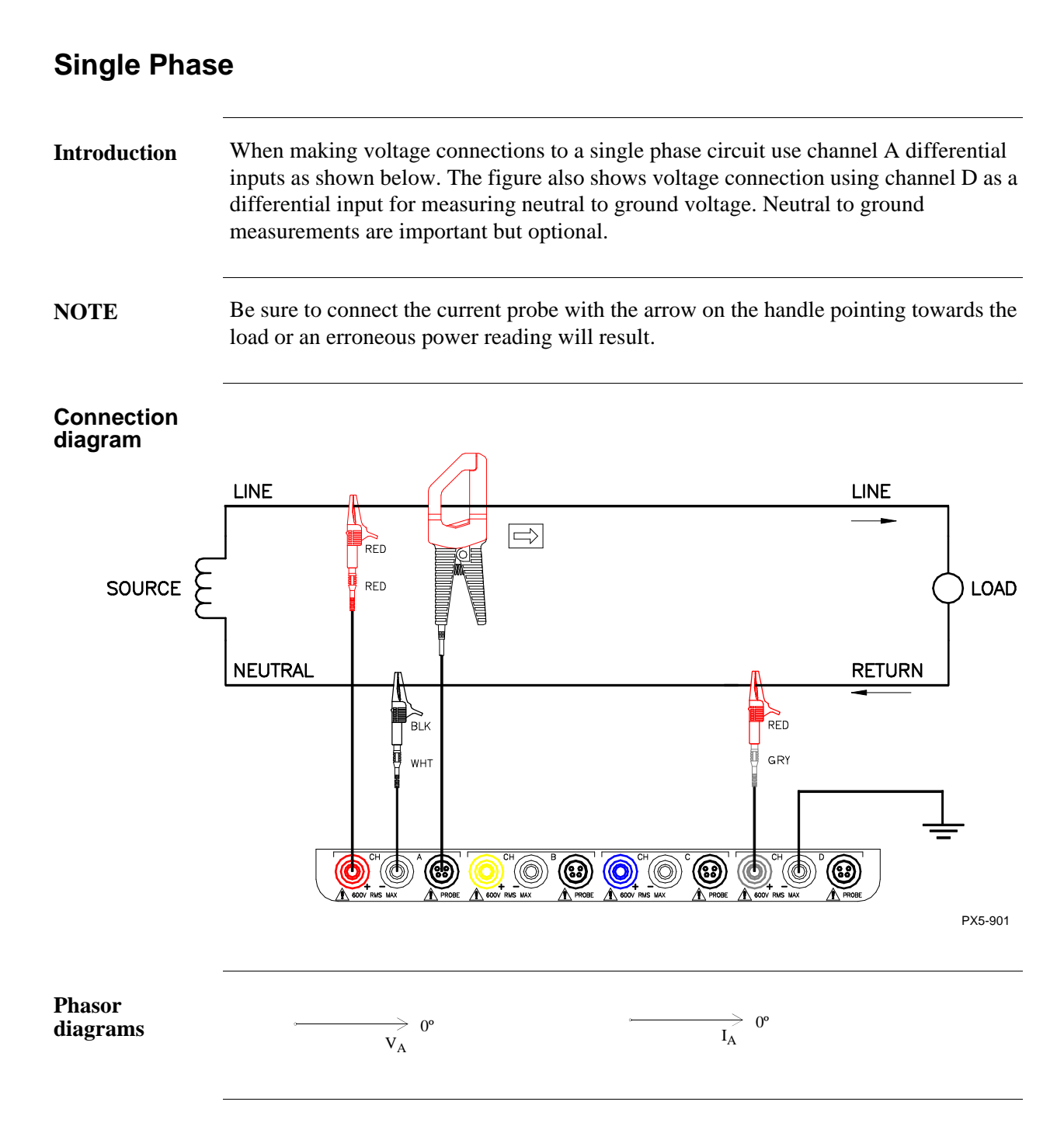

## **Split Phase**

**Introduction** When making split phase measurements, use both channels A and B for voltage and current connections. The neutral is chosen as the reference for measurement purposes. The figure also shows voltage connection using channel D as a differential input for measuring neutral to ground voltage. Neutral to ground measurements are important but optional.

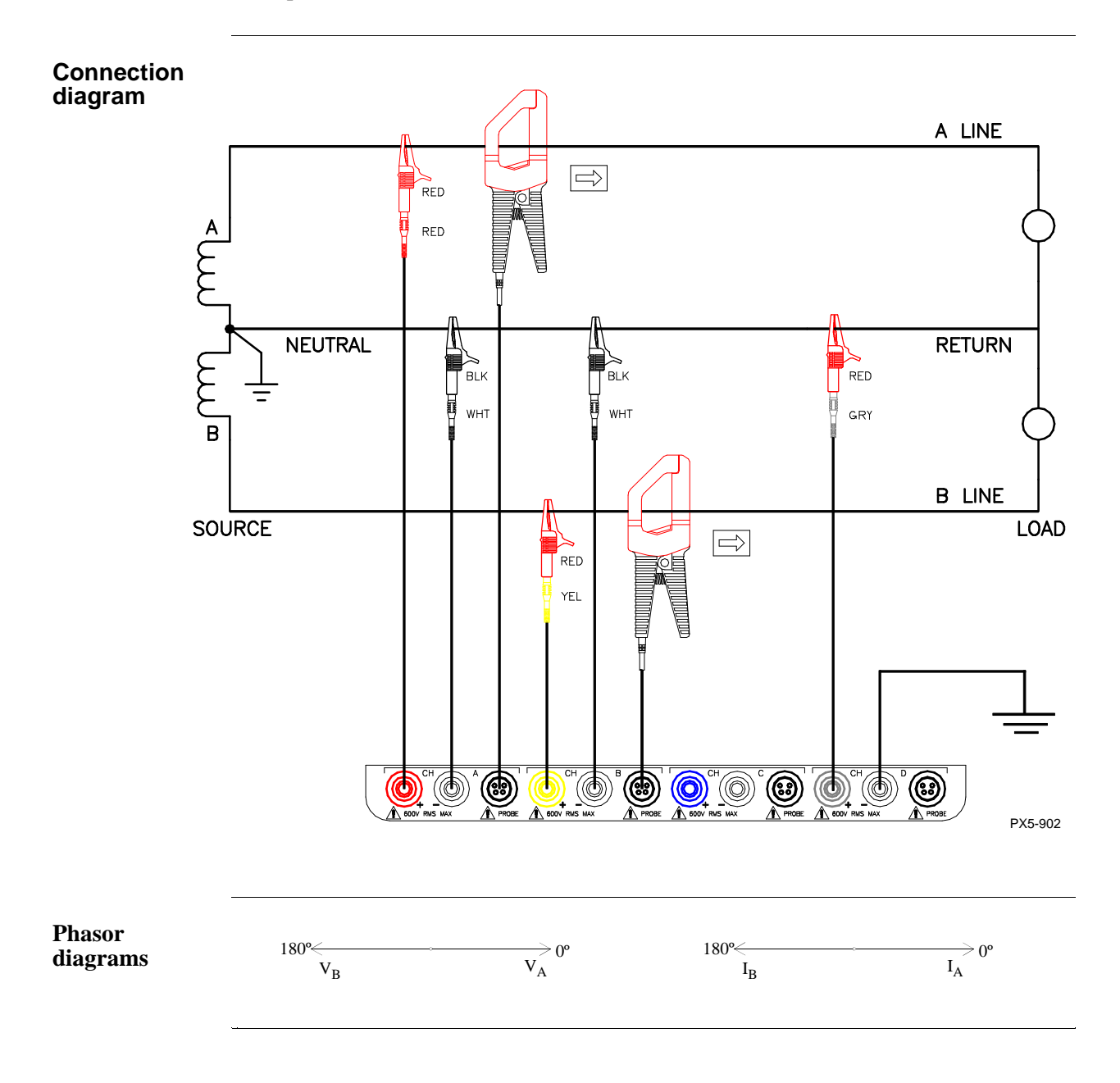

# **3 Phase, Four Wire Wye**

**Introduction** Channels A, B, and C are connected to voltage and current probes. The neutral is connected to common and is the reference for the three channels. The figure also shows voltage connection using channel D as a differential input for measuring neutral to ground voltage. Neutral to ground measurements are important but optional.

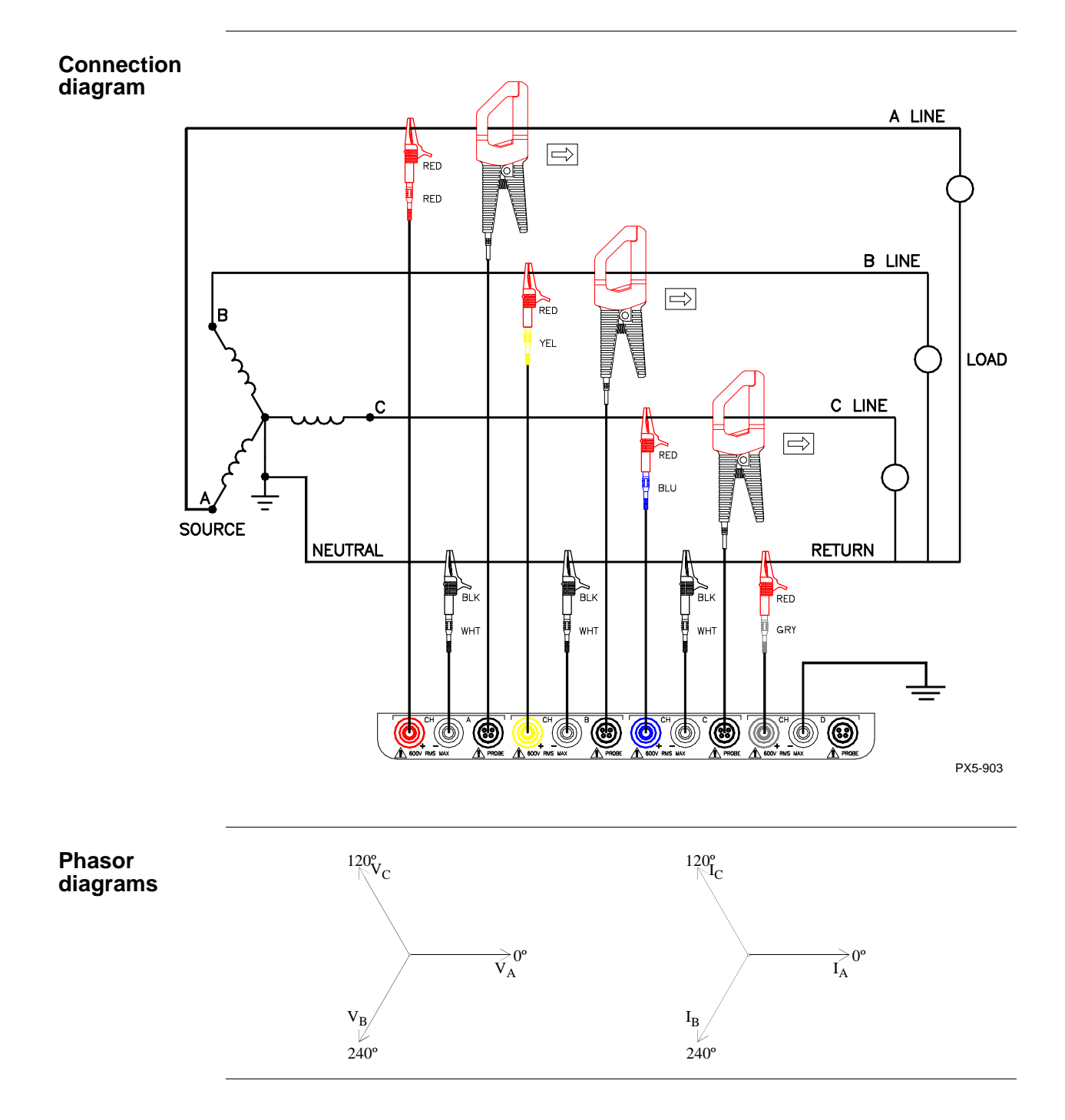

## **3 Phase (Floating or Grounded) Delta**

**Introduction** In this power connection, the PowerVisa uses voltage channels A, B, and C as differential inputs with channel A using source voltage A-B, channel B using B-C, and channel C using C-A as the reference. Current probes are connected to channels A, B, and C. Neutral to ground measurements are important but optional.

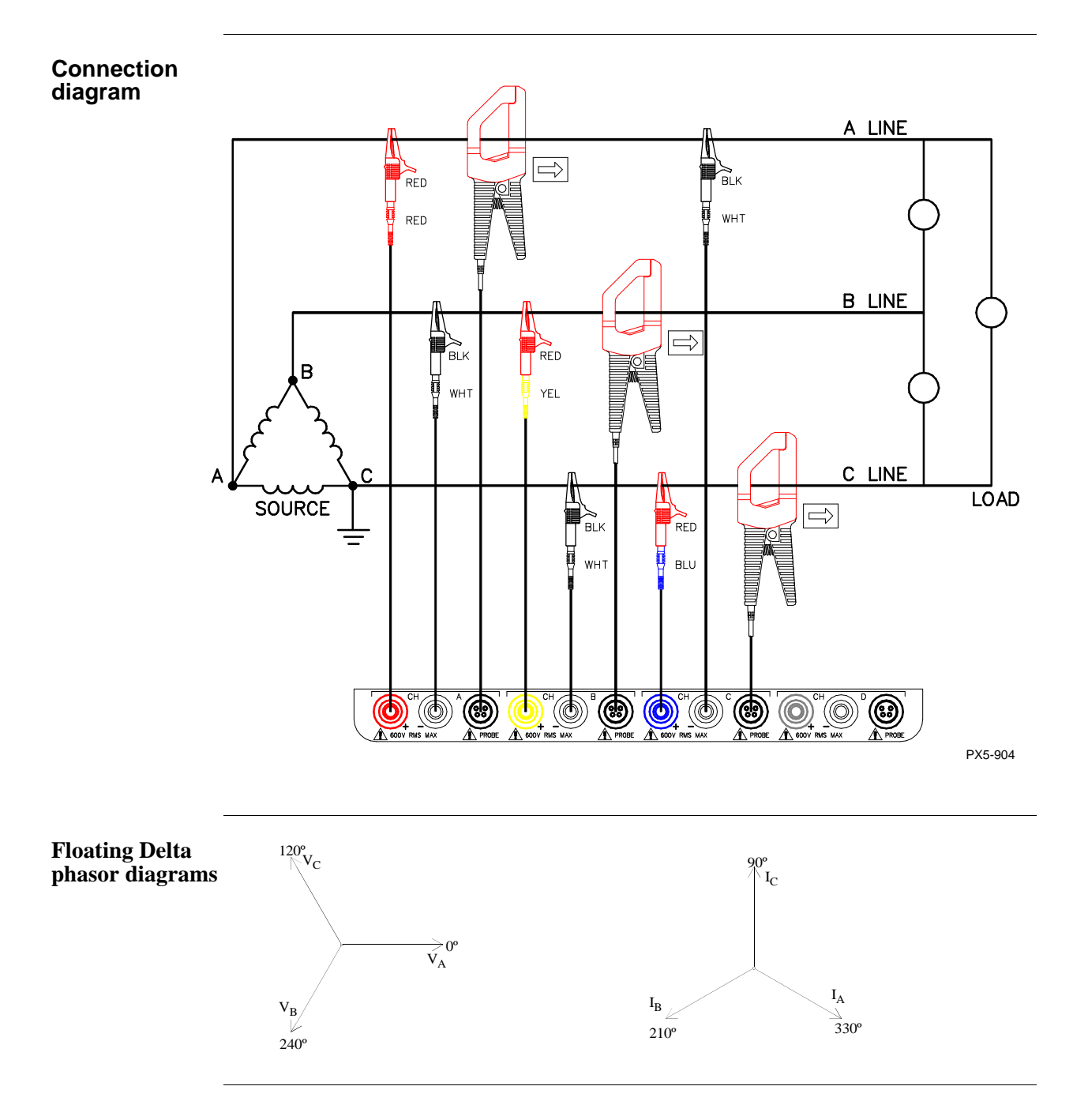

## **3 Phase 2-Watt Delta**

**Introduction** The figure below shows the 3 Phase 2-Watt delta connection using phase channels A-B-C. Current probes are connected to channels A and B. Neutral to ground measurements are important but optional.

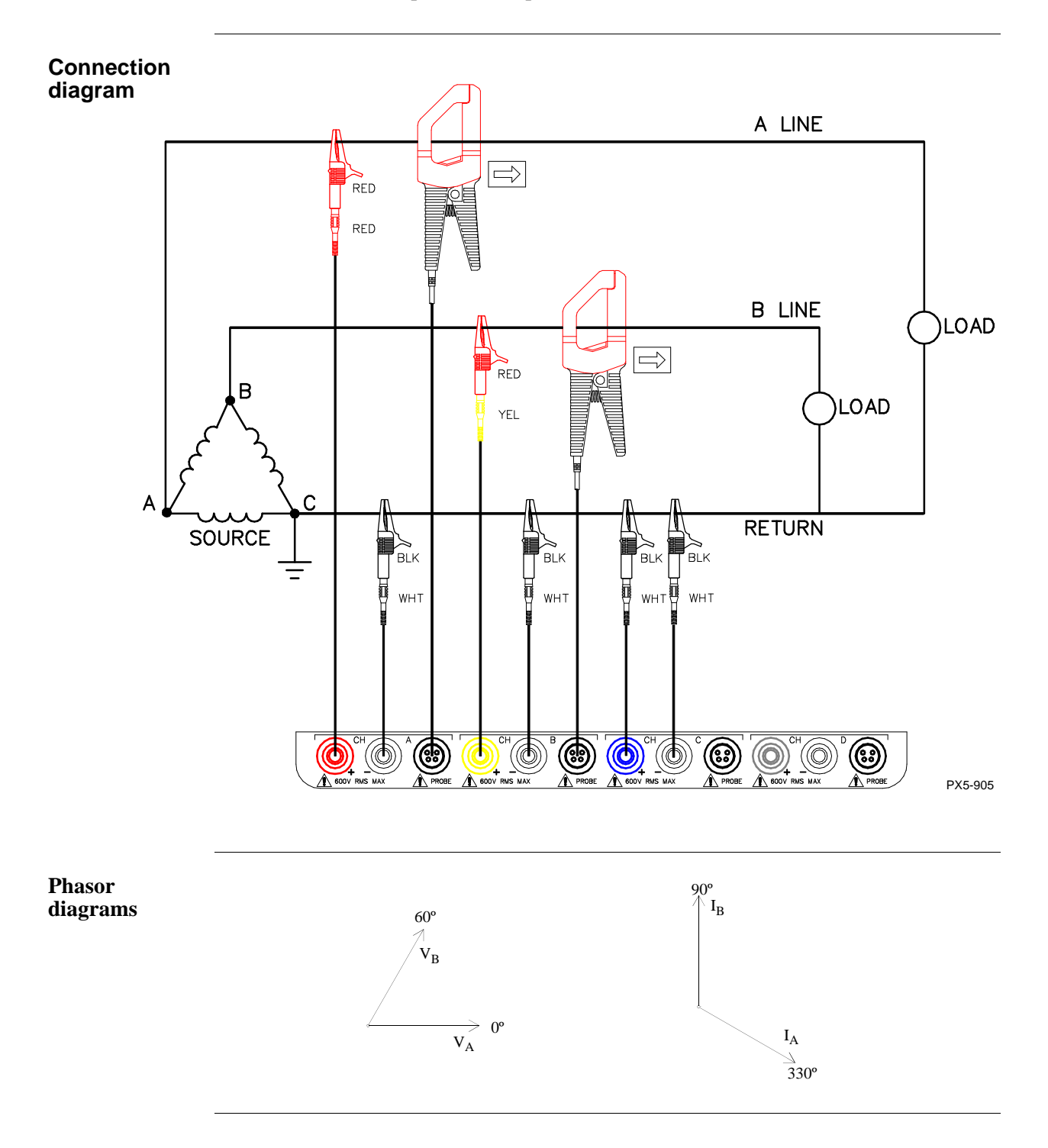

## **Generic Circuit**

**Introduction** In the Generic circuit connection, the PowerVisa uses voltage channels A, B, C, and D as differential inputs. Current probes are connected to channels A, B, C, and D.

#### **Connection diagram**

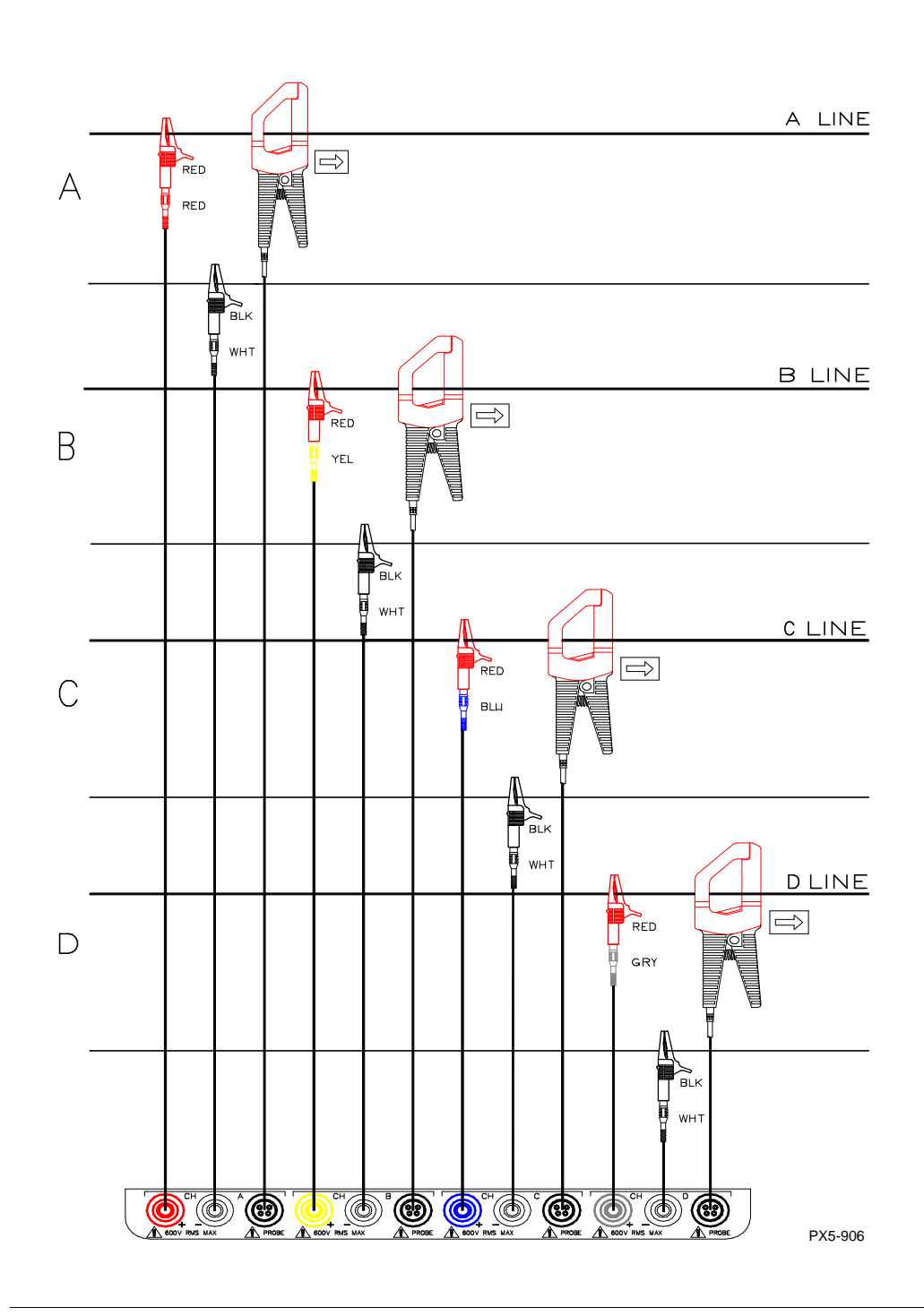

## **2 1/2 Element Without Voltage Channel B**

**Introduction** Channels A and C are connected to voltage. Current probes are connected to channels A, B and C. The neutral is connected to common and is the reference for the three channels. The figure also shows voltage connection using channel D as a differential input for measuring neutral to ground voltage. Neutral to ground measurements are important but optional.

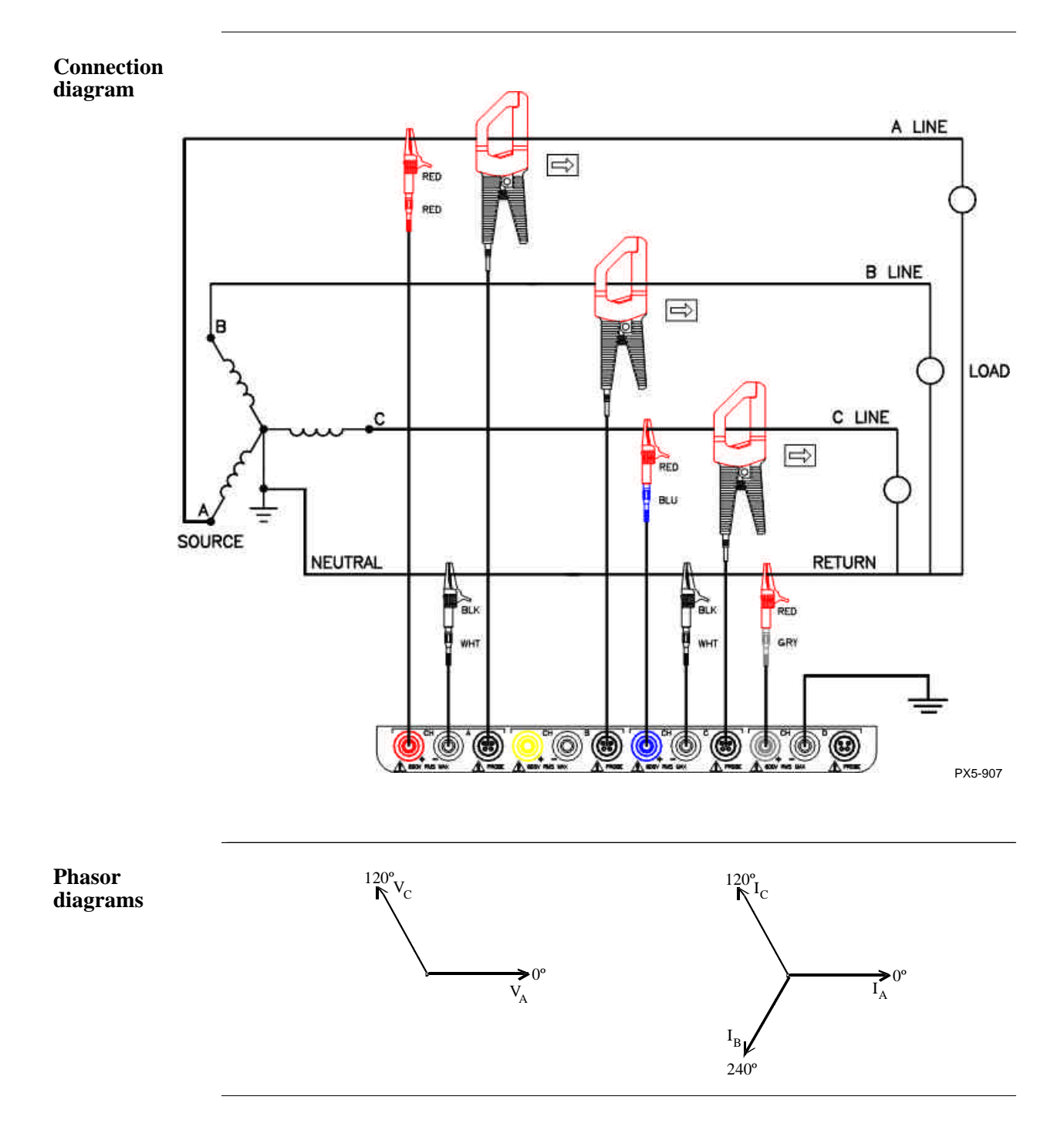

## **2 1/2 Element Without Voltage Channel C**

**Introduction** Channels A and B are connected to voltage. Current probes are connected to channels A, B and C. The neutral is connected to common and is the reference for the three channels. The figure also shows voltage connection using channel D as a differential input for measuring neutral to ground voltage. Neutral to ground measurements are important but optional.

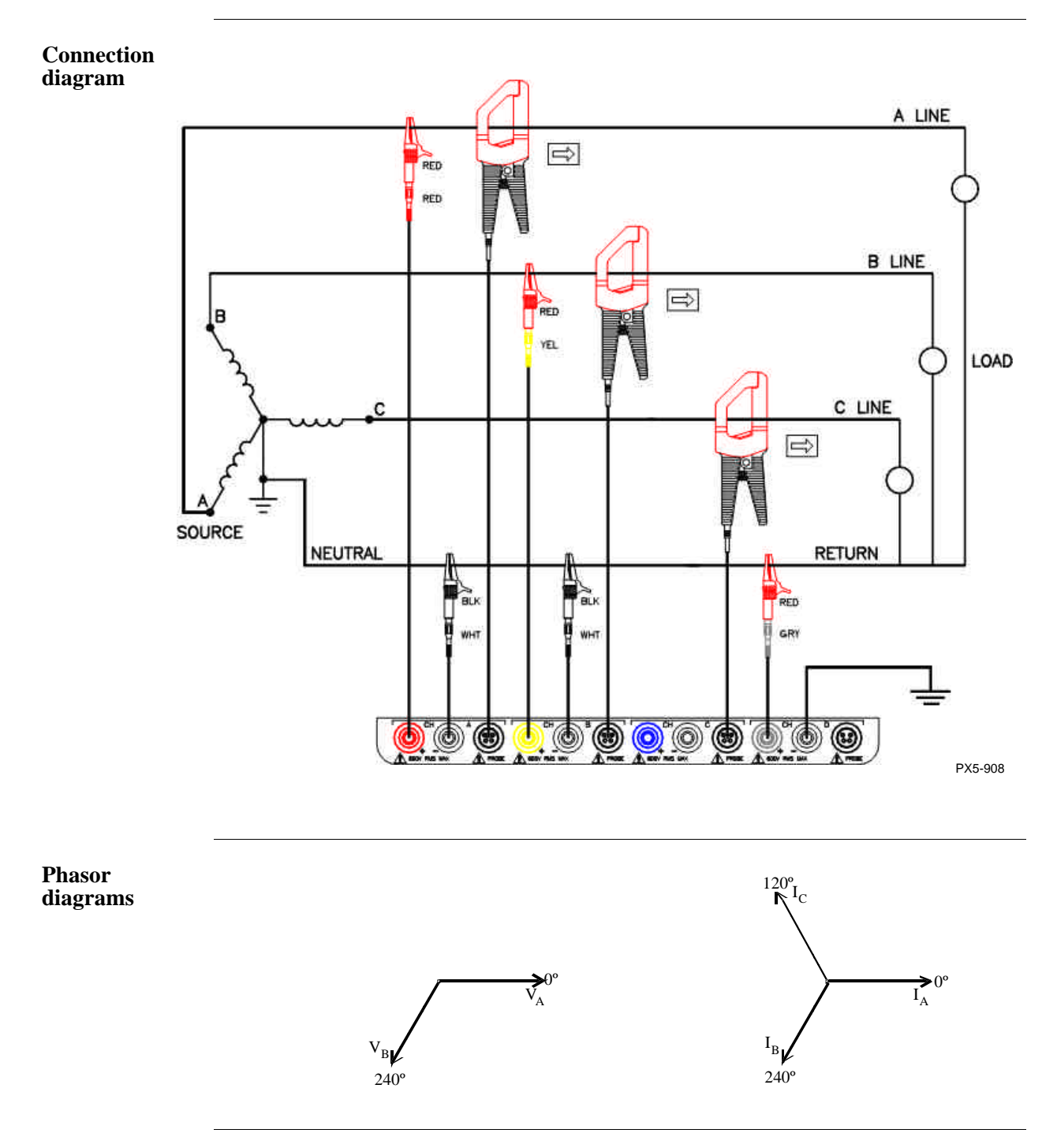

# **Connecting to a Potential Transformer**

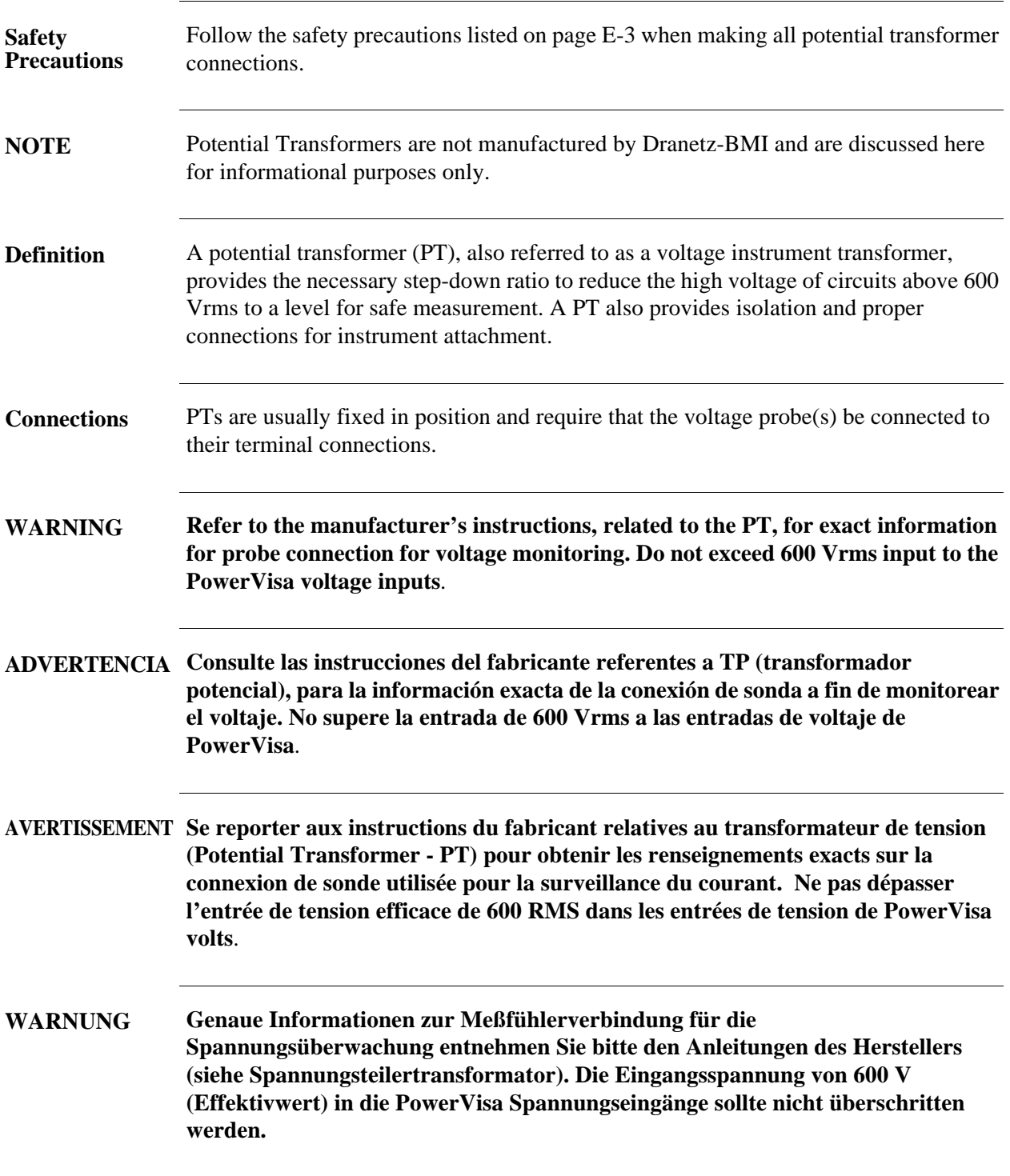

#### Connecting to a Potential Transformer

**Procedure** Follow these steps to connect voltage probes to a potential transformer.

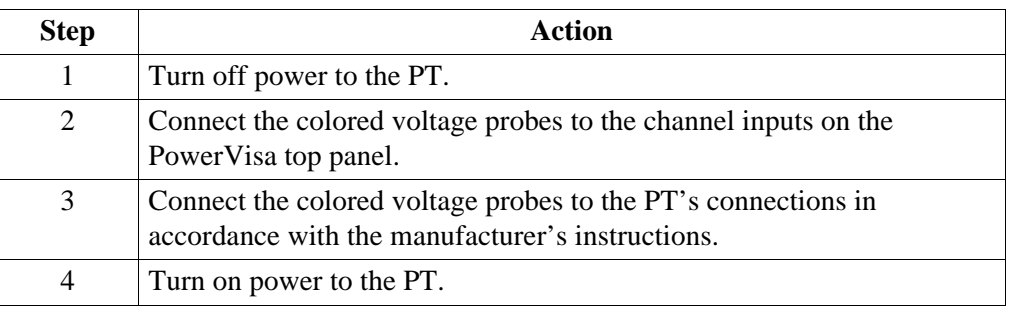

**Scale factor** The scale factor of the PT must be accounted for in making accurate voltage measurements. Because the monitored output voltage of the PT is stepped-down (divided) from the original voltage, this ratio must be stepped-up (multiplied) by the PowerVisa when voltage computations are performed. The PT scale factor is usually mounted on the PT assembly and is entered into the PowerVisa on the scale factors screen (refer to page 5-10). Refer to the PT manufacturer's literature for the scale factor for the device you are using.

# **Connecting to a Current Transformer (CT)**

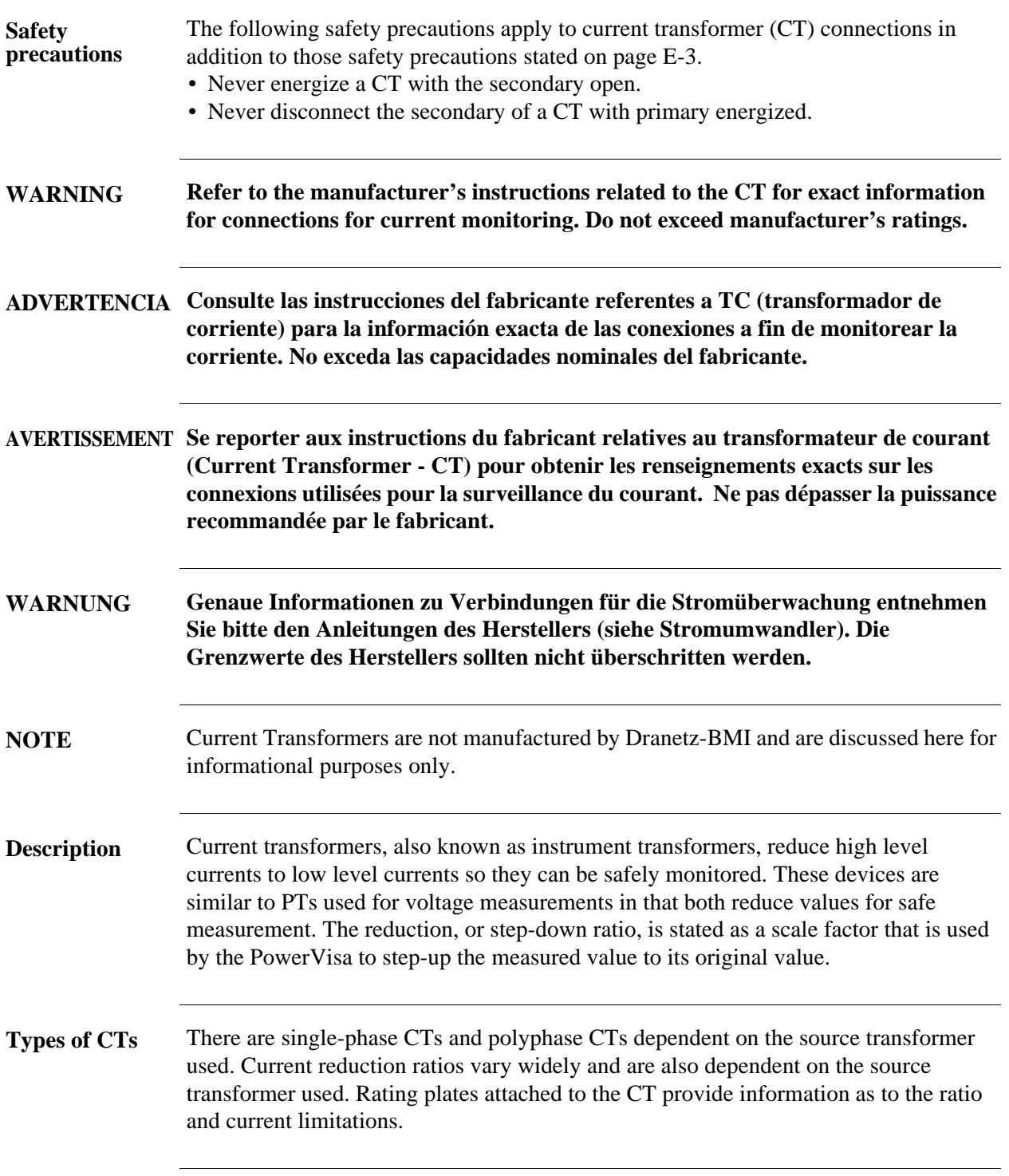

# **Connecting to an Isolated Current Transformer (ISO)**

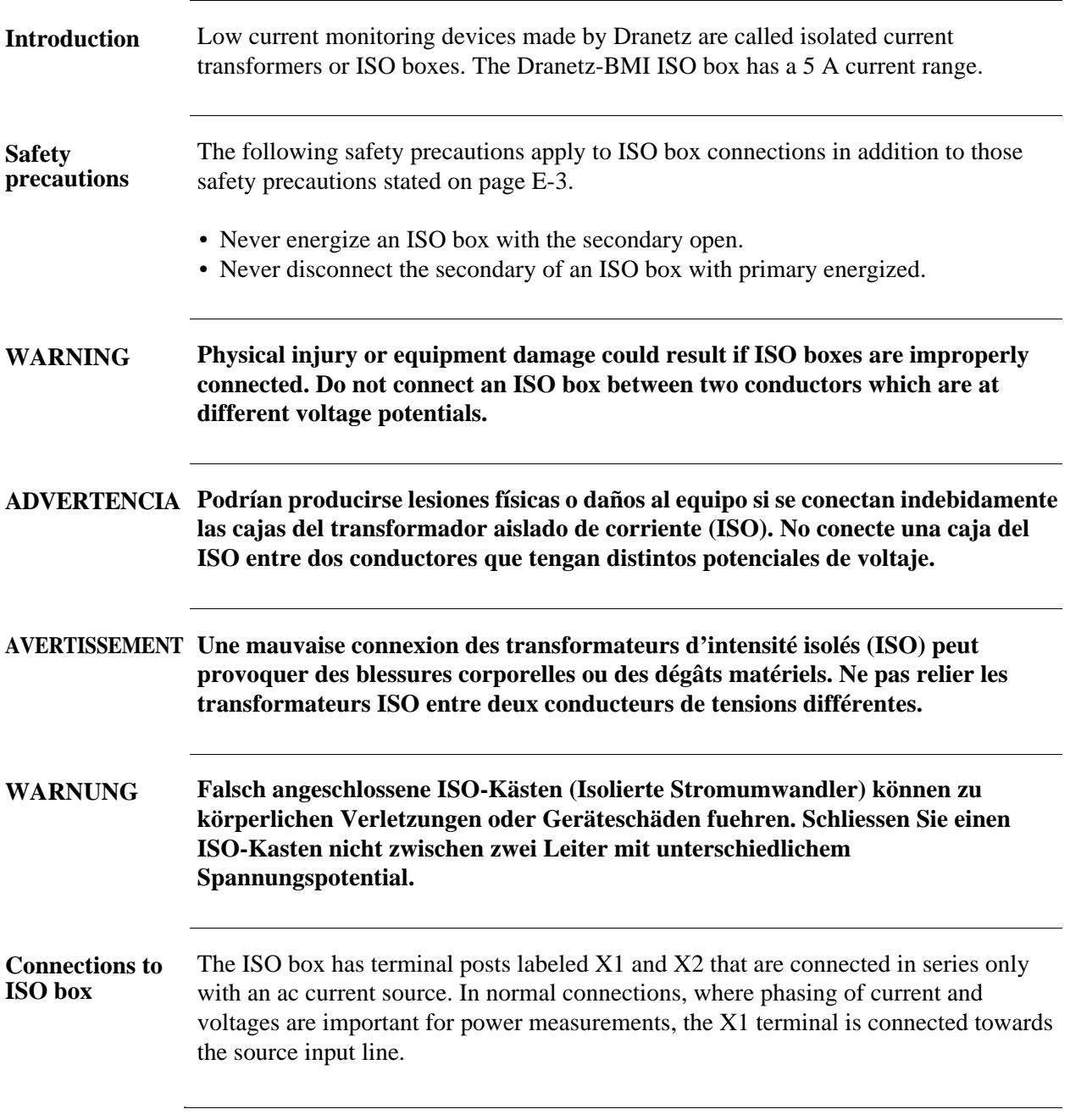

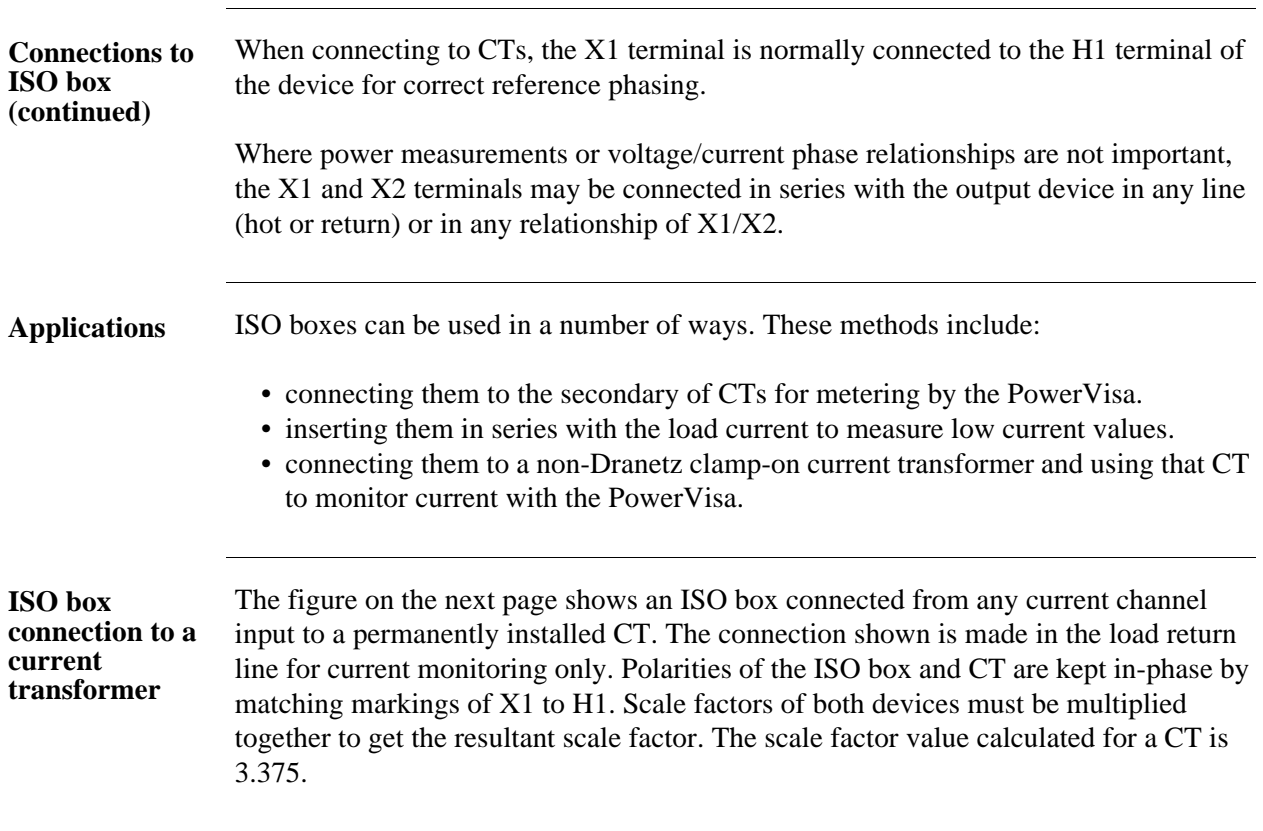

Connecting to an Isolated Current Transformer, continued

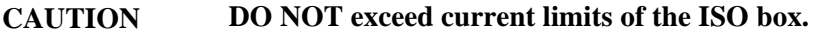

**PRECAUCION NO exceda los límites de corriente de la caja del ISO.**

**ATTENTION NE PAS dépasser les limites d'intensité du transformateur ISO.**

**VORSICHT Die aktuellen Grenzwerte für den ISO-Kasten sollten NICHT überschritten werden.**

**ISO box connection to a CT**

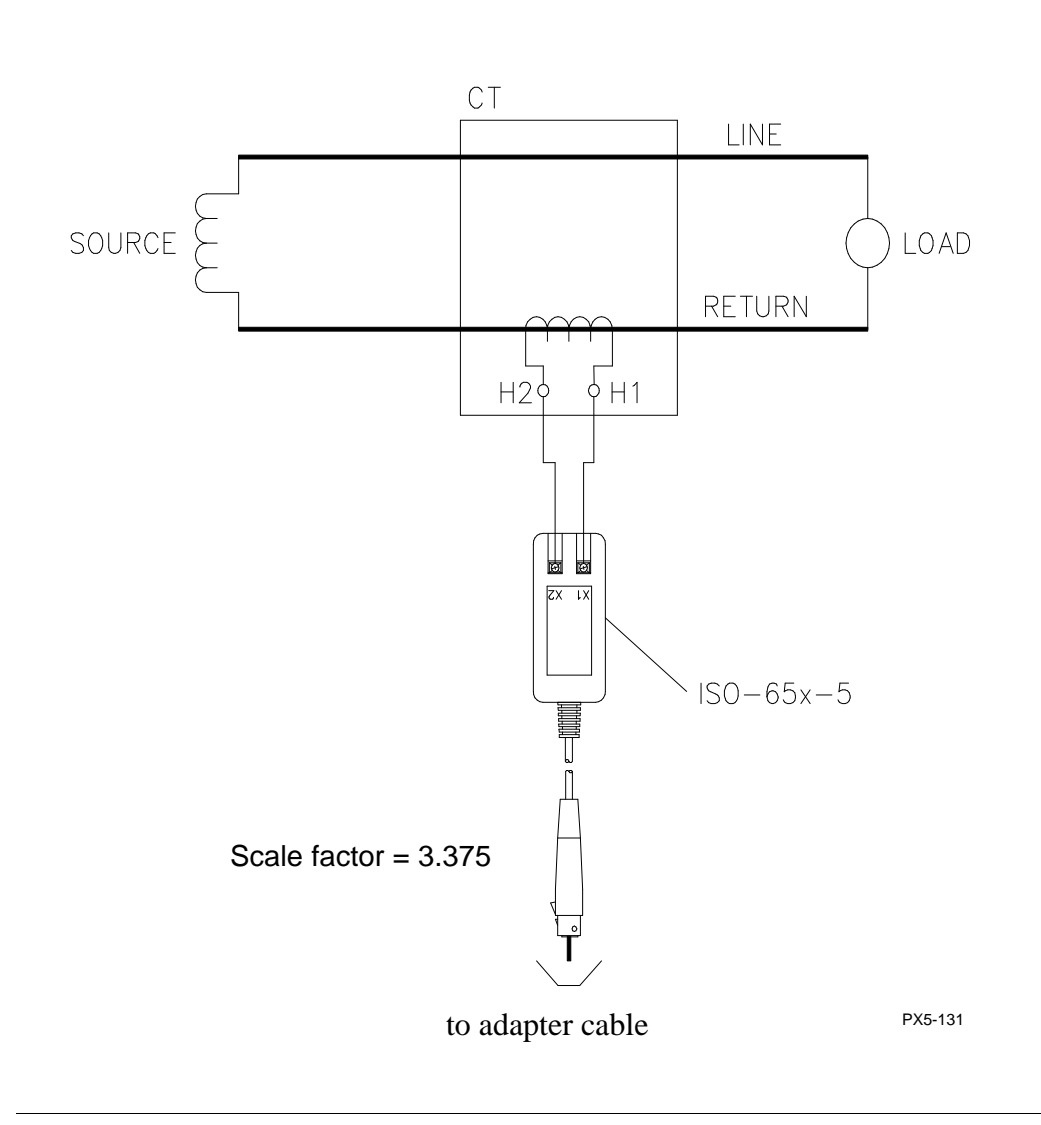

# **APPENDIX F**

#### 8 8 6 6

# **Event Classification**

**Range of Variations as per IEEE, IEC, and Dranetz-BMI**

Events characterization implemented in the PowerVisa adheres to the IEEE 1159 and IEC 61000-4-30 Class A measurement standards. The range of variations as per IEEE and IEC standards are featured below, along with quality test measurements developed by Dranetz-BMI.

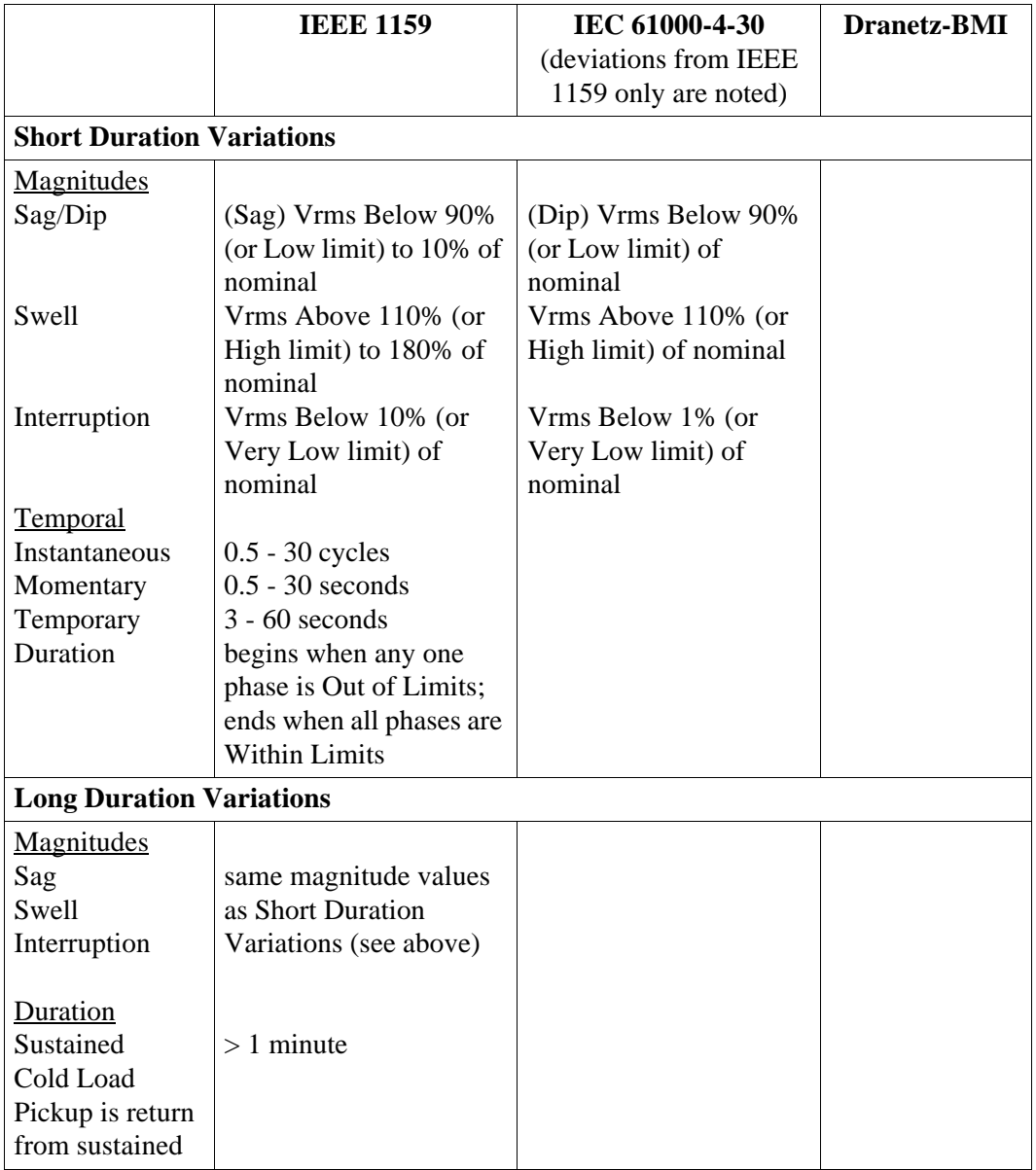

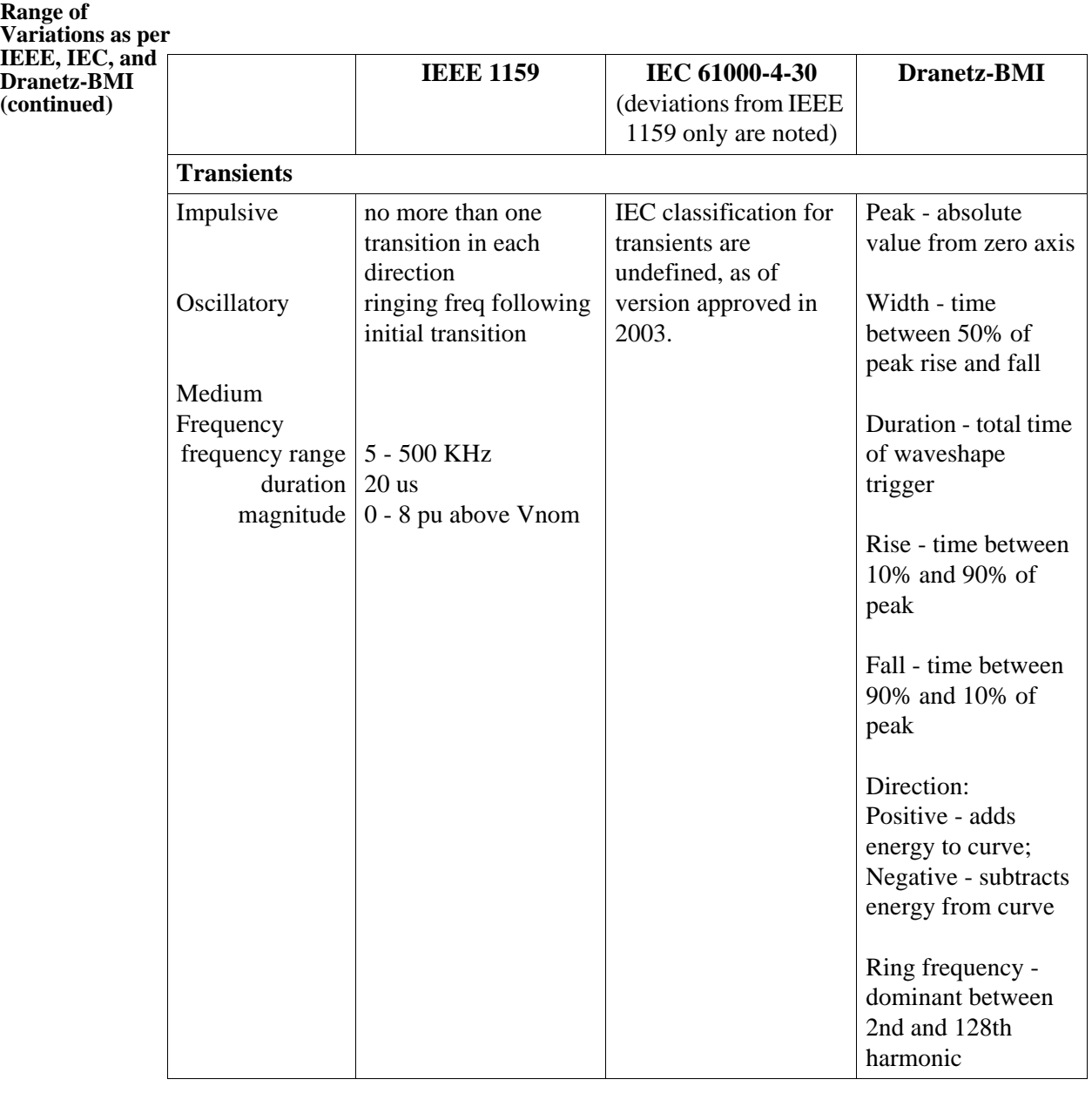

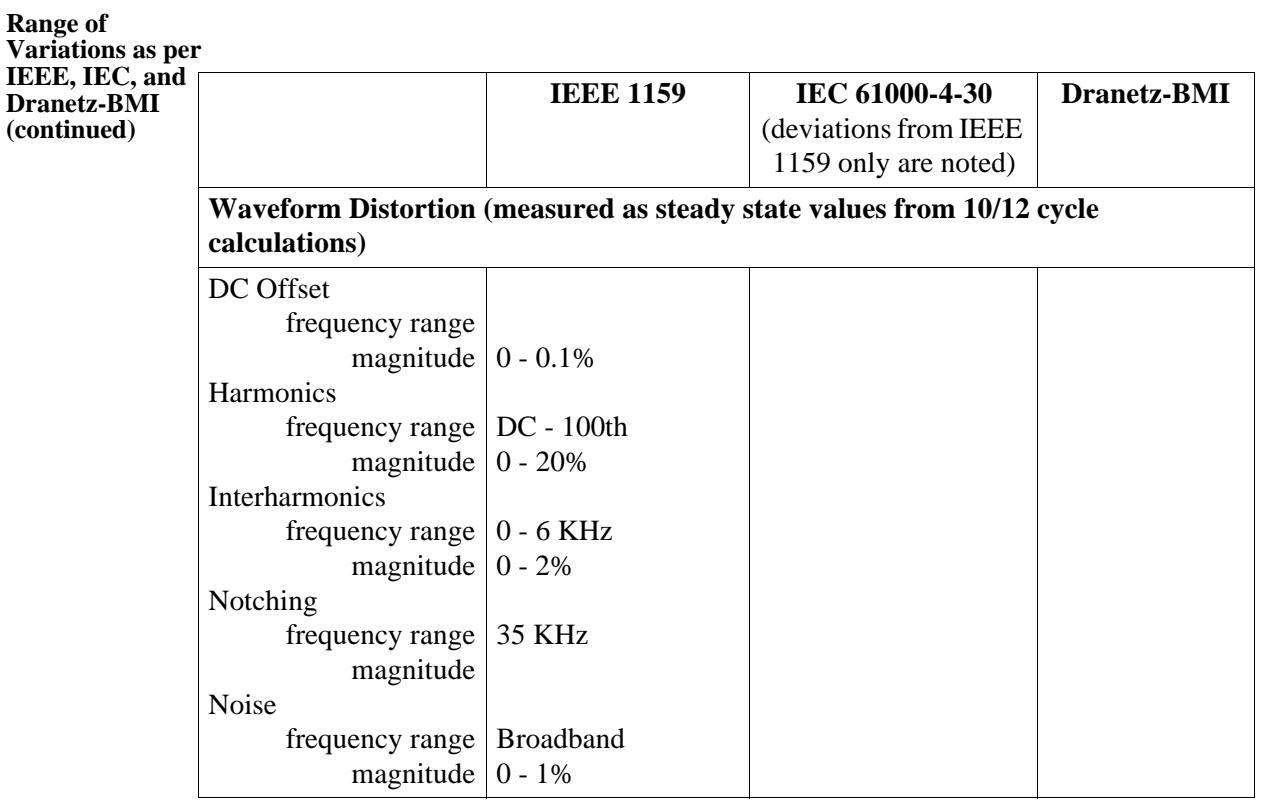

**Contract Contract Contract** 

# **APPENDIX G**

#### 8 8 8 8

# **PowerVisa Menu Structure**

**Menu structure description** The PowerVisa menu screen maps are shown in the following pages. Use the Level number and Heading as guide to navigate through the different menu screens. Each screen contains touch screen buttons which lead to related functions.

**In this appendix** The following screen maps are shown in this appendix.

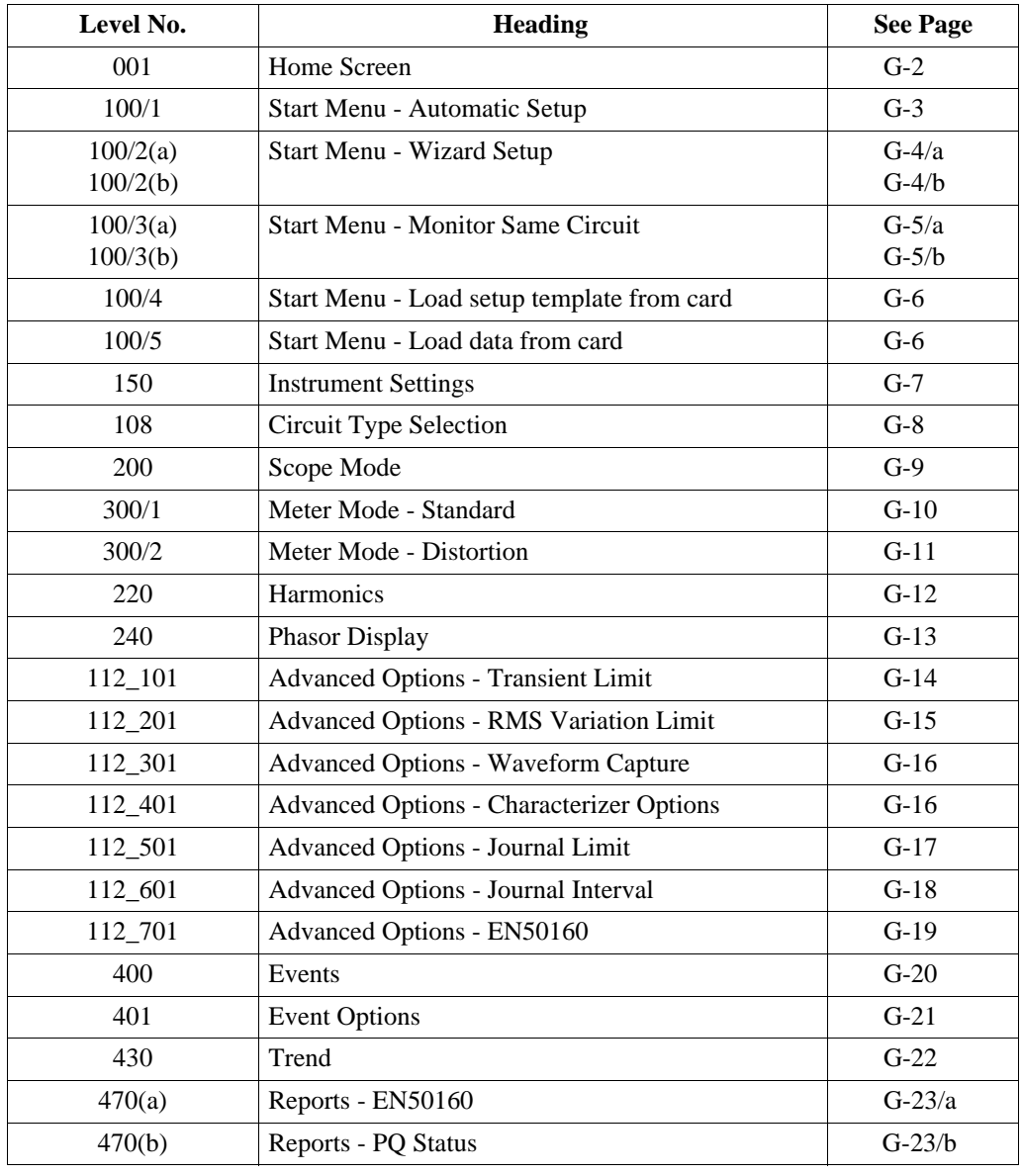

## **LEVEL 001 Home Screen**

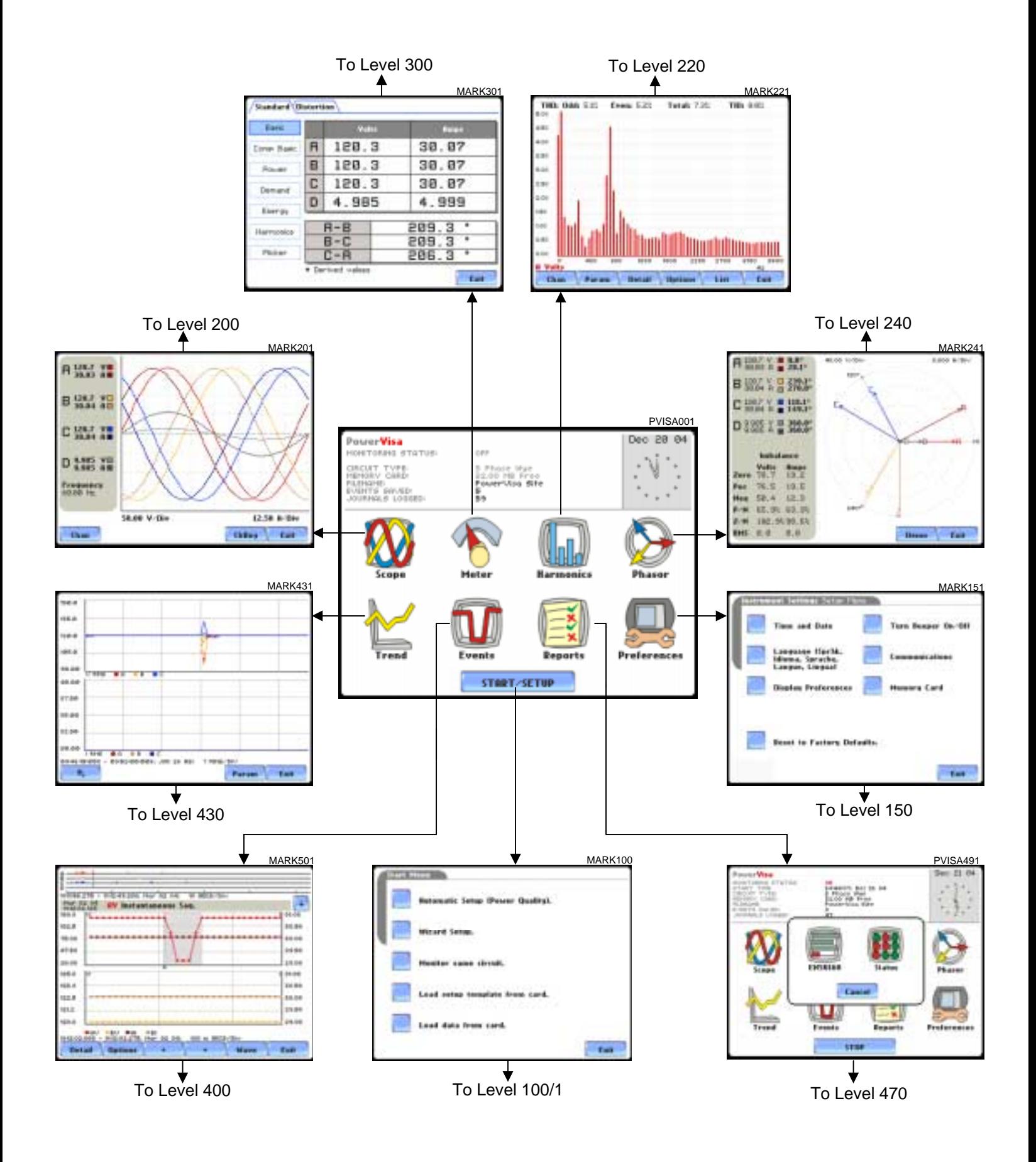

### **LEVEL 100/1 Start Menu - Automatic Setup**

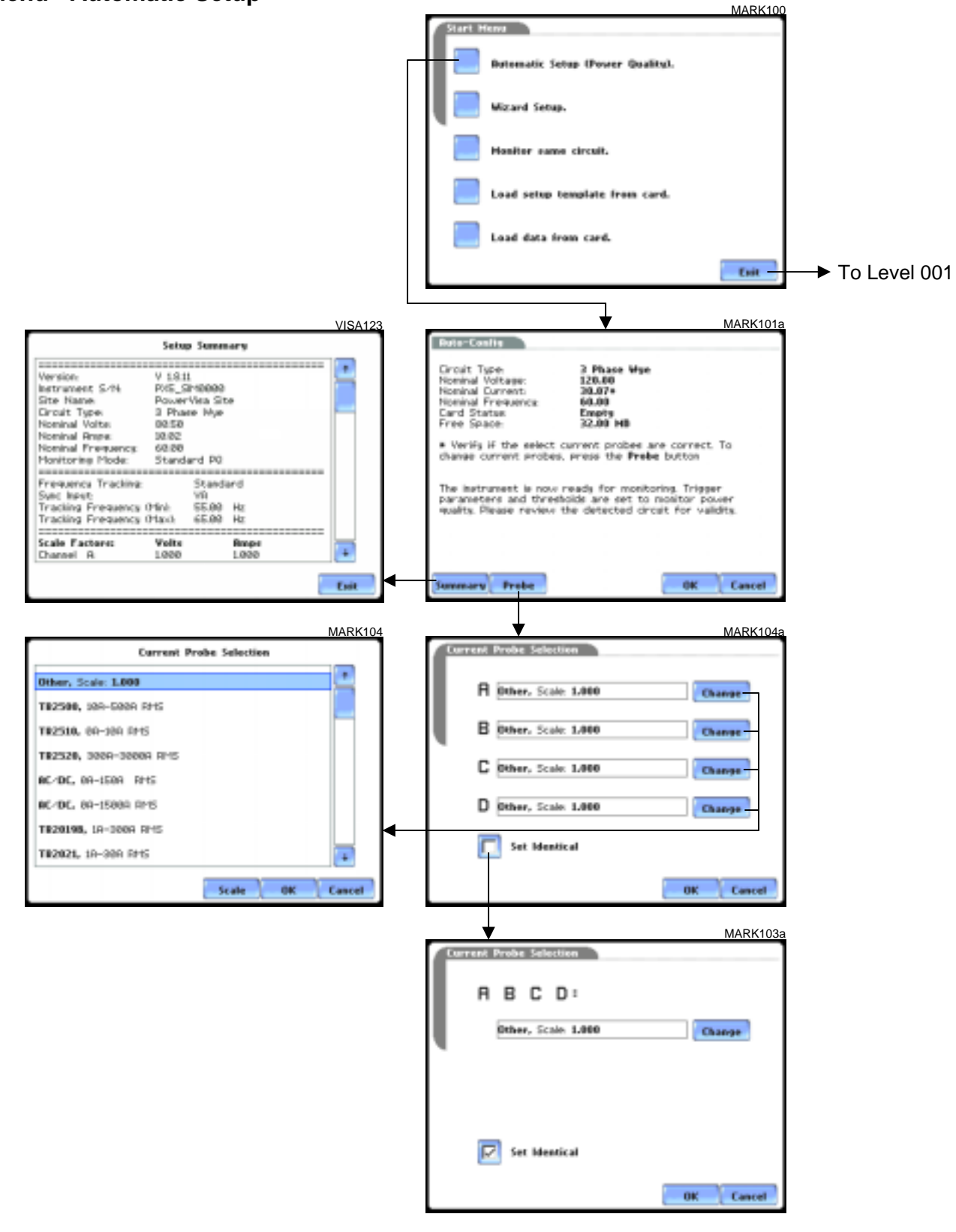

#### **LEVEL 100/2(a) Start Menu - Wizard Setup**

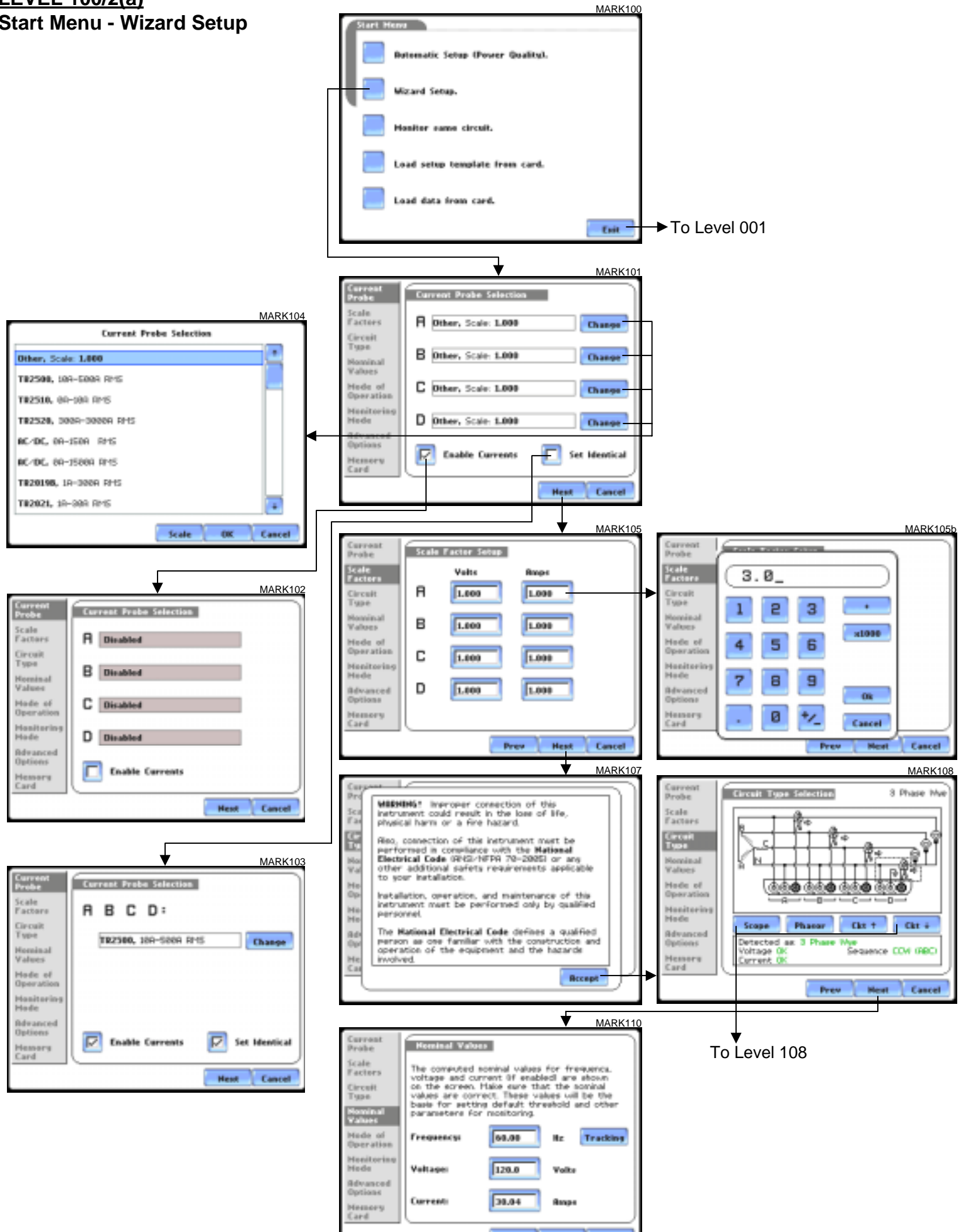

Prev

Hest Cancel
## **LEVEL 100/2(b) Start Menu - Wizard Setup**

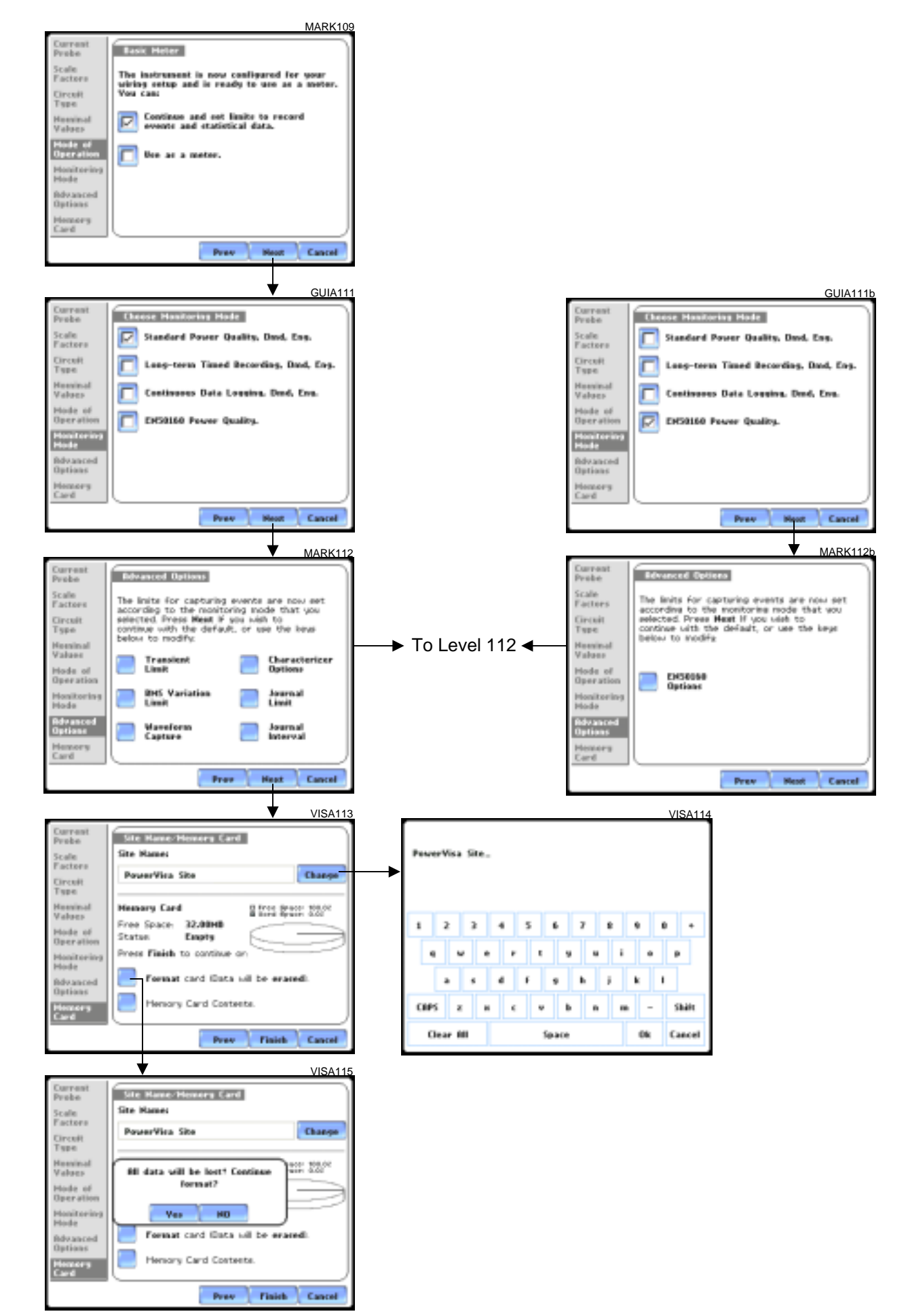

#### **LEVEL 100/3a Start Menu - Monitor Same Circuit**

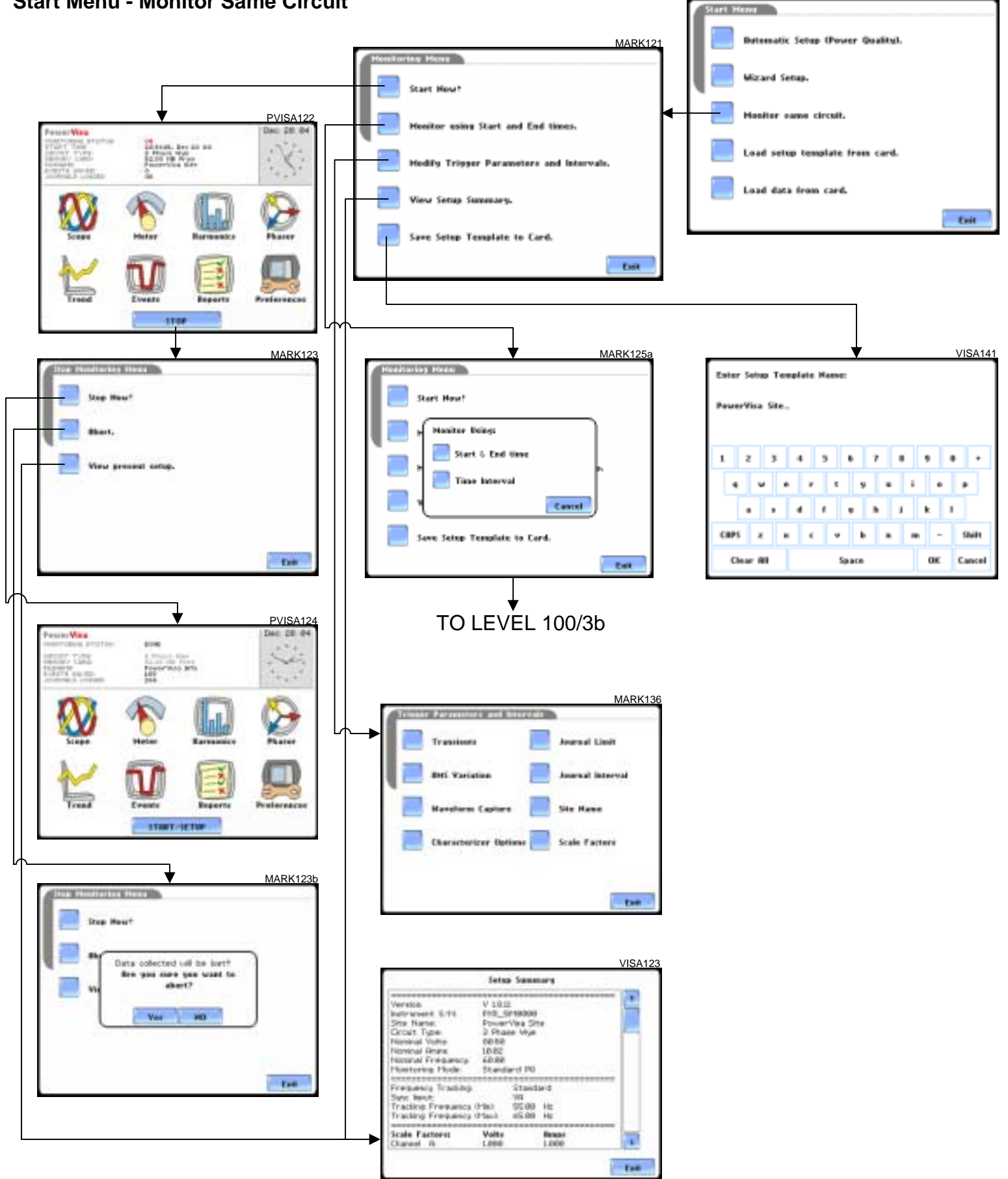

MARK100

# **LEVEL 100/3b Start Menu - Monitor Same Circuit** MARK125a

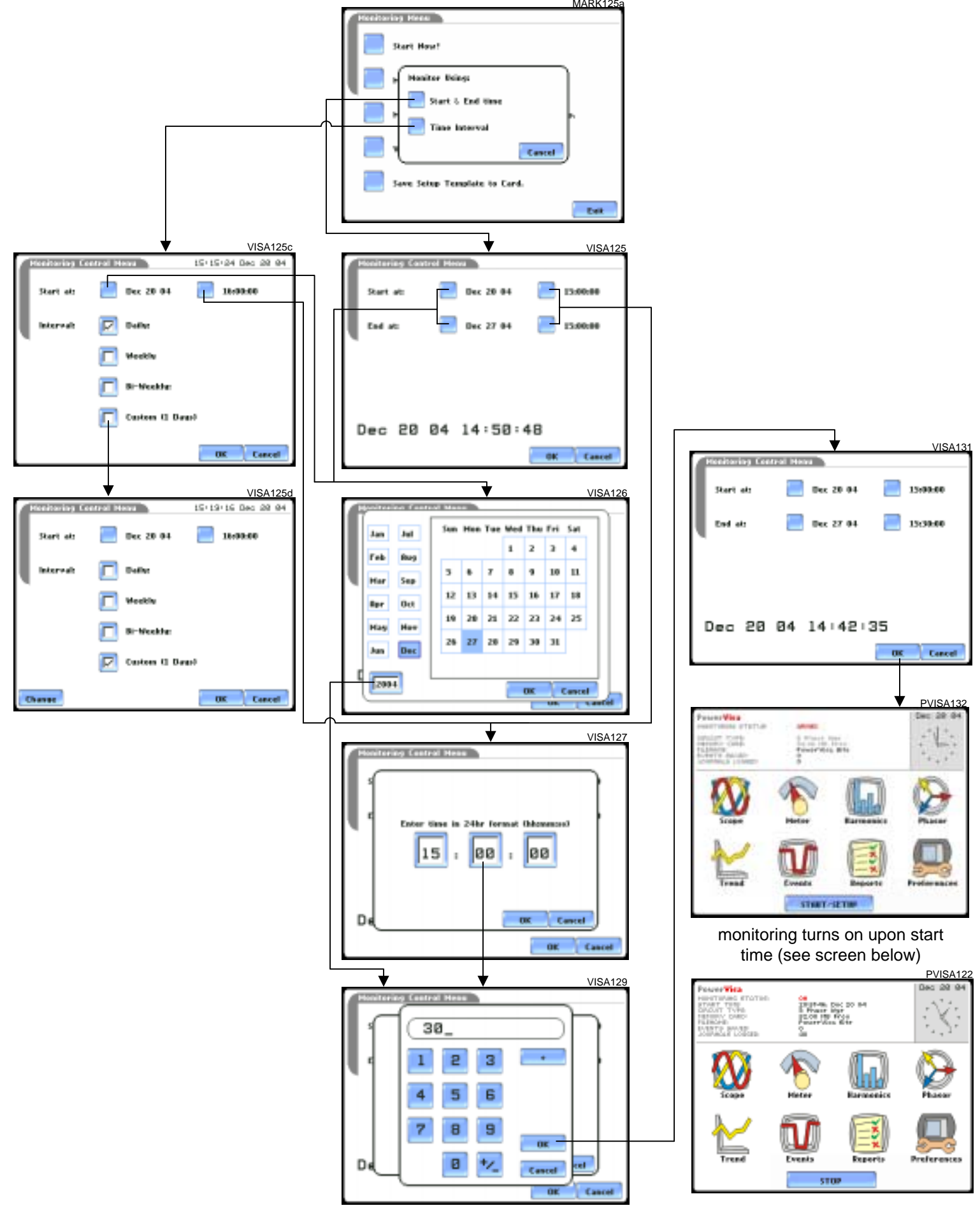

# **LEVEL 100/4 Start Menu - Load Setup Template from Card**

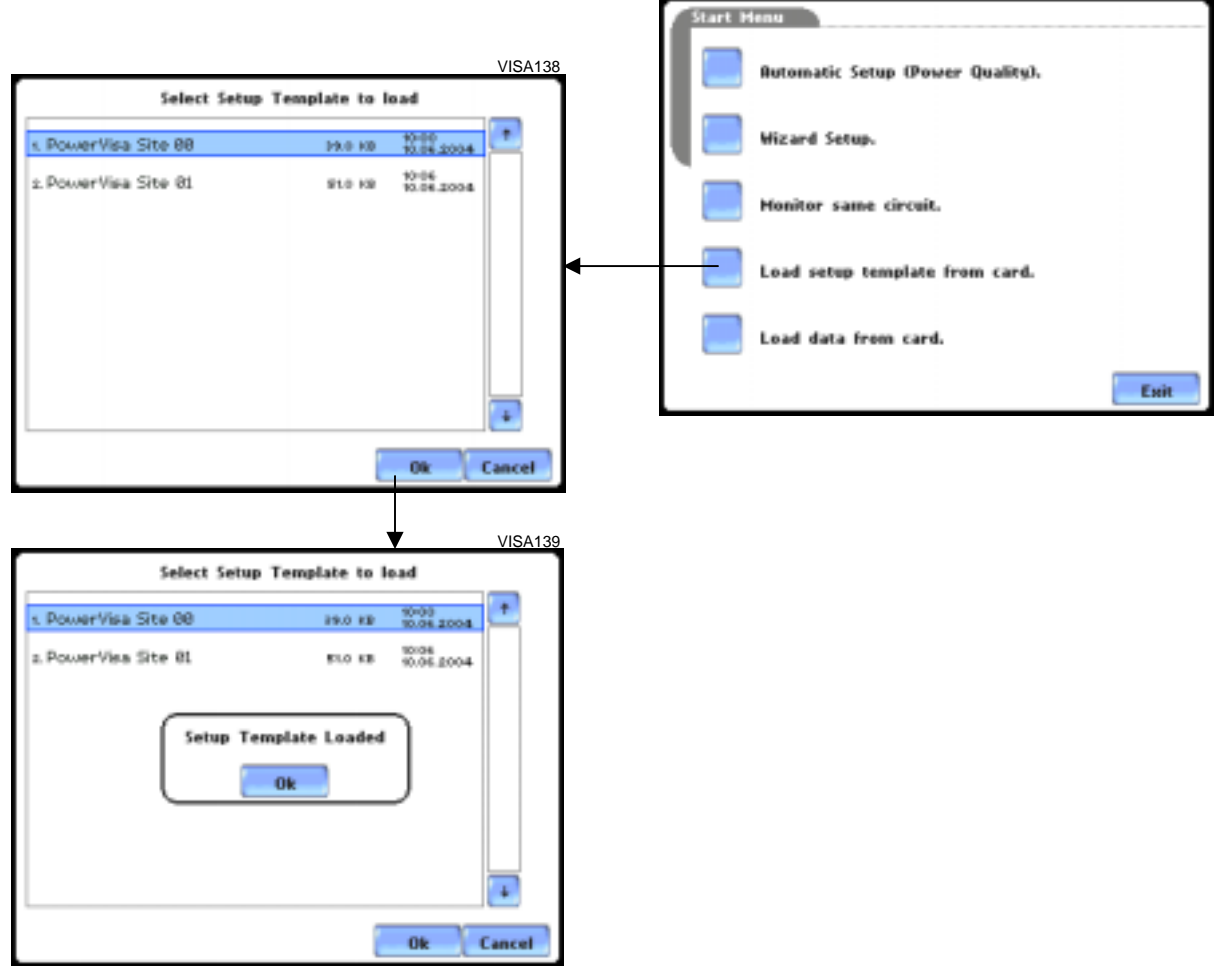

## **LEVEL 100/5 Start Menu - Load Data from Card**

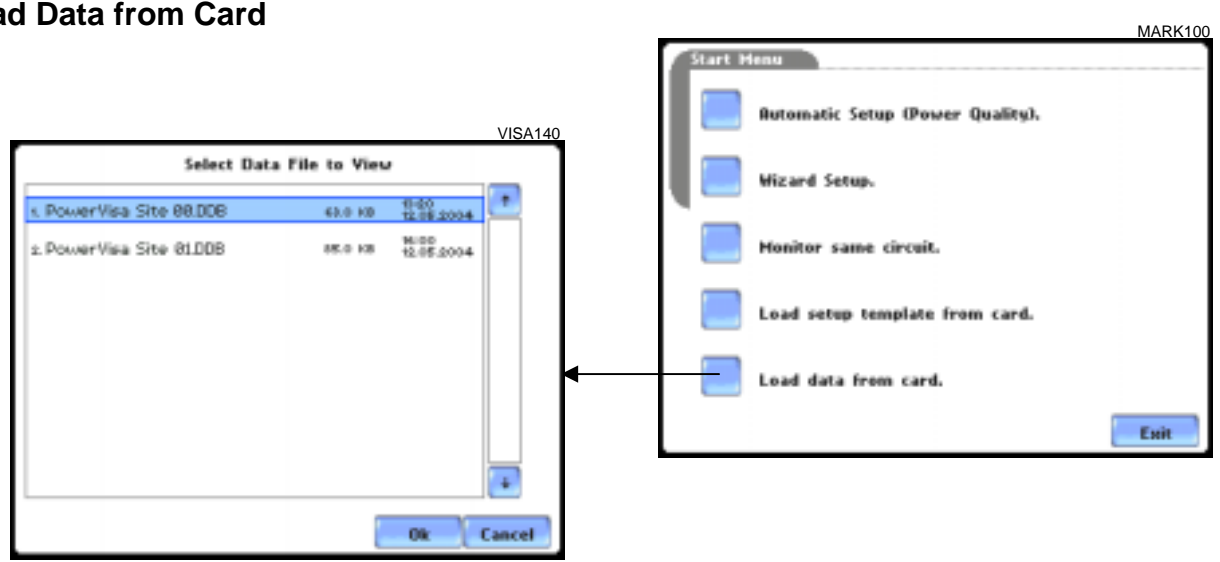

MARK100

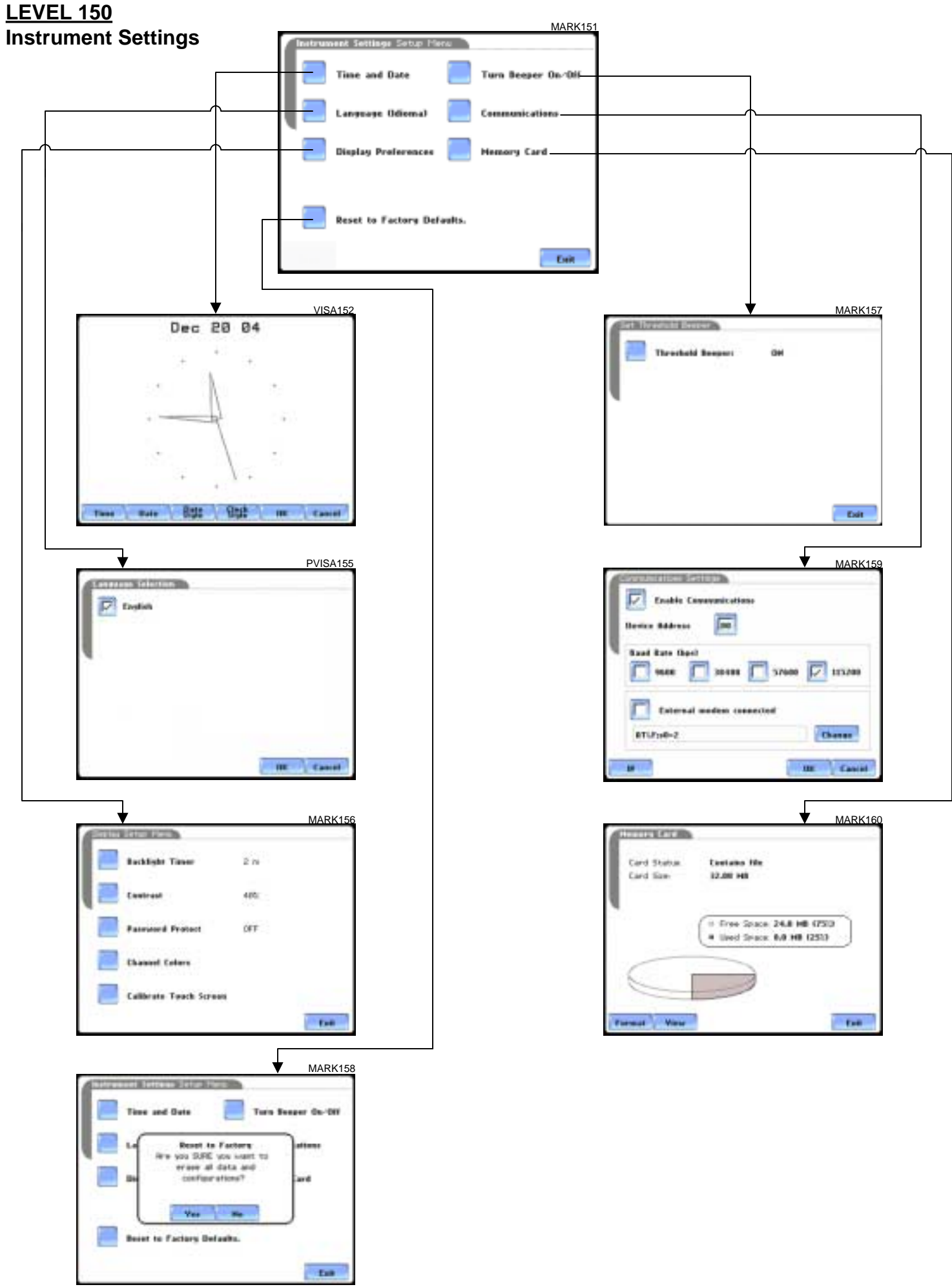

# **LEVEL 108 Circuit Type Selection** 2001 2002 2004 2006 2012 2022 2023

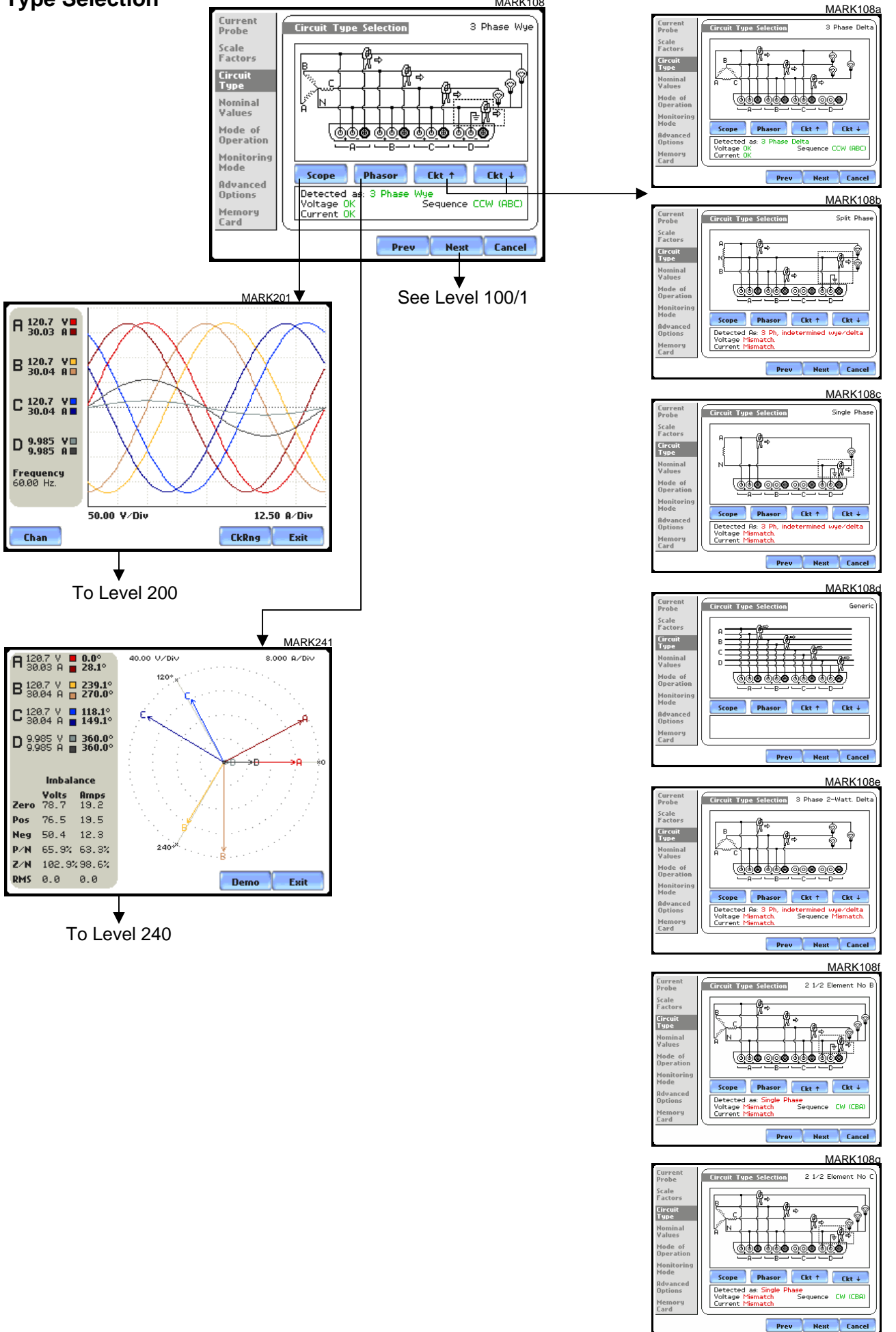

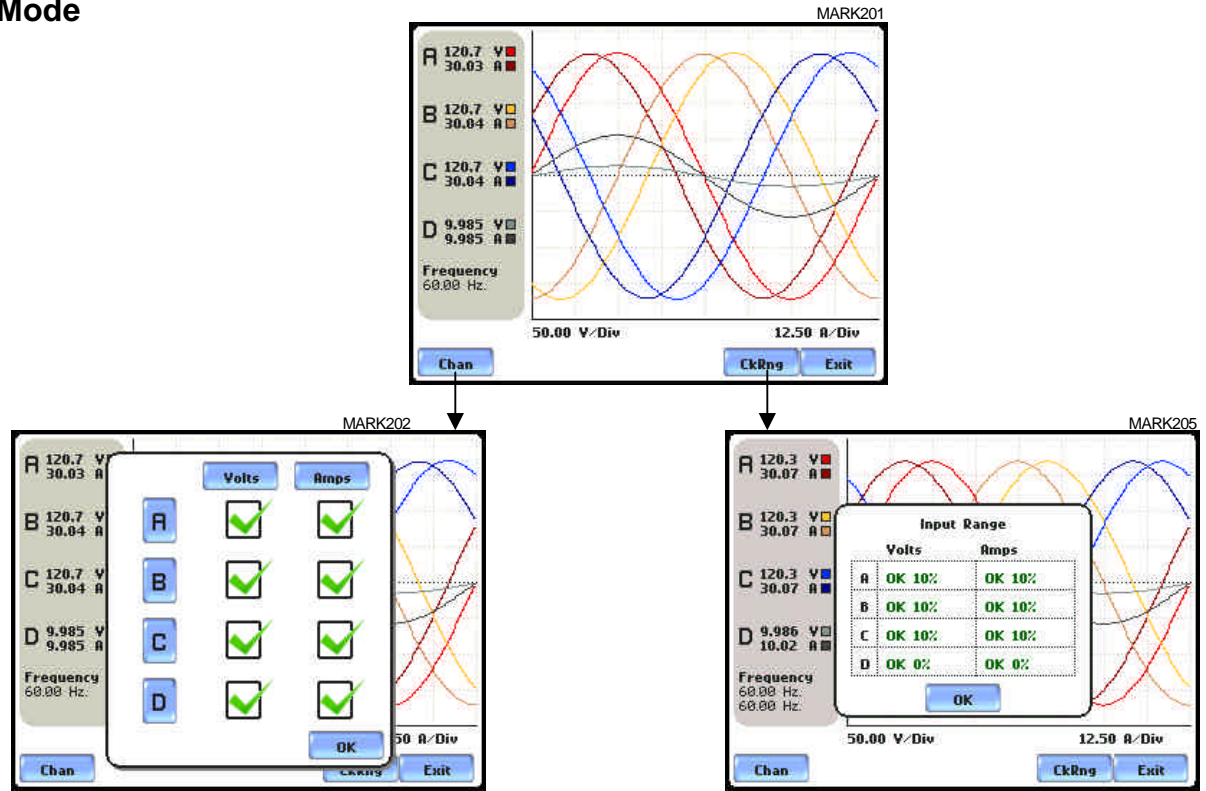

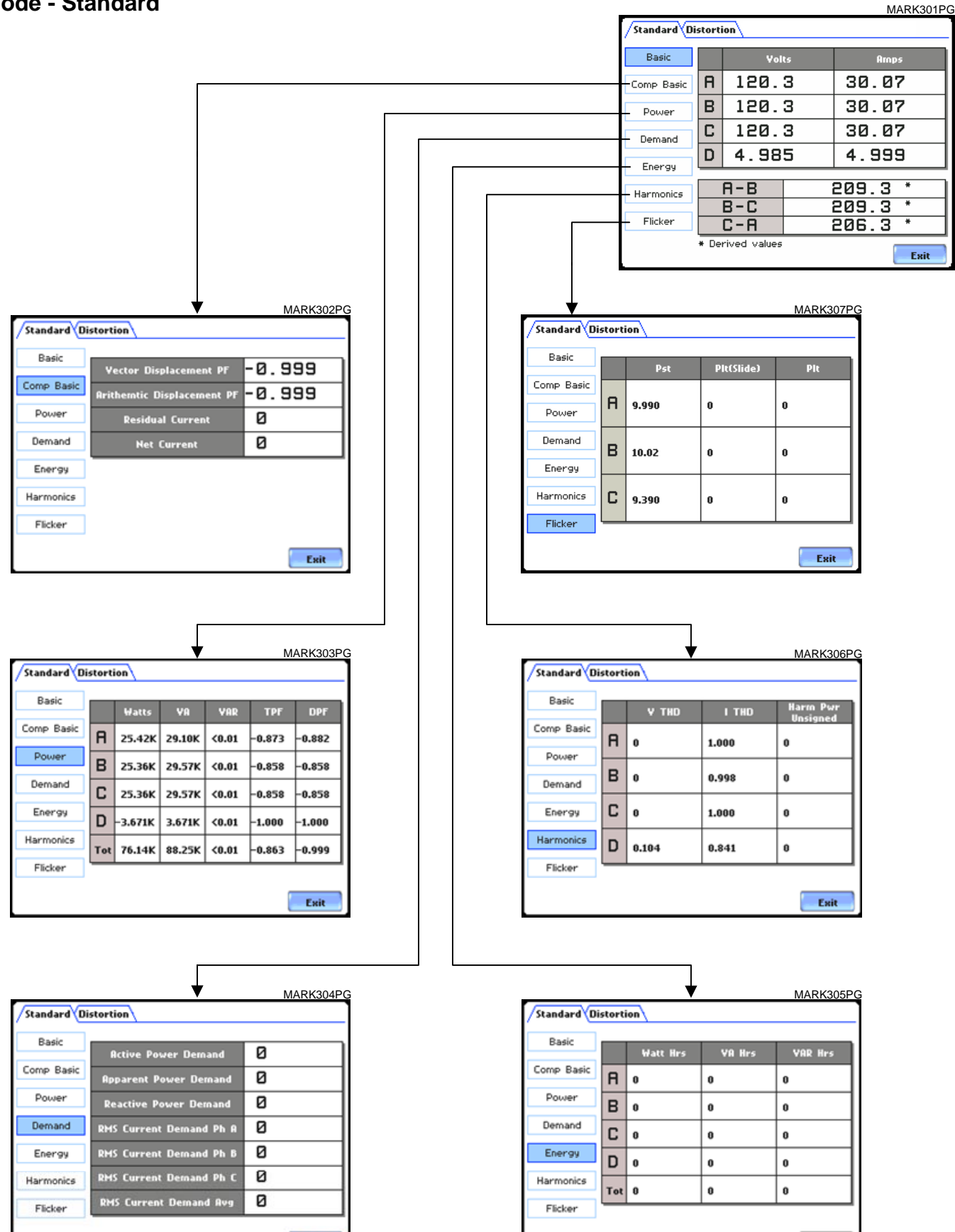

Exit

Exit

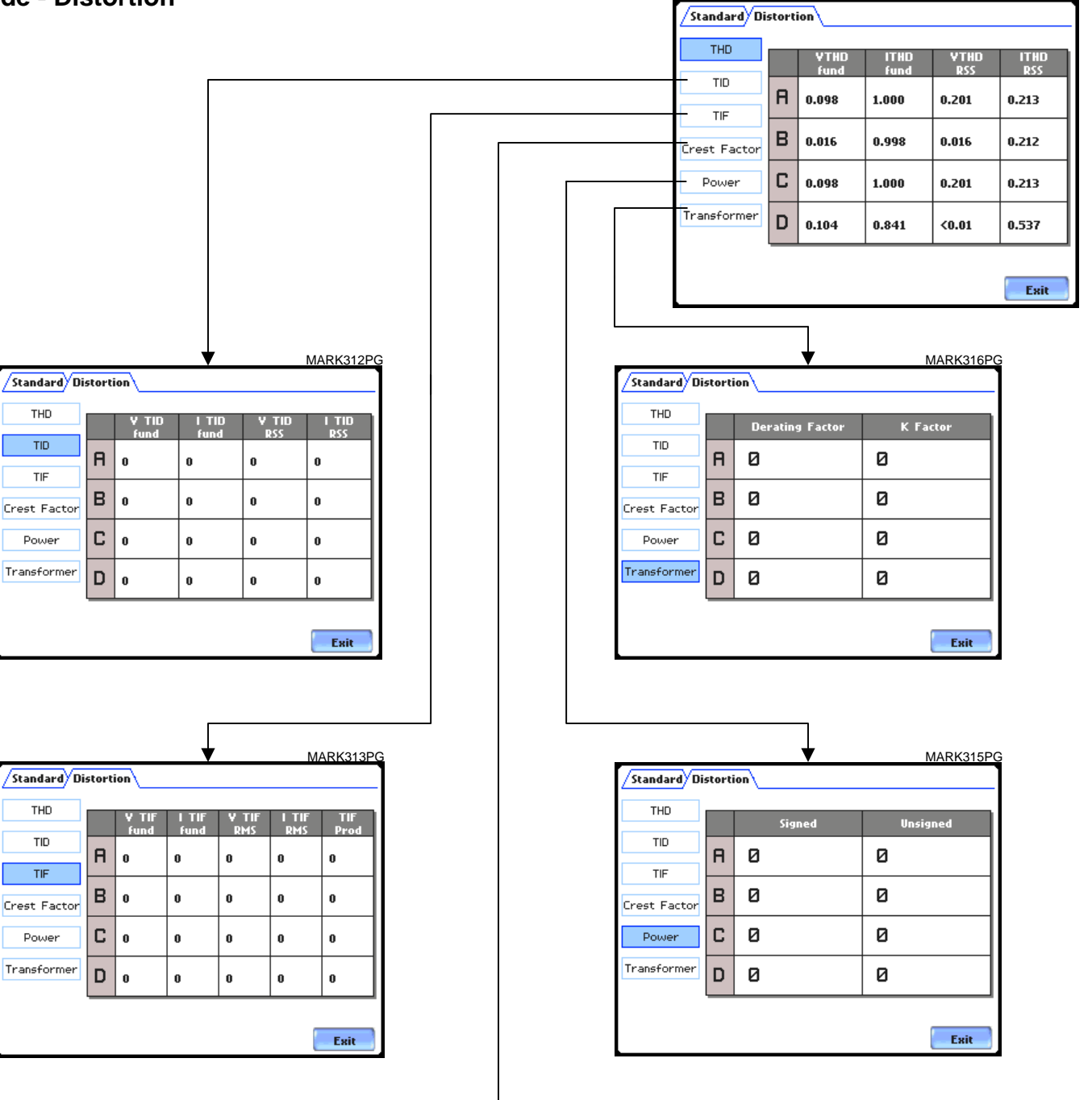

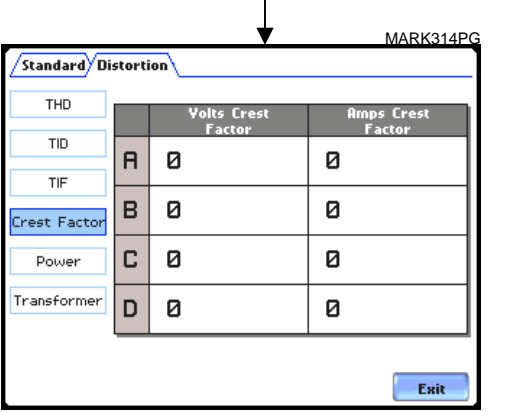

MARK311PG

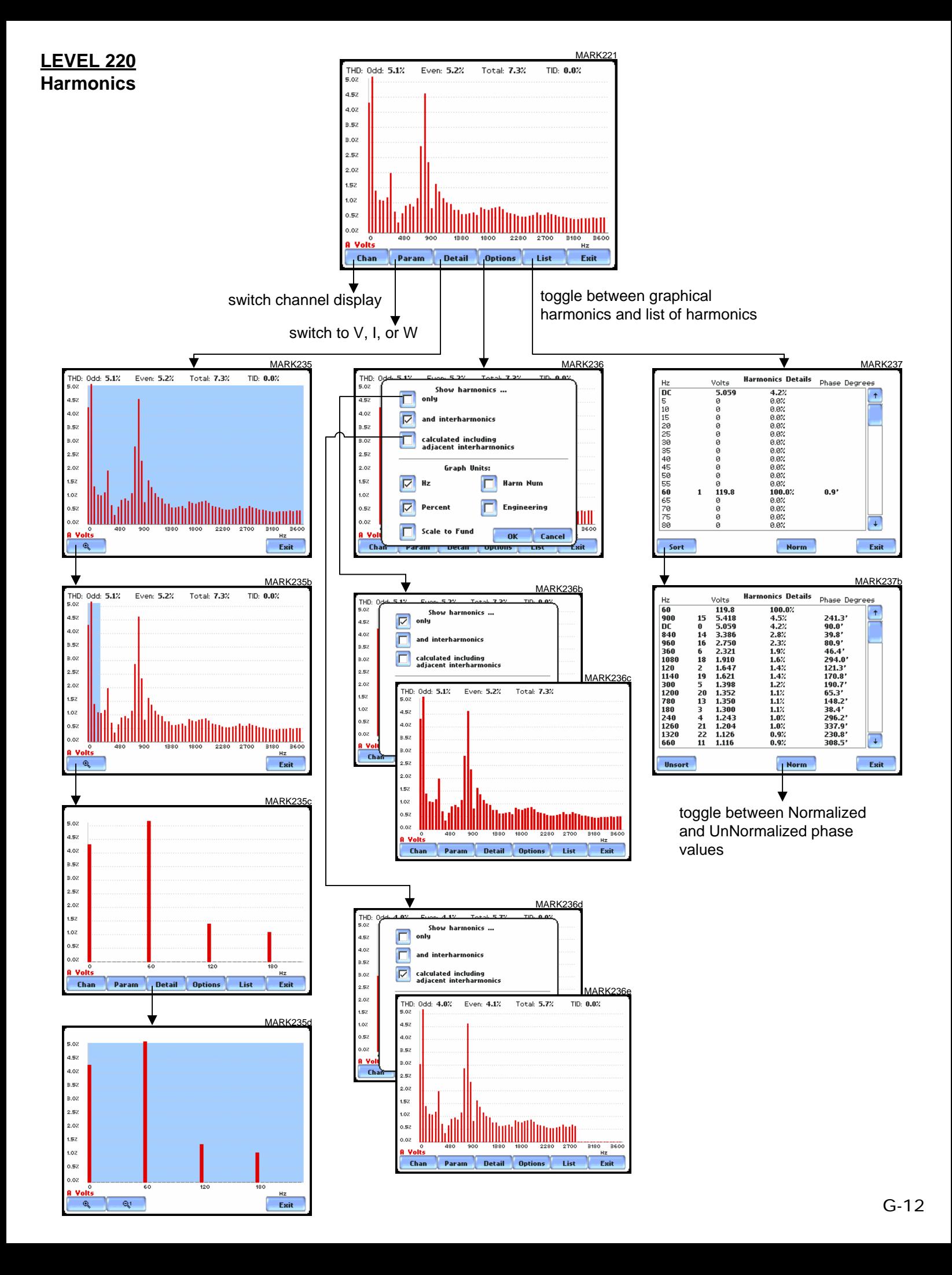

## **LEVEL 240 Phasor Display**

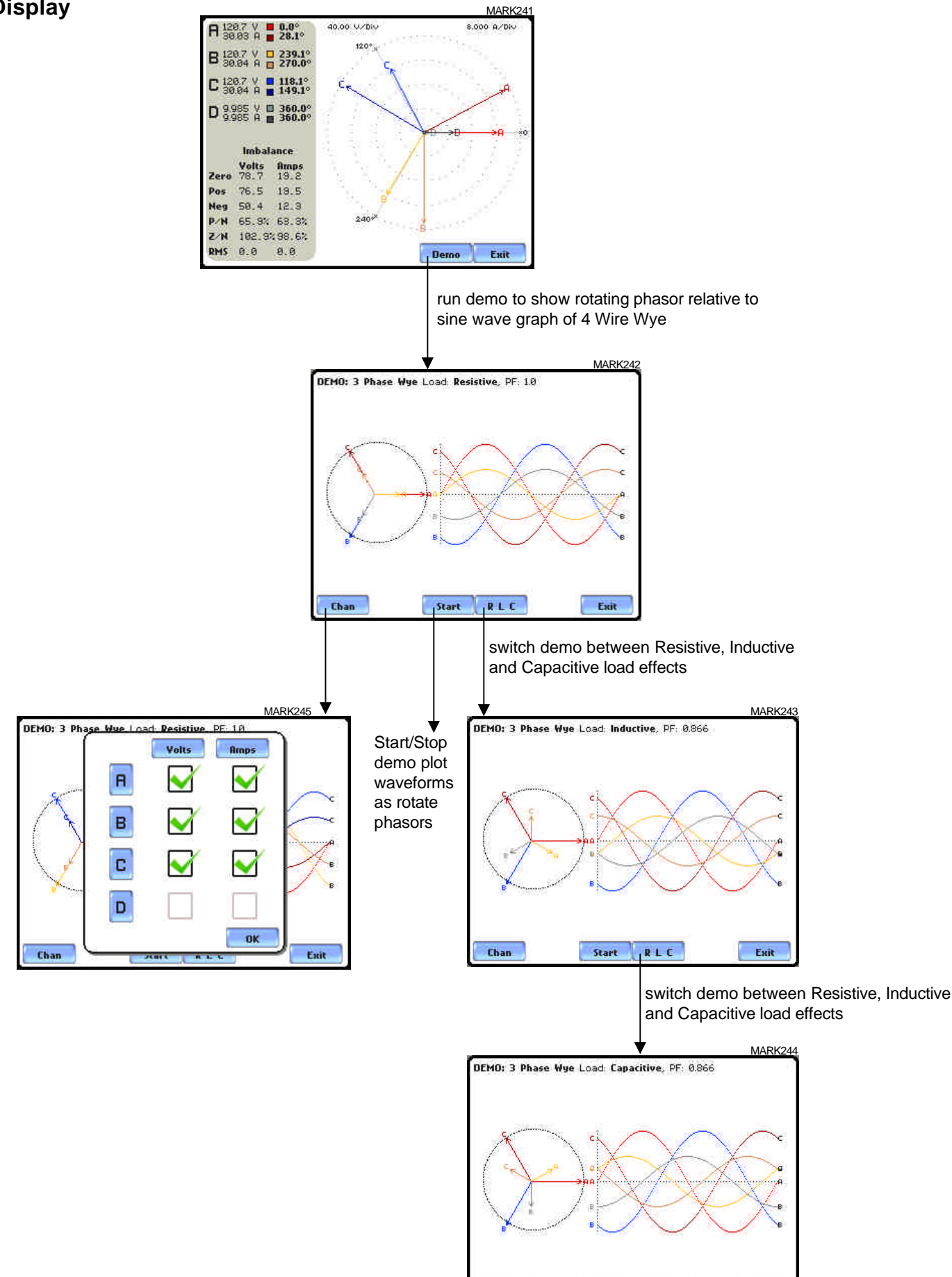

RLC

Start

Chan

Exit

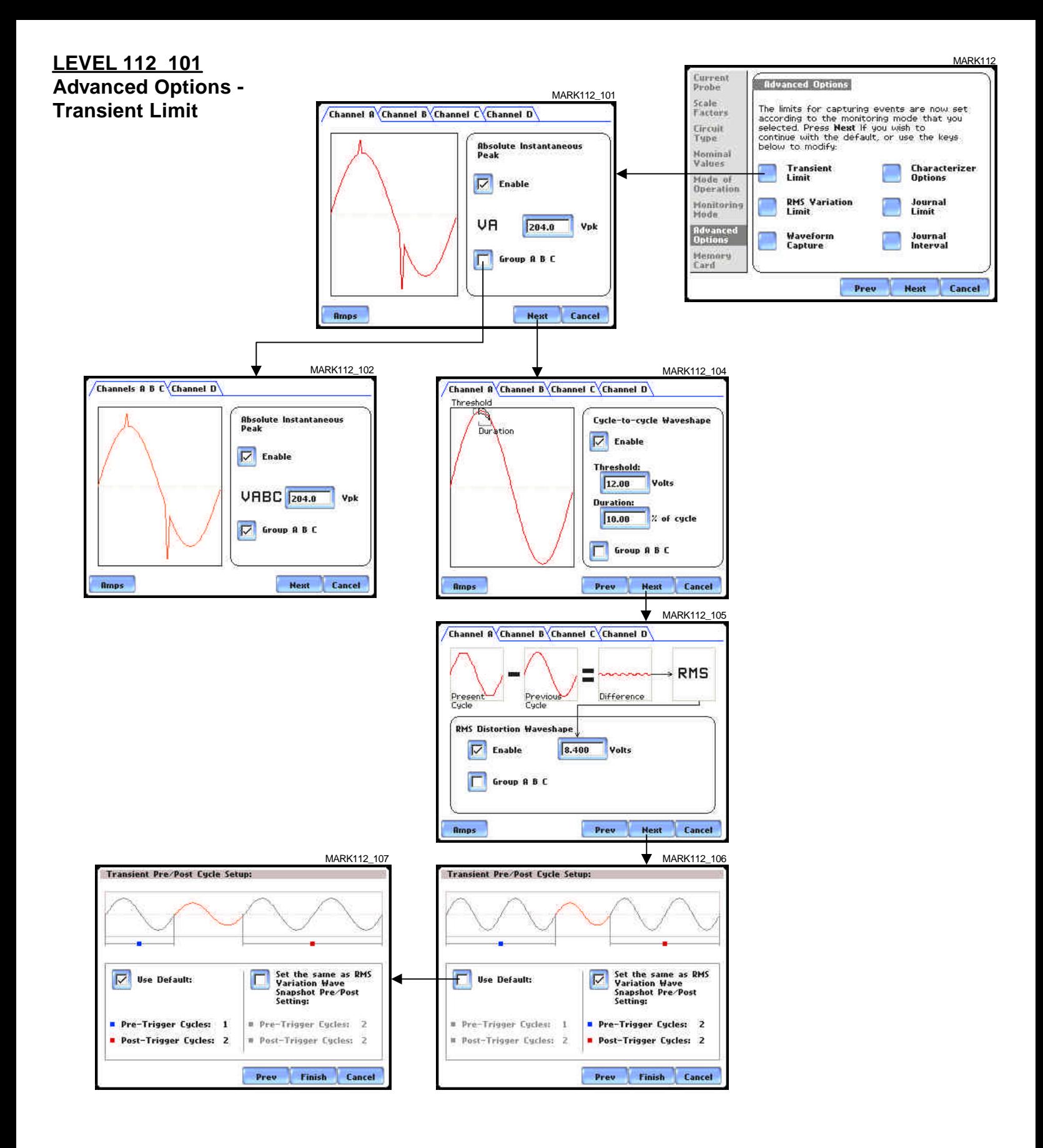

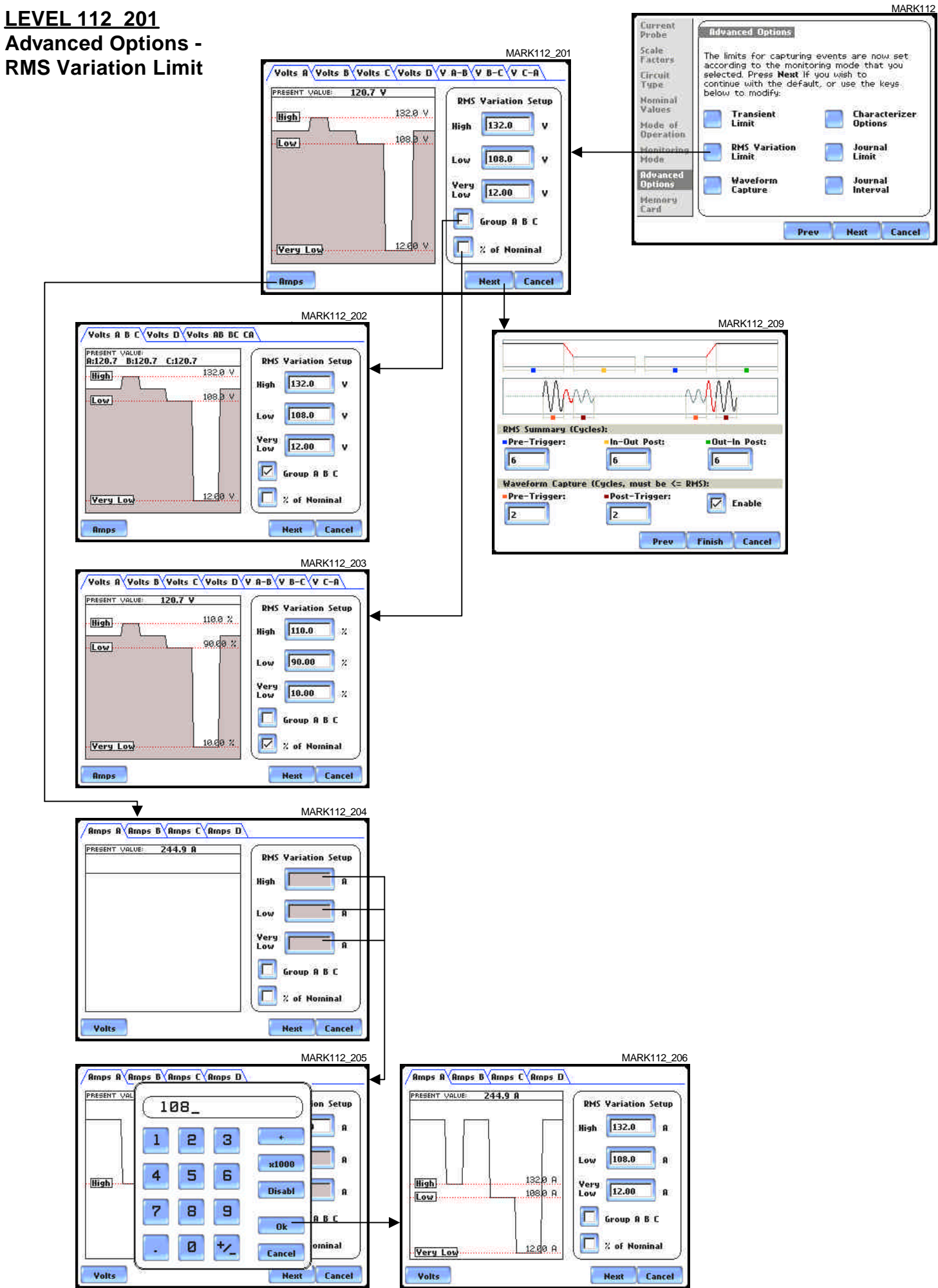

## **LEVEL 112\_301 Advanced Options - Waveform Capture**

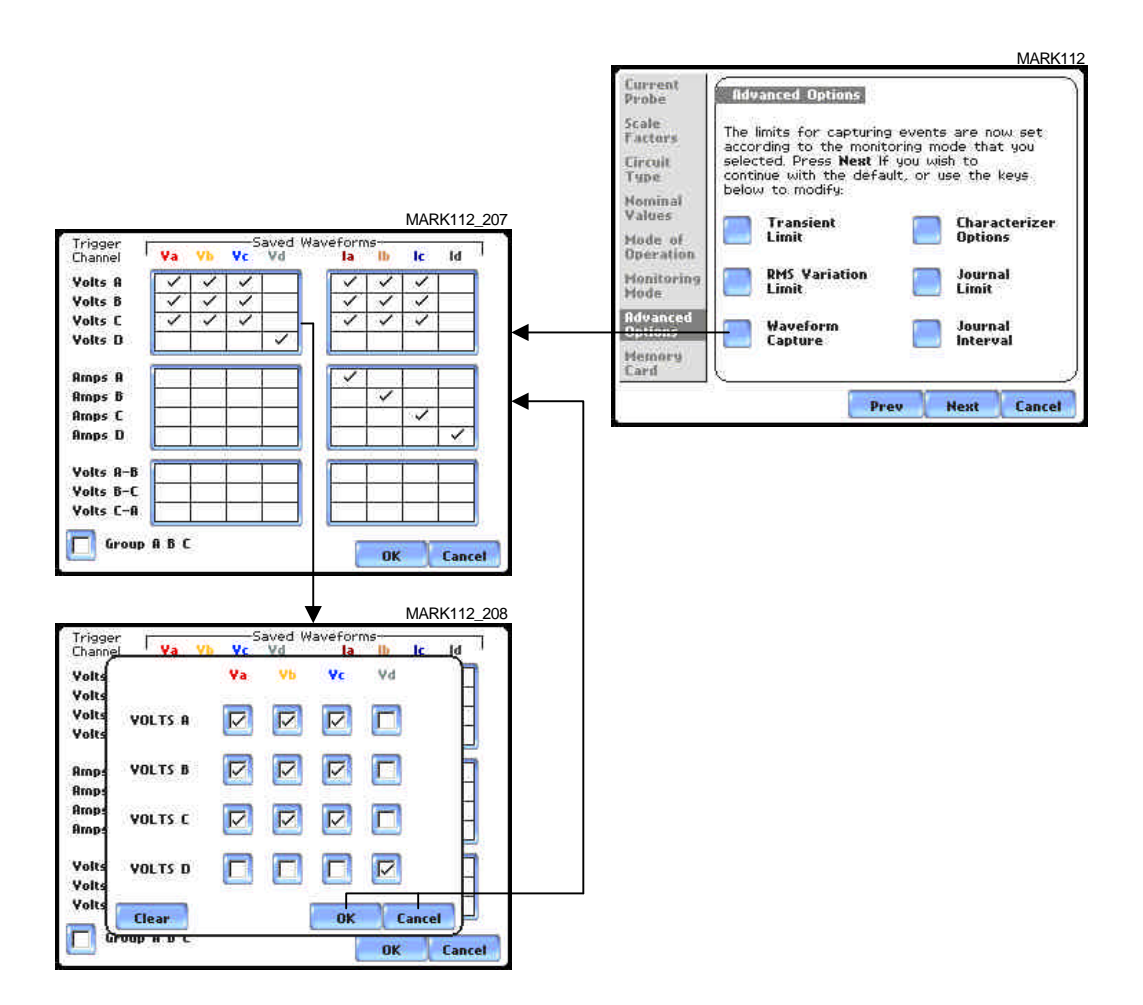

**LEVEL 112\_401 Advanced Options - Characterizer Options**

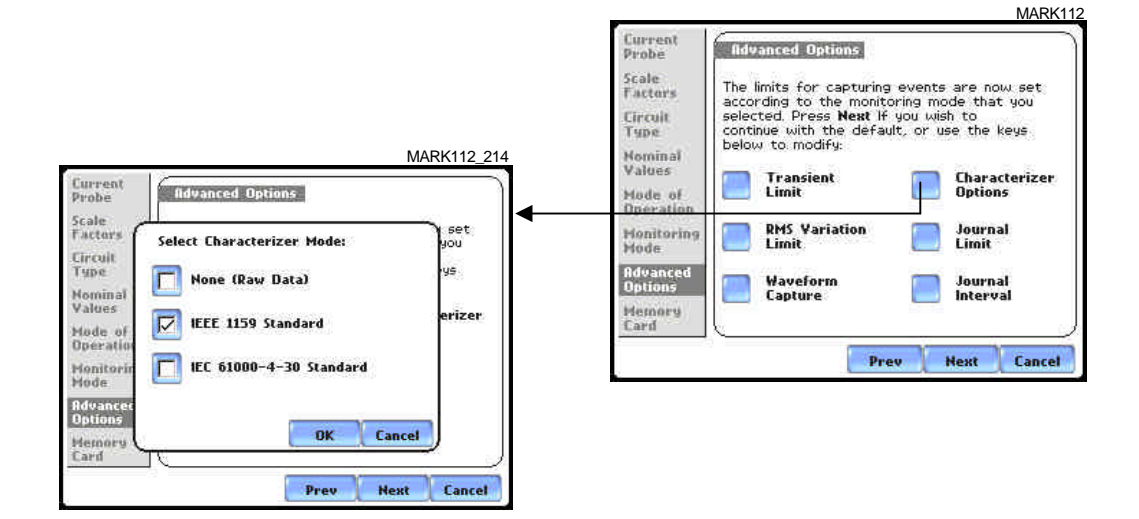

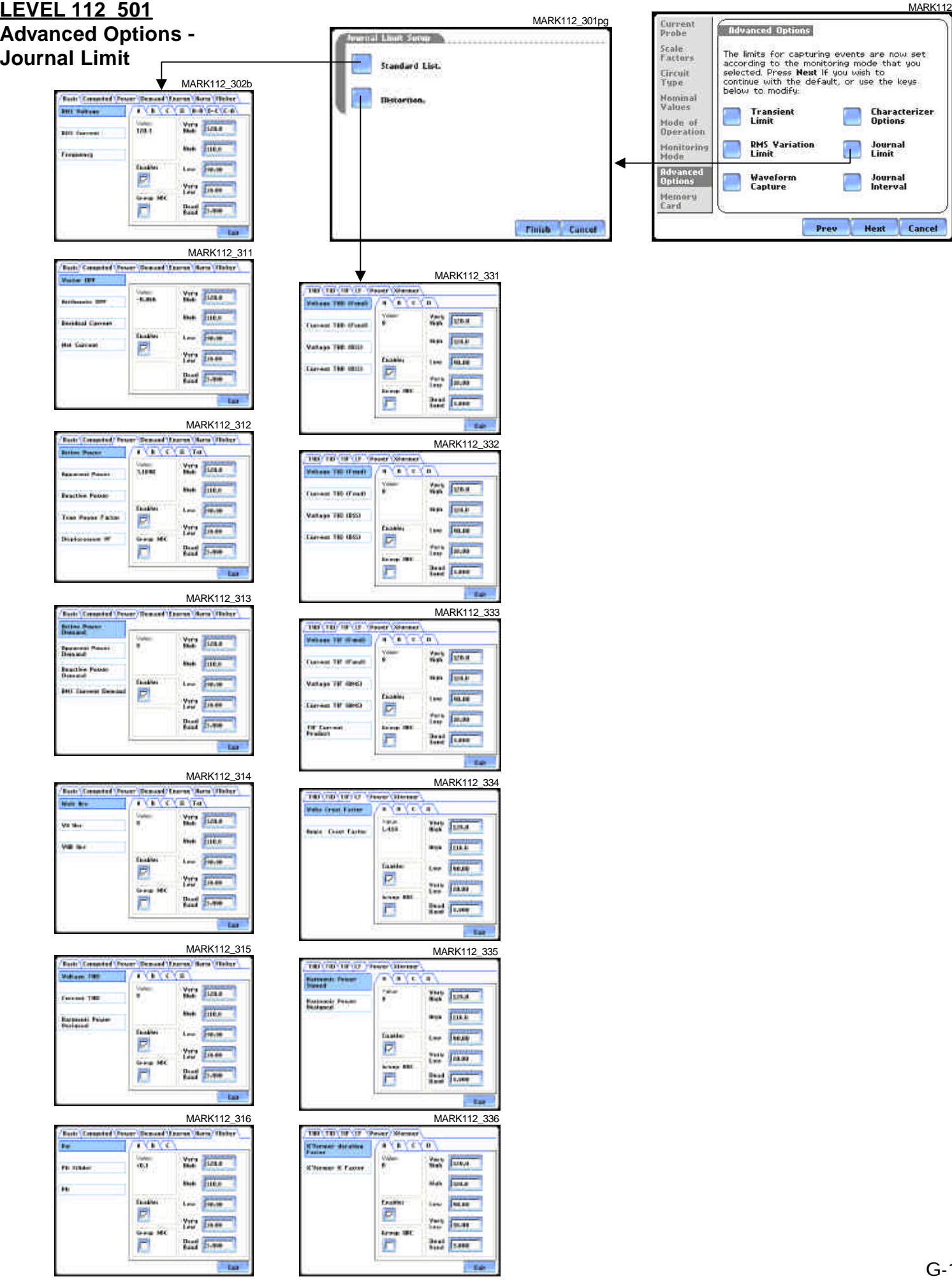

## **Level 112\_601 Advanced Options - Journal Interval**

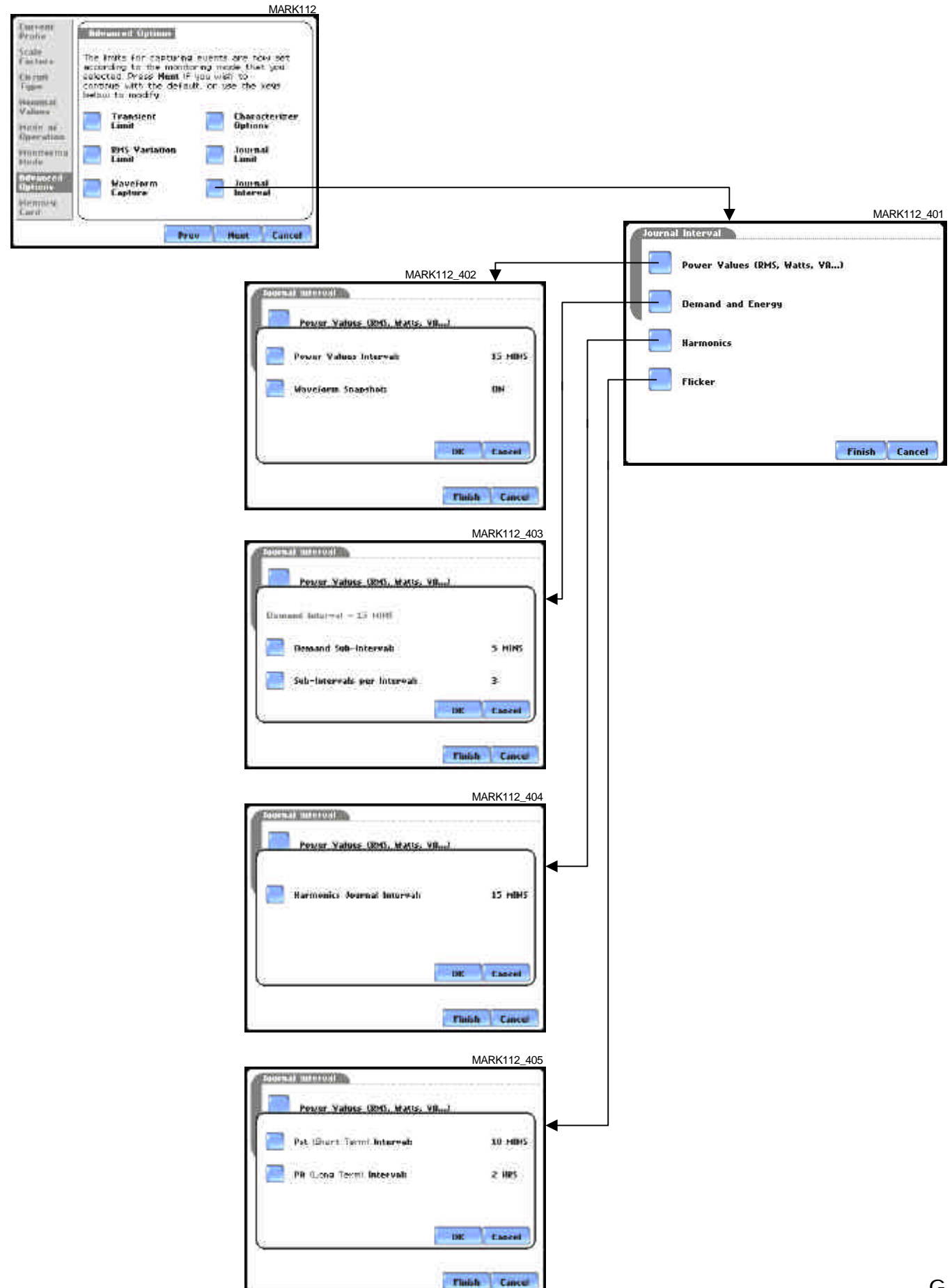

# **LEVEL 112\_701 Advanced Options - EN50160 Options**

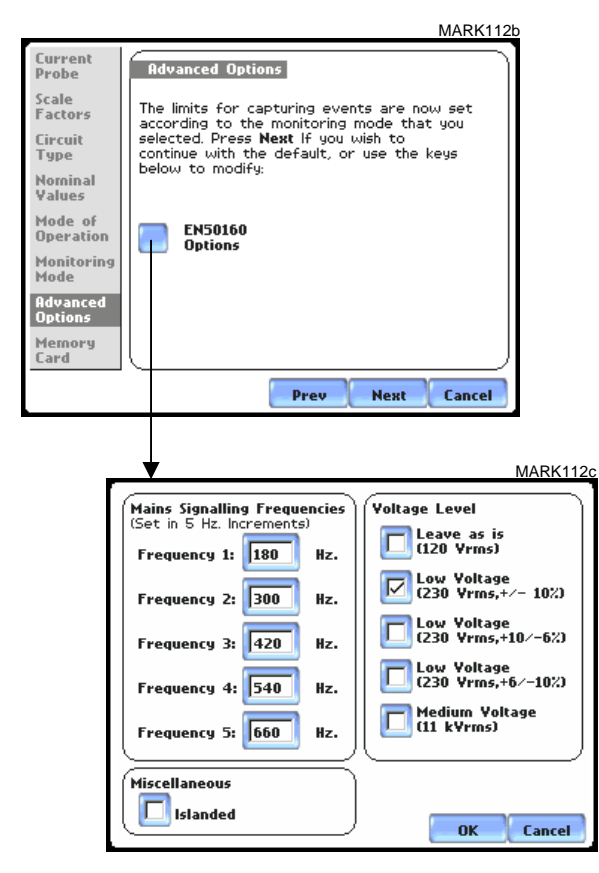

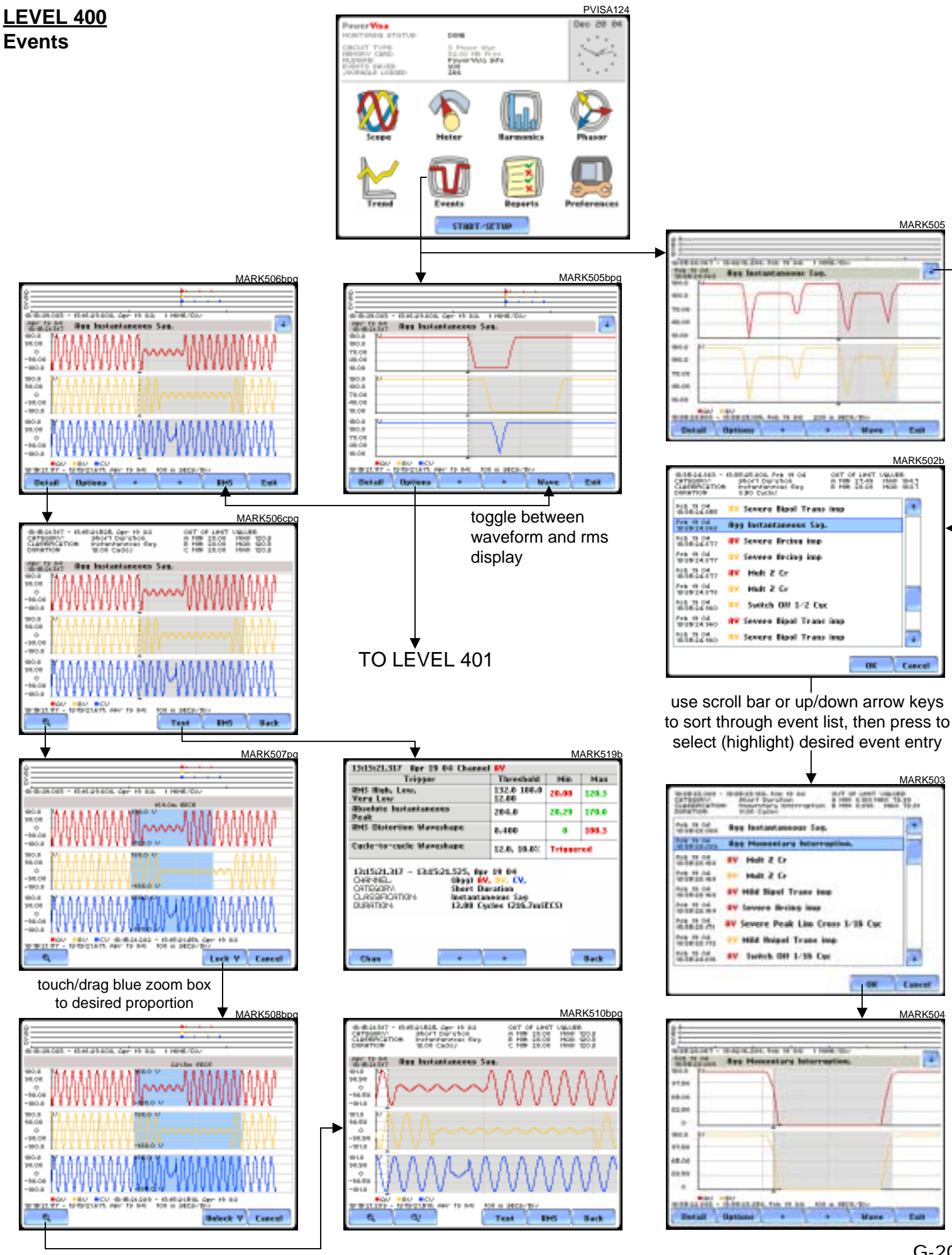

# **LEVEL 401 Event Options**

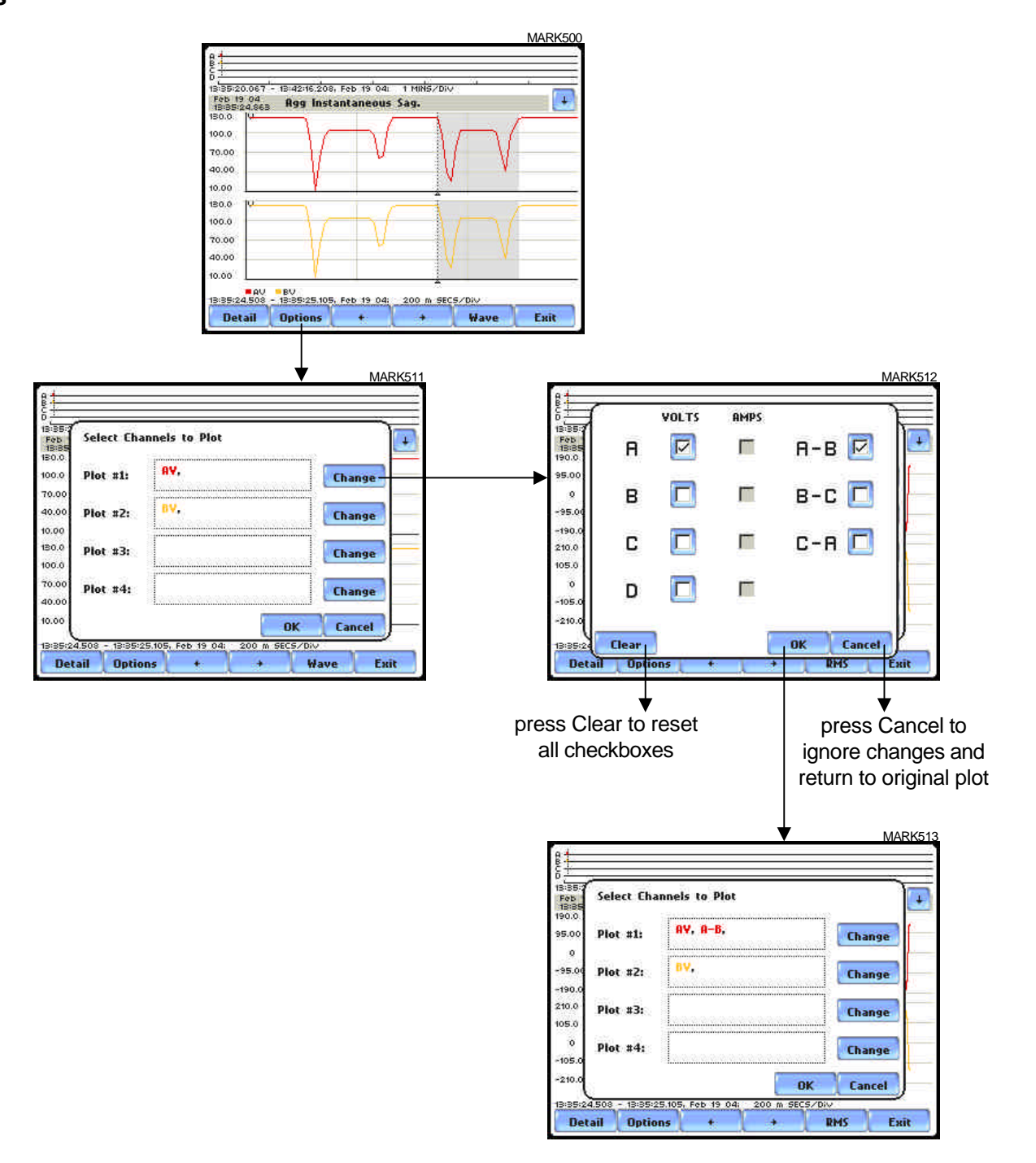

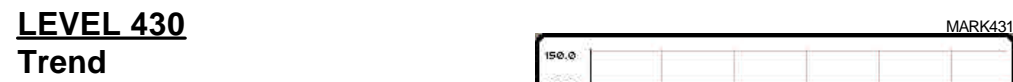

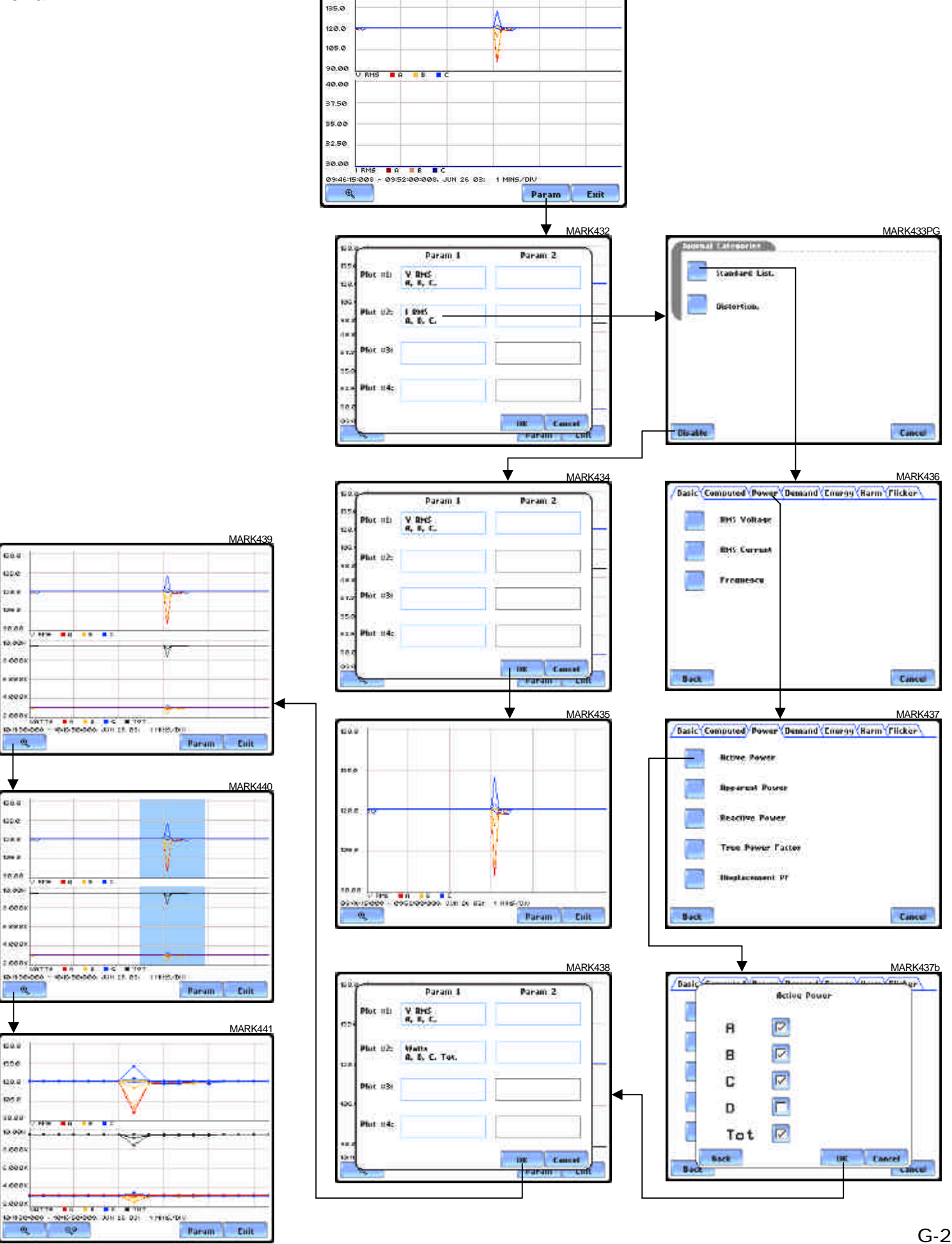

150.0

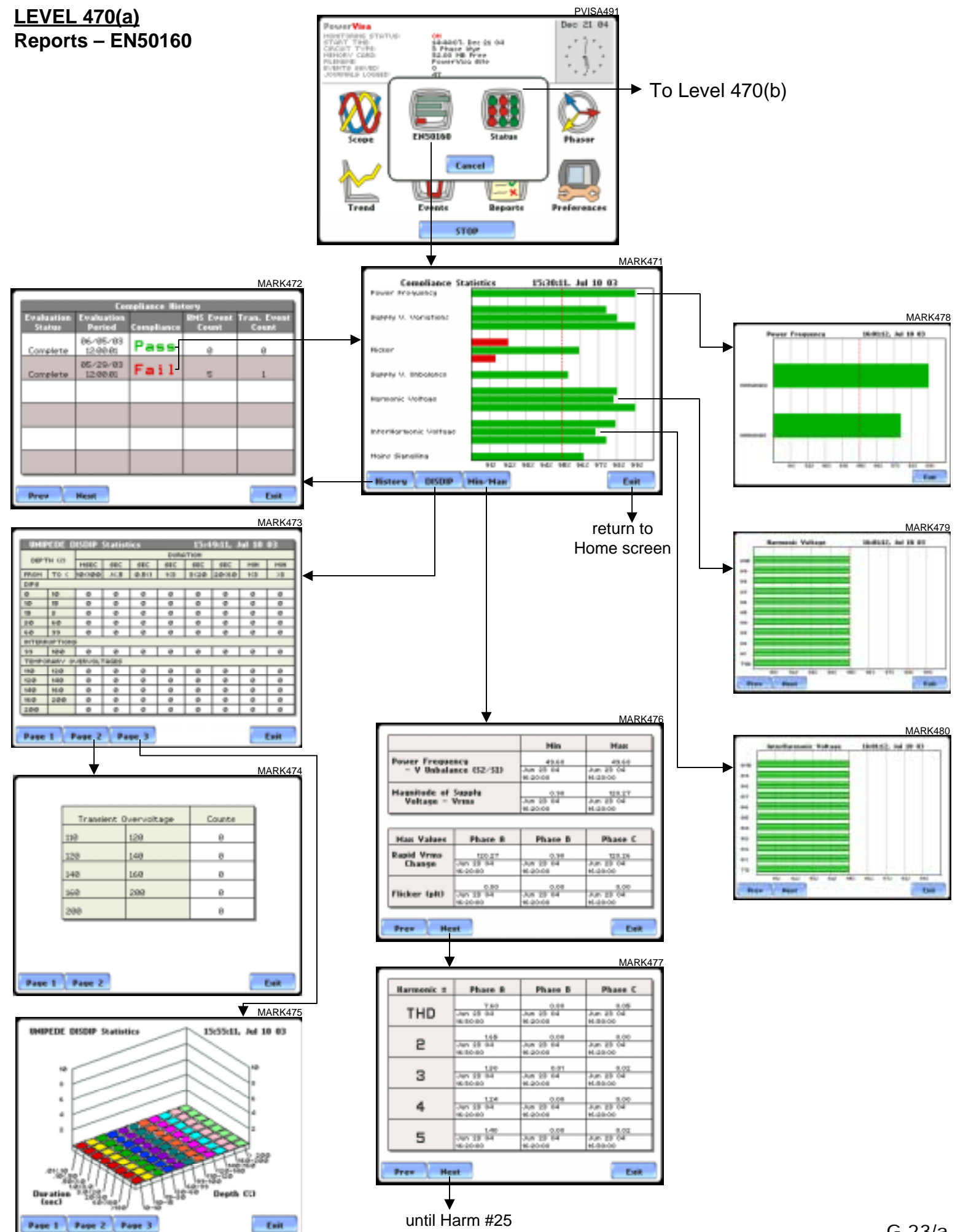

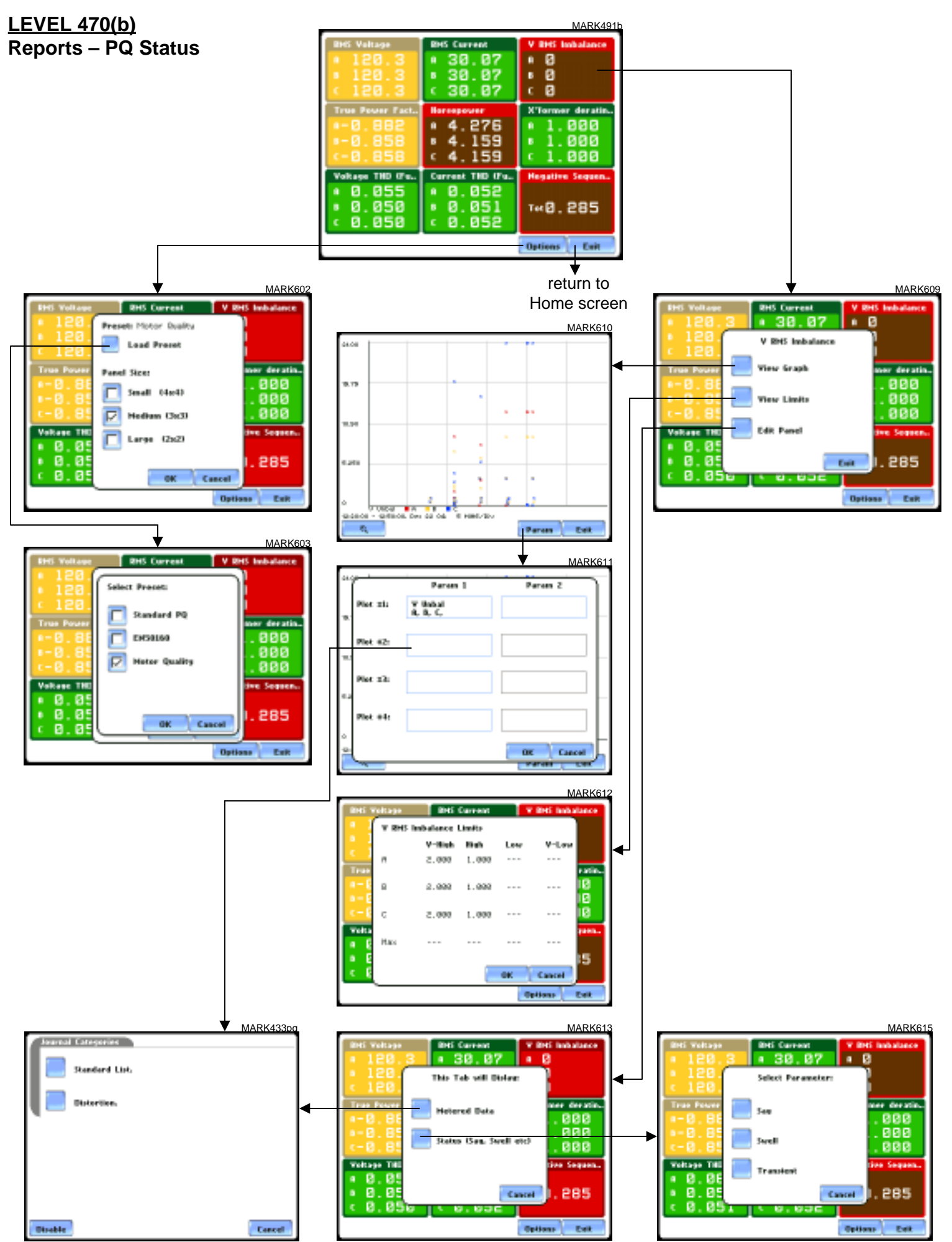